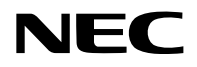

# 投影機

# PA1004UL-W/PA1004UL-B PA804UL-W/PA804UL-B

# 使用者手冊

請前往官網取得最新版本的使用者手冊。

[https://www.sharp-nec-displays.com/dl/en/pj\\_manual/lineup.html](https://www.sharp-nec-displays.com/dl/en/pj_manual/lineup.html)

型號

NP-PA1004UL-W/NP-PA1004UL-B/NP-PA804UL-W/NP-PA804UL-B

# 目錄

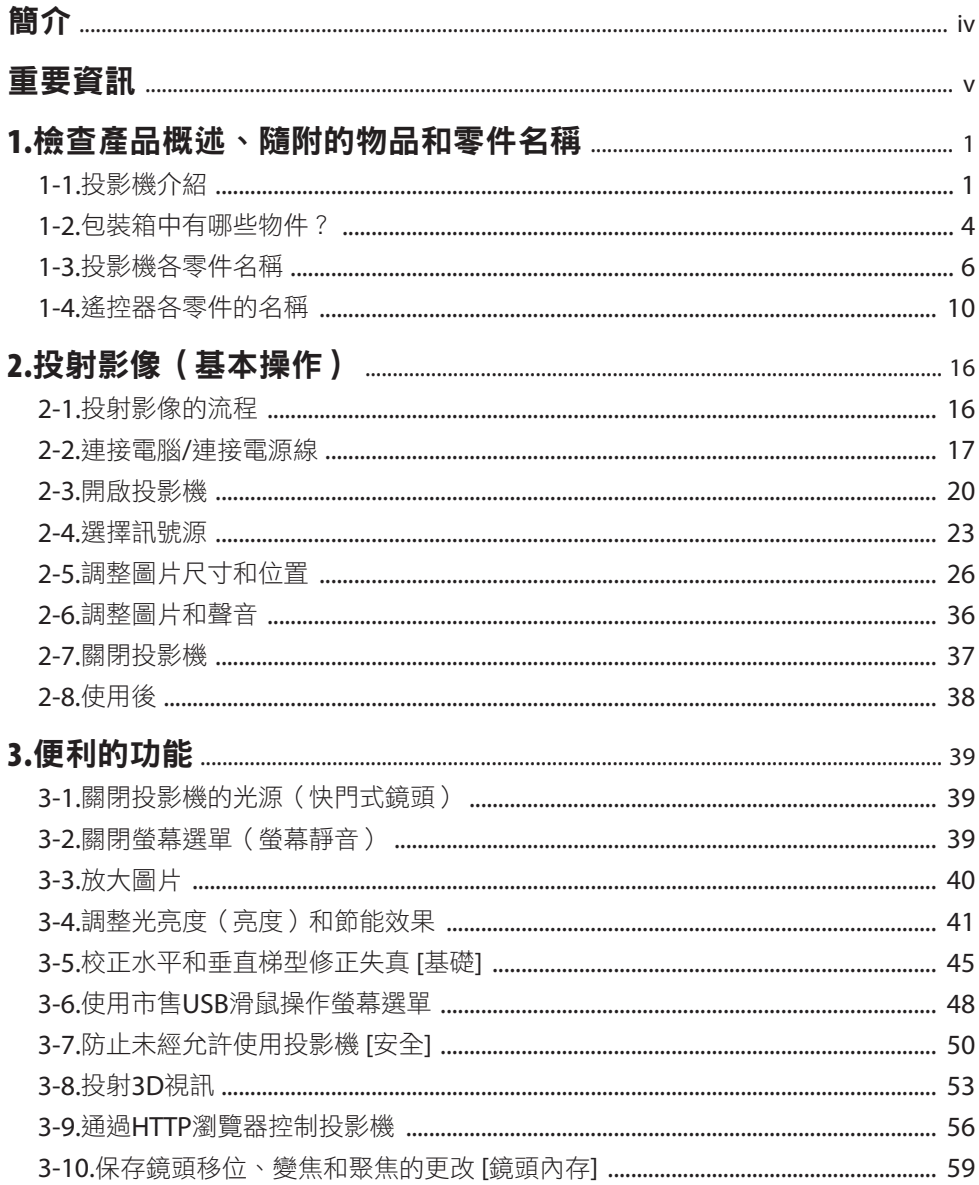

### 目錄

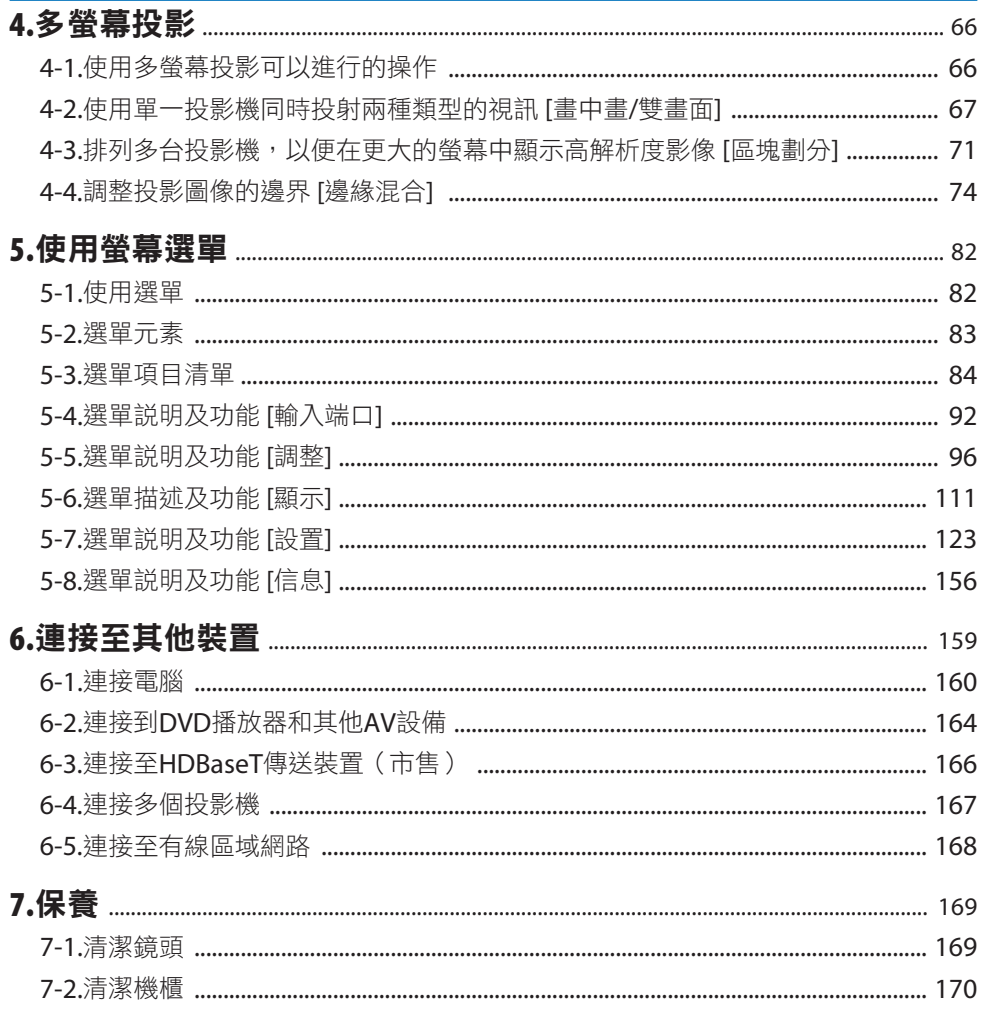

### 目錄

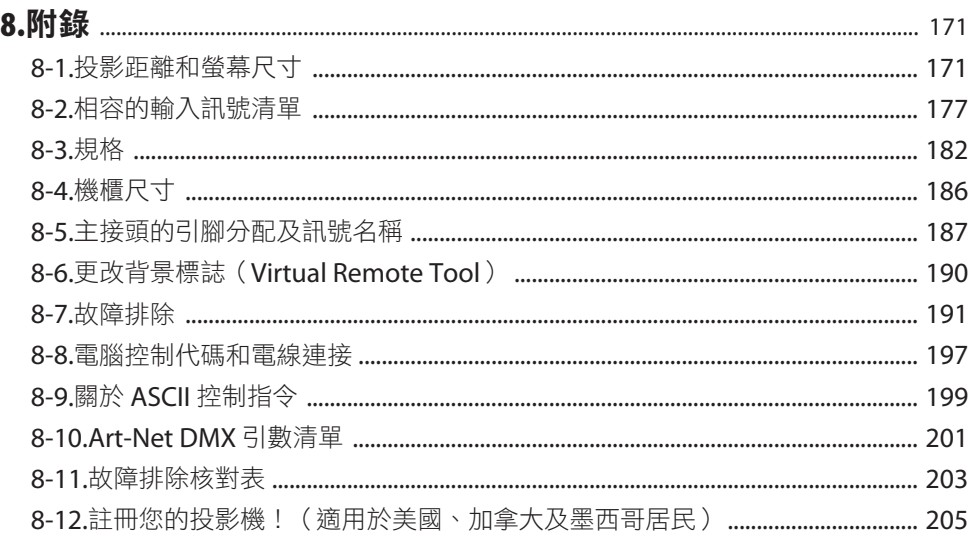

<span id="page-4-0"></span>感謝您購買 NEC 投影機。

本投影機可以連接到電腦、視訊設備等,以將圖像清晰地投影到螢幕上。 開始使用投影機前,請仔細閱讀本手冊並妥善保管以便將來參考。 如果您對操作有任何疑問或者您認為投影機可能故障,請閱讀本使用者手冊。

### 註

- (1) 本使用者手冊的內容不得擅自進行部分或全部轉載。
- (2) 本使用者手冊的內容如有變更,恕不另行通知。
- (3) 儘管本使用者手冊為謹慎編寫,但是如果您發現任何疑點、錯誤或遺漏,請與我們聯繫。
- (4) 除第(3)條外,對於由於使用本投影機而造成的任何經濟損失或其他問題所進行的索賠, NEC 將概不承擔責任。

# <span id="page-5-0"></span>重要資訊

### 關於符號

為確保產品的安全和正確使用,本手冊使用了許多符號來防止您和其他人受傷以及財產損失。 符號及其含義如下所述。在閱讀本手冊前,請務必徹底了解它們。

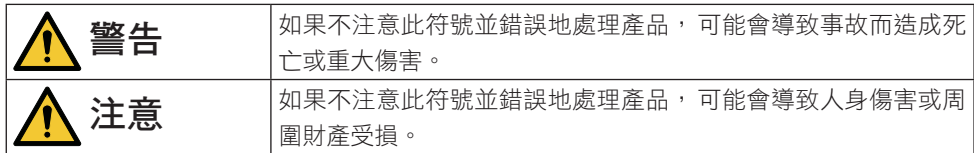

### 符號範例

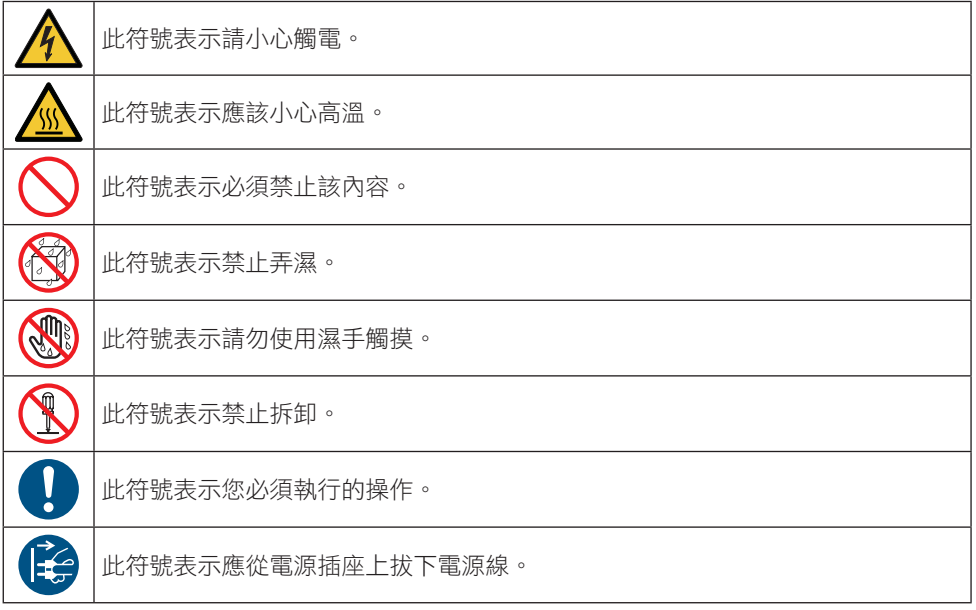

## 安全注意事項

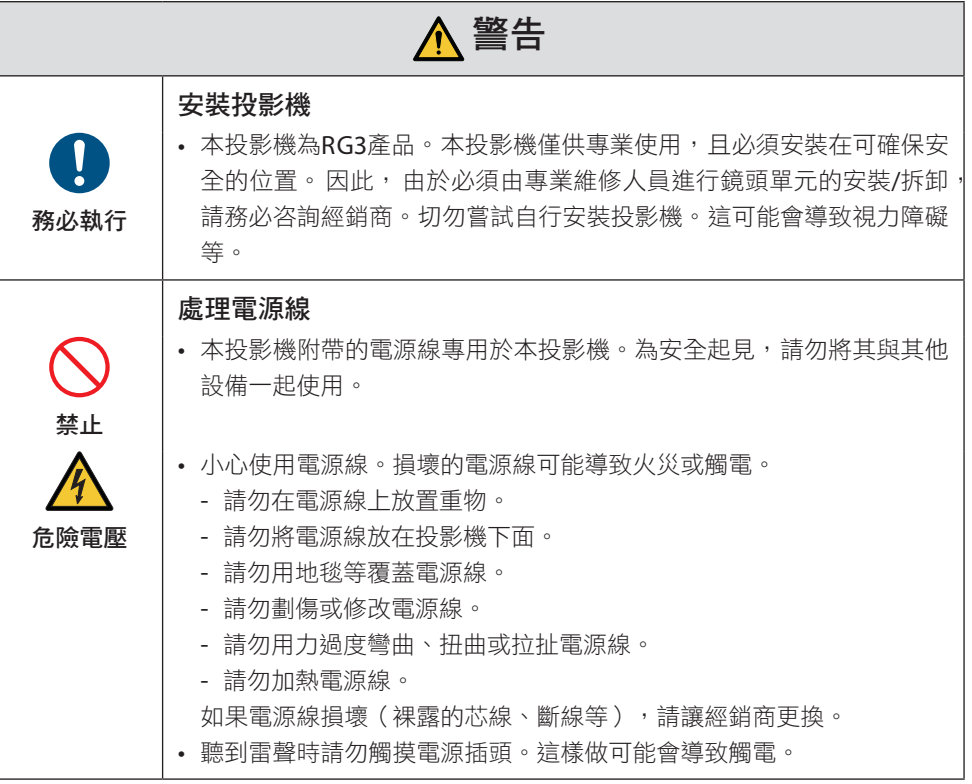

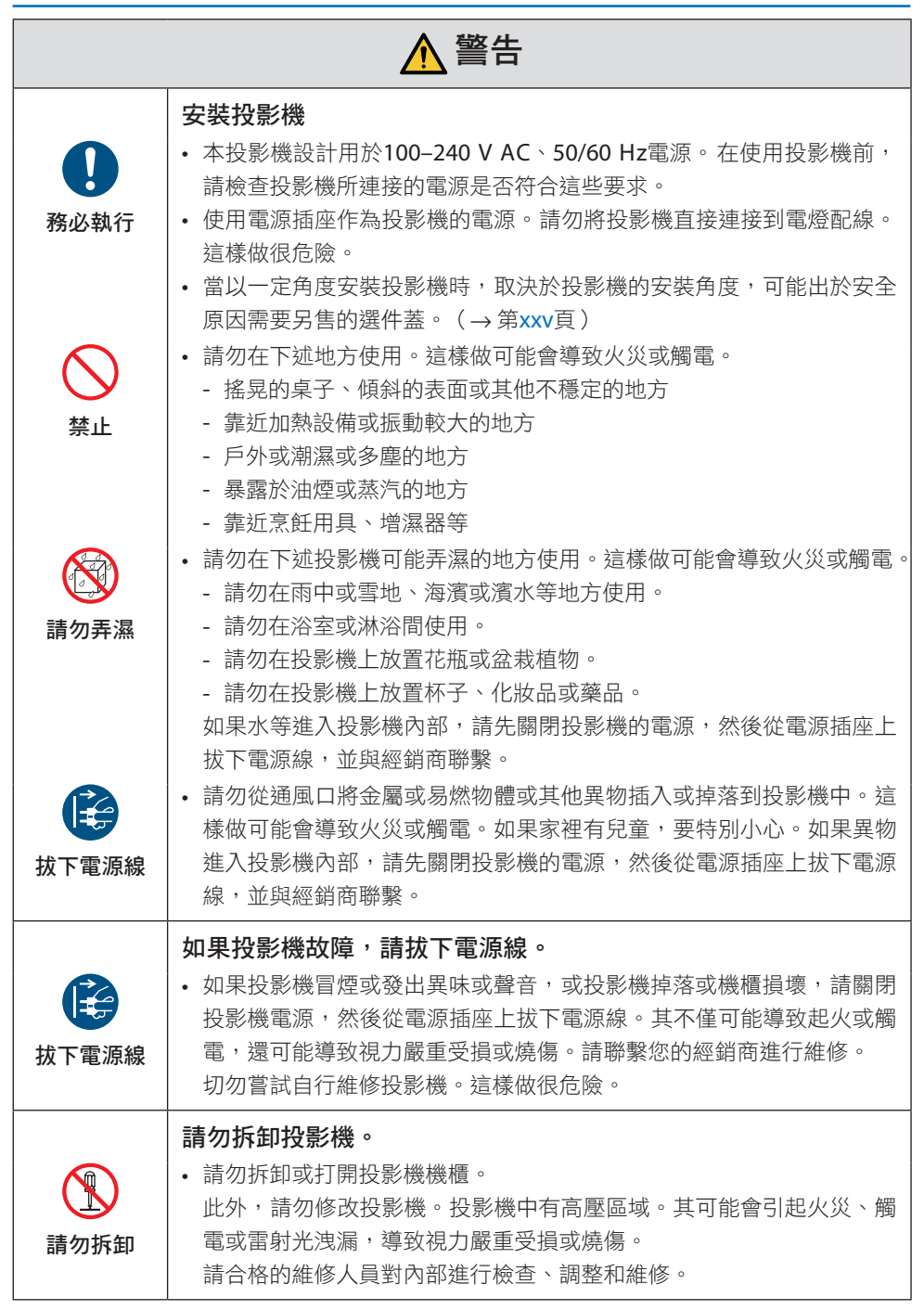

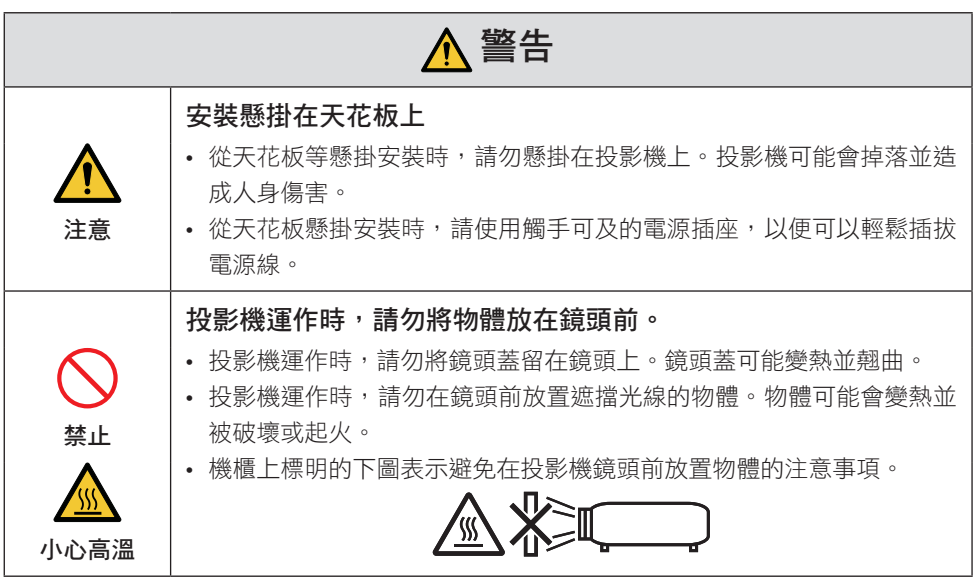

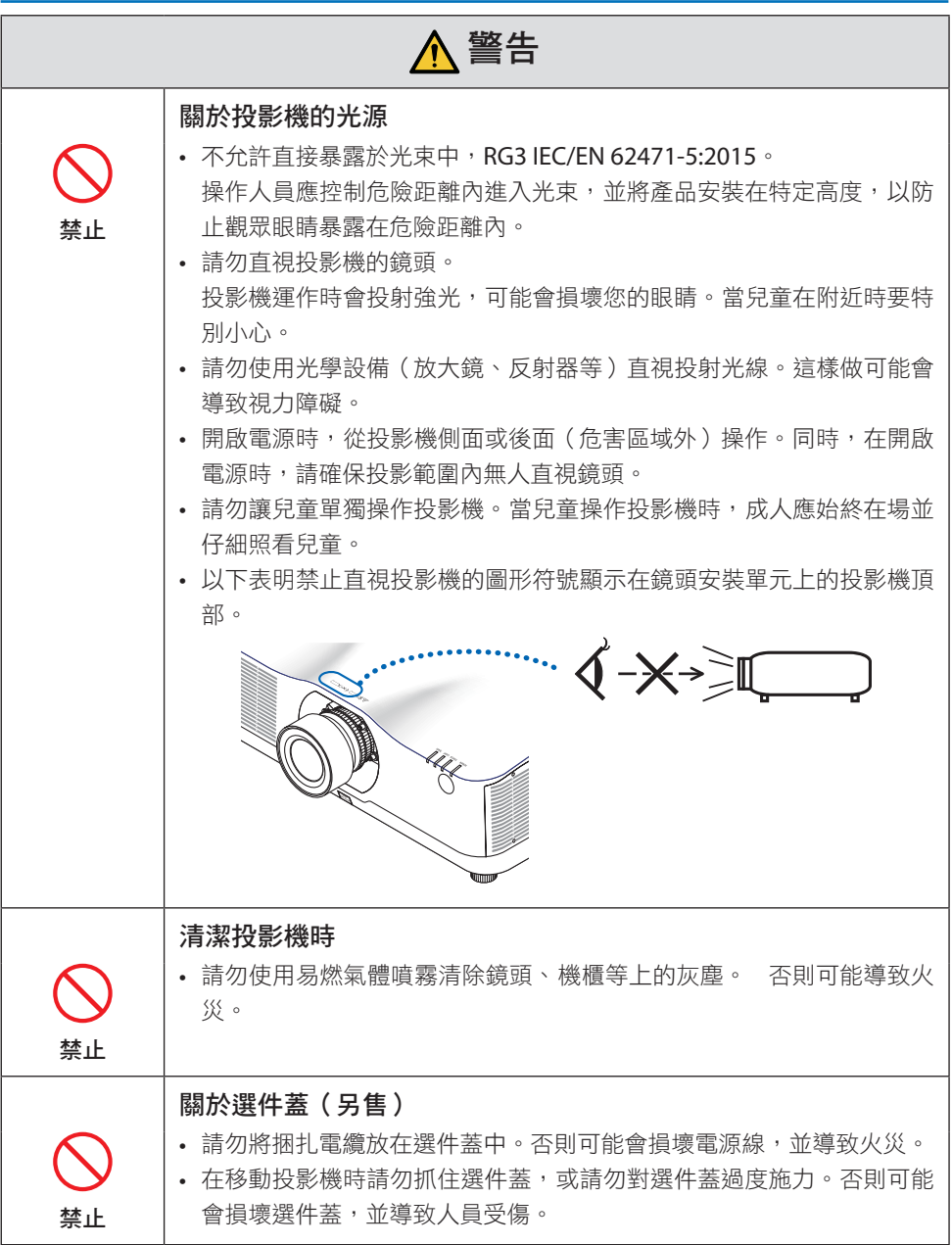

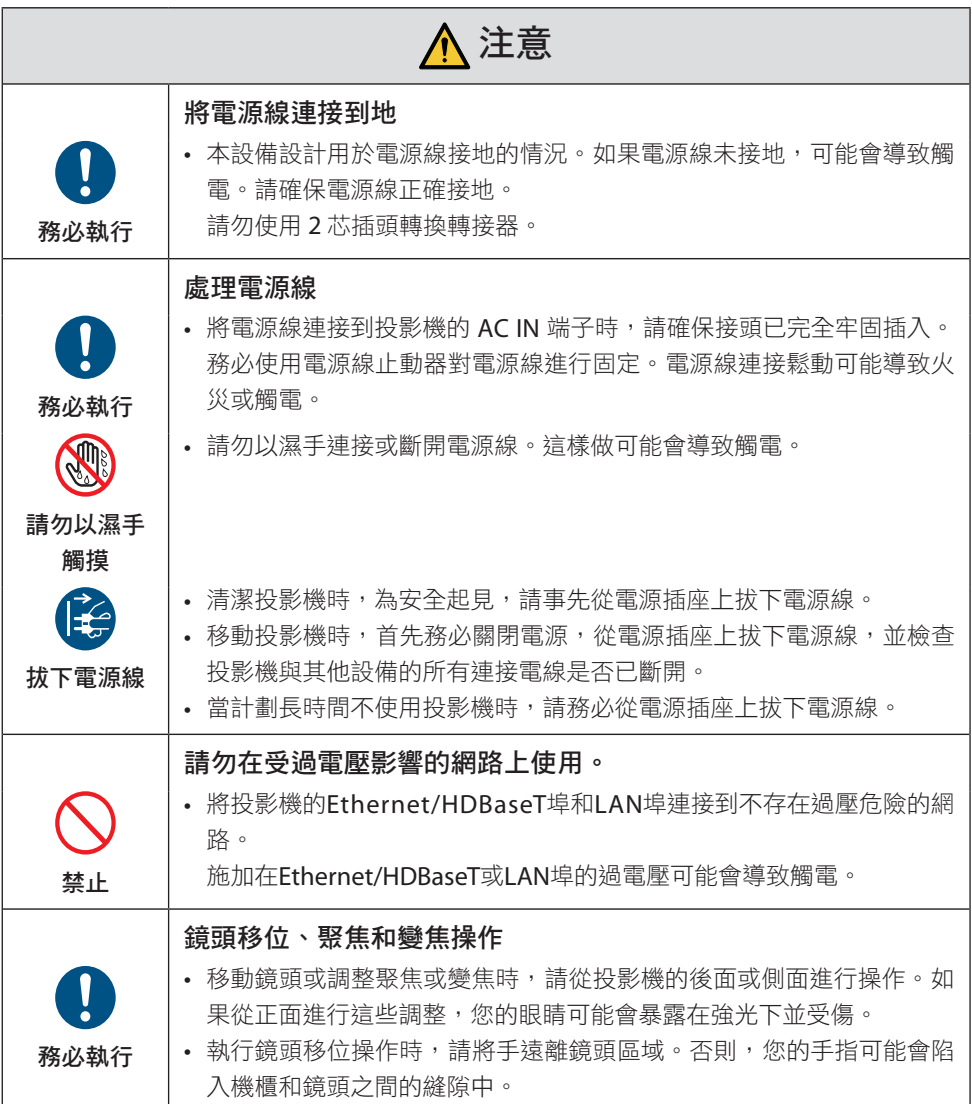

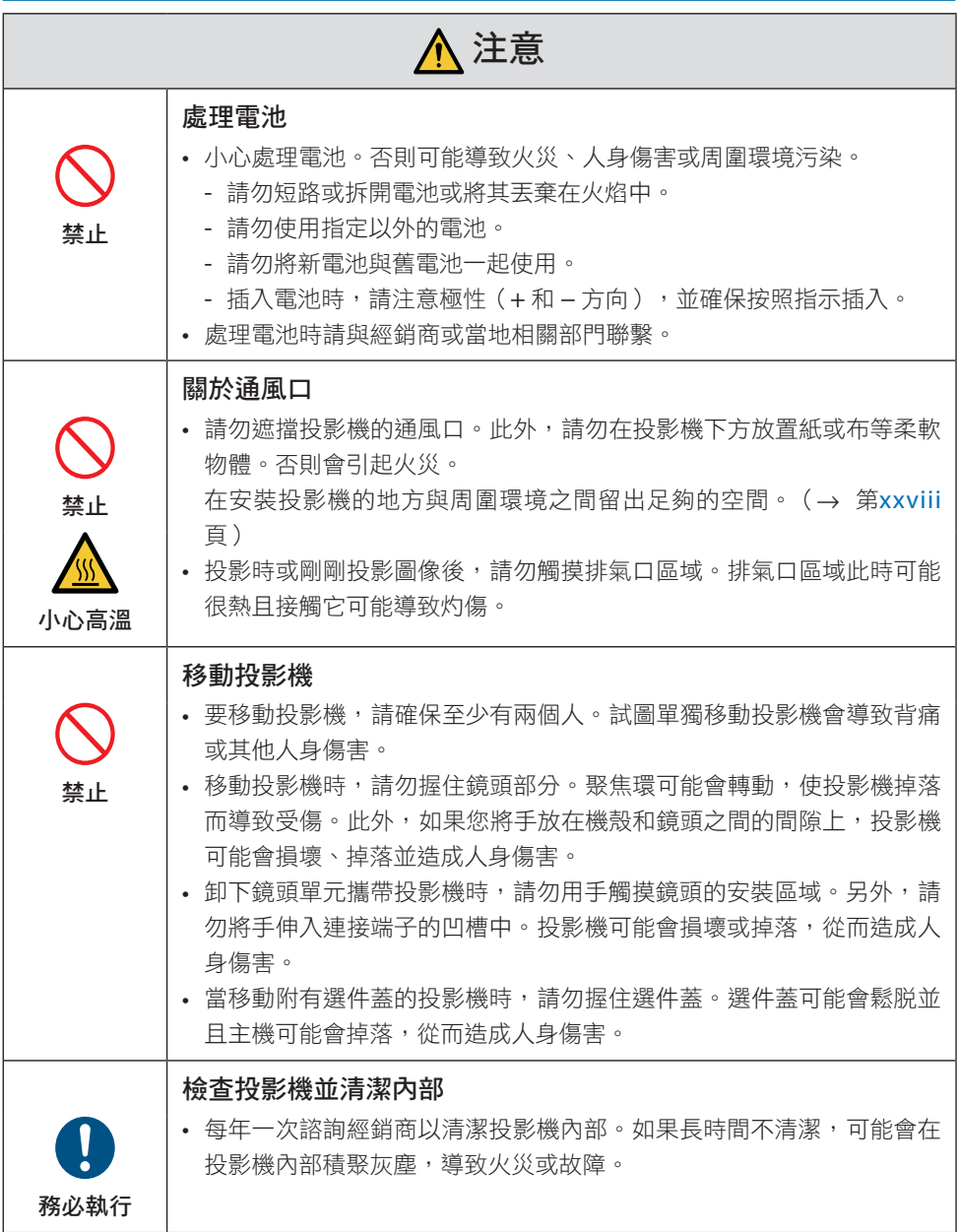

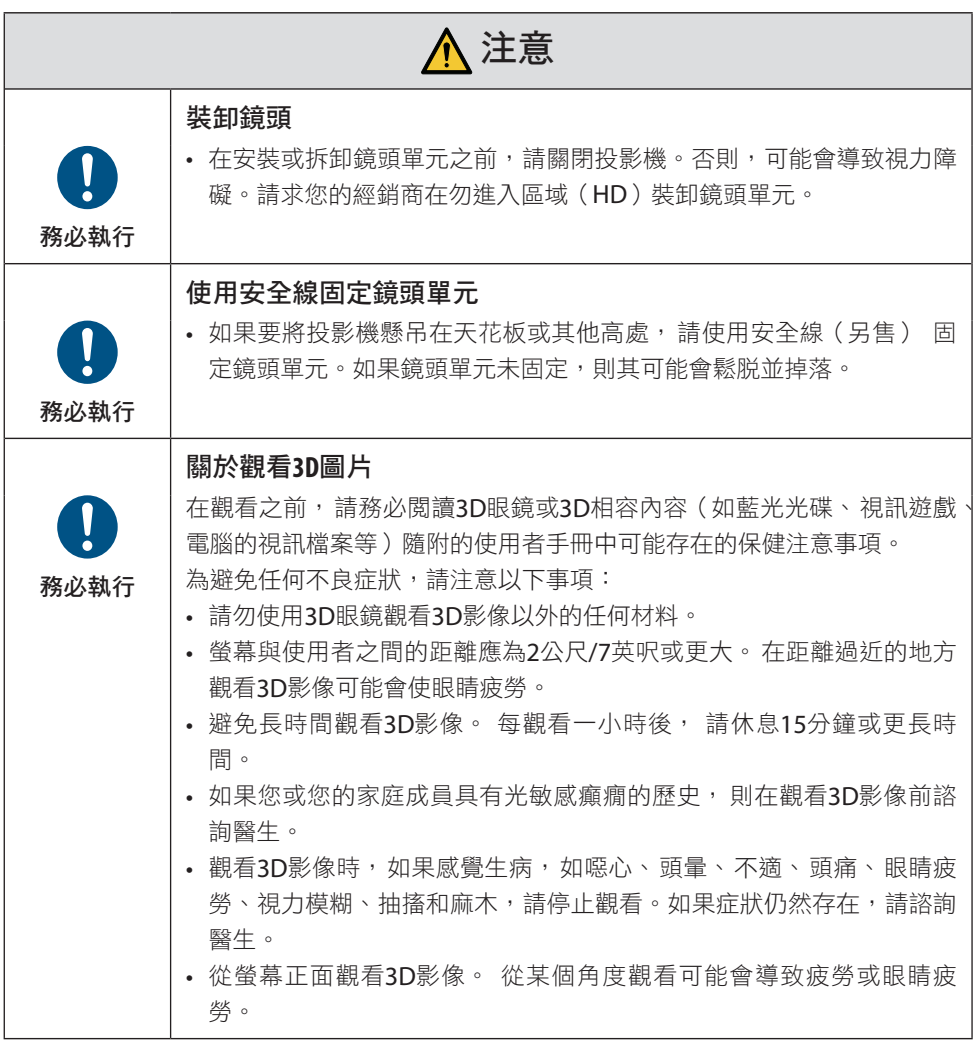

### 雷射安全注意事項

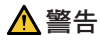

IEC 60825-1 第三版的等級 1 雷射產品

• 本產品配備雷射模組。使用此處指定之外的控件或程序調整,可能會導致危險的輻射洩 漏。

## 警告

IEC/EN 62471-5 第一版的RG3產品

- 不允許直接暴露於光束中,RG3 IFC/FN 62471-5:2015。
- 操作人員應控制危險距離內進入光束,並將產品安裝在特定高度,以防止觀眾眼睛暴露 在危險距離內。
- 本產品被分類為 IEC 60825-1 第三版 2014-05 的第 1 類和 IEC/EN 62471-5 第一版 2015- 06 的 RG3。

請遵照您所在國家與本設備安裝與管理相關的法律及法規。

- 內建光源模組發出的雷射輪廓:
	- 波長:455奈米
	- 最大電源功率:257 W (PA1004UL-W/PA1004UL-B),229 W (PA804UL-W/PA804UL-B)
- 保護外殼的輻射方向圖:
	- 波長:455奈米
	- 最大雷射輻射輸出:333 mW

#### 光源模組

- 光源模組包含配備在本產品中作為光源的多個雷射二極管。
- 這些雷射二極管密封在光源模組中。光源模組的性能無需維護或維修。
- 終端使用者不可以更換光源模組。
- 請聯絡合格的經銷商對光源模組進行更換,並取得更多資訊。

### 標籤資訊

注意和說明性標籤粘貼在以下所示位置。

標籤 1

**CLASS 1 LASER PRODUCT** APPARFIL À LASER DE CLASSE 1 LASERPRODUKT DER KLASSE 1 ЛАЗЕРНОЕ ИЗДЕЛИЕ 1 КЛАССА ОПАСНОСТИ ...................<br>등급 1 레이저 제품 第一級雷射産品 IEC 60825-1:2014 24L89891

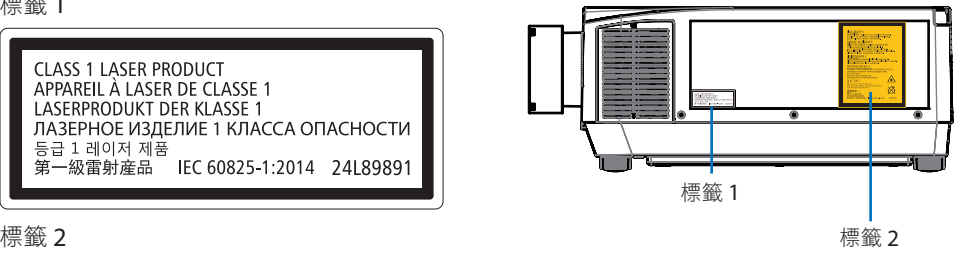

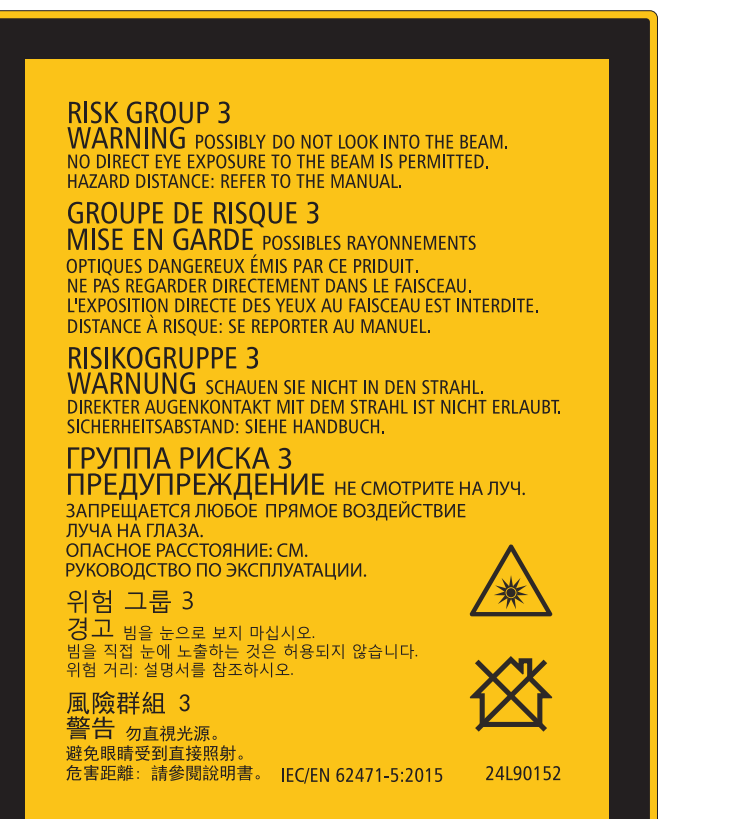

### 雷射光輻射範圍

下圖顯示雷射光的最大輻射範圍。

水平角度(單位:度)

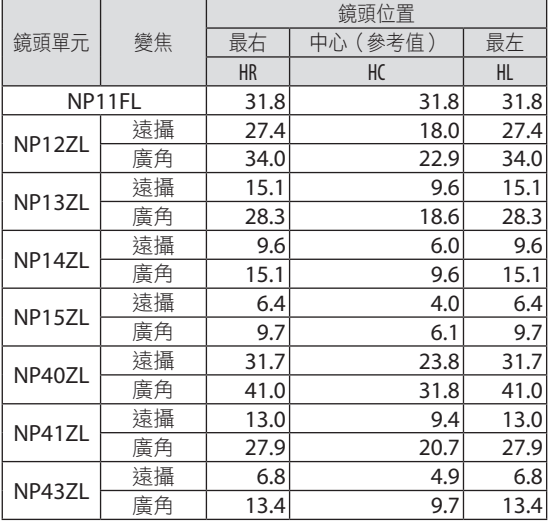

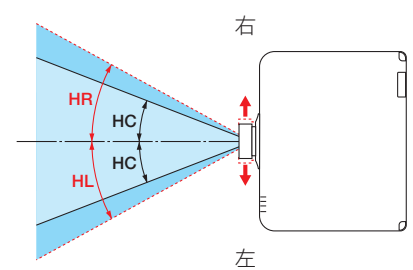

### 垂直角度(單位:度)

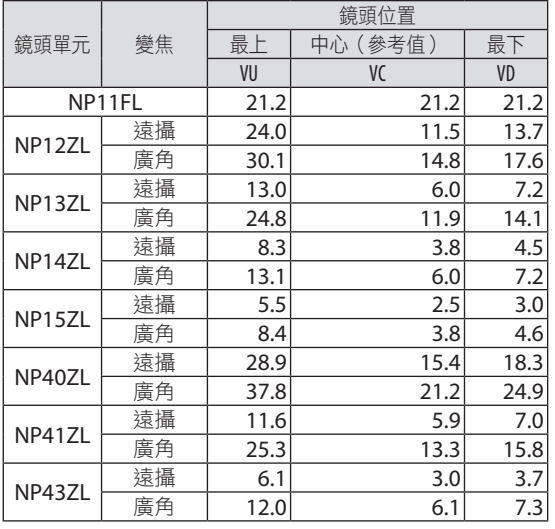

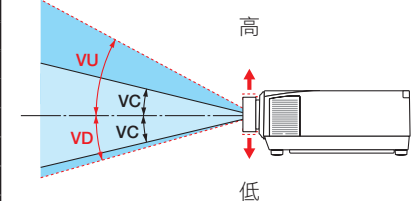

### 水平角度(單位:度)

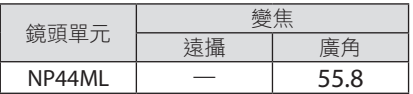

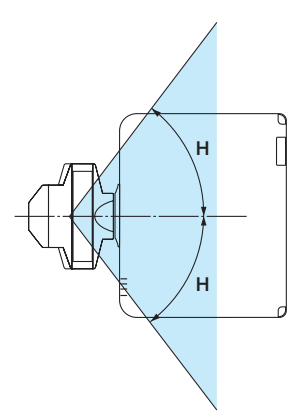

垂直角度(單位:度)

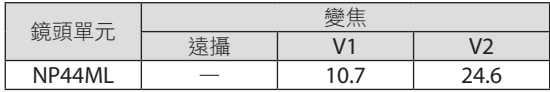

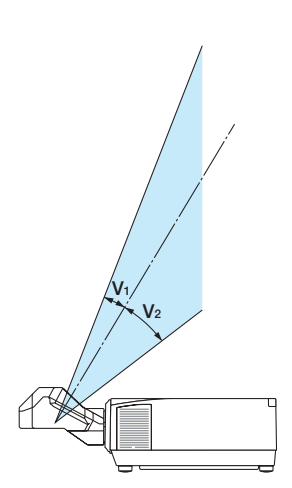

### 危害區域

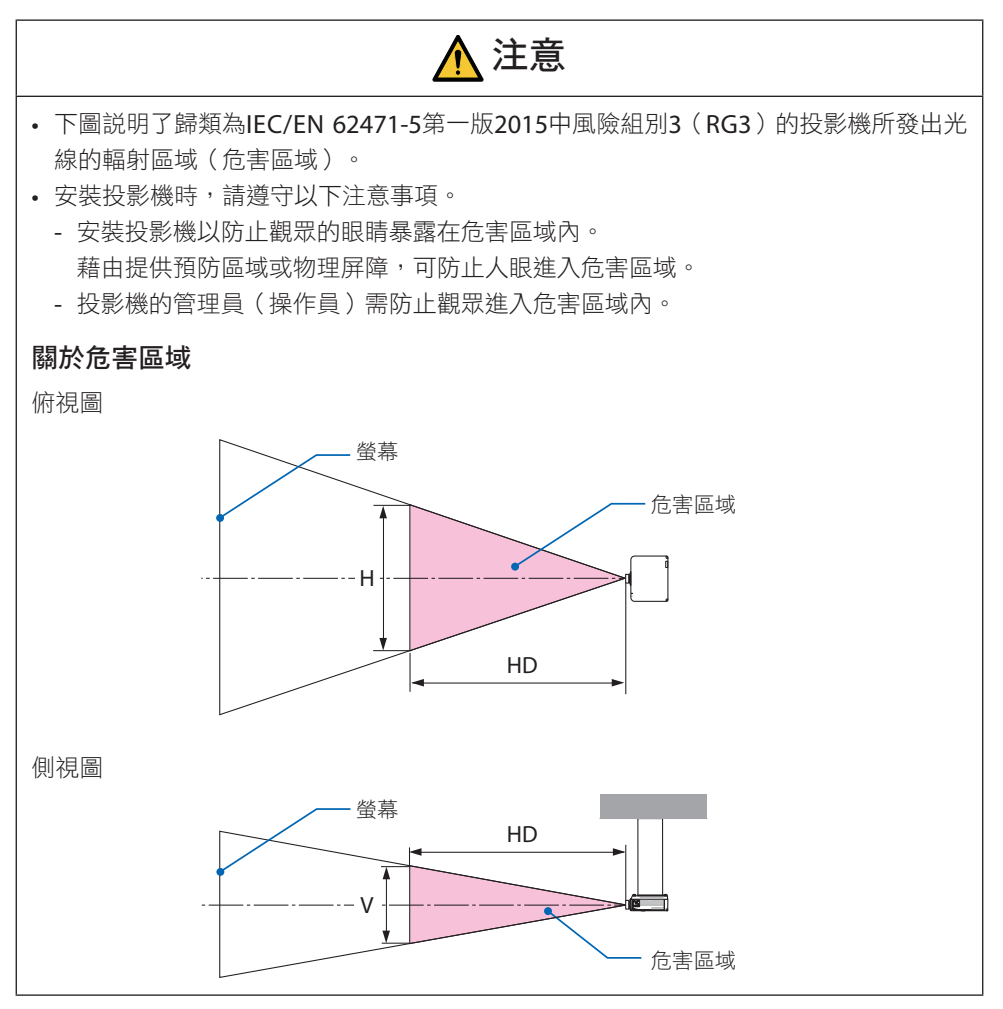

### 關於預防區域

常投影機的管理員(操作員)無法防止觀眾進入危害區域內,例如:公共設施時,為了觀眾 的安全建議將預防區域設在離危害區域1公尺或以上的區域。安裝投影機於高處時,建議地 面和危險區域之間的距離為垂直方向至少3公尺。

### 適用鏡頭:**NP11FL/NP12ZL/NP13ZL/NP14ZL/NP15ZL/NP40ZL/NP41ZL/NP43ZL**

#### **PA1004UL-W/PA1004UL-B**

### **PA804UL-W/PA804UL-B**

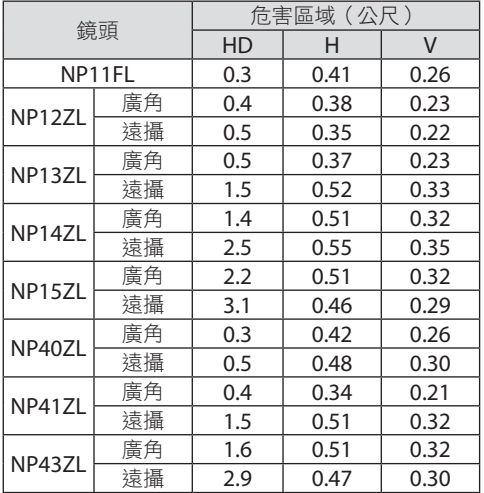

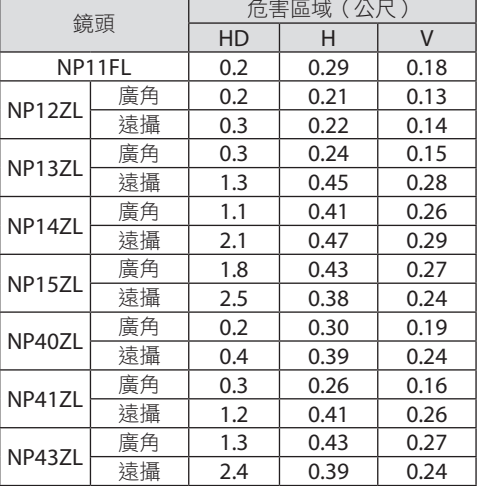

### 適用鏡頭:**NP44ML**

### **PA1004UL-W/PA1004UL-B**

### **PA804UL-W/PA804UL-B**

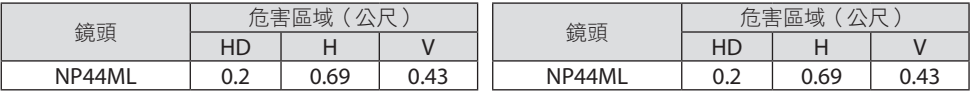

### 考慮預防區域的安裝範例

(**NP44ML**以外的鏡頭)

① 地面或桌面的安裝範例

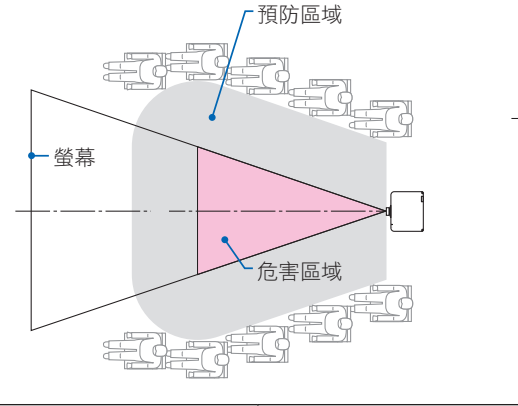

危害區域 螢幕 預防區域 地面

② 天花板安裝範例

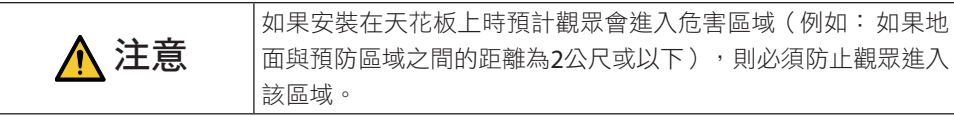

③ 安裝在天花板的向下投影範例

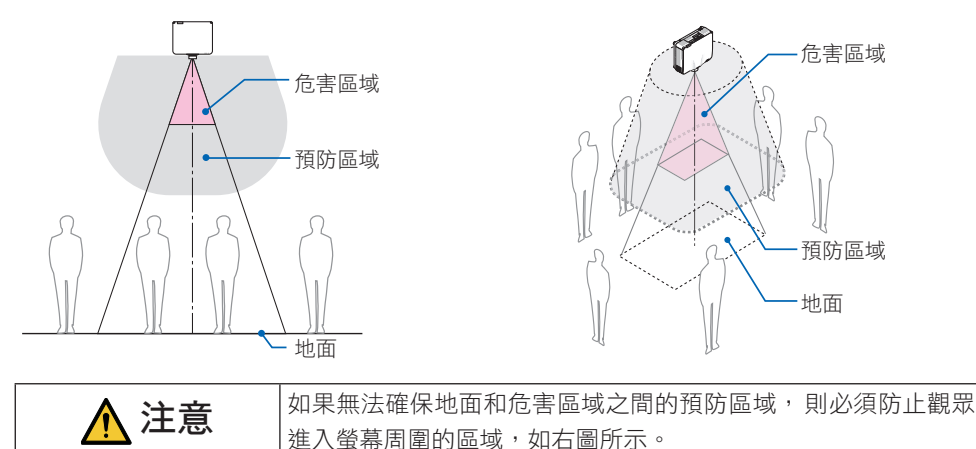

\* 如果使用鏡頭位移,請根據鏡頭位移的量來考慮投影圖像的位移。考慮預防區域的安裝範例(對於 NP44ML以外的鏡頭單元)

### 考慮預防區域的安裝範例

(**NP44ML**的鏡頭)

① 地面或桌面的安裝範例

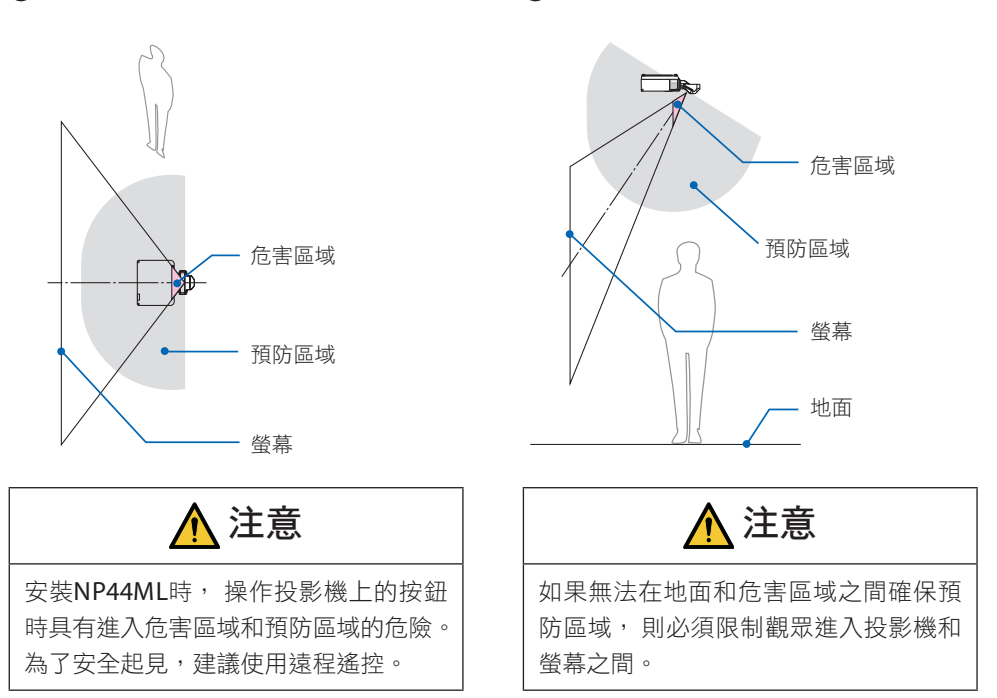

② 天花板安裝範例

\* 上圖是典型的安裝範例。傾斜安裝投影機時,也必須確保預防區域。

# 注意

#### 請遵守所有的安全預防措施。

#### 安裝投影機

- 本投影機為RG3產品。本投影機用於專業目的,必須將其安裝在可確保安全的位置。因 此,務必諮詢經銷商,因為安裝工作和鏡頭單元的安裝/拆卸必須由專業的維修人員執 行。切勿試圖自行安裝投影機。否則可能導致視力受損等。
- 規劃投影機的佈局時,請務必導守安裝手冊中列出的安全措施。
- 為避免危險,請將設備安裝在牆壁插座附近,或提供類似斷路器的設備以在緊急狀態下 易於斷開投影機的電源。
- 採取安全措施以防止人眼進入危害區域。
- 為安裝位置選擇滴合的鏡頭,並確保每個鏡頭的安全區域。 確保在操作投影機、調整光線等時已採取適當的安全措施。
- 檢查是否已充分確保已安裝鏡頭的適當安全區域。 定期檢查區域並保持驗證記錄。
- 在開始操作投影機前,請向投影機管理員(操作員)說明安全性相關事宜。

### 使用投影機

- 指示投影機管理員(操作員)在開啟投影機電源前進行檢查(包括對投影機發出的光進 行安全檢查)。
- 指示投影機管理員(操作員)在投影機開機時能夠控制投影機以應對緊急情況。
- 指示投影機管理員(操作員) 將安裝手冊、 使用者手冊和檢查記錄置於易於取得的位 置。
- 指示他們確認投影機是否符合每個國家和地區的標準。

### 電線資訊

使用屏蔽電線或連接鐵氧體磁芯的電線,以免干擾無線電和電視接收。 有關詳細資訊,請參考本使用者手冊中的「5.進行連接」。

### 關於電磁干擾(EMI)的聲明

### 警告使用者:

在住宅環境中使用此設備可能會造成無線電干擾。

### 對使用過的產品的處理

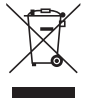

#### 在歐盟內

歐盟範圍內各成員國實施的立法規定,帶有標記(左)的電氣和電子產品必須區 別於普通生活垃圾進行單獨處理。這包括投影機及其電氣配件。在您處理此類產 品時,請按照從地方當局和/或購買此產品的商店處獲取的指導進行。

在收集使用過的產品後,它們將以適當的方式被重新利用及回收。這種努力將幫 助我們盡量減少廢物,並將對人體健康和環境的負面影響降至最低層級。 電氣和電子產品上的標記僅適用於當前的歐盟成員國。

#### 歐盟以外

如果您需要在歐盟以外處理使用過的電氣和電子產品,請聯絡地方當局並尋求正 確的處理方法。

在歐盟地區: 劃叉的帶輪垃圾箱表示廢舊電池不應放入普通家庭垃圾中!廢舊電 池具有單獨的收集系統,可按照法規進行妥善處理和回收。

根據歐盟指令 **2006/66/EC**,電池不應不當處理。電池應由當地服務機構單獨收集。

### 確保投影機性能的注意事項

- 請勿安裝在易受振動或衝擊的地方。 如果安裝在電源處受振動或可傳達振動的地方,或安裝在車輛或船舶等處,則投影機可能 受振動或衝擊影響而可能損壞內部零件並導致故障。 安裝在不受振動或衝擊的地方。
- 請勿安裝在高壓電源線或電源附近。 如果投影機安裝在高壓電源線或電源附近,可能會受到干擾。
- 請勿在下述地方安裝或儲存。這樣做會導致故障。
	- 產生強磁場的地方
	- 產生腐蝕性氣體的地方
- 如果雷射光束等強光從鏡頭進入,可能會導致故障。
- 在有大量香煙煙霧或灰塵的地方使用前,請諮詢經銷商。
- 如果連續數天使用投影機,請選擇 [風扇模式] 中的 [高速]。
- 當使用電腦等長時間投影相同的靜止圖像時,投影停止後圖像的圖案可能會保留在登幕上, 但一段時間後它會消失。這是由於液晶面板的特性而發生的,並非故障。我們建議在電腦 端使用螢幕保護程式。
- 在海拔約5500 英呎/1700 公尺或更高的地方使用投影機時,務必將〔風扇模式〕設為〔高 海拔〕。否則,投影機內部可能會變熱,導致故障。
- 當投影機在高海拔(大氣壓低的地方)使用時,可能需要比平時更早更換光學零件。
- 關於移動投影機
	- 請您的經銷商拆下鏡頭單元一次,並確保裝上鏡頭蓋以免劃傷鏡頭。另外,在投影機上 安裝防塵帽。
	- 請勿使投影機受到振動或強烈撞擊。

否則可能會損壞投影機。

- 請勿將傾斜腳用於調整投影機傾斜以外的其他用途。 操作不當,例如涌過傾斜腳搬渾投影機或用於靠在牆上,可能會導致故障。
- 請勿赤手觸摸投影鏡頭的表面。 投影鏡頭表面上的指紋或污垢將被放大並投影在螢幕上。請勿觸摸投影鏡頭的表面。
- 投影時,請勿從投影機或雷源插座上拔下電源線。狺樣做可能會導致投影機的 AC IN 端子 或電源插頭接觸不良。要在投影圖像時中斷交流電源,請使用電源板開關、斷路器等。
- 關於處理遙控器
	- 如果投影機的遙控訊號感應器或遙控器的訊號發射器暴露在強光下或者它們之間存在妨 礙訊號的障礙物,遙控器將無法運作。
	- 從投影機 20 公尺範圍內操作遙控器,將其指向投影機的遙控訊號感應器。
	- 請勿掉落遙控器或不正確地操作遙控器。
	- 請勿讓水或其他液體推入遙控器。如果弄濕遙控器,應立刻擦乾。
	- 盡量避免在炎熱潮濕的地方使用。

<span id="page-25-0"></span>- 當計劃長時間不使用遙控器時,請取出兩個電池。

• 採取措施防止外部光線照射在螢幕上。 確保只有投影機發出的光線照在螢幕上。螢幕上的外部光線越少,對比度越高,圖像越漂 亮。

#### • 關於螢幕

如果螢幕上有污垢、刮痕、變色等,圖像將不清晰。小心處理螢幕,保護螢幕免受揮發性 物質、刮痕和污垢的影響。

### 以一定角度安裝投影機時的注意事項

本投影機可以以任何角度進行通用安裝。按照以下所示的角度安裝投影機時,需要將另售的 選件蓋安裝到投影機上。請務必請經銷商安裝選件蓋。

### 警告

- 為安全起見,請務必安裝選件蓋。
- 確保在投影機電源開啟時將選件蓋安裝到投影機上。否則可能會導致火災。

### 選件蓋型號名稱

用於PA1004UL-W/PA804UL-W的NP13CV-W 用於PA1004UL-B/PA804UL-B的NP13CV-B

選件蓋NP13CV-W 和 NP13CV-B包裝有兩個蓋。

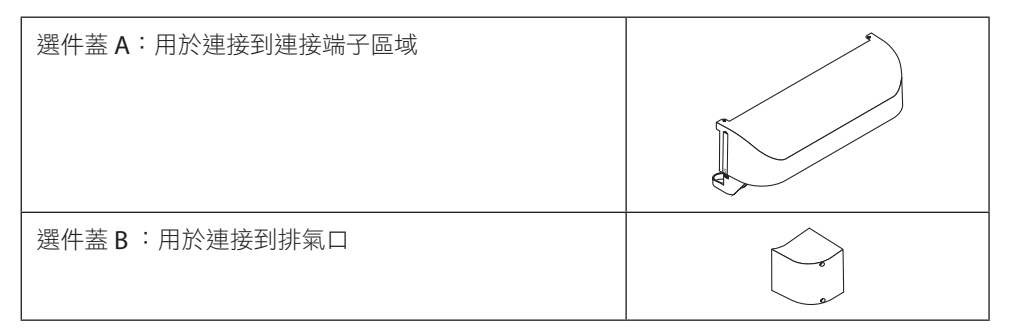

下圖顯示了分別安裝選件蓋A和B所需的安裝角度。

- 兩個選件蓋A和B可能需要根據投影機的安裝位置進行安裝。
- 關於選件蓋是否需要安裝在目前的安裝位置,可在螢幕選單的 [資訊] 書面查看 (→ 第[157](#page-186-0)、 [158](#page-187-0)頁)。

### 安裝選件蓋 **A**所需的安裝角度

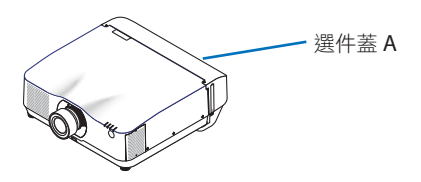

前後方向

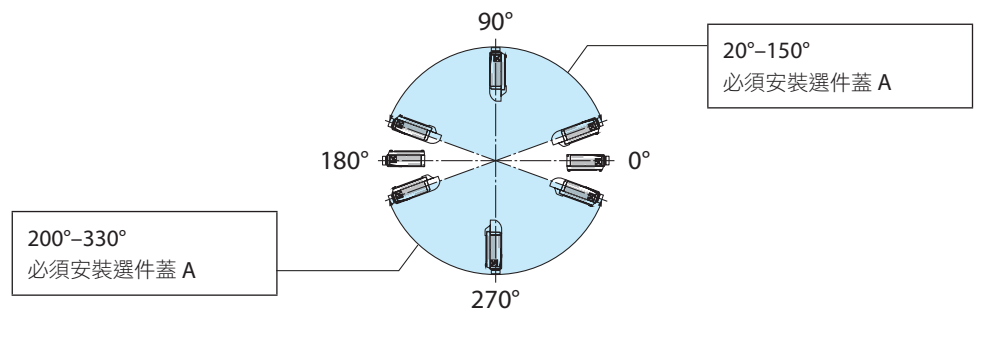

左右方向

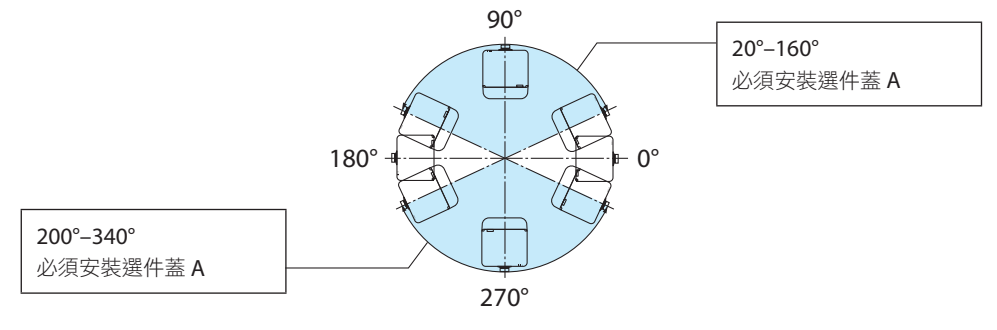

註:

• 圖中顯示了安裝角度的圖像作為參考。其與實際情況略有出入。

### 安裝選件蓋 **B**所需的安裝角度

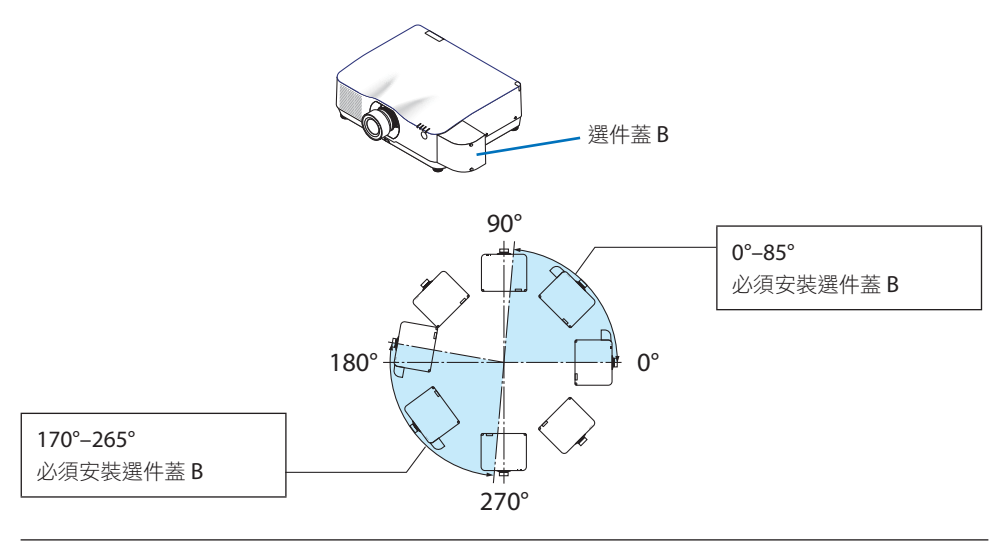

註:

• 圖中顯示了安裝角度的圖像作為參考。其與實際情況略有出入。

### <span id="page-28-0"></span>安裝投影機的淨空

• 安裝投影機時,請在其周圍留出足夠的空間,如下所述。否則,投影機發出的熱廢氣可能 會被收回。

此外,確保空調沒有風吹到投影機上。

投影機的熱控制系統可能會檢測到異常(溫度錯誤)並自動關閉電源。

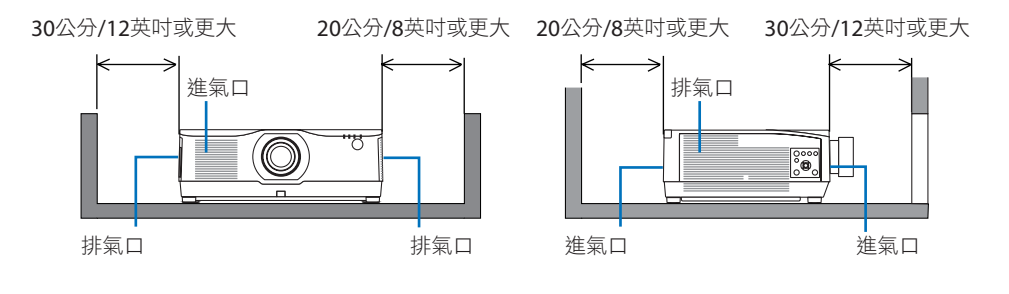

#### 註:

• 在上圖中假設投影機上方有足夠空間。

• 當使用多個投影機進行多畫面投影時,請在投影機周邊留下足夠空隙進行進氣和排氣。如 果進氣口和排氣口被堵塞,投影機內部的溫度將會升高,而這可能會導致故障。

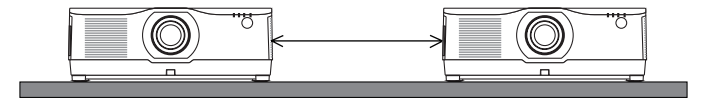

#### 天花板安裝注意事項

請勿將投影機安裝在以下場所。油、化學品等附著物和水汽可能會造成機櫃變形或裂開、金 屬零件腐蝕或功能異常情況。

- 戶外和潮濕或有灰塵的地方
- 暴露於油煙或者蒸汽的地方
- 產生腐蝕性氣體的地點

#### 關於原始投射圖片的版權問題:

請注意,在咖啡廳或旅館等場地使用本投影機以作商業或吸引公眾注意力用途時,若使用下 列功能使螢幕圖像出現壓縮或伸展,可能會侵犯版權法保護下的版權擁有者的權益。 [顯示寬高比]、[梯型修正]、放大功能以及其他類似功能。

### [自動斷電]功能

[自動斷電]的出廠預設設定為15分鐘。如果15分鐘內未接收任何輸入訊號或投影機未進行任 何操作,則投影機將自動斷電以便節省能耗。欲通過外部設備控制投影機,需將[自動斷電] 設為 [關]。請參閱第[154](#page-183-0)頁了解詳細資訊。

#### **xxviii**

### 商標

- NaViSet、ProAssist和Virtual Remote是Sharp NEC Display Solutions, Ltd.在日本、美國 和其他國家的商標或註冊商標。
- Apple、Mac、iMac 和 MacBook 為 Apple Inc. 在美國和其他國家註冊的商標。
- Microsoft、Windows 和 PowerPoint 是 Microsoft Corporation 在美國和/或其他國家的 註冊商標或商標。
- HDMI、HDMI高畫質多媒體介面及HDMI 標誌為HDMI Licensing Administrator, Inc.在美 國及其他國家的商標或註冊商標。

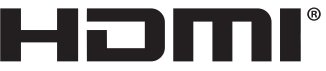

• DisplayPort和DisplayPort符合性標誌是視訊電子標準協會擁有的商標。

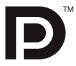

• HDBaseT™是HDBaseT Alliance的商標。

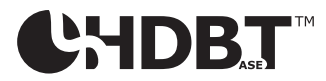

- PJLink商標是在日本、美利堅合眾國及其他國家和地區擁有商標權的商標。
- Blu-ray 是 Blu-ray Disc Association (藍光光碟協會)的商標。
- CRESTRON 和 CRESTRON ROOMVIEW 是Crestron Electronics, Inc. 在美國和其他國家的 商標或註冊商標。
- Extron和 XTP是RGB Systems, Inc.在美國的註冊商標。
- 乙太網路是 Fuji Xerox Co., Ltd. 的註冊商標或商標。
- Art-Net是由Artistic Licence發明的乙太網路協議。 Art-Net™ Designed by and Copyright Artistic Licence Holdings Ltd.
- 本使用者手冊中提及的其他產品及公司名稱為其各自持有人的商標或註冊商標。
- Virtual Remote Tool 使用WinI2C/DDC 庫, © Nicomsoft Ltd.

### 1.檢查產品概述、隨附的物品和零件名稱

### 1-1.投影機介紹

本章將向您介紹您的新投影機及其性能和操作方法。

#### 通用設置

#### **•** 液晶型高亮度**/**解析度投影機

本投影機的顯示解析度為1920 點× 1200 行(WUXGA),並且顯示寬高比為16:10。選 擇 [參考光照模式] 下的 [高亮] 以獲得更明亮的螢幕。

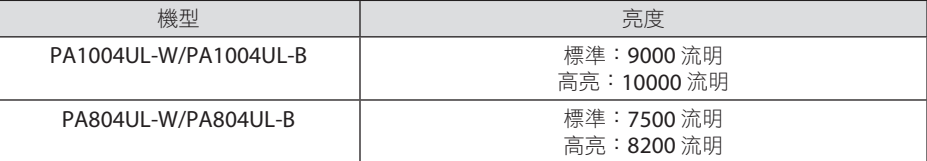

常選擇了 [高亮] 時, 冷卻風扇的雜訊增加。取決於操作環境, 光學部件的壽命也可能會 縮短。

#### **•** 專有的密封結構,可獲得高防塵性能

由於其出色的防塵性能,該投影機未配備過濾器。因此無需更換過濾器。

**•** 靜音設計,採用密封結構

靜音設計,即使在安靜的會議室或教室中也不會引起風扇噪音。

#### 光源 · 亮度

### **•** 光源模組中配備了具有較長使用壽命的雷射二極體

由於雷射光源可長時間使用而無需更換或維修,因此該產品可以較低成本運行。

**•** 可在較廣範圍內調整亮度

不同於普通的光源,本機的亮度可以1%的增量在50至100%間進行調整。

**• [**恆亮度**]** 模式

亮度通常隨著使用而降低,但通過選擇 [恆亮度] 模式,投影機內的感應器偵測並自動調 整輸出,因此可在光源模組的整個使用壽命中保持恆亮度。 然而,如果亮度輸出已在最大值,則亮度將隨著使用而降低。

### 安裝

#### **•** 根據安裝地點,可在大量可選鏡頭中進行選擇

此投影機支援9種類型的可選鏡頭,提供了適用於各種安裝地點及投影方法的一系列鏡頭。 請注意,出廠時並未安裝鏡頭。請單獨購買可選鏡頭。

#### **• 360** 度可調投影

本投影機可以以任何角度進行通用安裝。 但是請注意,取決於投影機的安裝角度,需要將另售的選件蓋安裝到投影機上。 欲控制微調傾角,請使用傾斜腳。安裝合適的金屬以及具有足夠支撐投影機強度的支架 來控制安裝角度。

#### 視訊

#### **•** 各種輸入**/**輸出端子(**HDMI**、**DisplayPort**、**HDBaseT**等。)

投影機配備各種輸入/輸出端子:HDMI(輸入端子 × 2)、DisplayPort、HDBaseT(輸 入端子 × 1、輸出端子 × 1)、電腦(模擬)等。

投影機的HDMI 輸入端子、DisplayPort輸入端子和HDBaseT埠支援HDCP。

HDMI和HDBaseT支援HDCP 2.2/1.4

DisplayPort 支援 HDCP 1.3

**•** 同時顯示兩個圖像(畫中畫**/**雙畫面)

可以使用一台投影機同時投射兩個圖像。

兩個圖像有兩種佈局類型: [畫中畫], 即子畫面顯示在主畫面中; 以及 [雙畫面], 即主畫 面和子畫面併列顯示。

**•** 使用多台投影機進行多螢幕投影

該投影機配備了HDBaseT IN/Ethernet 和 HDBaseT OUT/Ethernet埠。通過這些端子使用 區域網路\*電線,可以將多達四台相同亮度的投影機連接在菊花鏈中。通過在多台投影機 間分配和投射高解析度的視訊,可以獲得高品質圖片。

此外,使用邊緣混合功能可使螢幕的邊界平滑。

- \* 使用市售的CAT 5e STP電線或更高規格的電線。
- 在切換訊號時,無縫切換功能可使畫面更換更平滑

在切換輸入接頭時,保持切換前顯示的圖像,這樣新圖像切換可以不受由於訊號缺失引 起的中斷所影響。

**•** 支援**HDMI 3D** 格式

通過使用支援XPANDVISION 3D的市售啟用快門式3D眼鏡以及3D發射器,本投影機可用 於觀看3D視訊。

### 網路

**•** 支援有線區域網路

配備LAN和HDBaseT/Ethernet (RJ-45) 埠。使用連接至這些埠的有線區域網路,可以通 過電腦控制投影機。

#### **• CRESTRON ROOMVIEW** 和 **Extron XTP**相容

投影機支援CRESTRON ROOMVIEW和Extron XTP,可以從電腦處管理和控制連接在網路 中的多個裝置。此外,還可以通過連接至投影機的Extron XTP發射器輸出並控制影像。

- 與我公司軟體應用程式相容(NaViSet Administrator 2、ProAssist、Virtual Remote Tool等)。可以涌渦與有線區域網路連接的電腦控制投影機。
	- NaViSet Administrator 2

您可以監視投影機的狀態並控制各種功能。

• ProAssist

可以平滑地進行多螢幕投影的必要調整。

• Virtual Remote Tool

虛擬遠程控制顯示在電腦螢幕上以執行簡單的控制,如開/關投影機、切換訊號等。 也可以改變投影機的背景標誌。(→ 第 [190](#page-219-0)頁)

請訪問我公司網站下載各軟體。

#### URL: <https://www.sharp-nec-displays.com/dl/en/index.html>

### 節能功能

#### **•** 節能功能設計為待機能耗為**0.22 W (100-130 V AC)/0.28 W (200-240 V AC)**

從選單處將 [省電] 選為 [開] 可令投影機進入省電模式。

啟用網路時:0.8 W

停用網路時:0.22 W (100-130 V AC)/0.28 W (200-240 V AC)

**•** 顯示用於低能耗和「碳排放表」的 **[**光照模式**]**

本投影機配備了在使用時用於減少能耗的 [參考光照模式]。此外,在設定了 [節能模式 1] 和 [節能模式 2] 的選項之一時,省電效果轉化為二氧化碳減排量的減少,而此項在電源 關閉時在顯示的確認訊息中及螢幕選單的 [資訊] 中表示(碳排放表)。

### 1-2.包裝箱中有哪些物件?

確認包裝箱內下列各項物件是否齊全。如有任何潰漏,請向您的經銷商洽詢。 請保存原始包裝箱及捆包用物品,以便需運送投影機時之用。

#### 投影機

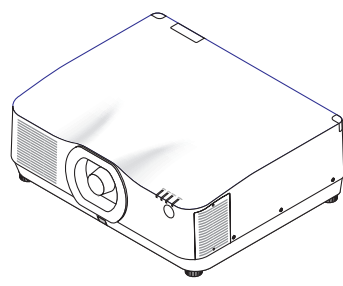

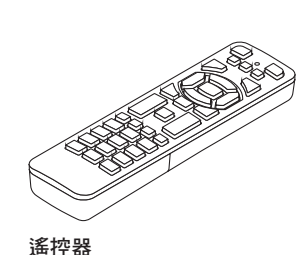

(7N901322)

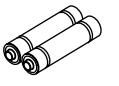

鏡頭防塵蓋

(24F56481)

\* 投影機並未配備鏡頭。 欲了解鏡頭 類型及投影距離,請參閱第 [171](#page-200-0) 頁。

**AAA** 鹼性電池(**x2**)

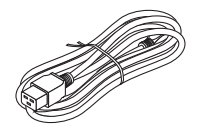

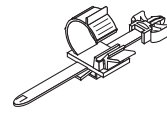

電源線 (美國:7N080534,歐盟:7N080032)

電源線止動器 (24C10881)

文件資料

(→ 請參[閱下一頁](#page-34-0))

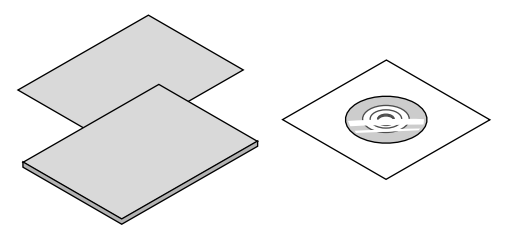

QD 鏡頭罩 鏡頭防盜螺絲 (24V00941)(24FU2831)

僅適用於美國和加拿大 有限保修 適用於歐洲客戶 您將在我公司網站上找到現行有效的保證政 策:

<https://www.sharpnecdisplays.eu>

請求您的經銷商與鏡頭單元一起安裝鏡頭罩和 防盜螺絲。

### <span id="page-34-0"></span>關於隨附的文件資料

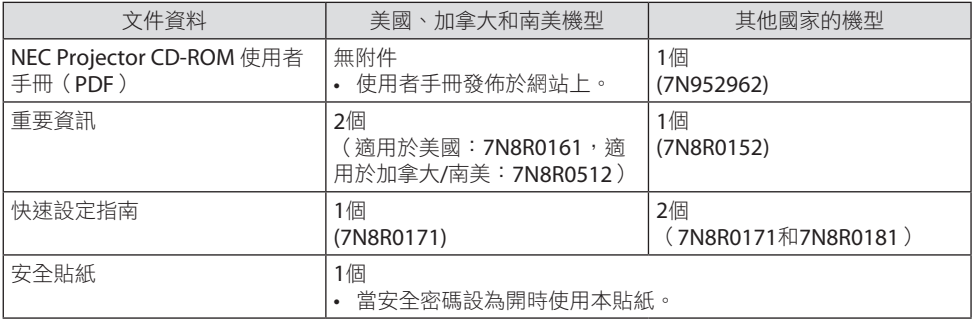

### 1-3.投影機各零件名稱

### 正面

鏡頭單獨出售。以下說明為安裝了NP41ZL鏡頭的情況。

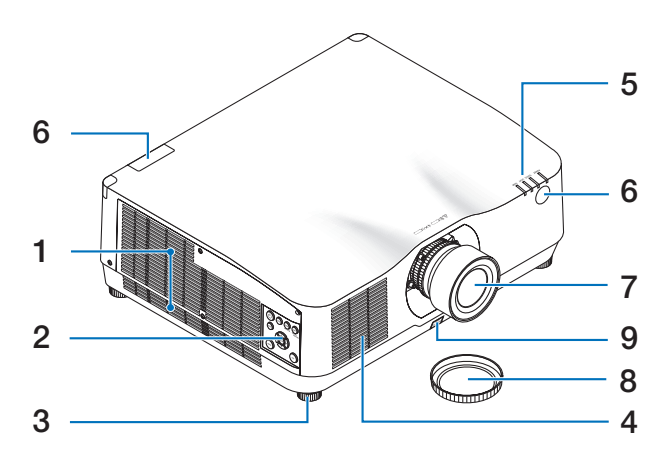

### **1.** 排氣口

熱氣自此散出

(→ 第[xxviii](#page-28-0)、 [170](#page-199-0) 頁)

**2.** 控制鍵

(→ 第[8](#page-37-0)頁)

- **3.** 可調節性傾斜腳
- **4.** 進氣口

(→ 第[xxviii](#page-28-0)、 [170](#page-199-0) 頁)

**5.** 指示燈部分

 $( $\rightarrow$ 第8 $\cdot$  191頁)$  $( $\rightarrow$ 第8 $\cdot$  191頁)$  $( $\rightarrow$ 第8 $\cdot$  191頁)$  $( $\rightarrow$ 第8 $\cdot$  191頁)$  $( $\rightarrow$ 第8 $\cdot$  191頁)$ 

**6.** 遙控感應器

(→ 第[14](#page-43-0)頁)

**7.** 鏡頭

### **8.** 鏡頭蓋

(可選鏡頭附帶鏡頭蓋。)

### **9.** 鏡頭釋放按鈕

使用其來拆卸鏡頭單元。

請求您的經銷商安裝或拆卸鏡頭單元。
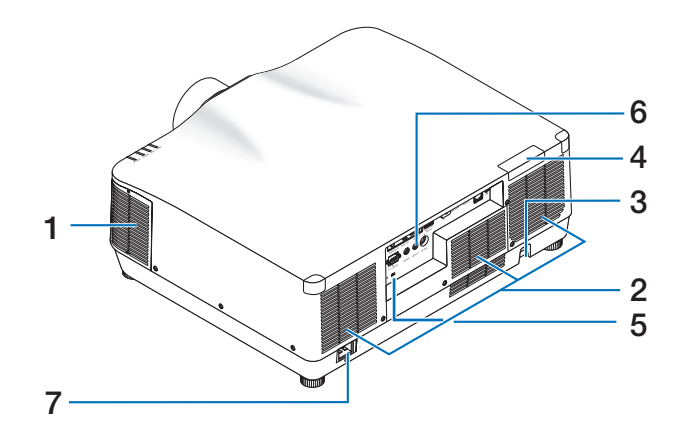

**1.** 排氣口

 $($   $\rightarrow$  第[xxviii](#page-28-0)、 [170](#page-199-0) 百)

**2.** 進氣口

 $($   $\rightarrow$  第[xxviii](#page-28-0)  $\cdot$  [170](#page-199-0) 頁)

**3.** 安全鏈開口

安裝防盜設備。 安全鏈開口支持直徑可 達0.18英吋/4.6公釐的安全配線或鏈。

**4.** 遙控感應器

(位於正面和後面)

(→ 第[14](#page-43-0)頁)

- 5. 安全插槽(R) \*
- **6.** 端子

(→ 第9頁)

### **7. AC IN** 端子

將隨機附帶的電源線的三腳插頭插在此 處,將另一端插入通電的牆上插座。 (→ 第[17](#page-46-0)頁)

\* 安全和防盜鎖與 Kensington 安全電線/設備相容。關於產品,請前往 Kensington 網站。

## 控制鍵/指示燈

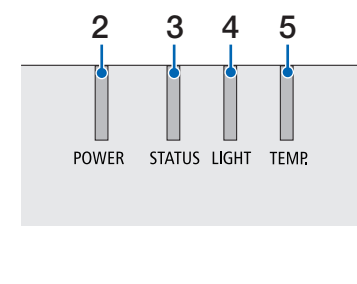

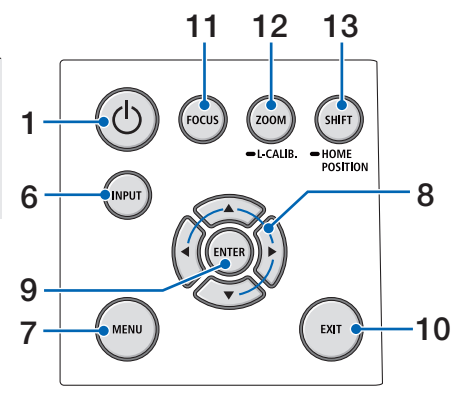

**1. (POWER)** 按鈕

在投影機的開機和待機之間切換。  $($   $\rightarrow$  第 [20](#page-49-0) 、 [37](#page-66-0) 頁 )

**2. POWER** 指示燈

(→第 [17](#page-46-0) 、 [20](#page-49-0) 、 [37](#page-66-0) 、 [191](#page-220-0) 頁)

- **3. STATUS** 指示燈
	- (→ 第 [191](#page-220-0)頁)
- **4. LIGHT** 指示燈

(→ 第 [191](#page-220-0)頁)

**5. TEMP.** 指示燈

(→ 第 [191](#page-220-0)頁)

**6. INPUT** 按鈕

(→ 第 [23](#page-52-0)頁)

**7. MENU** 按鈕

(→ 第 [82](#page-111-0)頁)

**8.** ▲▼◀▶ **/**音量按鈕 ◀▶

 $($   $\rightarrow$  第 [27](#page-56-0) 、 [36](#page-65-0) 、 [82](#page-111-0) 百)

**9. ENTER** 按鈕

(→ 第 [82](#page-111-0)頁)

**10. EXIT** 按鈕

(→ 第 [82](#page-111-0)頁)

**11. FOCUS** 按鈕

(→ 第 [31](#page-60-0)頁)

**12. ZOOM/L-CALIB.** 按鈕

(→ 第 [21](#page-50-0) 、 [34](#page-63-0)頁)

**13. SHIFT/HOME POSITION** 按鈕

(→ 第 [27](#page-56-0)頁)

### 1.檢查產品概述、隨附的物品和零件名稱

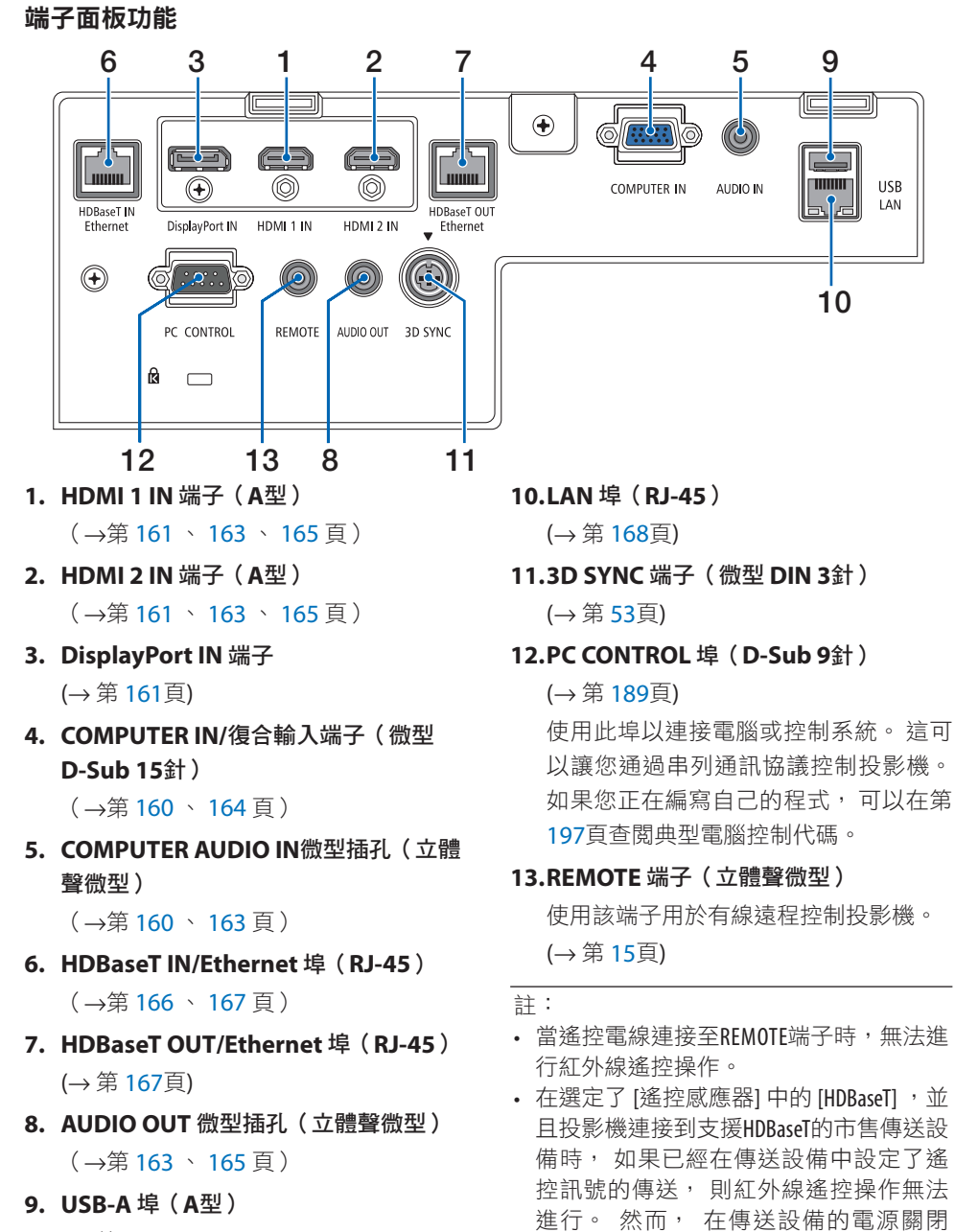

(→ 第 [48](#page-77-0)頁)

時,可進行紅外線遙控。

## 1-4.遙控器各零件的名稱

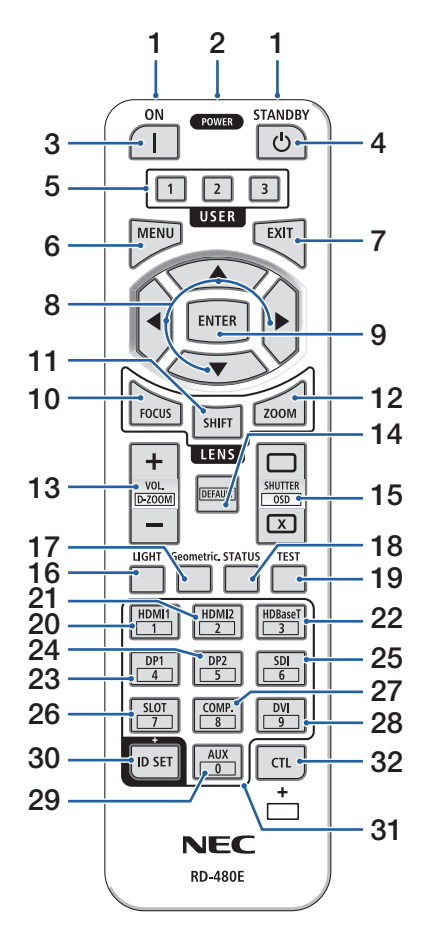

**1.** 紅外線發射器

(→ 第[14](#page-43-0)頁)

**2.** 遙控插孔 在此處連接市售的遠程電線以進行有線操作。

(→ 第[15](#page-44-0)頁)

**3. POWER ON 按鈕(I)** 

(→ 第[20](#page-49-0)頁)

4. POWER STANDBY 按鈕( $\phi$ )

(→ 第[37](#page-66-0)頁)

**5. USER 1/2/3** 按鈕

(在本系列投影機上不可用。 用於將來的擴 展)

**6. MENU** 按鈕

(→ 第[82](#page-111-0)頁)

**7. EXIT** 按鈕

 $($   $\rightarrow$  第[82](#page-111-0)頁)

**8.** ▲▼◀▶ 按鈕

(→ 第[82](#page-111-0)頁)

**9. ENTER** 按鈕

(→ 第[82](#page-111-0)頁)

**10. FOCUS** 按鈕

適用鏡頭單元:NP40ZL/NP41ZL/NP43ZL/ NP44ML

(→ 第[31](#page-60-0)頁)

**11. SHIFT** 按鈕

(→ 第[27](#page-56-0)頁)

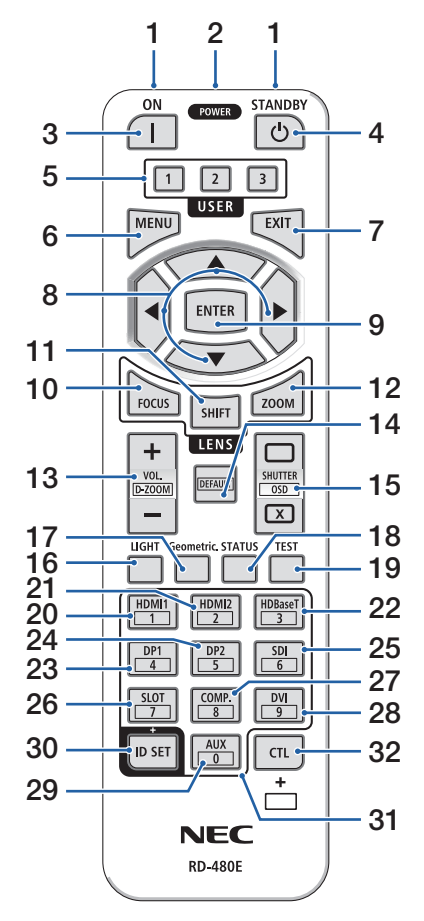

#### **12. ZOOM** 按鈕

適用鏡頭單元:NP40ZL/NP41ZL/NP43ZL/ NP44ML

 $($   $\rightarrow$  第[34](#page-63-0)頁)

### **13. VOL./D-ZOOM (+)(−)** 按鈕

 $($   $\rightarrow$  第[36](#page-65-0)、[40](#page-69-0) 百)

### **14. DEFAULT** 按鈕

(在本系列投影機上不可用。 用於將來的擴 展)

#### **15. SHUTTER/OSD OPEN (□)/CLOSE (**  $\bar{x}$  **) 按鈕**

(→ 第[39](#page-68-0)頁)

### **16. LIGHT** 按鈕

(→ 第[42](#page-71-0)頁)

### **17. Geometric.** 按鈕

 $($   $\rightarrow$  第[45](#page-74-0)  $\cdot$  [113](#page-142-0) 百)

### **18. STATUS** 按鈕

 $($   $\rightarrow$  第[156](#page-185-0)頁)

### **19. TEST** 按鈕

(→ 第[92](#page-121-0)頁)

#### **20. HDMI1** 按鈕

(→ 第[23](#page-52-0)頁)

#### **21. HDMI2** 按鈕

(→ 第[23](#page-52-0)頁)

### **22. HDBaseT** 按鈕

(→ 第[23](#page-52-0)頁)

### **23. DP1** 按鈕

(→ 第[23](#page-52-0)頁)

#### **24. DP2** 按鈕

(在本系列投影機上不可用。)

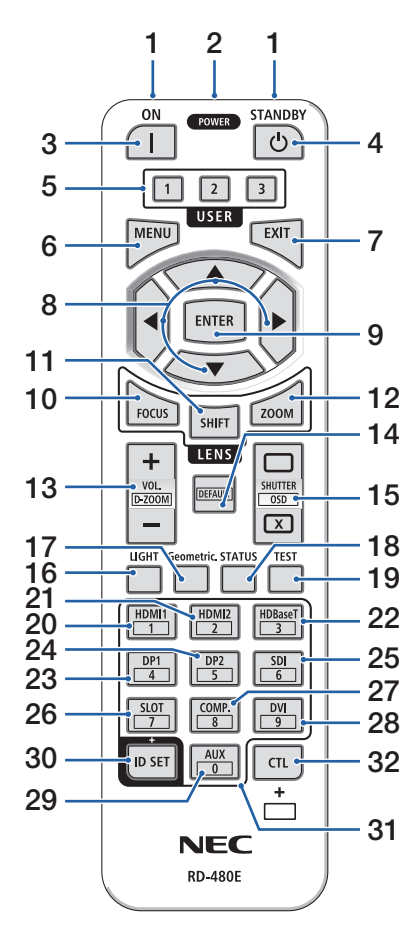

#### **25. SDI** 按鈕

(在本系列投影機上不可用。)

#### **26. SLOT** 按鈕

(在本系列投影機上不可用。)

#### **27. COMP.** 按鈕

(→ 第[23](#page-52-0)頁)

### **28. DVI** 按鈕

(在本系列投影機上不可用。)

### **29. AUX** 按鈕

(在本系列投影機上不可用。 用於將來的擴 展)

#### **30. ID SET** 按鈕

(→ 第[139](#page-168-0)頁)

#### **31.** 數字鍵盤按鈕

(→ 第[139](#page-168-0)頁)

#### **32. CTL** 按鈕

 $($   $\rightarrow$  第[39](#page-68-0) 、[40](#page-69-0)頁)

### 安裝電池

**1.** 按壓搭扣並取下電池蓋。

**2.** 安裝新電池(**AAA**)。確保電池的正負極(**+/−**) 方向排列正確。

**3.** 滑回電池蓋並確實蓋好。

註:

• 切勿混用不同型號的電池或混用新舊電池。

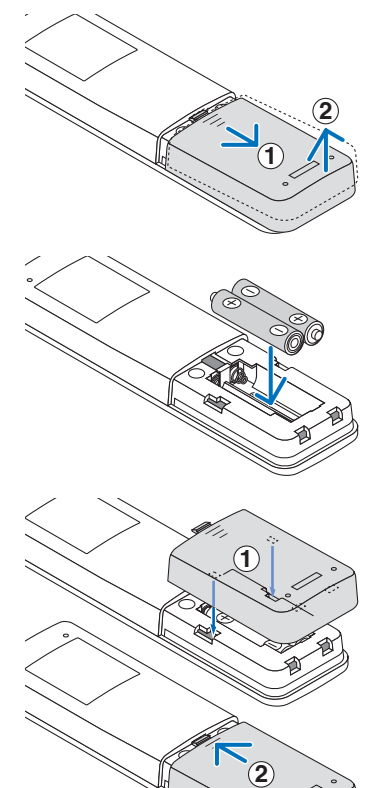

### 遙控器操作注意事項

- 請小心使用遙控器。
- 如果遙控器弄濕應立刻擦乾。
- 避免放在過熱及過於潮濕的地方。
- 切勿使電池短路、將其加熱或拆卸。
- 切勿將電池投入火中。
- 如果長時間不使用遙控器需取出電池。
- 確保電池的正負極(+/−)方向排列正確。
- 切勿將新舊電池混用,或將不同類型的電池混用。
- 請根據當地法規處理廢舊電池。
- 請注意,如果附近安裝了多台投影機, 在您使用遙控器開啟電源時, 其他投影機可能會無 意中亮起。

## <span id="page-43-0"></span>無線遙控器的操作範圍

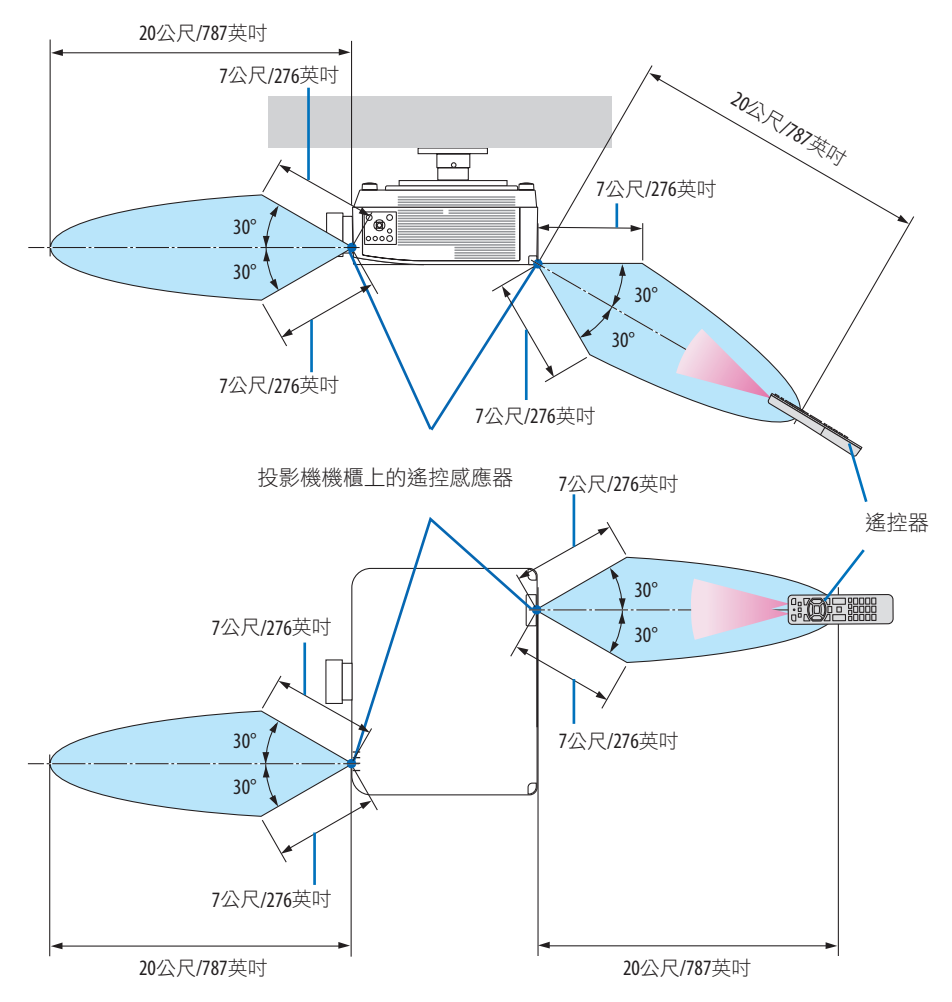

• 若在遙控器與感應器之間存在障礙物,或者強光直射感應器時,投影機將無反應。電池電 力減弱亦會影響遙控器正確操作投影機。

## <span id="page-44-0"></span>在有線操作中使用遙控器

將遠程電線的一端連接到REMOTE端子,將另一端連接到遙控器的遙控插孔。

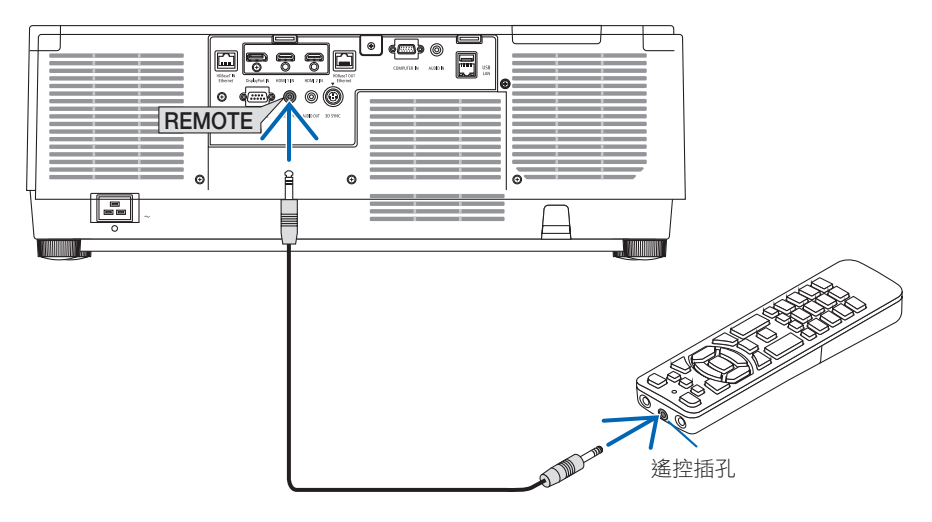

註:

- 當遠程電線插入REMOTE端子時,遙控器無法用於紅外無線通信。
- 電源不通過REMOTE插孔由投影機提供給遙控器。遙控器用於有線操作時需要電池。

# 2.投射影像(基本操作)

本章介紹如何開啟投影機和如何在螢幕上投射圖片。

## 2-1.投射影像的流程

步驟 **1**

**•** 連接電腦**/**連接電源線(→ 第 **[17](#page-46-0)**頁) ŢЦ

## 步驟 **2**

**•** 開啟投影機(→ 第**[20](#page-49-0)**頁)

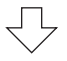

## 步驟 **3**

**•** 選擇訊號源(→ 第 **[23](#page-52-0)**頁)  $\Box$ 

## 步驟 **4**

- 調整圖片尺寸和位置(→ 第**[26](#page-55-0)**頁)
- 校正梯型修正失真 **[**基礎**]** (→ 第 **[45](#page-74-0)**頁)

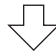

## 步驟 **5**

**•** 調整圖片和聲音(→ 第**[36](#page-65-0)**頁) ₹₹

## 步驟 **6**

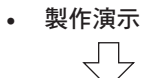

## 步驟 **7**

**•** 關閉投影機(→ 第 **[37](#page-66-0)**頁)

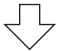

## 步驟 **8**

**•** 使用後(→ 第 **[38](#page-67-0)**頁)

### <span id="page-46-0"></span>2-2.連接電腦/連接電源線

#### **1.** 將電腦連接至投影機。

本章介紹與電腦的基本連接。有關其他連接的資訊,請參閱第[159](#page-188-0)頁上的「6.連接到其他 設備」。

使用市售的電腦電線(帶有鐵氧體磁芯)將電腦上的顯示輸出端子(微型D-sub 15針) 連接到投影機上的電腦視訊輸入端子,然後旋轉接頭上的旋鈕進行固定。

#### **2.** 將隨附的電源線連接至投影機。

首先將提供的電源線的三腳插頭插入投影機的AC IN端子,然後將提供的電源線的另一插 頭直接連接至墻上插座。不要使用任何插頭轉換器。

# 注意:

• 本設備設計用於電源線接地的情況。如果電源線未接地,可能會導致觸電。請確保 電源線正確接地。

請勿使用 2 芯插頭轉換轉接器。

- 務必將投影機和電腦(訊號源) 連接至相同接地點。 如果將投影機和電腦 (訊號) 源)連接至不同接地點,則地電位中的波動可能引起火災或冒煙。
- 為了防止電源線鬆動,請確保在使用電源線止動器前,將電源線插頭的所有插腳完. 全插入投影機的AC IN端子內。電源線的鬆動接觸可能會導致火災或觸電。

在連接電源電線時,投影機的POWER指示燈將亮起。(→ 第[191](#page-220-0)頁)

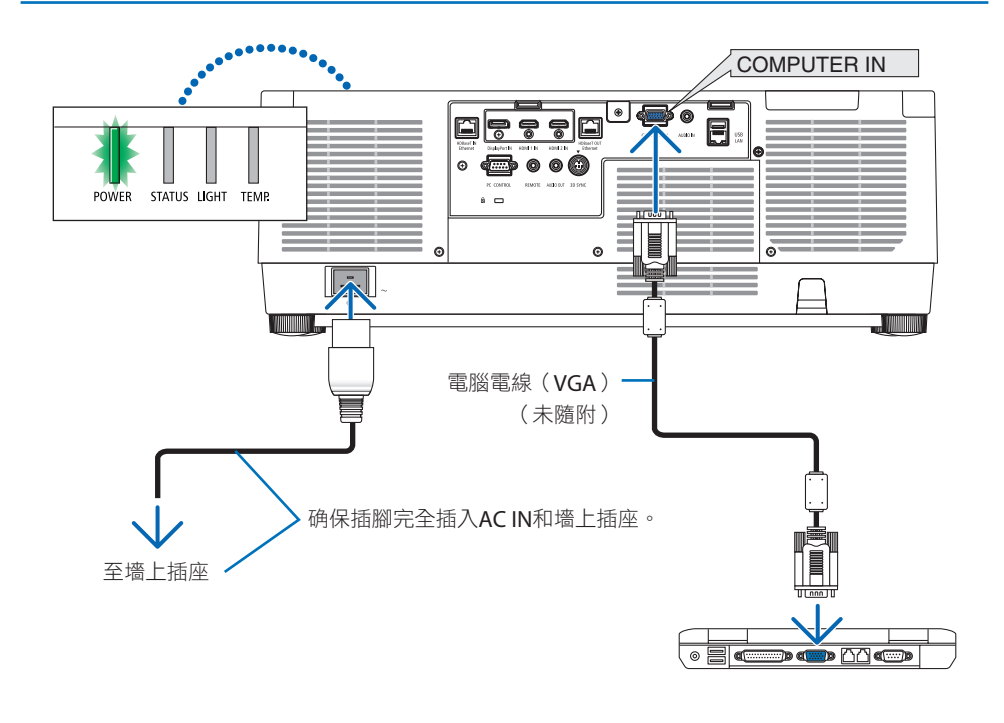

## △注意:

如果使用POWER按鈕關閉投影機,或在正常投影機操作期間斷開交流電電源,則投影機 零件可能會短暫發熱。 拿取投影機時請小心。

### 使用電源線止動器

為了防止意外將電源線從投影機的AC IN上取下,請使用電源線止動器。

# 注意:

為了防止電源線壓動,請確保在使用電源線止動器固定電源線前,將電源線的所有插腳完 全插入投影機的AC IN端子內。電源線的鬆動接觸可能會導致火災或觸電。

#### 註:

• 如果在固定接頭期間拉下電源線,則主機可能會掉落並損壞。

### 安裝電源線止動器

① 使夾持器面向電源線,將電源線止動器的尖端對準AC IN端子下方的孔,然後將其推入。

- ② 將電源線穿過夾持器,然後按下夾持器進行固定。
- ③ 滑動夾持器直到電源插頭的底部。

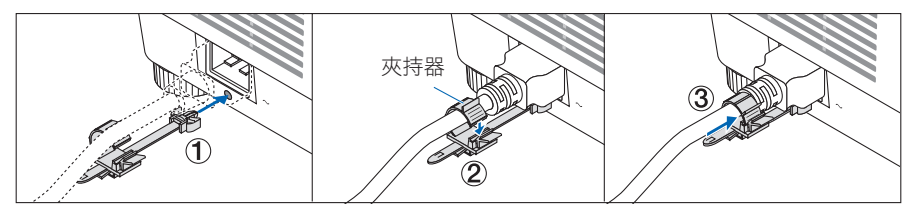

### 斷開電源線連接

- ① 按下電源線止動器的旋鈕,將其拉到適當的位置。
- ② 按下夾持器上的旋鈕以打開夾持器並拔出電源線。
- ③ 從左側和右側推拉電源線止動器的已安裝部分,將其從主機上卸下。

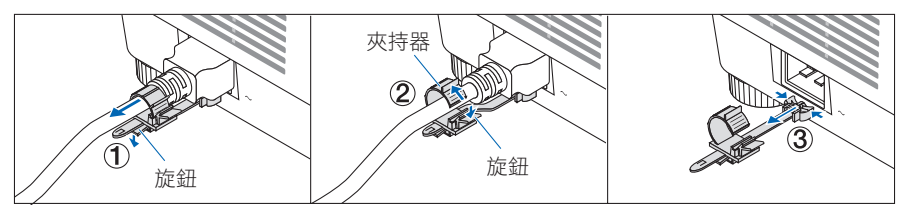

## <span id="page-49-0"></span>2-3.開啟投影機

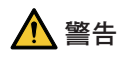

投影機產生強光。開啟電源時,從投影機側面或後面(危害區域外)操作。同時,在開啟 電源時,請確保投影範圍內無人直視鏡頭。

**1.** 取下鏡頭蓋。

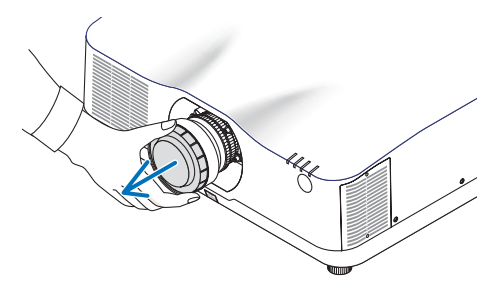

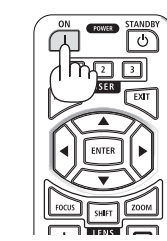

**2.** 按投影機機櫃上的 (**POWER**)按鈕或 遙控器上的**POWER ON**按鈕。

亮起綠色的POWER指示燈將開始閃爍藍色。 在此之後,影像將被投射至螢幕。

提示: • 當訊息「投影機被鎖定!請輸入密

碼。」顯示時, 意味著 [安全] 功能開 啟。(→ 第 [50](#page-79-0) 頁)

開啟投影機後,確保電腦或視訊訊號源開 啟。

註:

• 在無訊號輸入(通過出廠預設選單設定) 時,顯示藍色螢幕(藍色背景)。

## <span id="page-50-0"></span>執行鏡頭校準

在安裝另售的鏡頭裝置或更換鏡頭裝置後, 通 過按住機櫃上的ZOOM/L-CALIB.按鈕超過兩秒 執行 [鏡頭校準]。

校準校正可調整變焦、 移動和聚焦範圍。 如果 不執行校準, 則即使調整了鏡頭的聚焦和變焦, 也可能無法獲得最佳聚焦和對焦效果。

d٠ .<br>Shif HOME<br>POSITION .<br>Input  $\left( \begin{array}{c} 1 \ 1 \end{array} \right)$ ,<br>MENU

註:

• [鏡頭校準] 不適用於鏡頭單元NP44ML。

### 開始書面中的提示(選單語言選擇書面)

在第一次開啟投影機時,您將會進入開始選單。該選單可供您在30種選單語言中選擇其中的 一種。

要選擇一種選單語言,請按以下步驟進行:

**1.** 使用▲、▼、◀ 或 ▶按鈕從選單中選擇**30**種 語言中的一種。

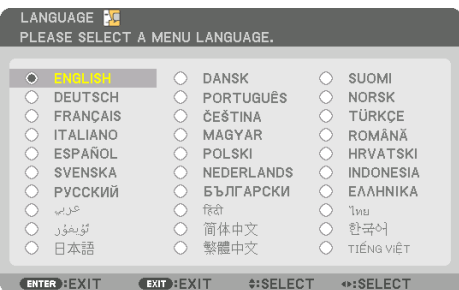

**2.** 按**ENTER** 按鈕執行選擇。 在完成此項後,您可以進行選單操作。 若需要,您可稍後再選擇選單語言。 (→第[86](#page-115-0) 頁和第[123](#page-152-0)頁上的 [語言])

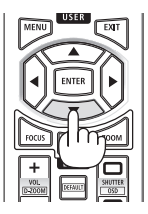

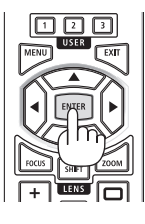

註:

- 如果顯示 [請設定「日期和時間」。] 的訊息,請設定目前日期和時間。(→ 第[137](#page-166-0)頁)
- 在此訊息未顯示時,建議完成 [日期和時間設置]。
- 在投影機開機過程中,需一直拿下鏡頭蓋。 如果鏡頭蓋仍然蓋住,其可能會因為高溫而變形。
- 如果雷源按鈕按下的同時STATUS指示燈亮起橙色,則投影機將不會開啟,因為 [控制面板鎖 定] 已為 [開]。將其關閉可取消鎖定。(→ 第[137](#page-166-0)頁)
- 在POWER指示燈以較短循環閃爍藍色時,使用電源按鈕無法關閉電源。

## <span id="page-52-0"></span>2-4.選擇訊號源

### 選擇電腦或視訊訊號源

註:

• 開啟連接到投影機上的電腦或視訊訊號源設備。

### 自動偵測訊號

按INPUT按鈕1秒或更長時間。 投影機將搜尋並顯示可用 的輸入訊號源。該輸入訊號源將發生如下改變: HDMI1 → HDMI2 → DisplayPort → 電腦 → HDBaseT →

 $HDMI \rightarrow \cdots$ 

• 按一次以顯示 [輸入端口] 畫面。

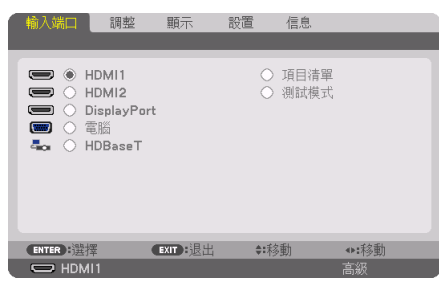

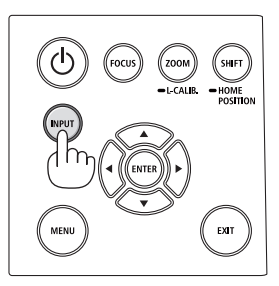

• 按▼/▲ 按鈕以匹配目標輸入端子,然後按ENTER按鈕 以切換輸入端子。要刪除 [輸入端口] 畫面中的選單顯 示,按MENU 或 EXIT按鈕。

提示:

• 如果無可輸入訊號,輸入入就會跳讀過去。

## 使用遙控器

按HDMI1、HDMI2、HDBaseT、DP1 或 COMP.按鈕中的 任意一個。

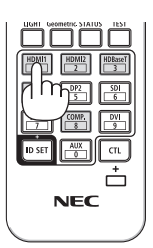

#### 選擇預設訊號源

您可設定一個訊號源作為預設訊號源,這樣每次開啟投影機就會顯示預設訊號源。

**1.** 按**MENU** 按鈕。

選單將顯示。

- **2.** 按▶按鈕來選擇 **[**設置**]** ,按▼ 按鈕或**ENTER**按鈕來選擇 **[**菜選單(**1**)**]** 。
- **3.** 按▶按鈕來選擇 **[**信號源選項**]** ,之後按▼按鈕或**ENTER**按鈕。
- **4.** 按▼按鈕 **3** 次來選擇 **[**默認輸入選擇**]** 並按**ENTER**按鈕。

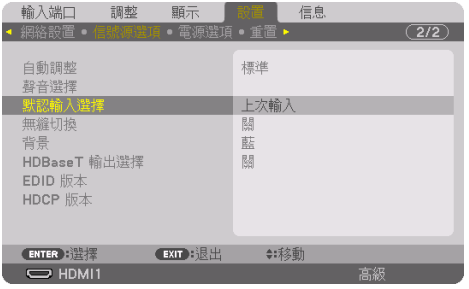

[默認輸入選擇] 畫面將顯示。

- (→ 第 [150](#page-179-0)頁) **/ 默認輸入選擇** ○ 自動  $O$  HDMI1 HDMI2  $\circledcirc$  DisplayPort ○ 電腦
- **5.** 選擇一个訊號源作為預設訊號源,並按**ENTER**按鈕。
- **6.** 按**EXIT**按鈕數次以關閉選單。
- **7.** 重啟投影機。

O HDBaseT  $ENTER$   $EXIT$   $\ominus$ 

將投射您在第5 步選擇的訊號源。

註:

• 即使 [自動] 開啟時, [HDBaseT] 仍不會被自動選定。要將您的網路設定為預設訊號源,選擇 [HDBaseT] 。

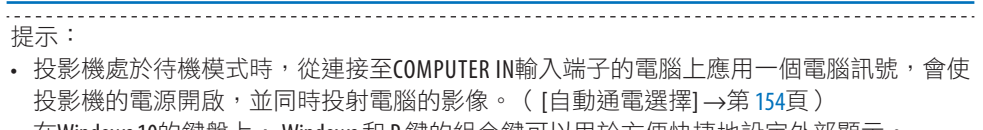

• 在Windows 10的鍵盤上, Windows 和 P 鍵的組合鍵可以用於方便快捷地設定外部顯示。

## <span id="page-55-0"></span>2-5.調整圖片尺寸和位置

使用鏡頭移位、可調整傾斜腳、變焦和聚焦調整圖片尺寸和位置。 為了清晰起見,本章節省略了製圖和電線。

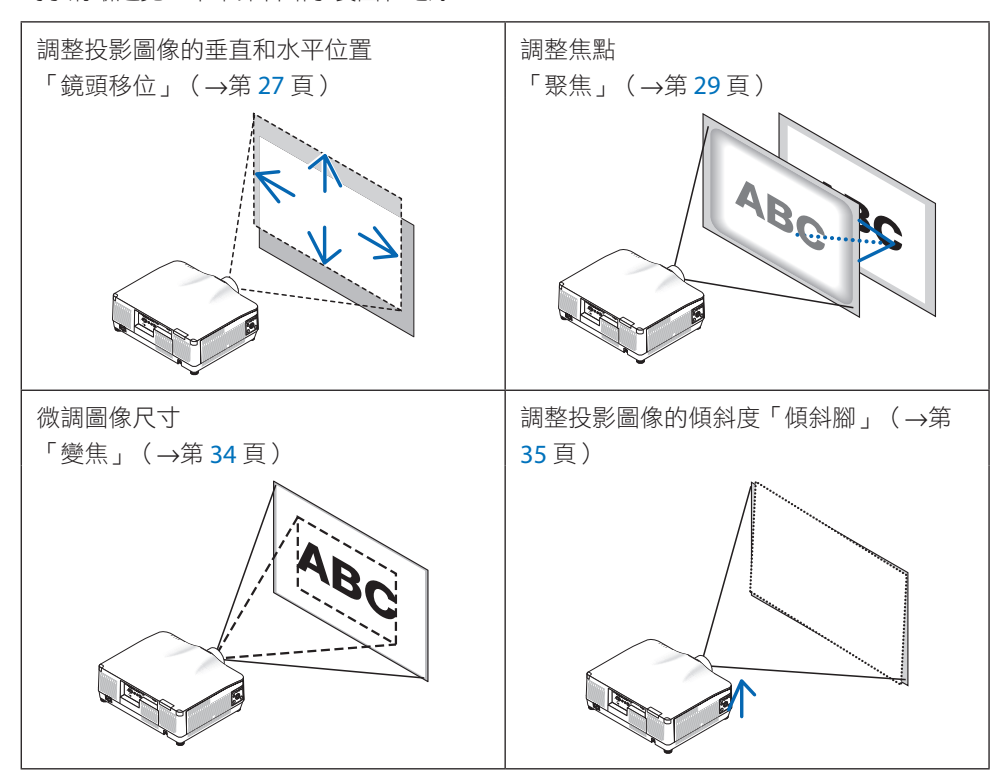

<span id="page-56-0"></span>調整所投射圖像的垂直位置(鏡頭移位)

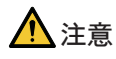

- 從投影機後方或側面進行調整。如果從正面進行這些調整, 您的眼睛可能會暴露在強光 下並受傷。
- 在進行鏡頭移位過程中,請將雙手遠離鏡頭安裝部位。否則可能導致手指被移動的鏡頭 夾住。

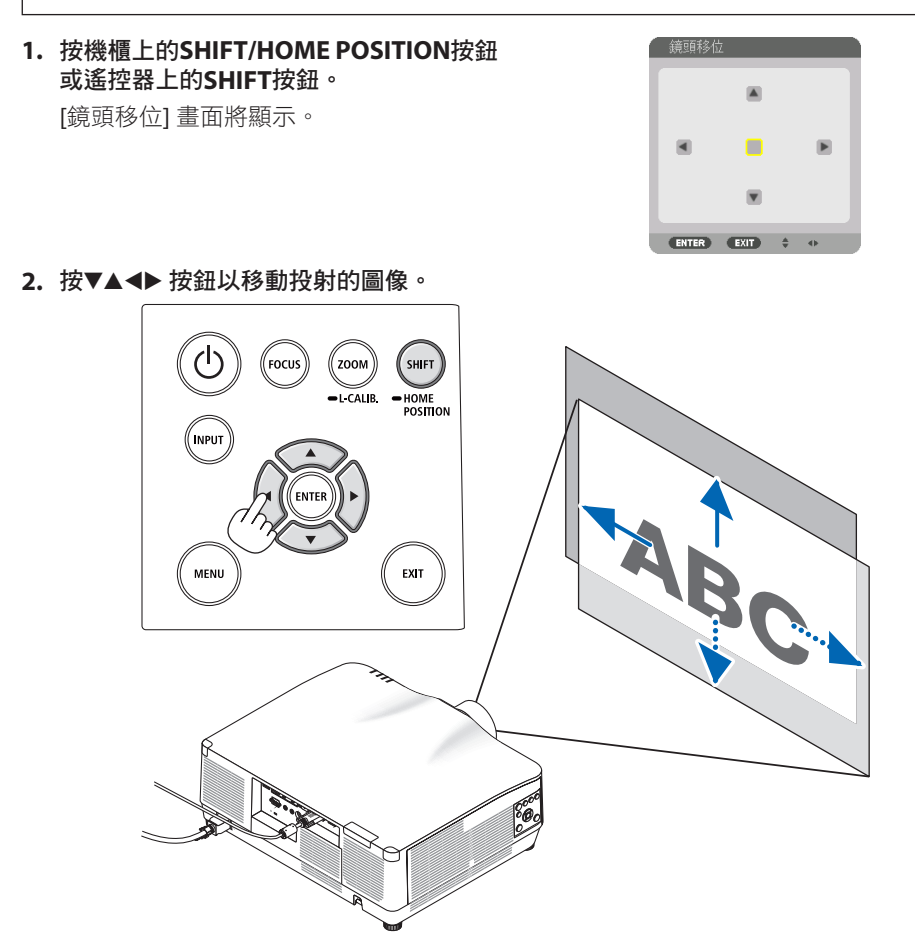

### 將鏡頭恢復至初始位置

按住SHIFT/HOME POSITION按鈕 2 秒以上。安裝在投影機上的鏡頭返回至初始位置。(大 致為中央位置)

註:

- 如果鏡頭沿對角線方向移動至最大位置,畫面周邊區域將變暗或出現陰影。
- 在初始位置使用 NP11FL。必要時使用鏡頭移位功能微調投射影像的位置。
- NP44ML 須用另售的支援套件(NP02LK)進行固定。擰鬆支架的螺絲,然後可進行鏡頭位移 微調。請經銷商安裝及調整支架。

提示:

• 下圖顯示了NP41ZL鏡頭單元的鏡頭移位調整範圍(投影方法:桌面/正面)。關於其他鏡頭 單元請參閱第[175](#page-204-0)頁。

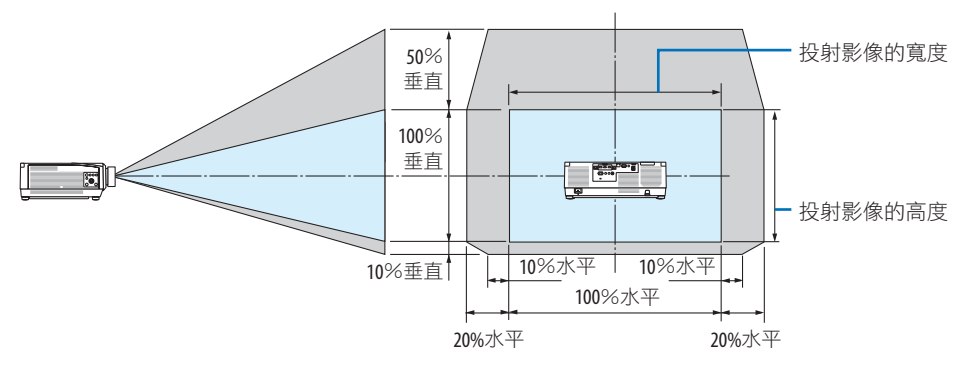

符號說明:V 表示垂直(投射影像的高度),H 表示水平(投射影像的寬度)。

## <span id="page-58-0"></span>聚焦

在投影機已投射測試圖形超過30分鐘後,建議執行焦點調整。 請參考使用者手冊中的第[92](#page-121-0)頁,了解有關測試圖形的詳情。

適用鏡頭:**NP12ZL/NP13ZL/NP14ZL/NP15ZL**(手動對焦)

使用聚焦環獲得最佳焦點。

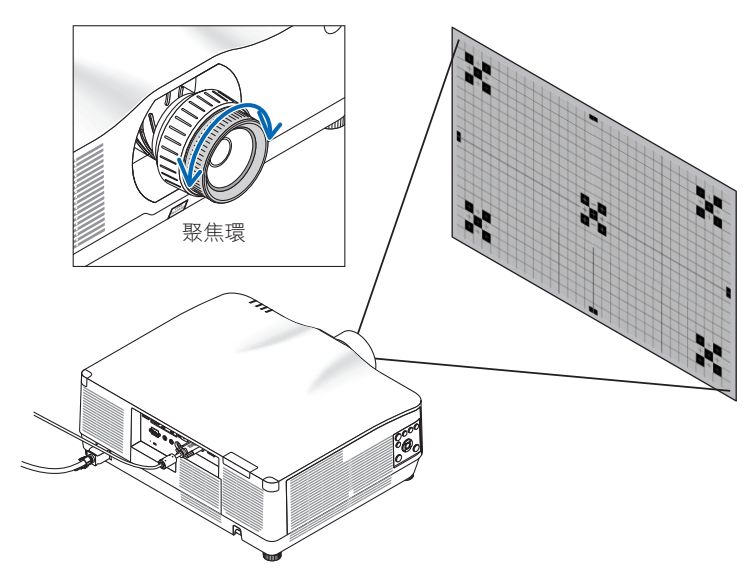

### 適用鏡頭:NP11FL(手動聚焦)

使用NP11FL鏡頭,調整聚焦和圖片失真。

準備:

按住機櫃上的SHIFT/HOME POSITION按鈕超過2秒,將鏡頭移位回到初始位置。

**1.** 將失真環轉到左側邊緣。

- **2.** 順時針和逆時針旋轉聚焦桿以調整畫 面中央的焦點。
- 、<br>失直環 聚焦桿 N
- **3.** 使用失真環校正畫面的變形。 (此舉也使畫面外圍區域成為焦 點。)
- **4.** 使用聚焦桿調整畫面的整體焦點。
	- 如果畫面中央失焦,請逆時針稍 微旋轉失真環。現在可使用聚焦 桿調整畫面中央的焦點。

<span id="page-60-0"></span>適用鏡頭:**NP40ZL/NP41ZL**(電動聚焦)

**1.** 按**FOCUS** 按鈕。

將會顯示 [鏡頭聚焦] 控制畫面。

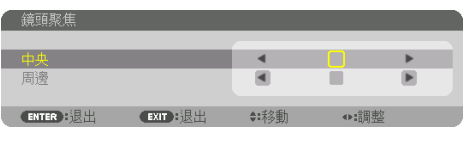

按◀▶按鈕調整焦點。

- **2.** 當游標位於螢幕選單上的 **[**中央**]** 時,按◀或 ▶按鈕以便對準光軸周圍的焦點。
	- \* 圖片顯示向上進行鏡頭移位時的示例。 畫面下部的焦點被對準。 當鏡頭位於中央時,畫面中央的焦點被 對準。

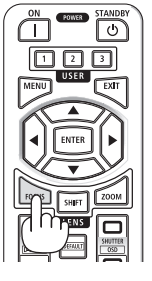

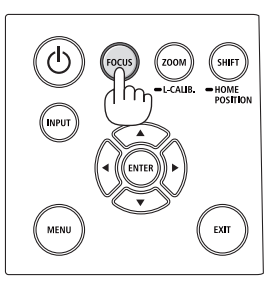

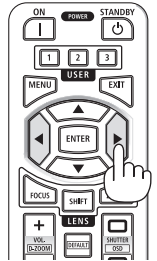

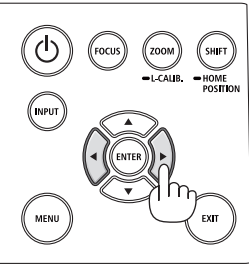

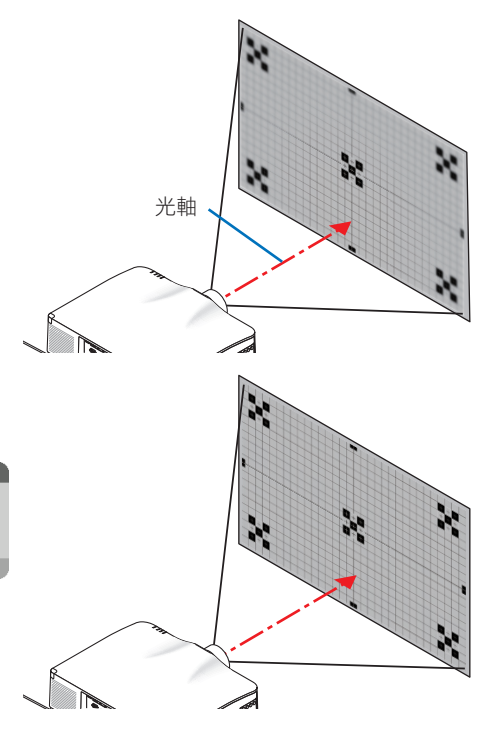

**3.** 按▼按鈕選擇螢幕選單中的 **[**周邊**]**,然後按 ◀或▶按鈕以便對準畫面周邊區域的焦點。 進行此操作期間,將保持光軸周圍的焦點。

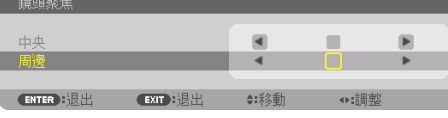

## 適用鏡頭:**NP43ZL**(電動聚焦)

**1.** 按**FOCUS** 按鈕。

將會顯示 [鏡頭聚焦] 控制畫面。

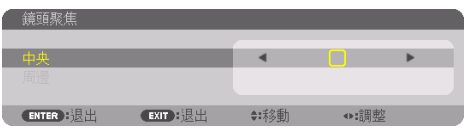

按◀▶按鈕調整焦點。

\* [周邊] 鏡頭聚焦不適用於此鏡頭單元。

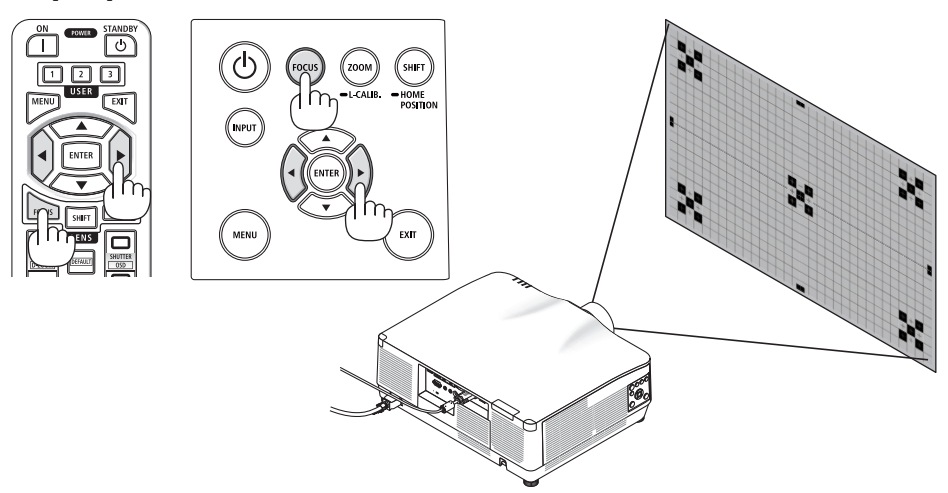

## 適用鏡頭:**NP44ML**(電動聚焦)

- 在安裝了NP44ML的情況下操作主機上的按鈕時, 存在闖入危害區域和預防區域1公尺以 內的危險。為安全起見,我們建議您使用遠程控制操作本機。
- NP44ML 須用另售的支援套件(NP02LK) 進行固定。請經銷商安裝及調整支架。 插圖中未出現支援套件。
- **1.** 按**FOCUS** 按鈕。

將會顯示 [鏡頭聚焦] 控制畫面。

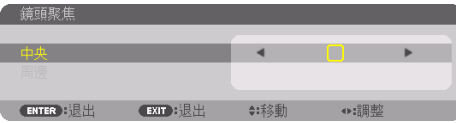

按◀▶ 按鈕調整螢幕中央的焦點。

[周邊] 鏡頭聚焦不適用於此鏡頭單元。

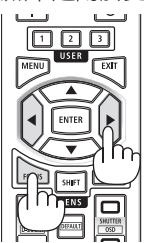

**2.** 按機櫃上的**ZOOM/L-CALIB.**按鈕。

將會顯示 [鏡頭變焦] 控制畫面。

\* 另一方法為,按遙控器上的ZOOM按鈕。

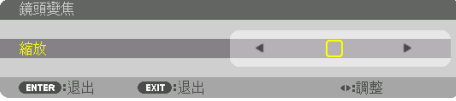

按◀▶按鈕,對準畫面周邊區域的焦點。

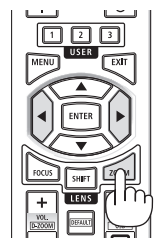

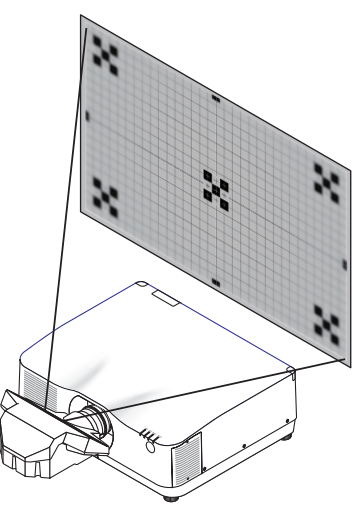

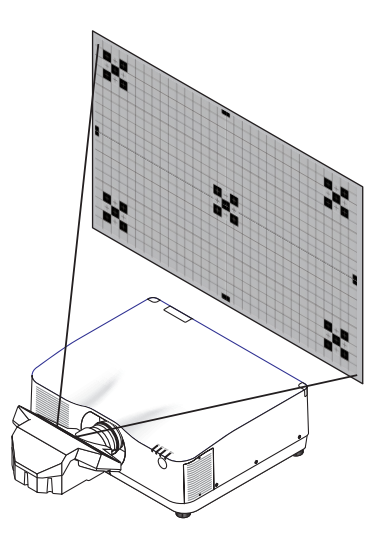

## <span id="page-63-0"></span>變焦

### 適用鏡頭:**: NP12ZL/NP13ZL/NP14ZL/NP15ZL**(手動變焦)

順時針和逆時針旋轉變焦環。

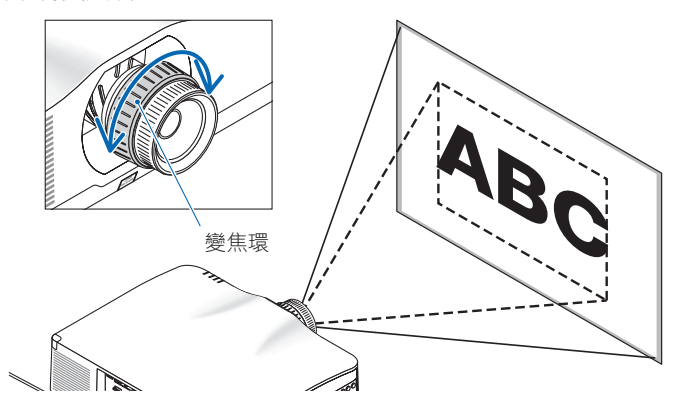

適用鏡頭:**NP40ZL/NP41ZL/NP43ZL**(電動變焦)

**1.** 按**ZOOM/L-CALIB.**按鈕。

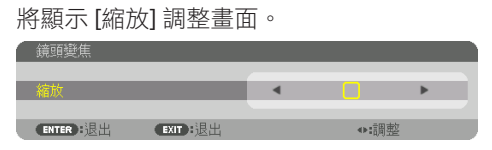

\* 另一方法為,按遙控器上的ZOOM按鈕。 按◀▶按鈕調整變焦。

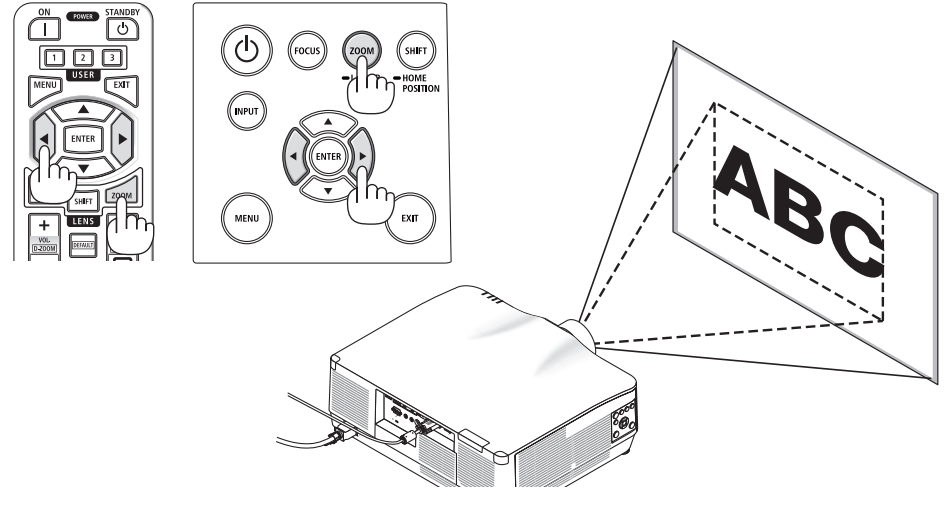

### <span id="page-64-0"></span>調整傾斜腳

**1.** 左右旋轉傾斜腳進行調整。

在旋轉時,傾斜腳變長及變短。 旋轉一個傾斜腳以便將圖像調整為水平。

- 如果投射圖像失真,請參閱「3-5 校正 水平和垂直梯型修正失真 [基礎](→ 第 [45](#page-74-0)頁)和「[幾何校正]」(→ 第 [113](#page-142-0) 頁)。
- 傾斜腳最多可加長10公釐/0.4英吋。
- 傾斜腳最多可用於將投影機傾斜1.4°。

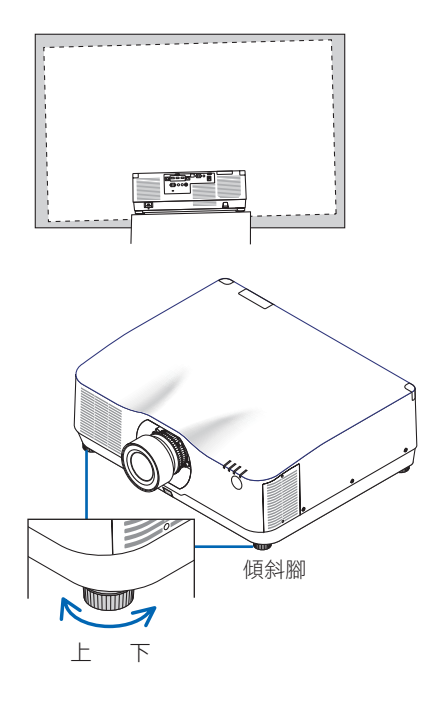

註:

• 請勿將傾斜腳加長至10公釐/0.4英吋以上。這樣做會讓投影機不穩定。

• 請勿將傾斜腳用於調整投影機安裝角度傾斜度以外的任何其他用途。 不當使用傾斜腳,如抓住傾斜腳移動機,或使用傾斜腳將投影機懸掛在墻上等,可能 會損壞投影機。

## <span id="page-65-0"></span>2-6.調整圖片和聲音

### 調整圖片

顯示螢幕選單並調整圖片。(→ 第 [96](#page-125-0)頁)

### 調高或調低音量

從AUDIO OUT端子可以調整聲音水平。

重要:

• 請勿將連接至投影機AUDIO OUT的外部揚聲器系統的音量調高至最高水平。這樣做可能會在 開關投影機時產生意料之外的響亮聲音,對您的聽力造成損害。在調整外部揚聲器系統的 音量時,將揚聲器系統的音量水平調節至等級的一半以下位置,並將投影機的音量設定在 適當的聲音水平。

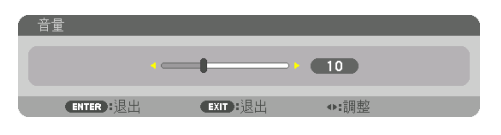

無選單出現時,投影機機櫃上的◀和▶按鈕作為 音量控制使用。

• 在遙控器上, 按VOL./D-ZOOM (+) 或 (−) 按 鈕。

註:

- 以下情況下, 無法使用◀ 或▶ 按鈕調整音 量。
	- 螢幕選單顯示時
	- 在按下遙控器上的CTL按鈕期間, 按VOL./ D-ZOOM (+)(−) 按鈕放大畫面時

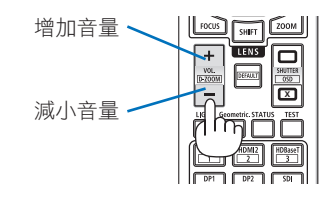

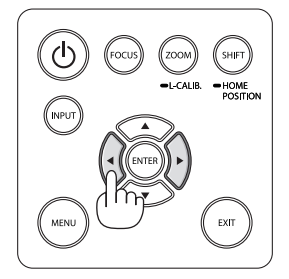

## <span id="page-66-0"></span>2-7.關閉投影機

#### 要關閉投影機:

1. 首先,按投影機機櫃上的 (POWER) 按 鈕或遙控器上的**POWER STANBY**按鈕。 [關機/確定? /本次二氧化碳減排量 0.000[g-CO2]] 訊息將會出現。

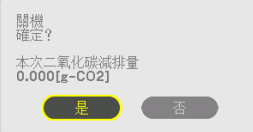

2. 然後,按ENTER按鈕或者再次按① **(POWER)** 或**POWER STANBY**按鈕。

光源將被關閉,並且電源將被斷開。

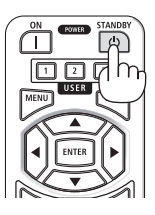

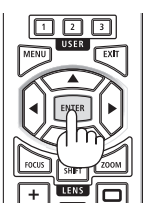

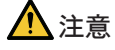

• 如果使用POWER按鈕關閉投影機,或在正常投影機操作期間斷開交流電電源,則投影 機零件可能會短暫發熱。拿取投影機時請小心。

註:

- 在POWER指示燈以較短循環閃爍藍色時,無法關閉電源。
- 在開機並且顯示圖像後的60秒內,您無法立即關閉電源。
- 在圖像仍在投射期間,請勿從投影機上或電源插座中拔下電源線。狺樣做可能會使投影機 的AC IN端子或電源插頭的接觸部分劣化。在圖像仍在投射期間,如要關閉交流電源,請使 用電源板、斷路器等。
- 在對投影機作出調整或設定更改以及關閉選單后的10秒內,請勿斷開投影機的交流電源。 這樣做可能會導致失去調整和設定。

## <span id="page-67-0"></span>2-8.使用後

- **1.** 拔下電源線。
- **2.** 斷開任何其他電線。
- **3.** 將鏡頭蓋安裝在鏡頭上。
- 4. 在移動投影機前,如果傾斜腳已加長,請將其擰入。

# <span id="page-68-0"></span>3.便利的功能

- 3-1.關閉投影機的光源(快門式鏡頭)
- **1.** 按遙控器上的**SHUTTER CLOSE ( )** 按鈕。 將暫時關閉光源。 按SHUTTER OPEN (m) 按鈕,使書面再次

亮起。

• 您可以設定投影燈逐漸淡入或淡出。

## 3-2.關閉螢幕選單(螢幕靜音)

**1.** 按住遙控器上的 **CTL** 按鈕並按**OSD CLOSE ( )** 按鈕。

螢幕選單、輸入端子等將會消失。

• 要顯示螢幕顯示,在按住遙控器上的 CTL按鈕期間, 按OSD OPEN (m) 按鈕。

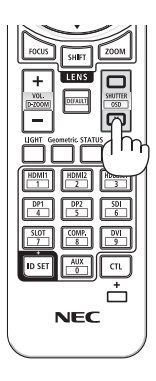

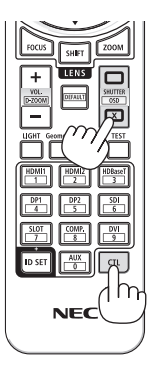

提示:

- 要確認螢幕靜音開啟,按MENU按鈕。如果按MENU按鈕仍未顯示螢幕選單,則這意味著螢 幕靜音開啟。
- 在投影機關閉時,螢幕仍為靜音,
- 按住投影機機櫃上的MENU按鈕至少10秒將關閉螢幕靜音。

## <span id="page-69-0"></span>3-3.放大圖片

最大可將圖片放大至四倍。

註:

- 根據輸入訊號,最大的放大值可能小於四倍,或者此功能禁用。
- 1. 按住CTL按鈕,然後按遙控器上的VOL./D-ZOOM (+) 按鈕,可放<br>大圖片。 大圖片。 **<sup>X</sup>**

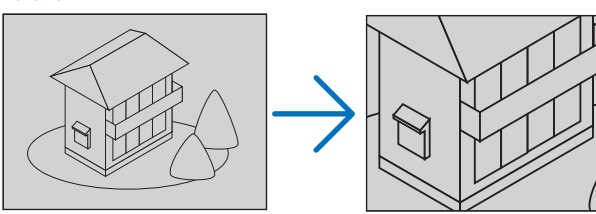

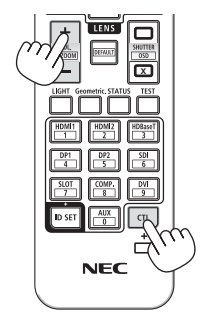

**2.** 按▲▼◀▶ 按鈕。

所放大影像的區域將被移動

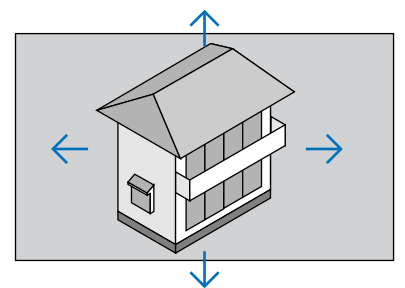

**3.** 按住**CTL**按鈕,然後按遙控器上的**VOL./D-ZOOM (−)** 按鈕。 每次按按鈕時,影像縮小。 **<sup>X</sup>**

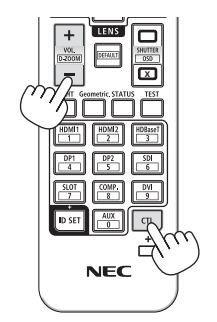

註:

- 影像將在畫面的中央放大或縮小。
- 顯示選單將取消目前的放大動作。

## 3-4.調整光亮度(亮度)和節能效果

您可以在50-100%的範圍內(以1%為增量)調整本機的輸出,並在調整後控制亮度,使其 保持恆定。另外,將 [參考光照模式] 設為 [節能模式 1] 或 [節能模式 2],可降低亮度及操作 音。通過節省能耗,可減少本投影機的二氧化碳減排量。有兩種設定光照模式的方式。

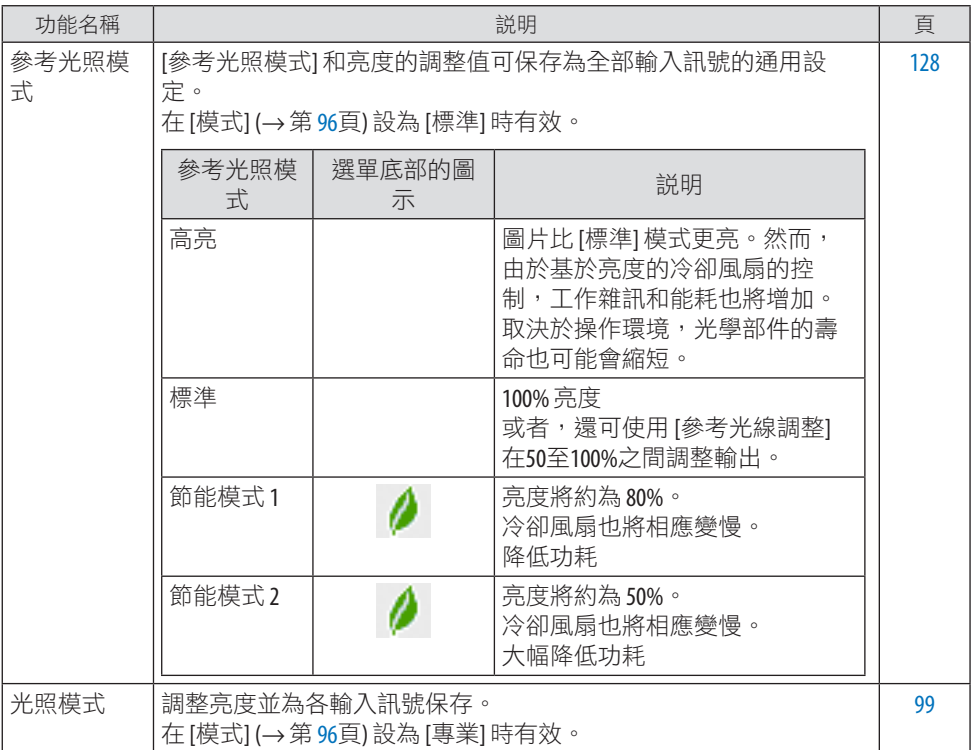

## <span id="page-71-0"></span>顯示 [光照模式] 畫面

**1.** 按遙控器上的**LIGHT**按鈕。

在將 **[**模式**]** 選為 **[**標準**]** 時

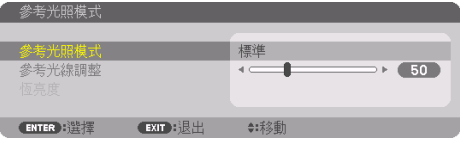

將會顯示 [參考光照模式] 畫面。

### 在將 **[**模式**]** 選為 **[**專業**]** 時

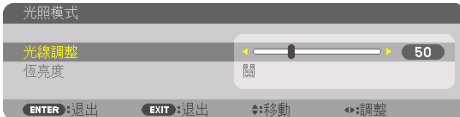

[光照模式] 畫面將顯示。

## 執行 [光線調整]

通過 [參考光照模式] 畫面在此處給出說明。

**1.** 按▼按鈕將游標調整為 **[**參考光線調整**]**。

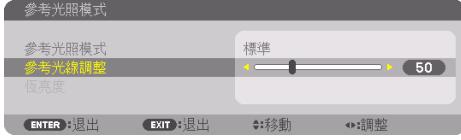

**2.** 按◀▶ 按鈕進行調整。

要使調整後的亮度保持恆定,需將 [恆亮度] 設為 [開]。 按MENU 按鈕取消選單畫面。

提示:

• 亮度通常隨著使用而降低,但通過選擇 [恆亮度] 模式,投影機內的感應器偵測亮度並自動 調整輸出,因此可在光源模組的整個使用壽命中保持恆亮度。然而,如果輸出已在最大 值,則亮度將隨著使用而降低。 

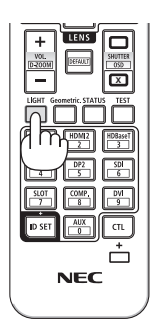
#### 更改 [參考光照模式]

**1.** 將游標調整為 **[**參考光照模式**]** 時,按**ENTER**按鈕。

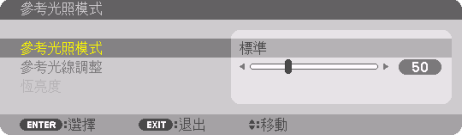

[參考光照模式] 選擇螢幕將顯示。

**2.** 使用▼▲按鈕進行選擇,然後按 **ENTER** 按鈕。

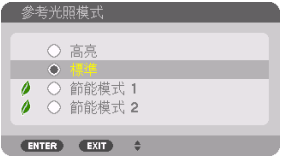

顯示將返回至 [參考光照模式] 畫面,並將套用所選選項。

按MENU按鈕返回原來的畫面。

註:

- 可在選單的 [使用時間] 中查看光源模組使用時間。選擇 [信息] → [使用時間]。
- 從投影機顯示藍色、 黑色或徽標畫面起經過1分鐘後,[參考光照模式] 將自動切換為 [節 能]。
- 視操作環境的溫度和 [參考光照模式] 的設定,光亮度(亮度)可能會暫時降低。 此為保護功能之一,稱為「強制節能模式」。當「強制節能模式」運行時,TEMP.指示燈亮 起橙色。同時,溫度計符號 [1] 顯示在選單畫面的右下方。投影機內部溫度由於室溫下降 而降低,從而取消「強制節能模式」並返回初始亮度。

#### 檢查節能效果 [碳排放表]

此功能用於在投影機的 [光照模式] 設為 [節能模式 1] 或 [節能模式 2] 時,顯示二氧化碳的減 排(千克)節能效果。此功能被稱為 [碳排放表]。

有兩種訊息:[二氧化碳減排總量] 和 [本次二氧化碳減排量]。[二氧化碳減排總量] 訊息顯示 自出廠至今的二氧化碳減排總量。可通過選單中的 [信息] 查看 [使用時間] 資訊。(→ 第[156](#page-185-0) 頁)

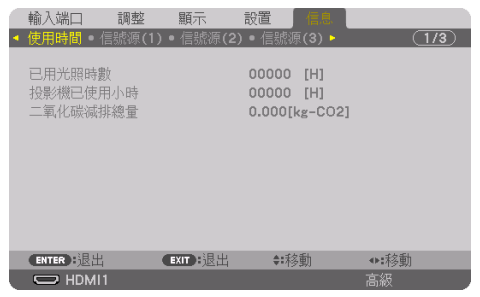

[本次二氧化碳減排量] 訊息顯示從開機後即更改至 [光照模式] 至關機之間的二氧化碳減排量。 [本次二氧化碳減排量] 訊息會在關機時顯示在 [關機/確定?] 訊息中。

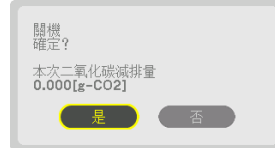

提示:

- 以下公式用於計算二氧化碳減排量。二氧化碳減排量 =([標準] [參考光照模式] 中的功耗 目前設定中的功耗)× C0,轉換因數。\*選擇節能 [光照模式], 或者使用鏡頭快門時,二氧 化碳減排量將進一步降低。
	- \* 二氧化碳減排量計算基於 OECD 發佈的「燃料燃燒產生的二氧化碳排放,2008 版」。
- [二氧化碳減排總量] 計算基於以 15 分鐘為間隔所記錄的減排量。
- 投影機處於待機模式時的能耗不包含在二氧化碳減排量的計算之內。

# 3-5.校正水平和垂直梯型修正失真 [基礎]

使用 [基礎] 功能校正梯型修正 (梯形)失真,使畫面的上方或底部以及左或右側變長或變短, 以便使所投射的影像呈現為矩形。

1. 因此,投射影像時使畫面小於柵格的面積。

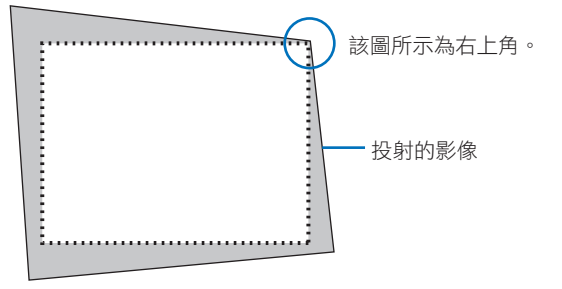

**2.** 找到任意一個角,將影像的角與畫面的角對齊。

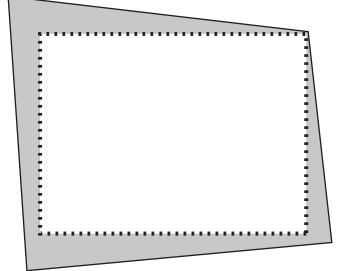

- **3.** 按機櫃或遙控器上的**Geometric.**按鈕。 顯示螢幕選單的 [幾何校正] 畫面。
- **4.** 通過▼按鈕將游標移動至 **[**模式**]**,然後按 **ENTER**。

模式選擇畫面將顯示。

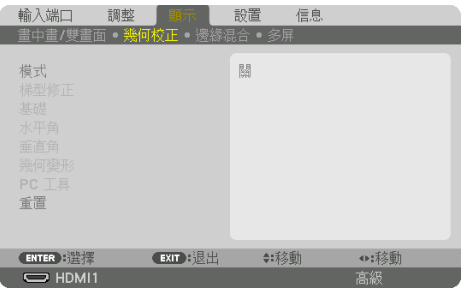

## **5.** 選擇 **[**基礎**]** 並按 **ENTER**。

返回以顯示螢幕選單的 [幾何校正] 畫面。

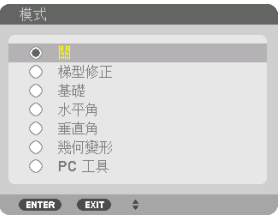

**6.** 按▼ 按鈕与 **[**基礎**]** 對齊,然後按**ENTER**按鈕。

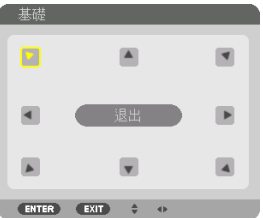

該圖顯示已選擇左上角的圖示(▶)。

畫面將切換至 [基礎] 畫面。

- **7.** 使用 ▲▼◀▶按鈕來選擇一个圖示(▲),它指向您想要移動所投射影像框架的方向。
- **8.** 按**ENTER** 按鈕。
- 9. 使用▲▼◀▶ 按鈕按示例中所示移動所投射影像的框架。

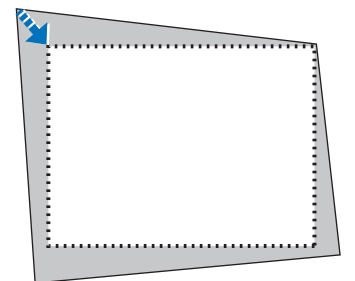

**10.** 按**ENTER** 按鈕。

11. 使用▲▼◀▶ 按鈕來選擇指向該方向的另一圖示。

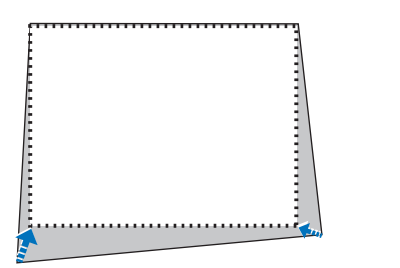

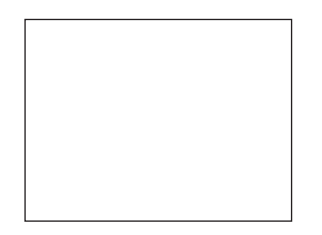

在 [基礎] 畫面中,選擇 [EXIT] 或按遙控器上的EXIT按鈕。

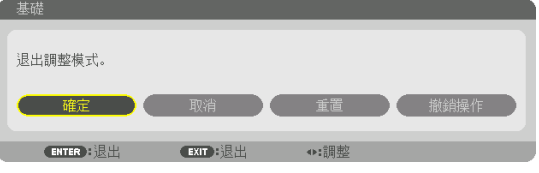

確認畫面將顯示。

#### **12.** 按◀ 或 ▶按鈕反白顯示 **[**確定**]** 並按**ENTER**按鈕。

這樣就完成了 [基礎] 校正。

• 選擇 [取消],然後按ENTER按鈕返回至 [基礎] 畫面。

選擇 [取消] 將返回到調整畫面而不保存更改(第3步)。 選擇 [重置] 將返回到出廠預設。

選擇 [撤銷操作] 將退出而不保存更改。

#### 註:

- 即使投影機啟動,仍應用上一次使用的校正值。
- 執行以下操作之一以便清除 [基礎] 的調整值。
	- 在第11步中,選擇 [重置] 然後按ENTER按鈕。
	- 在 [幾何校正] 中的 [模式] 選為 [基礎] 時:
		- \* 按Geometric.按鈕2秒或以上。
		- \* 運行螢幕選單中的 [顯示] → [幾何校正] → [重置]。
- 由於此操作為電子校正,使用 [基礎] 可能會導致影像輕微模糊。
- 可使用市售USB滑鼠進行 [基礎] 校正。

# 3-6.使用市售USB滑鼠操作螢幕選單

將市售的USB滑鼠連接至本投影機後,可以容易地操作螢幕選單和幾何校正。

註:

• 不保證市面上所有USB滑鼠的性能。

#### 選單操作

- **1.** 通過按滑鼠右鍵顯示螢幕選單。
- **2.** 按滑鼠左鍵選擇所需的選單,並執行調整。 可以通過拖曳控制此調整桿。

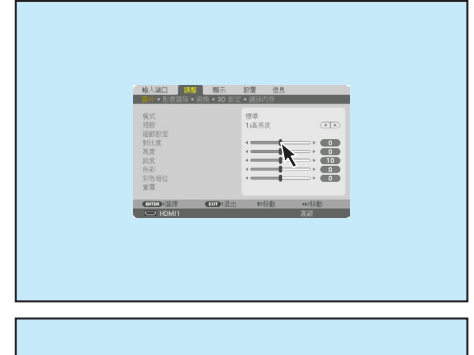

**3.** 通過按滑鼠左鍵選擇顯示在選單底部的 **[EXIT]** 返回至前一級別。如果游標位於主選 單選項上,則其可用於關閉選單。(其與遙 控器上的**EXIT**按鈕性能相同。)

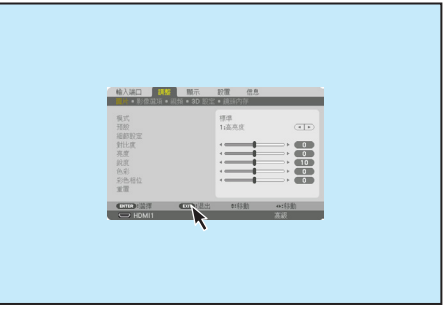

# 幾何校正

USB 滑鼠可用於 [基礎] 校正、[水平角]、[垂直角] 和 [幾何變形]。在本節中, 通過USB滑鼠 進行 [基礎] 校正作為示例進行說明。

- **1.** 在 **[**基礎**]** 校正的調整畫面顯示期間,在 投影螢幕上按滑鼠右鍵。滑鼠指針的形 狀將會更改,並且將可以進行校正。
- **2.** 在畫面一角按滑鼠左鍵。投影螢幕的一 角將移動至滑鼠點選的位置。

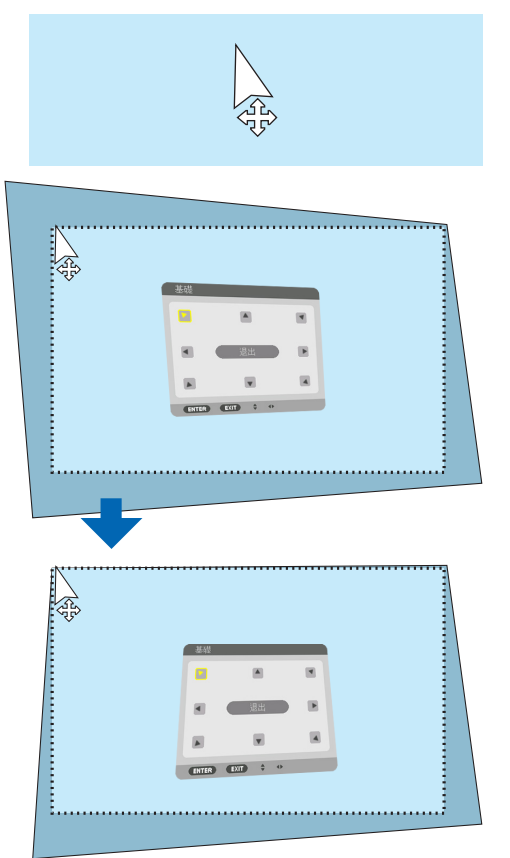

- **3.** 重複步驟 **2** 校正所有失真。失真校正完 成後,在投影螢幕上按滑鼠右鍵。滑鼠 指針的形狀將會更改至標準形狀。
- **4.** 在校正畫面上用滑鼠左鍵按 **[EXIT]** 來完 成。

# 3-7.防止未經允許使用投影機 [安全]

可以使用選單為您的投影機設置一個密碼,以防止有人未經允許使用投影機。設置密碼後, 打開投影機時會出現密碼輸入畫面。如果輸入密碼不正確,投影機不能進行投影。

• 無法使用選單 [重置] 取消 [安全] 設定。

### 要啟用安全功能:

#### **1.** 按**MENU** 按鈕。

選單將顯示。

- **2.** 按▶按鈕兩次,選擇 **[**設置**]**,按▼按鈕或**ENTER**按鈕來選擇 **[**菜選單(**1**)**]**。
- **3.** 按 ▶按鈕來選擇 **[**控制**]**。
- **4.** 按▼按鈕 **3** 次來選擇 **[**安全**]** 並按**ENTER**按鈕。

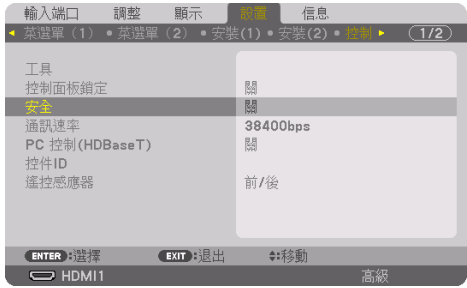

將顯示 [關]/[開] 選單。

**5.** 按 ▼按鈕來選擇 **[**開**]**,並按**ENTER**按鈕。

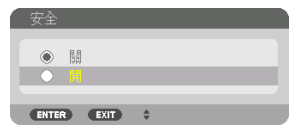

[安全密碼] 畫面將顯示。

**6.** 鍵入四個▲▼◀▶按鈕的組合,並按**ENTER**按鈕。

註:

• 密碼長度必須為4至10位數字。

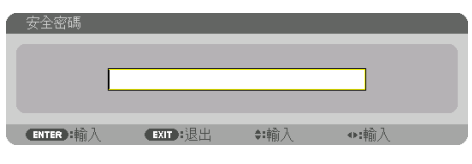

[確認密碼] 畫面將顯示。

註:

• 請記下您的密碼並妥善保管。

**7.** 鍵入相同的▲▼◀▶按鈕的組合,並按**ENTER**按鈕。

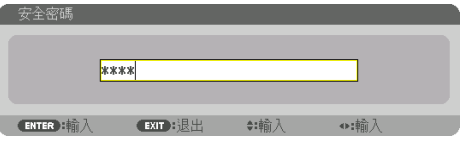

確認畫面將顯示。

**8.** 選擇 **[**是**]** 並按**ENTER** 按鈕。

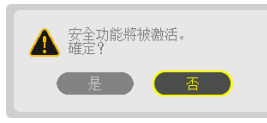

[安全] 功能已啟用。

#### [安全] 啟用時開啟投影機:

**1.** 按**POWER ON** 按鈕。

投影機將開啟,並顯示投影機已鎖定的訊息。

**2.** 按**MENU** 按鈕。

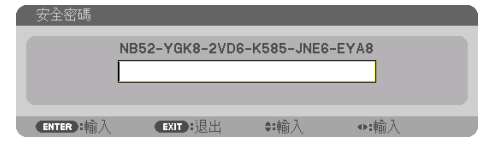

**3.** 鍵入正確的密碼並按**ENTER**按鈕。投影機將顯示影像。

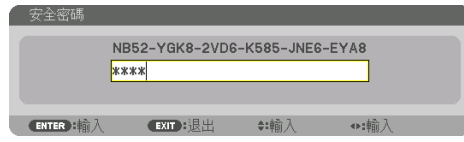

主:

• 安全停用模式將維持到主電源關閉或電源線拔下。

# 要停用 [安全] 功能:

#### **1.** 按**MENU** 按鈕。

選單將顯示。

**2.** 選擇 **[**設置**]** → **[**控制**]** → **[**安全**]** 並按 **ENTER** 按鈕。

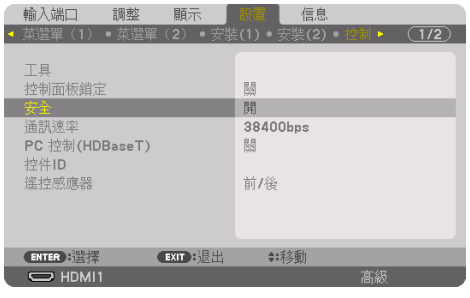

將顯示 [關]/[開] 選單。

**3.** 選擇 **[**關**]** 並按**ENTER**按鈕。

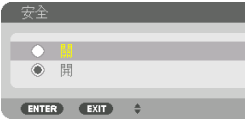

[安全密碼] 畫面將顯示。

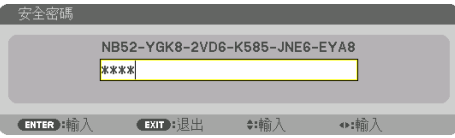

**4.** 鍵入密碼並按**ENTER**按鈕。

輸入正確的密碼時,[安全] 功能將停用。

註:

• 如果您忘記了密碼,請聯絡經銷商。經銷商通過交換請求碼後會為您提供密碼。您的請求 碼會在密碼確認畫面上出現。在此示例中,[NB52-YGK8-2VD6-K585-JNE6-EYA8] 為請求碼。

# <span id="page-82-0"></span>3-8.投射3D視訊

該投影機可使用市售激活快門式3D眼鏡觀看3D視訊。為了同步3D視訊和眼鏡,需要將市售 的3D發射器連接至投影機(在投影機側面)。

3D眼鏡從3D發射器接收資訊,並日在左右兩側推行開關。

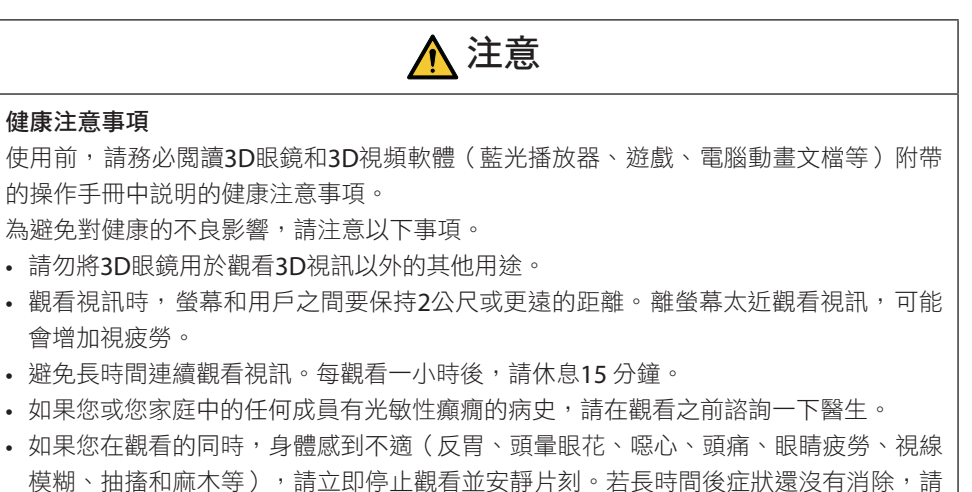

• 從螢幕正面直接觀看3D視訊。從某一角度觀看3D視訊可能會引起疲倦或者眼睛疲勞。

#### 3D眼鏡和3D發射器的準備工作

請使用符合VESA標準的激活快門式3D眼鏡。 建議使用XPANDVISION製造的市售RF類型。

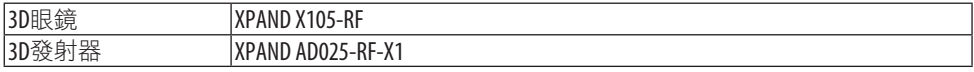

#### 在本投影機上觀看3D視訊的步驟

- **1.** 將視訊設備連接至投影機。
- **2.** 開啟投影機電源。

諮詢醫生。

**3.** 使用本投影機運行**3D**視訊軟體並投射視訊。

這已在產品出廠時自動設定。如果不能投射3D視訊,可能由於未包含3D偵測訊號,或由 於投影機未偵測到這些訊號。

請手動選擇格式。

- **4.** 選擇**3D**視訊格式。
	- (1) 按 MENU 按鈕顯示螢幕選單並選擇 [調整] → [3D 設定]。

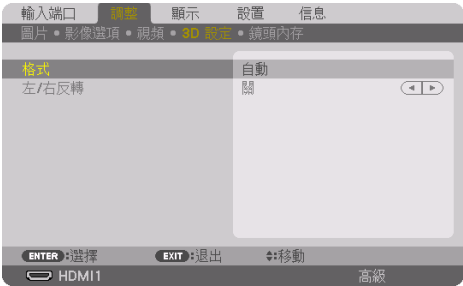

(2) 按 ▼按鈕將游標與 [格式] 對準,並按 ENTER 按鈕。

將顯示格式畫面。

(3) 使用▼按鈕選擇輸入訊號格式,然後按 ENTER 按鈕。

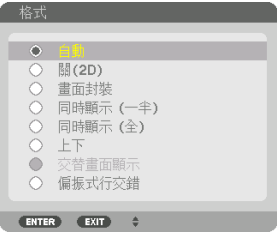

3D設定畫面將會消失,並且將投射3D視訊。

按 MENU 按鈕, 螢幕選單將消失。

在切換至3D視訊時,3D注意事項畫面將會顯示(出廠時的預設設定)。請閱讀前一頁上 的「健康注意事項」,以便以正確的方式觀看視訊。60秒後或按ENTER按鈕時,此畫面 將消失。(→ 第 [124](#page-153-0)頁)

#### **5.** 開啟**3D**眼鏡的電源,並佩戴眼鏡觀看視訊。

輸入2D視訊時將顯示標準視訊。

要以2D方式觀看3D視訊,請選擇上述(3)中提及的 [格式] 畫面中的 [關(2D)]。

註:

- 切換至3D影像後, 以下功能將會取消並停用。[裁切]、[畫中畫/雙畫面]、[幾何校正]、[邊 緣混合](由於 [幾何校正] 和 [邊緣混合] 的調整值保持不變,在切換至2D圖片時,已調整的 畫面將再次顯示。)
- 根據3D輸入訊號,輸出可能不會自動切換至3D視訊。
- 請查看藍光播放器的使用者手冊中所述的操作狀態。
- 請將3D發射器的DIN端子連接至主投影機的3D SYNC。
- 通過接收3D發射器發射的同步光學訊號,3D眼鏡可以以3D形式觀看視訊。 這體現為,3D影像的質量可能會受到如周圍環境亮度、 屏幕尺寸、 觀看距離等條件的影 響。
- 於電腦上播放3D視訊軟體時,如果電腦CPU和圖形芯片性能較低,則3D影像的質量可能會 受到影響。請按照3D視訊軟體附帶的操作手冊中所述,查看電腦所需的操作環境。
- 取決於訊號,[格式] 和 [左/右反轉] 可能無法選擇。在此情況下請更改訊號。

#### 如果視訊無法以3D模式觀看

如果視訊無法以3D模式觀看,請查看以下幾點。 並且閱讀3D眼鏡附帶的操作手冊。

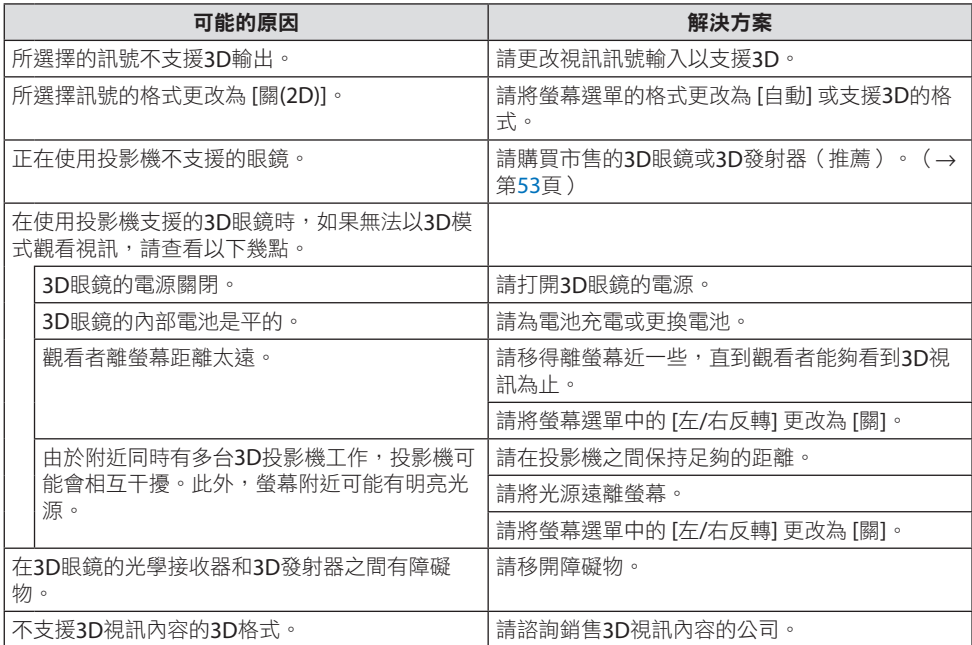

# 3-9.通過HTTP瀏覽器控制投影機

#### 概覽

您可以通過使用網路瀏覽器顯示投影機的HTTP伺服器畫面,並用電腦或智慧型手機操作投 影機。

#### **HTTP**伺服器螢幕上可以進行的操作

- 操作投影機。 可進行投影機開/關機、輸入端子開關和鏡頭控制等操作。
- 可以調整圖片和投影畫面,如進行圖片調整、幾何校正、邊緣混合等。
- 網路設定(不支援智慧型手機) 當使用連接到網路(有線區域網路)的投影機時,配置各種設定。同樣,可以通過各種控 制系統配置連接設定。

有關設定和調整的詳細資訊,請參閱螢幕選單上的說明。

重要:

- 本投影機出廠時,其預設 [有線局域網] 設定設為 [停用]。要連接至網路,顯示螢幕選單, 並將 [網絡設置] 中的 [有線局域網] 特性文件設定從 [停用] 更改為 [特性文件 1] 或 [特性文件 2],以便啟用 [有線局域網]。
- 在購買本機後初次設定 [有線局域網] 時,請務必設定 [網路口令]。

#### 欲查看HTTP伺服器畫面

對於電腦

- **1.** 使用另售的區域網路電線將投影機連接至電腦。**(**→ 第 **[168](#page-197-0)**頁**)**
- **2.** 在螢幕選單中選擇 **[**設置**]** → **[**網絡設置**]** → **[**有線局域網**]**,以便配置網路設定。**(**→ 第 **[143](#page-172-0)** 頁**)**
- **3.** 在電腦上啟動網路瀏覽器,並且在輸入欄輸入地址或**URL**。 將地址或URL指定為「http://<IP Address of Projector>/index.html」。 將顯示HTTP伺服器畫面。

#### 對於智慧型手機

- **1.** 用市售的區域網路電線將相容的無線區域網路路由器連接到投影機。
- **2.** 在螢幕選單中選擇 **[**設置**]** → **[**網絡設置**]** → **[**有線局域網**]**,以便配置網路設定。**(**→ 第 **[143](#page-172-0)** 頁**)**
- 3. 配置智慧型手機的網路設定,以便可以將其連接到投影機。

**4.** 啟動網路瀏覽器,並且在輸入欄輸入地址或**URL**。

將地址或URL指定為「http://<IP Address of Projector>/index.html」。 將顯示HTTP伺服器畫面。

#### 註:

- 要在網路中使用投影機,請諮詢您的網路管理員如何進行網路設定。
- 根據網路的設定,顯示或按鈕的反應可能會變慢,或者操作不被接受。 如果發生此情況,請諮詢網路管理員。如果快速重複按按鈕,則投影機可能無反應。如果 發生此情況,請等候片刻再重複。如果仍無反應,請關閉並再次開啟投影機。
- 如果網路瀏覽器中未出現PROJECTOR NETWORK SETTINGS書面,請按Ctrl+F5鍵重新整理網路瀏覽 器(或清除緩存)。
- 本投影機使用「JavaScript」和「Cookies」, 因此瀏覽器應設為接受這些功能。根據瀏覽器版 本,設定方法將不同。請參閱軟體附帶的幫助文檔和其他資訊。

#### 使用前的準備工作

在開始瀏覽器操作前,使用市售區域網路電線連接投影機。(→ 第 [168](#page-197-0)頁)

根據代理伺服器的類型和設定方法,可能無法進行對使用代理伺服器的瀏覽器的操作。雖然 代理伺服器的類型是一個因素,根據緩存的有效性,實際已經設定的項目將可能不顯示,並 且從瀏覽器進行的內容設定可能不反應在設定中。因此建議除非實在必要,否則不使用代理 伺服器。

#### 通過瀏覽器處理操作地址

關於在通過瀏覽器操作投影機時輸入地址欄或URL欄的實際地址,在投影機IP位址相關的主 機名已經通過網路管理員註冊至域名伺服器時,或者投影機IP位址相關的主機名已經註冊至 所使用電腦的「HOSTS」檔案時,可以使用主機名本身。

示例 1 : 在投影機主機名已經設為「pi.nec.co.ip」時, 通過將 http://pj.nec.co.jp/index.html 指定為地址或URL的輸入欄,可進行網路設定。

示例 2 : 在投影機IP位址已經設為「192.168.73.1」時, 通過將 http://192.168.73.1/index.html 指定為地址或URL的輸入欄,可進行網路設定。

#### HTTP 伺服器畫面

將自動確定正在使用的終端的螢幕尺寸,以便顯示電腦螢幕或智慧型手機螢幕。 您也可以手動在電腦螢幕和智慧型手機螢幕之間切換。

- 將顯示從電腦切換至智慧型手機時 按螢幕右上方的 [SWITCH TO MOBILE] 按鈕。
- 將顯示從智慧型手機切換至電腦時 按螢幕左上方的選單按鈕,並選擇 [SWITCH TO PC PAGE]。

#### **電腦螢幕 きょうきょう まいきょう おおし 智慧型手機螢幕**

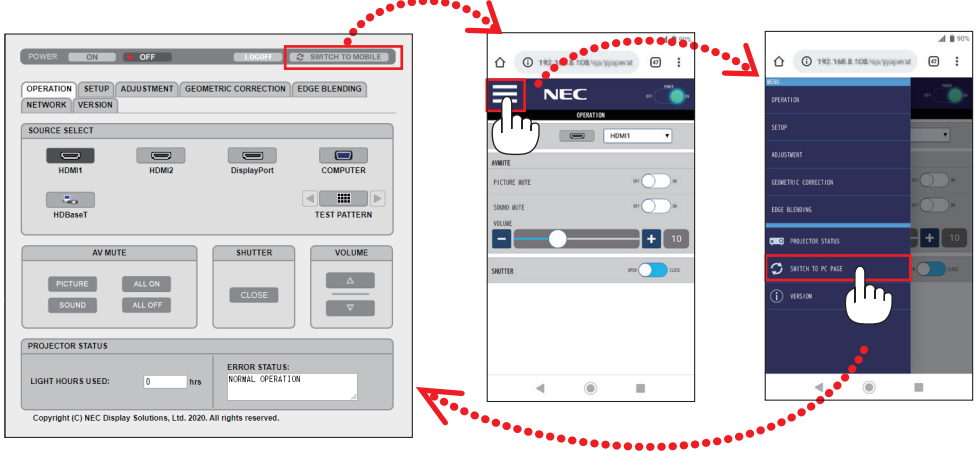

# 3-10.保存鏡頭移位、變焦和聚焦的更改 [鏡頭內存]

使用本投影機的 [鏡頭移位]、電動 [縮放] 和電動 [聚焦] 功能時,此功能用於儲存調整值。調 整值可套用至所選訊號。這樣在選擇訊號源時無需調整鏡頭移位、對焦及變焦。保存鏡頭移 位、變焦和聚焦的調整值有兩種方式。

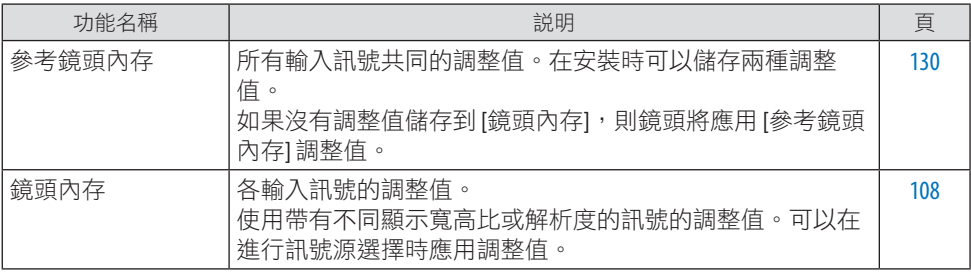

註:

• 更換鏡頭後務必進行 [鏡頭校準]。

• [鏡頭內存] 和 [鏡頭校準] 在鏡頭單元NP44ML上不可用。

# 要將調整值儲存在 [參考鏡頭內存] 中:

**1.** 按**MENU** 按鈕。

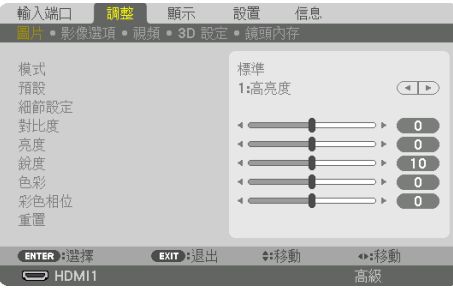

#### 選單將顯示。

**2.** 按▶按鈕來選擇 **[**設置**]** 並按**ENTER**按鈕。

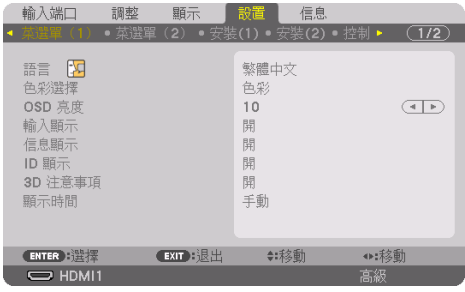

**3.** 按▶按鈕來選擇 **[**安裝**(1)]**。

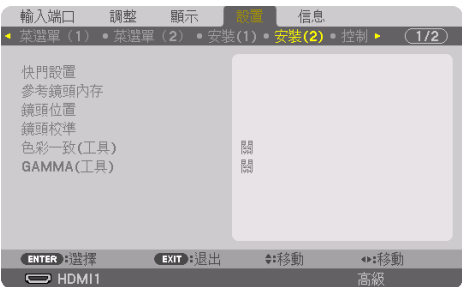

**4.** 按▼按鈕來選擇 **[**參考鏡頭內存**]** 並按**ENTER**按鈕。

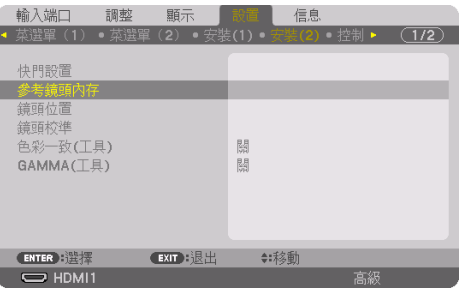

將會顯示 [參考鏡頭內存] 畫面。

**5.** 確保反白顯示 **[**特性文件**]** ,然後按**ENTER**按鈕。

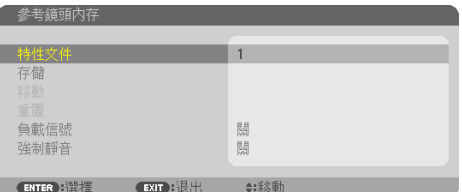

[特性文件] 選擇螢幕出現。

**6.** 按▼**/**▲按鈕來選擇 **[**特性文件**]** 編號,然後按**ENTER**按鈕。

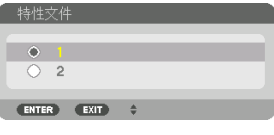

返回至 [參考鏡頭內存] 設定畫面。

**7.** 選擇 **[**存儲**]** 並按**ENTER**按鈕。

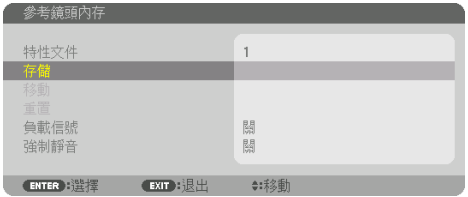

確認畫面將顯示。

**8.** 按◀按鈕選擇 **[**是**]** 並按**ENTER**按鈕。

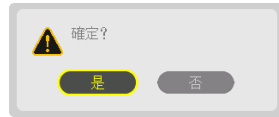

選擇 [特性文件] 編號,並將調整的 [鏡頭移位] 、 [縮放] 和 [聚焦] 值保存在此編號中。

#### **9.** 按**MENU** 按鈕。

選單將關閉。

<u>. . . . . . . . . . . .</u> . . . . . . . . . . . . . . . . . . . . . . . . . . . . . . .

提示:

• 要存儲各輸入訊號源的調整值,請使用 [鏡頭內存] 功能。(→ 第 [108](#page-137-0)頁)

要從 [參考鏡頭內存] 中調用調整值:

**1.** 按**MENU** 按鈕。

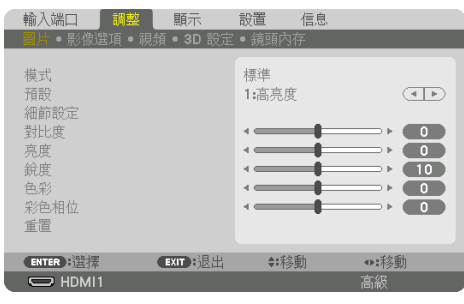

選單將顯示。

**2.** 按▶按鈕來選擇 **[**設置**]** 並按**ENTER**按鈕。

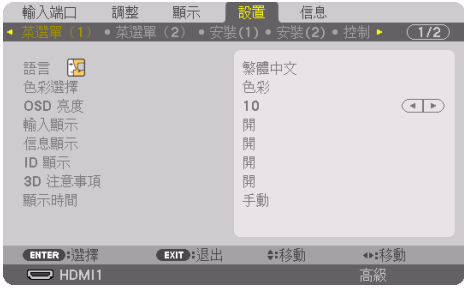

- **3.** 按▶按鈕來選擇 **[**安裝**(1)]**。
- **4.** 按▼按鈕來選擇 **[**參考鏡頭內存**]** 並按**ENTER**按鈕。

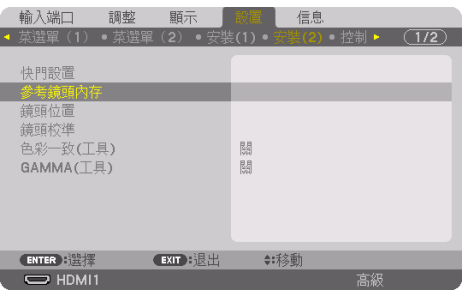

將會顯示 [參考鏡頭內存] 畫面。

**5.** 確保反白顯示 **[**特性文件**]** ,然後按**ENTER**按鈕。

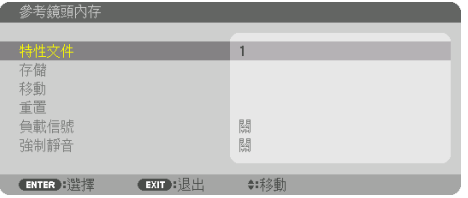

[特性文件] 選擇螢幕出現。

**6.** 按▼**/**▲按鈕來選擇 **[**特性文件**]** 編號,然後按**ENTER**按鈕。

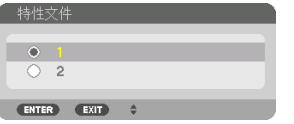

返回至 [參考鏡頭內存] 設定畫面。

**7.** 選擇 **[**移動**]** 並按**ENTER**按鈕。

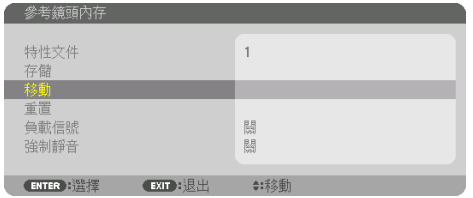

鏡頭將根據存儲在所選 [特性文件] 中的調整值進行移動。

**8.** 按◀按鈕選擇 **[**是**]** 並按**ENTER**按鈕。

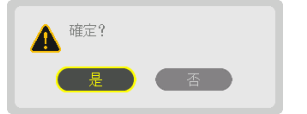

調整值將被應用至目前訊號。.

**9.** 按**MENU** 按鈕。

選單將關閉。

#### 提示:

#### 要從 **[**鏡頭內存**]** 中調用存儲值:

1. 從選單中選擇 [調整] → [鏡頭內存] → [移動], 然後按 ENTER 按鈕。

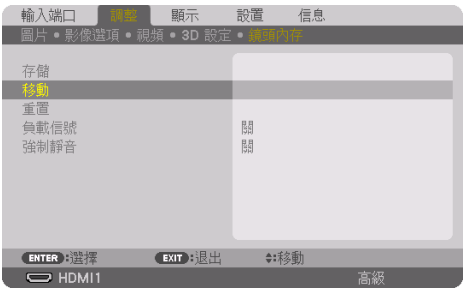

確認畫面將顯示。

2. 按◀按鈕選擇 [是] 並按ENTER按鈕。 在投影過程中,如果某個輸入訊號的調整值已儲存,鏡頭將會移動。如果沒有,那麼鏡頭 會根據在所選 [參考鏡頭內存] → [特性文件] 編號中儲存的調整值進行移動。

#### 要在選擇訊號源時自動套用儲存值:

1. 從選單中選擇 [設置] → [參考鏡頭內存] → [負載信號],然後按ENTER 按鈕。

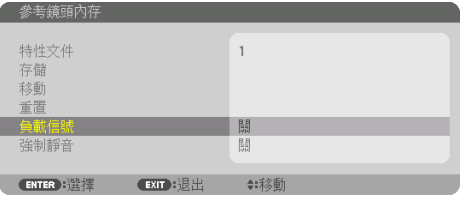

2. 按▼按鈕進行選擇及 [開], 並按ENTER按鈕。 這樣可根據調整值將鏡頭自動移動至選擇訊號源時的位置。

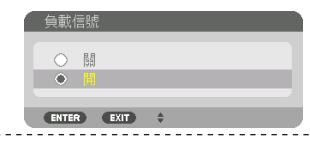

註:

• 使用投影機中所儲存的調整值, [鏡頭內存] 可能不會形成完全對齊的影像 (因鏡頭公 差)。利用 [鏡頭內存] 功能調用並套用調整值後,對鏡頭移位、變焦及對焦等進行微調以 生成最佳影像。

# 4.多螢幕投影

此投影機可單獨使用,或作為多台設備之一用於多螢幕投影。

# 4-1.使用多螢幕投影可以進行的操作

### 示例 1。使用單一投影機投射兩種類型的視訊 [畫中畫/雙畫面]

#### 連接示例和投射影像

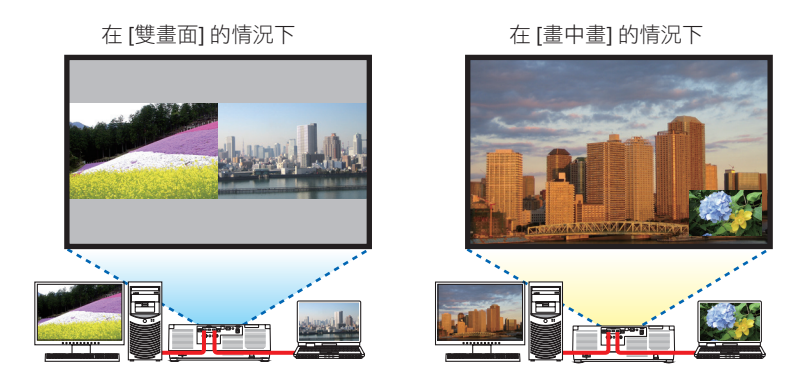

示例 2。排列多台投影機,以便在更大螢幕上投射高解析度影像。[區塊劃分] 連接示例和投射影像

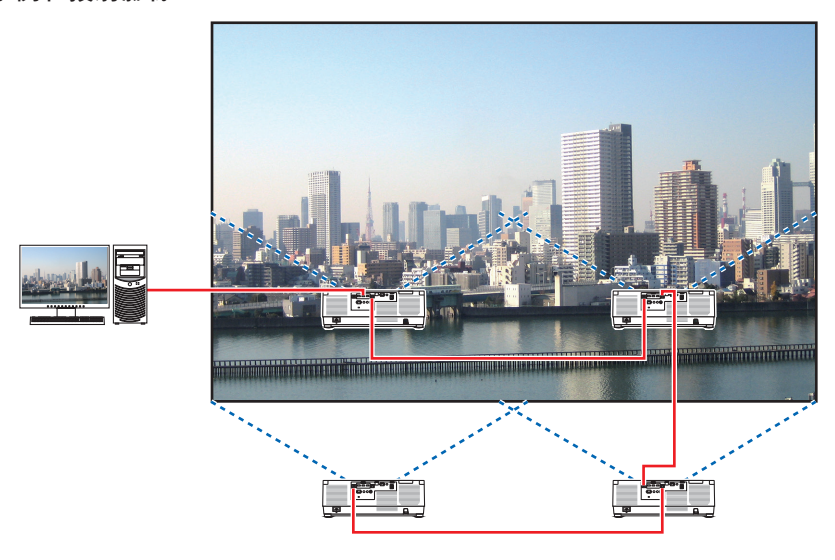

# 4-2.使用單一投影機同時投射兩種類型的視訊 [畫中畫/雙畫面]

投影機有一個功能,可以讓您同時查看兩個不同的訊號。您可使用兩種模式:[畫中畫] 模式 和 [雙畫面] 模式。

第一個螢幕中顯示的投影視訊為主畫面,而其他的投影視訊為子畫面。

選擇螢幕選單中 [顯示] → [畫中畫/雙畫面] → [模式] 下的投影功能(出廠時的預設設定為 [畫 中畫])。(→ 第 [111](#page-140-0)頁)

• 開機時投射單一畫面。

#### 畫中畫功能

在主畫面中顯示較小的子畫面。

可按以下方式設定並調整子顯示。(→第 [111](#page-140-0) 、 [112](#page-141-0) 頁)

- 選擇是否在螢幕的右上角、 左上角、 右下角或左下 角顯示子顯示(可選擇子顯示的尺寸並微調其位 置)
- 使用子顯示切換主顯示

#### 雙畫面功能

併排顯示主顯示和子顯示。 可按以下方式設定和調整主顯示和子顯示。(→第 [111](#page-140-0)

- 、 [112](#page-141-0) 頁)
- 選擇主顯示和子顯示的顯示邊界(寬高比)
- 切換主顯示和子顯示

#### 輸入端口可用於主畫面和子畫面。

主畫面和子畫面可提供以下輸入端子。

• 主顯示和子顯示支援高達WUXGA@60HzRB的電腦訊號。

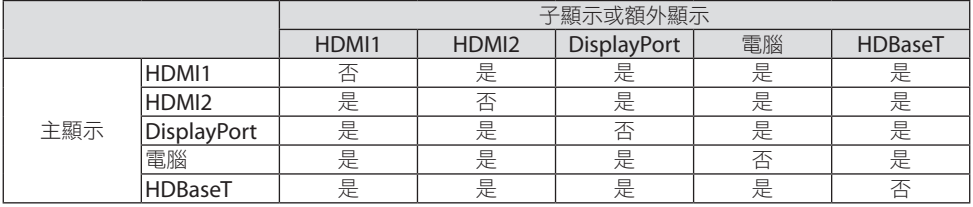

**67**

註:

• 根據解析度,某些訊號可能不出現。

主顯示 副顯示

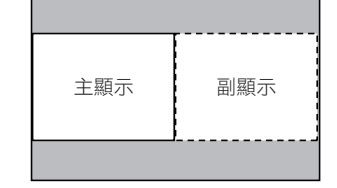

#### 投射兩個畫面

**1.** 按**MENU**按鈕顯示螢幕選單,並選擇 **[**顯示**]** → **[**畫中畫**/**雙畫面**]**。

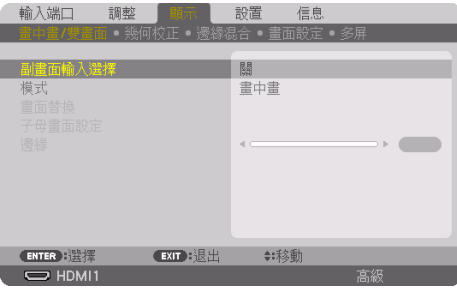

這在螢幕選單中顯示 [畫中畫/雙畫面] 畫面。

- **2.** 使用▼**/**▲按鈕選擇 **[**副畫面輸入選擇**]** ,並按**ENTER**按鈕。 這樣將顯示 [副畫面輸入選擇] 畫面。
- 3. 使用▼/▲按鈕選擇輸入訊號,然後按ENTER按鈕。

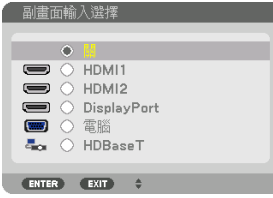

- \* 該螢幕屬於HDBaseT型號。 投射在 [模式] 下設定的 [畫中畫] (畫中畫) 或 [雙畫面] 畫面。(→第[111](#page-140-0)頁)
- 在訊號名稱顯示為灰色時,這意味著其無法選擇。
- **4.** 按**MENU** 按鈕。

螢幕選單將消失。

**5.** 返回單一畫面後,再次顯示 **[**畫中畫**/**雙畫面**]** 畫面,並在第**3**步中的 **[**副畫面輸入選擇**]** 畫 面中選擇 **[**關**]** 。

提示:

• 在雙畫面投影過程中,如果子畫面不支援所選輸入,則子畫面將顯示為黑色畫面。

## 使用子顯示切換主顯示,反之亦然

**1.** 按**MENU**按鈕顯示螢幕選單,並選擇 **[**顯示**]** → **[**畫中畫**/**雙畫面**]**。

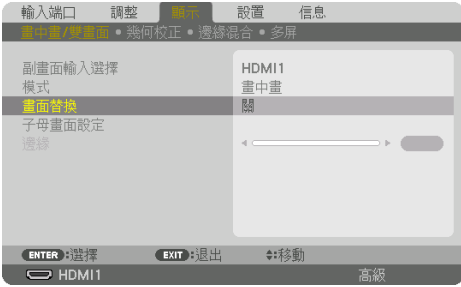

這在螢幕選單中顯示 [畫中畫/雙畫面] 畫面。

- **2.** 使用▼**/**▲按鈕選擇 **[**畫面替換**]** ,然後按**ENTER** 按鈕。 顯示切換顯示位置的畫面。
- 3. 使用▼按鈕選擇 [開] , 然後按ENTER按鈕。

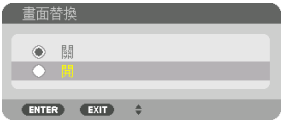

子顯示的視訊將切換主顯示的視訊。

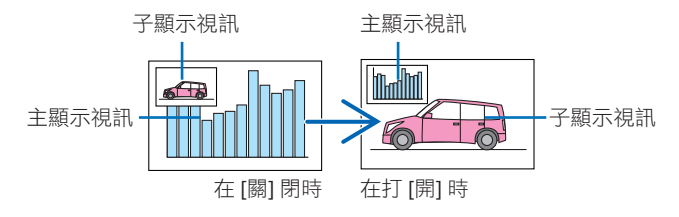

即使切換了顯示位置,HDBaseT OUT/Ethernet端子所輸出的訊號也不更改。

**4.** 按**MENU** 按鈕。

螢幕選單將消失。

#### 限制

- 下列操作僅在主顯示中啟用。
	- 視聽調整
	- 使用部分VOL./D-ZOOM (+)(−) 按鈕進行視訊放大/壓縮。 然而,放大/壓縮僅可達到在 [雙畫面] [邊緣] 中設定的位置。
	- 測試模式
- 在播放3D視訊時,無法使用 [畫中畫/雙畫面]。
- 在使用 [畫中畫/雙畫面] 功能時,無法使用 [動態對比度]。
- 在訊號輸入為1920 × 1200或更高解析度時,無法使用 [書中書/雙書面]。
- HDBaseT OUT/Ethernet埠具有中繼器功能。輸出解析度受到所連接顯示器和投影機最大 解析度的限制。

# 4-3.排列多台投影機,以便在更大的螢幕中顯示高解析度影像 [區塊劃分]

本節提供了使用四台投影機投影解析度為3840 × 2160 (4K UHD)的圖像的步驟。

#### 準備工作:

- 以2 × 2佈局佈置四台投影機。 將視訊輸出設備連接到四台投影機(→第 [167](#page-196-0) 頁)。
- 開啟所有設備的電源以便投影相同的四個圖像

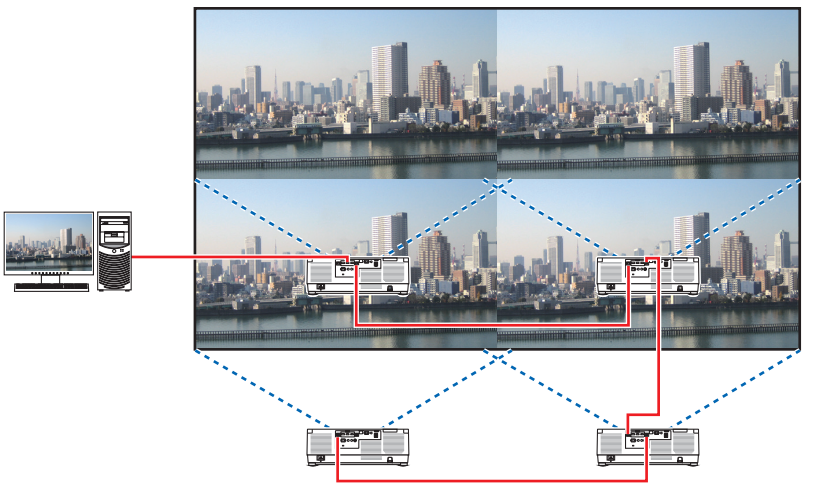

使用一個遙控器進行設定或調整時,啟用為各投影機分配ID的 [控件ID],以免啟動其他投影 機。(→ 第 [138](#page-167-0)頁)

註:

- 在設定投影機時,為各投影機分配唯一的控件ID。
- 在藍光播放器或電腦上將「色彩設定」和「深色設定」設為「自動」。更多資訊請參閱藍 光播放器或電腦隨附的使用者手冊。
- 將藍光播放器或電腦的HDMI輸出連接至第一台投影機,然後連接至第二台及隨後的投影機 的HDBaseT IN/Ethernet埠。
- 在第二台及隨後的投影機上選擇另一輸入訊號源,將停用HDBaseT中繼器功能。

# 設定 [區塊劃分]

**1.** 按**MENU**按鈕顯示螢幕選單,並選擇 **[**顯 示**]** → **[**畫面設定**]** → **[**模式**]**。 這將顯示 [模式] 畫面。

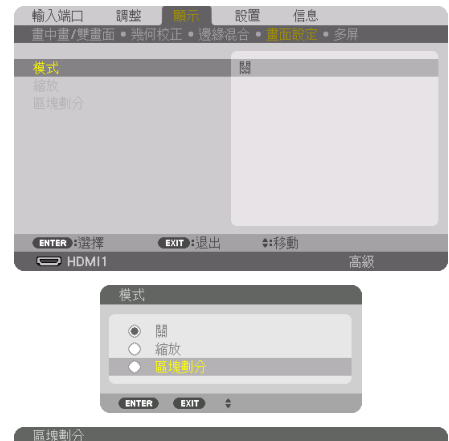

2. 使用▼/▲按鈕選擇 [區塊劃分],然後按 **ENTER**按鈕。

顯示返回到 [畫面設定] 畫面。

**3.** 使用▼**/**▲按鈕選擇 **[**區塊劃分**]**,然後按 **ENTER**按鈕。

這將顯示 [區塊劃分] 畫面。

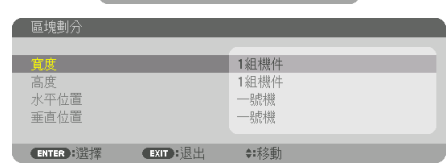

#### **4.** 設定 **[**寬度**]**、**[**高度**]**、**[**水平位置**]** 和 **[**垂直位置**]**

- (1) 在設定水平裝置數量的畫面中,選擇 [2組機件]。(水平方向上的裝置數量)
- (2) 在設定垂直裝置數量的畫面中,選擇 [2組機件]。(垂直方向上的裝置數量)
- (3) 在設定水平順序的畫面中,選擇 [一號機] 或 [二號機]。(查看畫面,左邊畫面為 [一 號機],右邊畫面為 [二號機])
- (4) 在設定垂直順序的畫面中,選擇 [一號機] 或 [二號機] 。(查看畫面,上方畫面為 [一 號機],底部畫面為 [二號機])

完成步驟1至4設定後,顯示單一圖像以填滿整個書面。

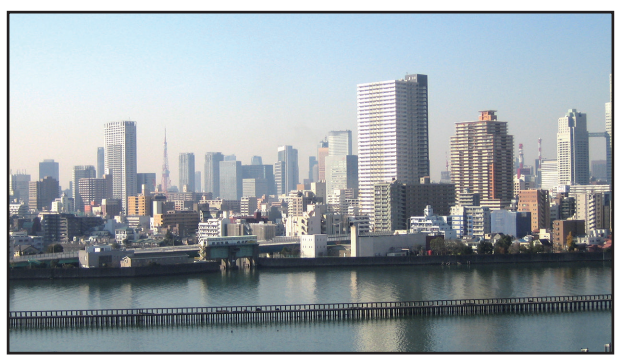

# **5.** 按**MENU** 按鈕。

螢幕選單將消失。 要使邊界在投影圖像中不太明顯,請使用 [邊緣混合] 進行調整。 (→[下一頁](#page-103-0))

# <span id="page-103-0"></span>4-4.調整投影圖像的邊界 [邊緣混合]

此投影機配備「[邊緣混合] 功能」,可以使投影畫面的邊緣(邊界) 不明顯。

註:

- 在執行邊緣混合功能以前,將投影機置於正確位置,使圖像呈現滴當尺寸的矩形,然後進 行光學調整(鏡頭移位、聚焦和變焦)。
- 使用 [參考光照模式] 下的 [參考光線調整] 調整各投影機的亮度。此外,使用 [參考白平衡] 調整 [對比度]、[亮度] 和 [均一性]。

以下步驟顯示了以2 × 2佈局的四台投影機的示例。

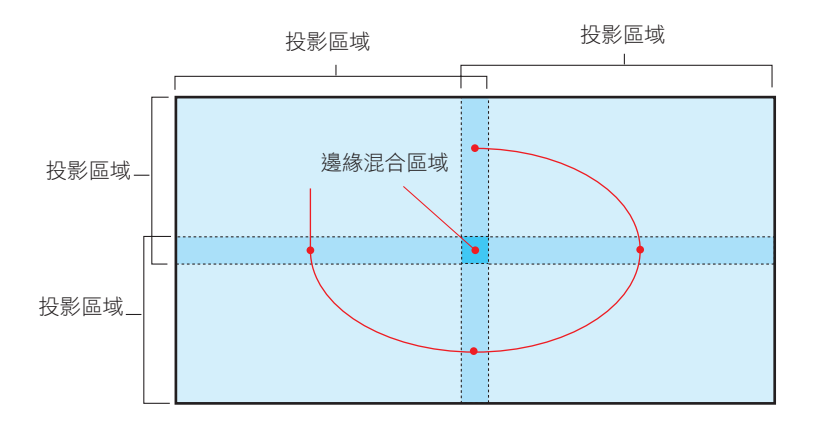

## 設定投影畫面的重疊部分

- ① 啟用 **[**邊緣混合**]**。
- **1.** 按**MENU** 按鈕。

選單將顯示。

**2.** 選擇 **[**顯示**]** → **[**邊緣混合**]**。

將顯示 [邊緣混合] 畫面。將游標對準 [模式],然後按ENTER按鈕。將顯示模式畫面。

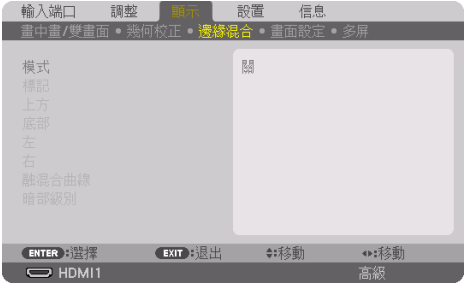

**3.** 選擇 **[**模式**]** → **[**開**]** 並按**ENTER** 按鈕。

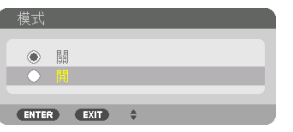

這樣做將啟用邊緣混合功能。以下選單項目可用: [標記]、[上方]、[底部]、[左]、[右]、[融混合曲線] 和 [暗部級別]

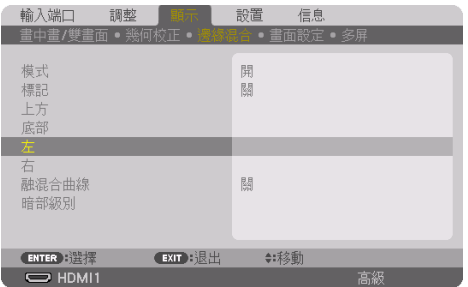

**4.** 從 **[**上方**]**、**[**底部**]**、**[**左**]** 和 **[**右**]** 中為邊緣重疊的區域選擇合適的項目,並開啟 **[**控制**]**。

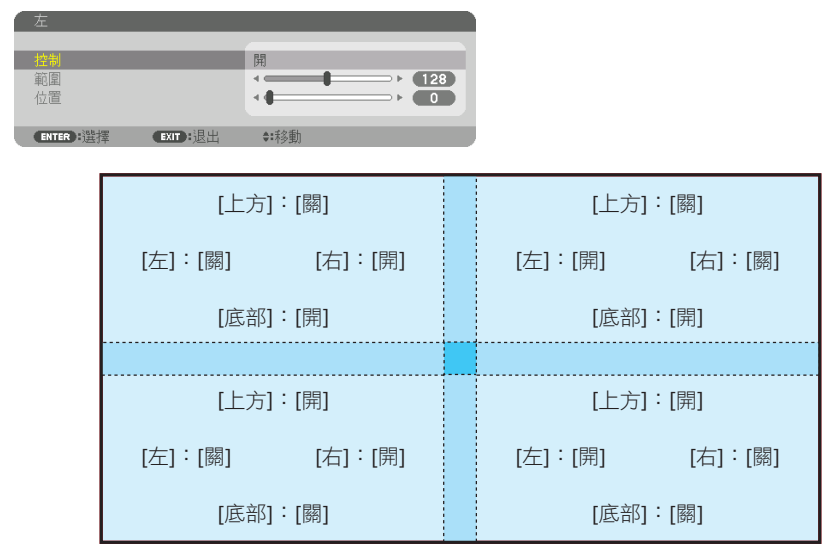

# ②調整 **[**位置**]** 和 **[**範圍**]** 以確定從各投影機投影圖像的重疊邊緣區域。

在 [標記] 設為 [開] 時,螢幕上顯示四種顏色的標記。

青色和綠色標記表示圖像重疊區域的邊緣,洋紅和紅色標記表示重疊的範圍(區域/寬度)。

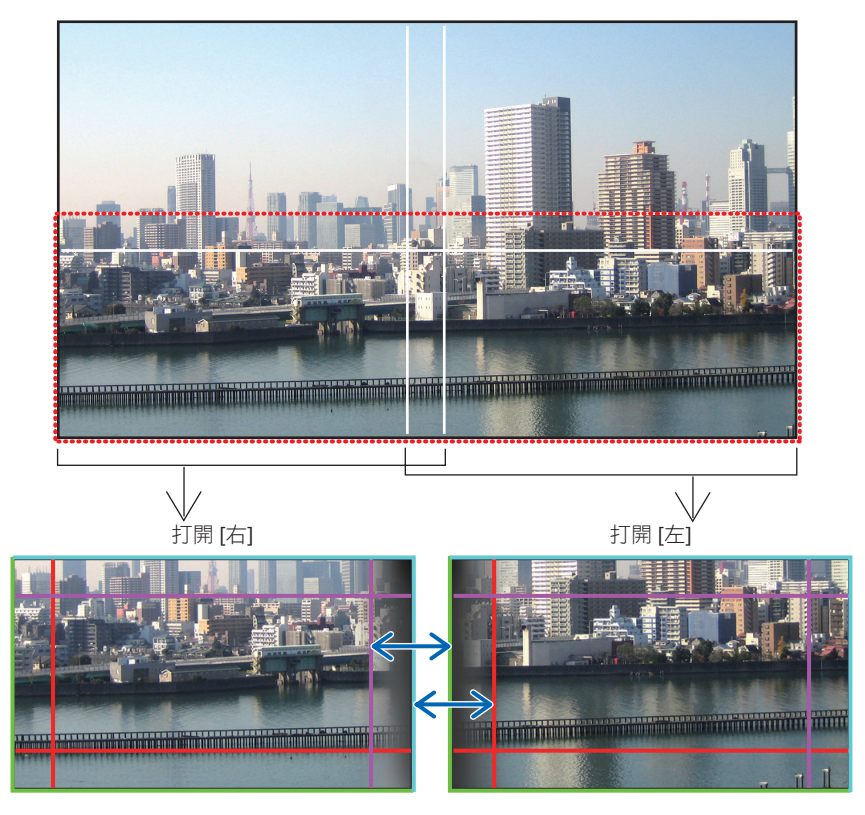

\* 為用作説明用途,兩個畫面在圖中分開顯示。

#### 4.多螢幕投影

使用 [位置] 使重疊區域的邊緣適合圖像的邊緣, 然後使用 [範圍] 調整重疊區域(寬度)。在上 頁圖中的情況下,首先將青色標記設為左側畫 面中圖像的邊緣,並將綠色標記設為右側畫面 中圖像的邊緣。然後,將左側畫面中的洋紅標 記調整至右側畫面中的綠色標記,並將右側畫 面中的紅色標記調整至左側畫面中的青色標記。 當標記堆疊並變成白色時, 調整完成。 關閉 [標記] 以關閉標記。

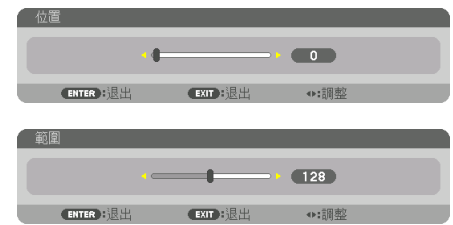

#### 提示:

- 在以不同的解析度顯示訊號時,從開始執行邊緣混合功能。
- 在關閉投影機時,[標記] 的設定將不會保存,並將返回至 [關]。
- 要在投影機運行過程中顯示或隱藏標記,請從選單處打開或關閉 [標記]。

#### [融混合曲線]

調整在螢幕上重疊部分的亮度。根據需要,使用 [融混合曲線] 和 [暗部級別] 調整畫面中重疊 部分的亮度。

• 將 [模式] 設為 [開] 以便選擇 [融混合曲線] 和 [暗部級別]。

#### 為 **[**融混合曲線**]** 選擇一個選項

通過控制螢幕上重疊部分的漸變度,可以使所投射畫面的邊緣不明顯。在9個選項中選擇最 佳選項。

**1.** 在螢幕選單中,將游標移動至 **[**顯示**]** → **[**邊緣混合**]** → **[**融混合曲線**]**,然後按**ENTER**。顯 示 **[**融混合曲線**]** 選項設定畫面。

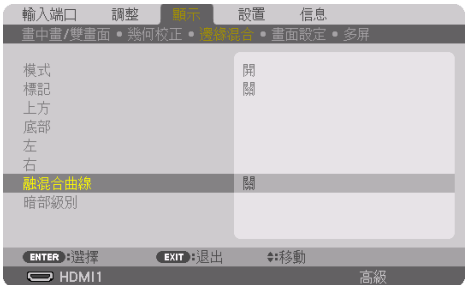
#### 2. 通過▲ 或 ▼在9個選項中選擇一個。

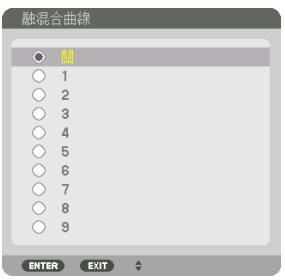

### 暗部級別調整

此項可調整多螢幕重疊區域和非重疊區域的暗部級別(邊緣混合)。 如果您感覺差別過大,可以調整亮度級別。

註:

• 根據開啟了哪些 [上方]、[底部]、[左] 和 [右] 的組合,可調整區域會有不同。

左下投影機的暗部級別如圖所示進行調整。

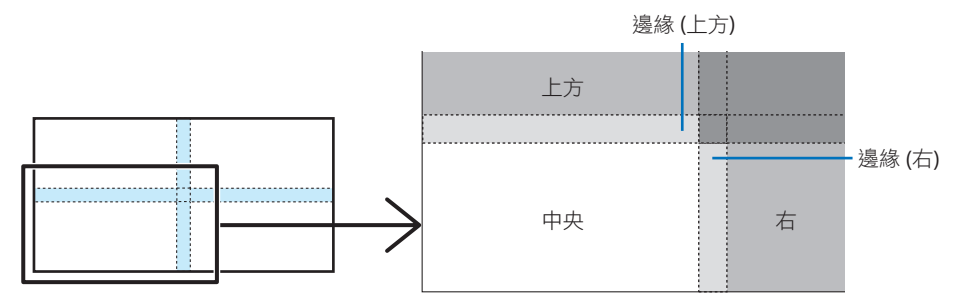

#### **1.** 選擇 **[**顯示**]** → **[**邊緣混合**]** → **[**暗部級別**]**,並按**ENTER**按鈕。

畫面將切換至暗部級別調整畫面。

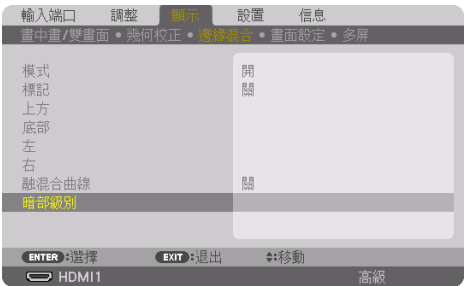

**2.** 使用◀、▶、▼ 或 ▲按鈕來選擇一個項目,並使用◀ 或 ▶調整暗部級別。

必要時為其他投影機執行此操作。

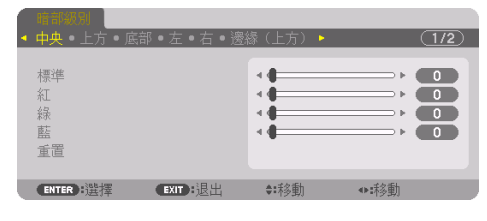

#### 提示:

• 用於暗部級別調整的9個部分

中央投影機的暗部級別如圖所示進行調整。

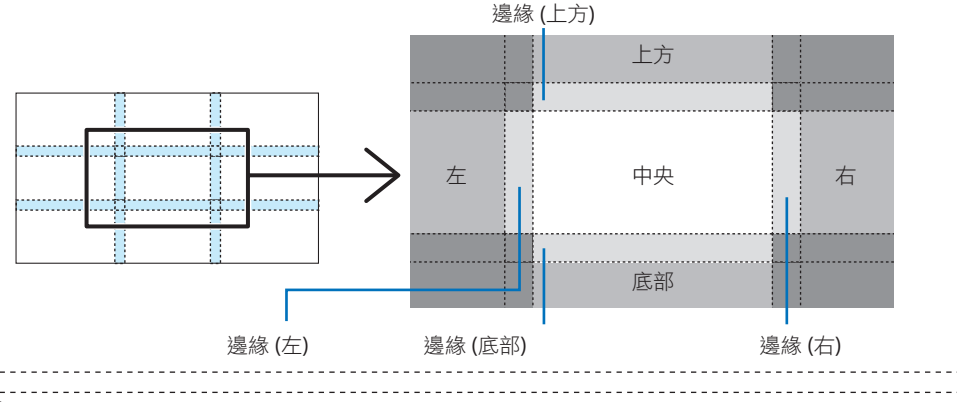

提示:

- 根據所選邊緣混合位置的數量(上、下、右、左),暗部級別分區畫面的數量會更改。此 外,在選擇了上/下和左/右端時,角落分區畫面出現。
- 邊緣混合寬度為在範圍中設定的寬度,而角落通過上/下端或左/右端的交叉區域形成。
- 僅可調整 [暗部級別] 使其更亮。

#### 使用電腦或智慧型手機進行調整

使用通過網路連接至投影機的電腦或智慧型手機,可輕鬆完成 [邊緣混合]。 連接到HTTP伺服器 (→第 [56](#page-85-0) 頁),並顯示 [邊緣混合] 標籤。

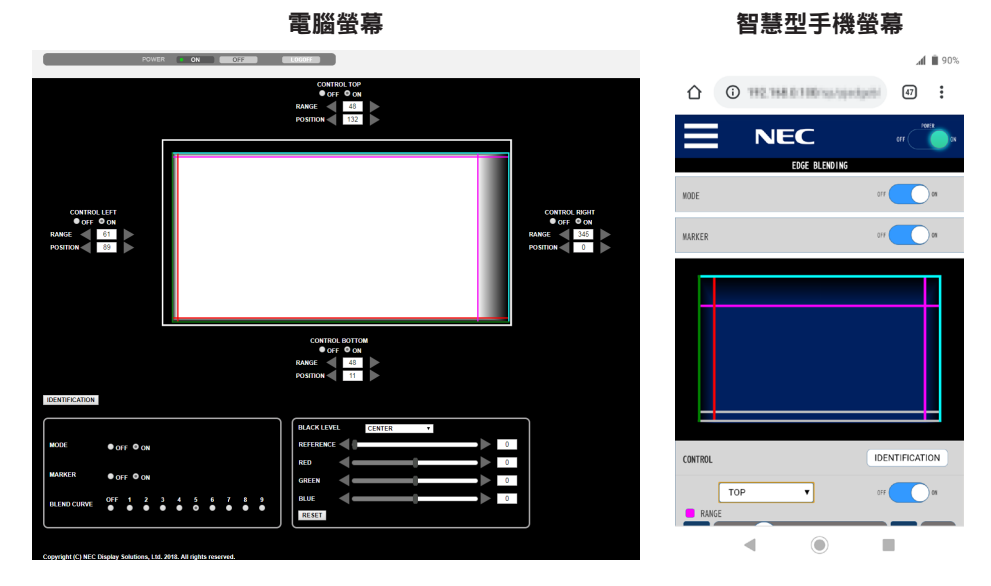

[邊緣混合] 設定/調整項目顯示在一個畫面中,並且可以使用電腦滑鼠或智慧型手機的觸摸屏 進行操作。對於各設定/調整的詳情,請參考螢幕選單的説明。

- [位置] 和 [範圍] 可以涌過點選並拖動滑鼠 (或者滑動智慧型手機) 移動標記 (青色、綠色、 洋紅、紅色線條)來調整。
- 以下調整值可通過鍵盤上的←/→按鈕推行微調:
	- 位置
	- 範圍
	- [暗部級別]、[紅]、[綠]、藍] 的 [參考]
- 要檢查您正在調整的投影機螢幕,請按 [識別] 按鈃。識別訊息(IP 位址)將顯示在螢幕上 3秒。

## 5-1.使用選單

註:

• 在投射交錯運動的視訊影像期間,螢幕選單可能不能正確顯示。

**1.** 按遙控器或投影機機櫃上的**MENU**按鈕顯示選單。

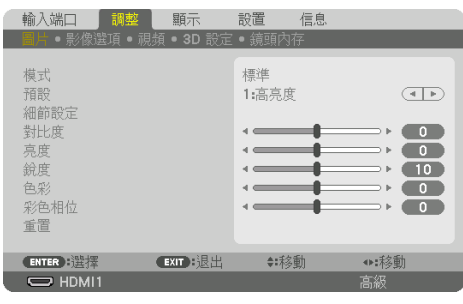

註:

- 底部如ENTER、EXIT、▲▼、◀▶等命令表示可用於操作的按鈕。
- 2. 按遙控器或投影機機櫃上的◀▶按鈕顯示子選單。
- **3.** 按遙控器或投影機機櫃上的**ENTER**按鈕反白顯示上方項目或第一個標籤。
- 4. 使用遙控器或投影機機櫃上的▲▼按鈕選擇要調整或設定的項目。 可以使用遙控器或投影機機櫃上的◀▶按鈕選擇需要的標籤。
- **5.** 按遙控器或投影機機櫃上的**ENTER**按鈕顯示子選單視窗。
- 6. 使用遙控器或投影機機櫃上的▲▼◀▶按鈕調整級別或將所選項目打開或關閉。 更改會被儲存,直至再次調整。
- **7.** 重複步驟**2-6**調整追加項目,或按遙控器或投影機機櫃上的**EXIT**按鈕退出選單顯示。

註:

- 在顯示選單或訊息時,根據訊號或設定,幾行資訊可能會丟失。
- **8.** 按**MENU**按鈕關閉選單。

要返回至上一選單,按EXIT按鈕。

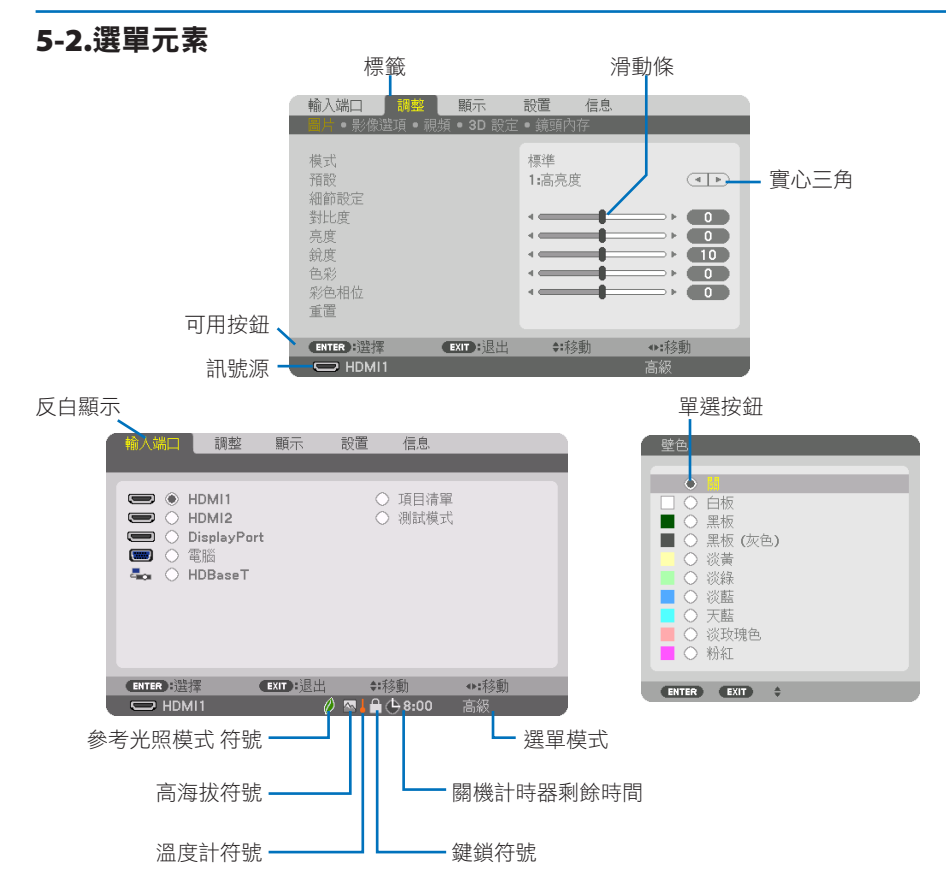

#### 選單視窗或對話方塊主要包括以下元素:

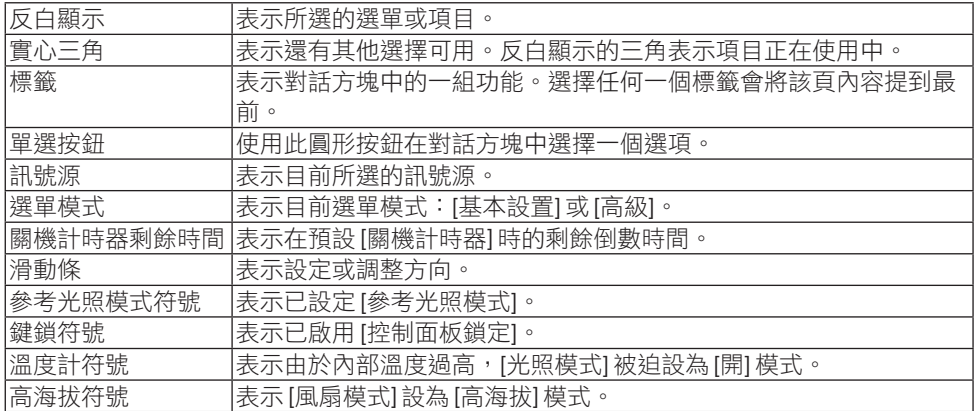

# 5-3.選單項目清單

根據輸入訊號源,某些選單項目可能不能使用。

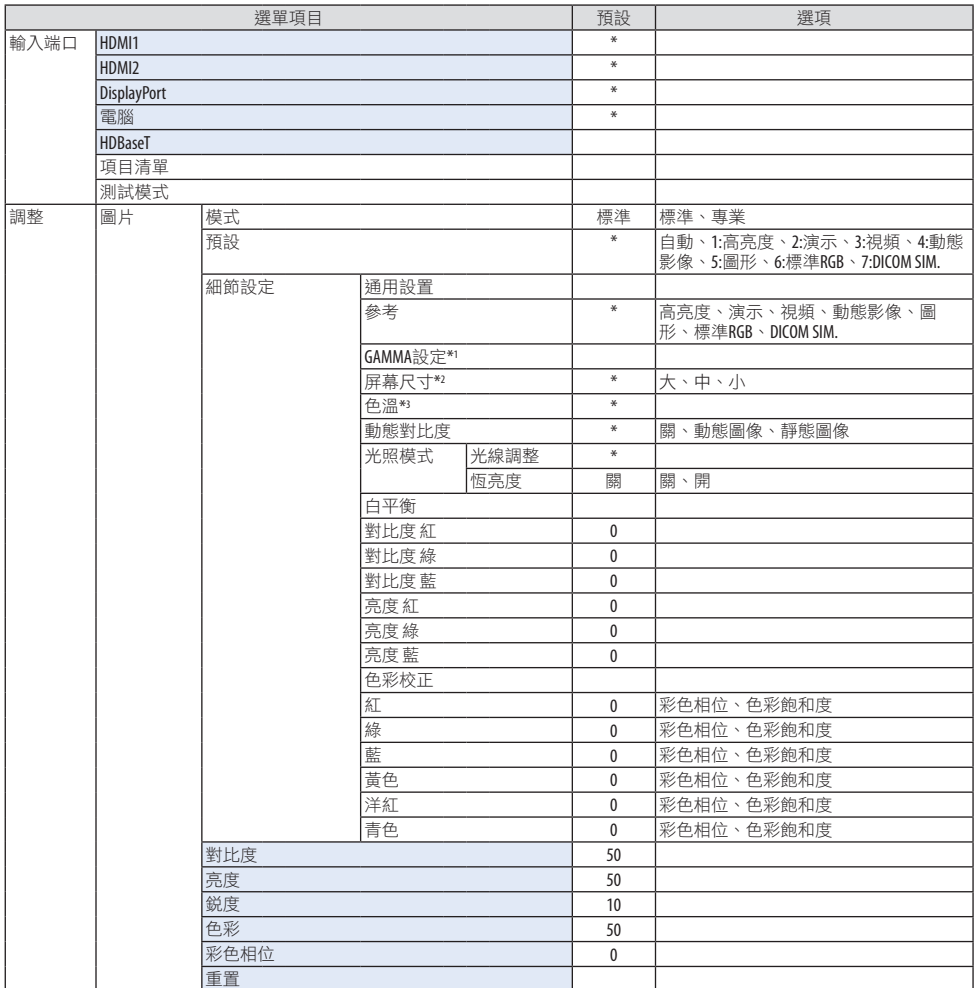

\* 星號(\*)表示預設設置根據訊號而不同。

- \*1 [GAMMA設定] 項目在 [參考] 選為 [DICOM SIM.] 以外的項目時可用。
- \*2 [屏幕尺寸] 項目在 [參考] 選為 [DICOM SIM.] 時可用。
- \*3 在 [參考] 中選擇 [高亮度] 時,[色溫] 不可用。

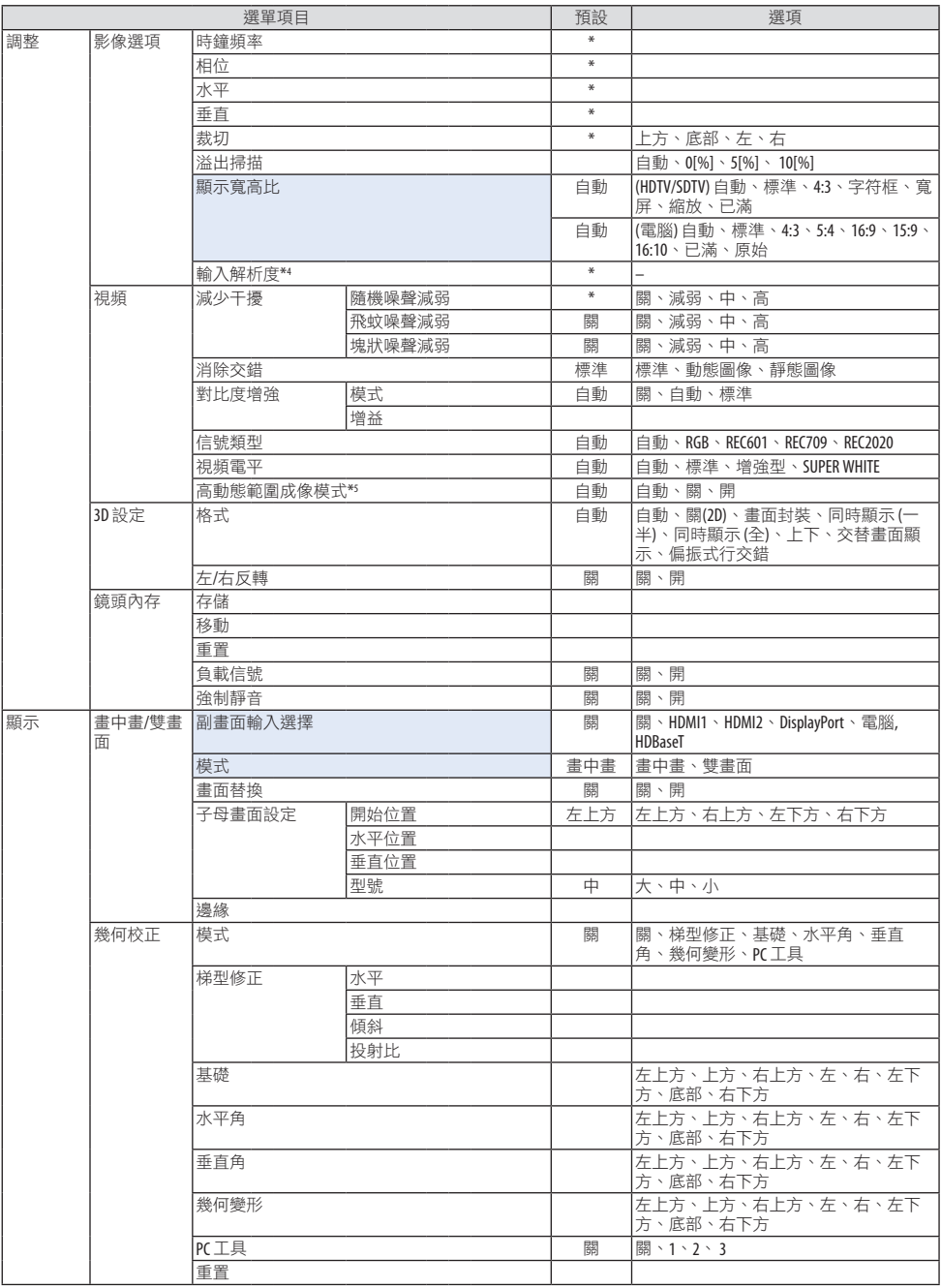

\*4 可以將 [電腦] 輸入端子選為 [輸入解析度]。

\*5 [高動態範圍成像模式] 項目專門用於4K訊號。

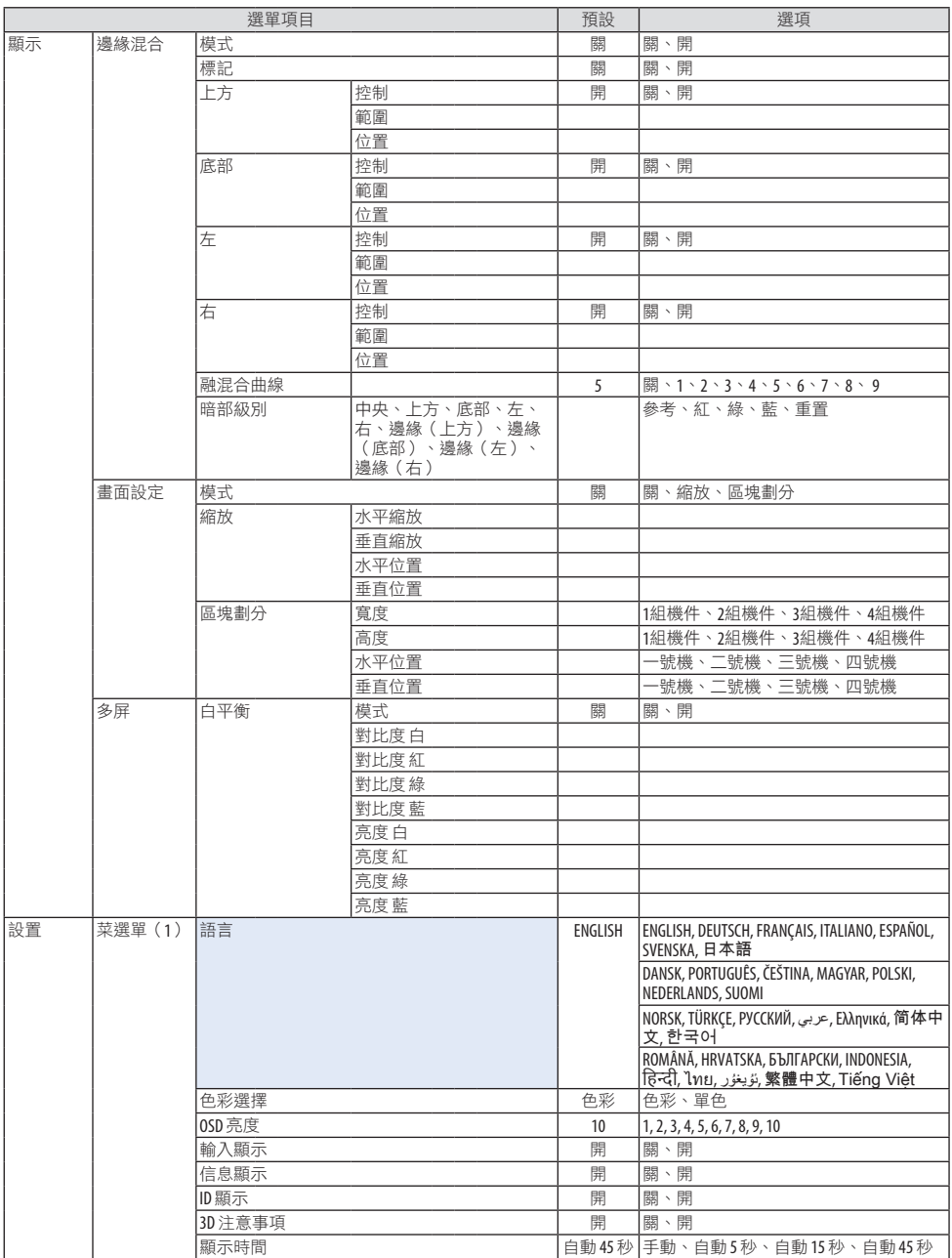

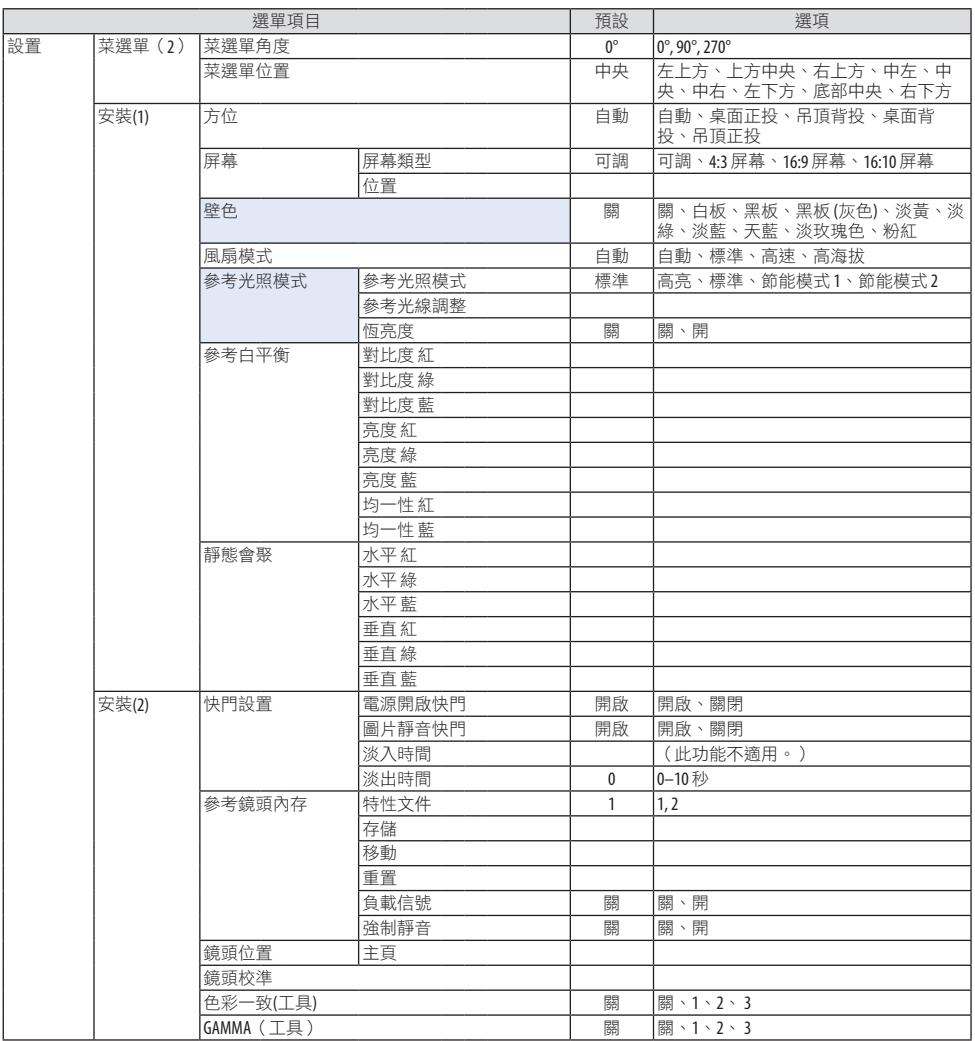

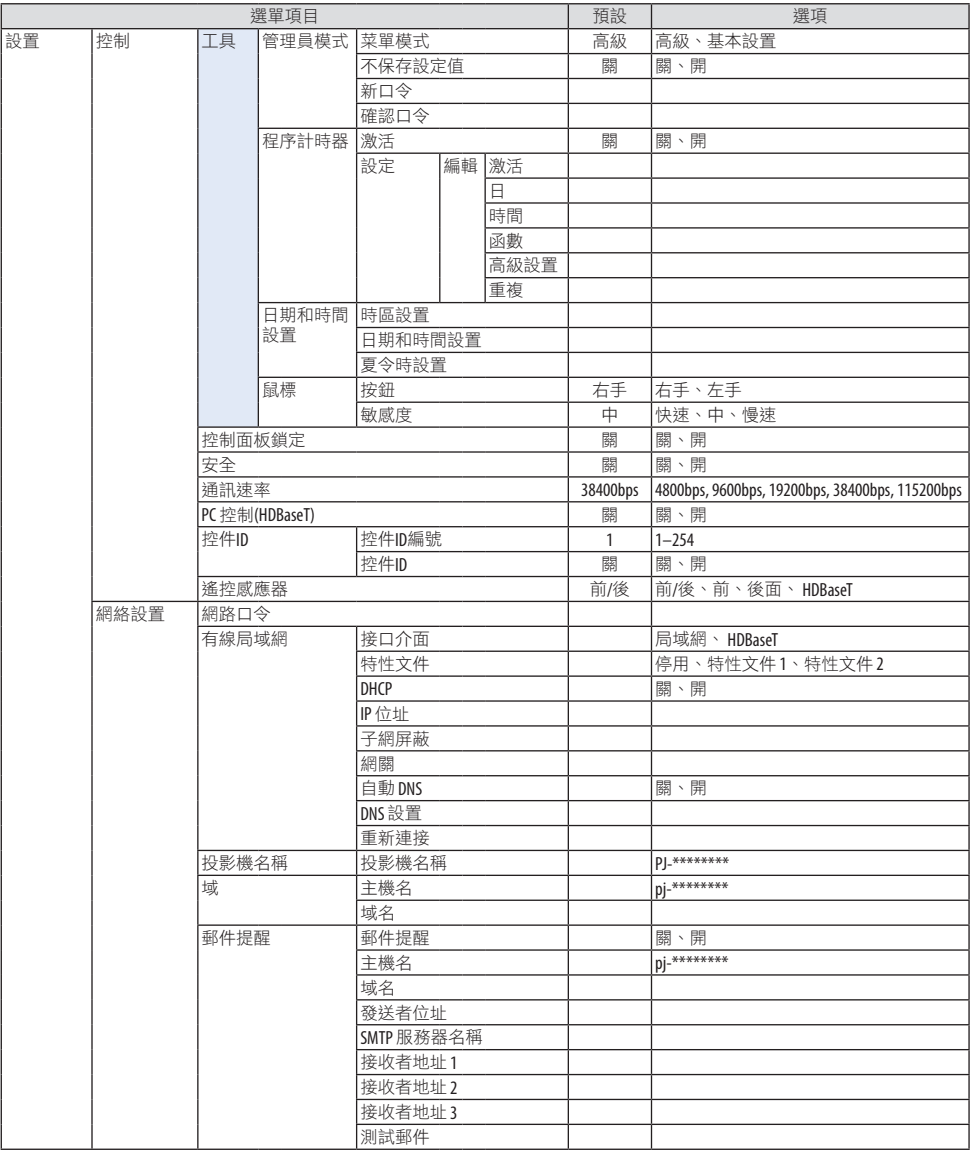

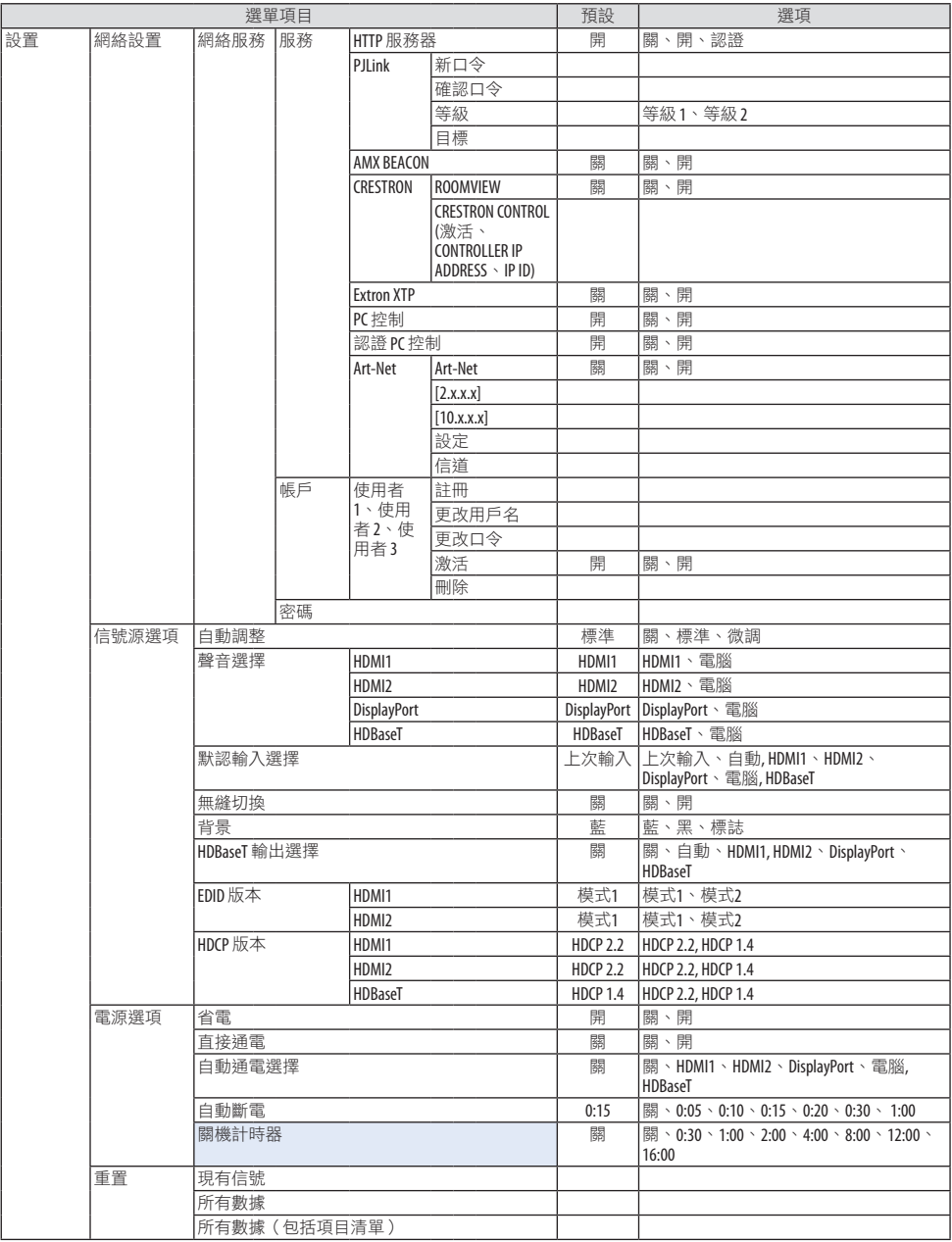

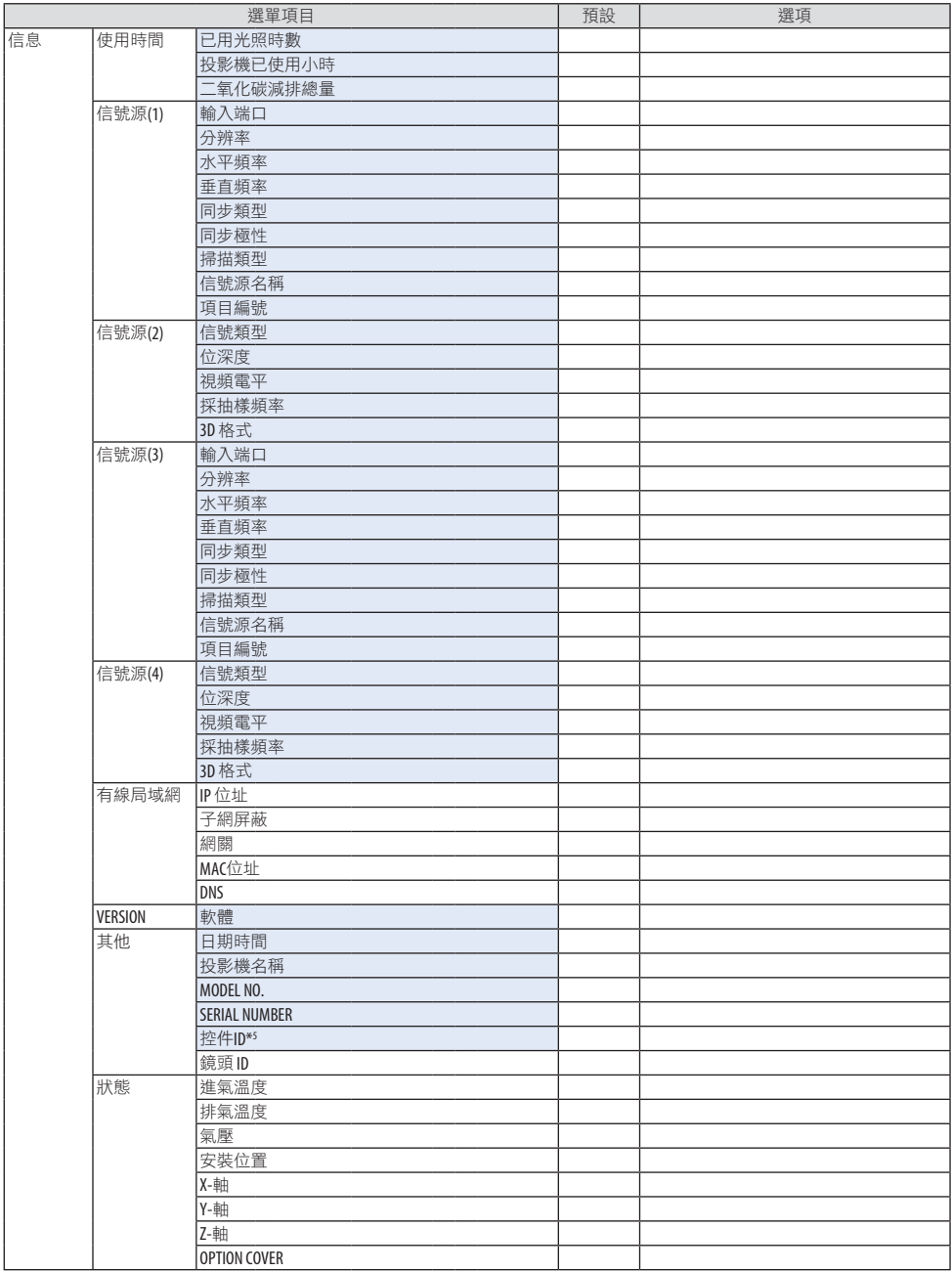

\*6 [控件ID] 在 [控件ID] 已設定時將會顯示。

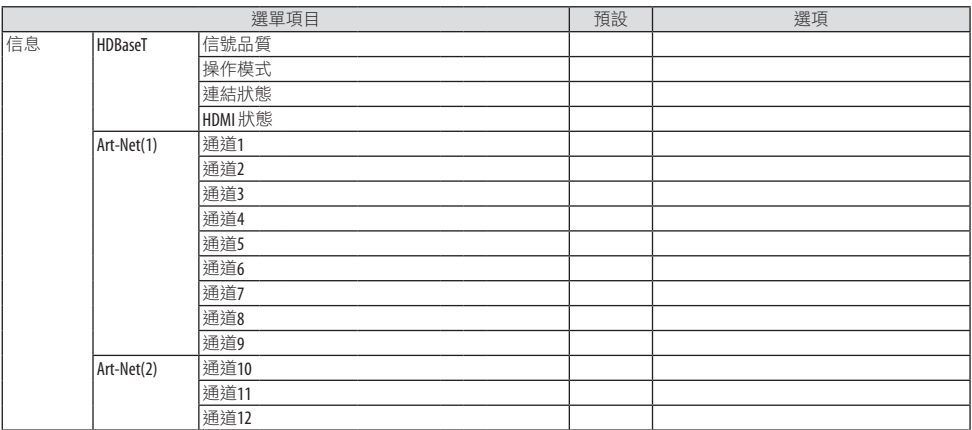

# 5-4.選單說明及功能 [輸入端口]

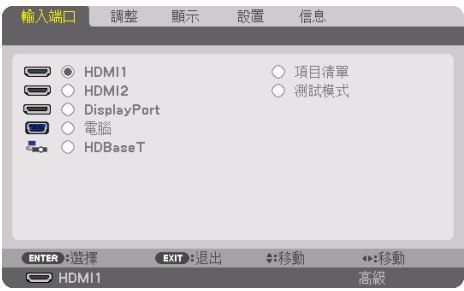

## HDMI1

這可以投射連接至HDMI 1 IN端子的設備的視訊。

## HDMI2

這可以投射連接至HDMI 2 IN端子的設備的視訊。

## **DisplayPort**

這可以投射連接至DisplayPort IN端子的設備的視訊。

### 電腦

這可以投射連接至電腦視訊輸入端子的設備的視訊。 (這可以投射模擬 RGB 訊號或復合訊號。)

### **HDBaseT**

投射HDBaseT訊號。

### 項目清單

顯示訊號清單。參見後頁。

### 測試模式

關閉選單並切換至測試圖形畫面。

#### <span id="page-122-0"></span>使用項目清單

在進行任何訊號源調整時,調整會自動註冊至項目清單中。必要時可將註冊的訊號從項目清 單中載入(調整值)。

但項目清單中僅可註冊最多100個樣式。當項目清單中已註冊樣式達100條時,則會顯示錯 誤訊息且不能再註冊其他樣式。因此您應刪除那些不再需要的訊號(調整值)。

#### 顯示項目清單

**1.** 按**MENU** 按鈕。

選單將顯示。

**2.** 按◀ 或 ▶按鈕選擇 **[**輸入端口**]**。

[輸入端口] 清單將會顯示。

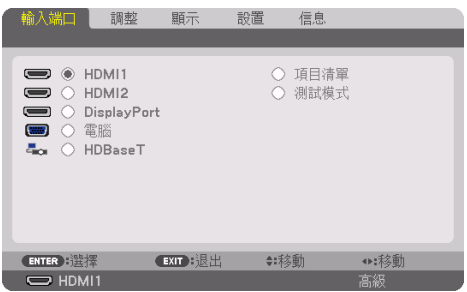

\* 該螢幕屬於HDBaseT型號。

#### **3.** 使用◀、▶、▲或▼,選擇 **[**項目清單**]** 並按**ENTER**按鈕。

[項目清單] 視窗將會顯示。

如果未顯示 [項目清單] 視窗,請將選單切換至 [高級]。

欲在 [高級] 和 [基本設置] 之間切換選單,需選擇 [設置] → [控制] → [工具] → [管理員模 式] → [菜單模式]。(→ 第 [132](#page-161-0)頁)

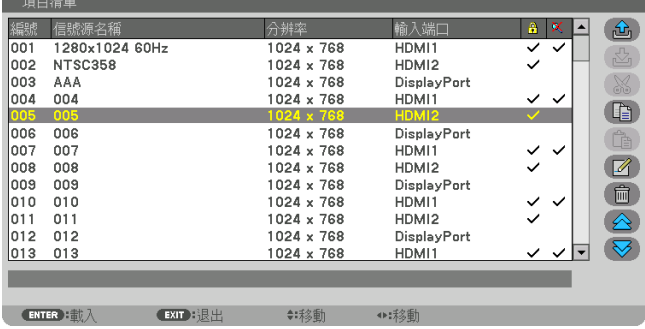

將目前投射的訊號輸入項目清單中 **[ (**存儲**)]**

- **1.** 按▲ 或 ▼按鈕選擇任意數字。
- **2.** 按 ◀ 或 ▶按鈕選擇 **[ (**存儲**)]** 並按**ENTER**按鈕。

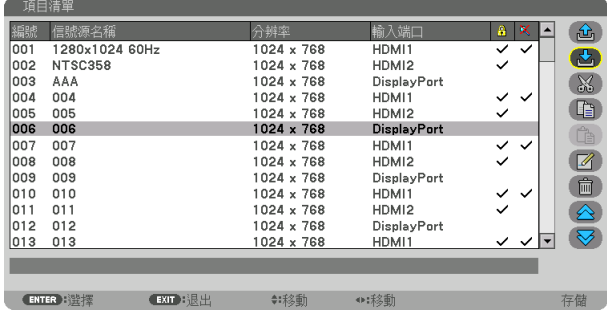

從項目清單中調用訊號 [  $\hat{\omega}$  (載入)]

**1.** 按 ▲ 或 ▼按鈕選擇訊號並按**ENTER**按鈕。

從項目清單中編輯信號 **[ (**編輯**)]**

- **1.** 按 ▲ 或 ▼按鈕選擇想要編輯的訊號。
- **2.** 按 ◀、▶、▲或▼按鈕選擇 **[ (**編輯**)]** 並按**ENTER**按鈕。

[編輯] 視窗將顯示。

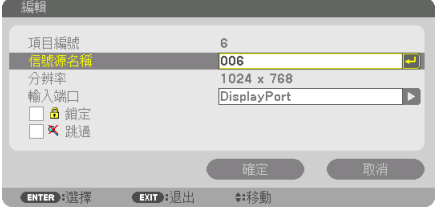

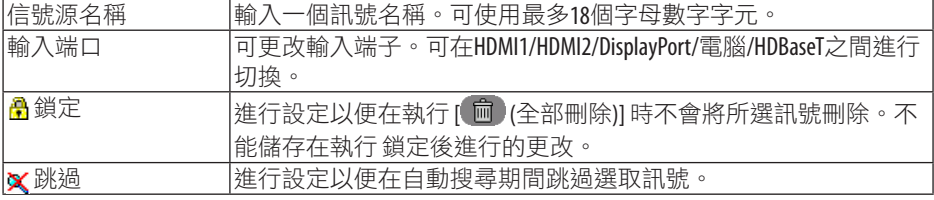

#### **3.** 設定以上項目並選擇 **[**確定**]** 後按**ENTER**按鈕。

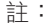

• 不能將輸入端口更改至目前投射訊號。

從項目清單中剪切訊號 [  $\text{\%}$  (剪切)]

- **1.** 按▲ 或 ▼按鈕選擇想要刪除的訊號。
- **2.** 按◀、▶、▲或▼按鈕選擇 **[ (**剪切**)]** 並按**ENTER**按鈕。

該訊號將從項目清單中刪除,同時所刪除的訊號會顯示在項目清單底部的剪貼板上。

註:

- 不能刪除目前投射的訊號。
- 當選擇鎖定訊號時,其會顯示為灰色,表示不可用。

#### 提示:

- 剪貼板上的資料可轉移至項目清單中。
- 項目清單關閉後,剪貼板上的資料不會潰失。

#### 從項目清單中複製並粘貼訊號 **[ (**複製**)]/[ (**粘貼**)]**

- **1.** 按▲ 或 ▼按鈕選擇想要複製的訊號。
- **2.** 按 ◀、▶、▲或▼按鈕選擇 **[ (**複製**)]** 並按**ENTER**按鈕。

被複製的訊號將顯示在項目清單底部的剪貼板上。

- **3.** 按 ◀ 或 ▶按鈕移動至清單。
- **4.** 按 ▲ 或 ▼按鈕選擇訊號。
- **5.** 按 ◀、▶、▲或▼按鈕選擇 **[ (**粘貼**)]** 並按**ENTER**按鈕。

剪貼板上的資料將被粘貼至訊號。

#### 刪除項目清單中的全部訊號 **[ (**全部刪除**)]**

**1.** 按◀、▶、▲或▼按鈕選擇 **[ (**全部刪除**)]** 並按 **ENTER**按鈕。

確認訊息將顯示。

**2.** 按◀ 或 ▶按鈕選擇 **[**是**]** 並按 **ENTER**按鈕。

註:

• 不能刪除鎖定訊號。

#### 使用測試模式 [測試模式]

顯示用於在投影機設定時調整畫面失真及焦點的測試圖形。一旦選擇了螢幕選單中的 [測試 模式],調整圖形將會顯示。如果發現模式失真,按遙控器上的Geometric.按鈕調整投影機 的安裝角度或修正失真。如果需要進行焦點調整,按遙控器上的FOCUS按鈕顯示 [聚焦] 調整 書面,然後通過◀ 或 ▶按鈃進行 [聚焦] 調整。在投影機已投射測試模式超過30分鐘後,建 議執行焦點調整。按EXIT按鈕關閉測試模式並返回選單。

# <span id="page-125-0"></span>5-5.選單說明及功能 [調整]

## [圖片]

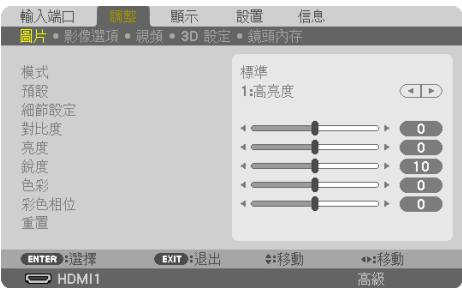

# **[**模式**]**

此功能可以讓您決定如何為各輸入端子保存 [預設] 中 [細節設定] 的設定。

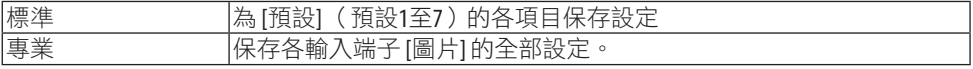

註:

• 在顯示 [測試模式] 時,無法選擇 [模式]。

## **[**預設**]**

此功能可以讓您為所投射影像選擇最優設定。

您可以調整黃色、青色或洋紅的中性色調。

有七種出廠預設針對不同類型影像進行優化。您還可以使用 [細節設定] 將用戶可調整設定設 置為客製化各gamma或色彩。

您的設定可以保存在 [預設] 1 至 [預設] 7 中。

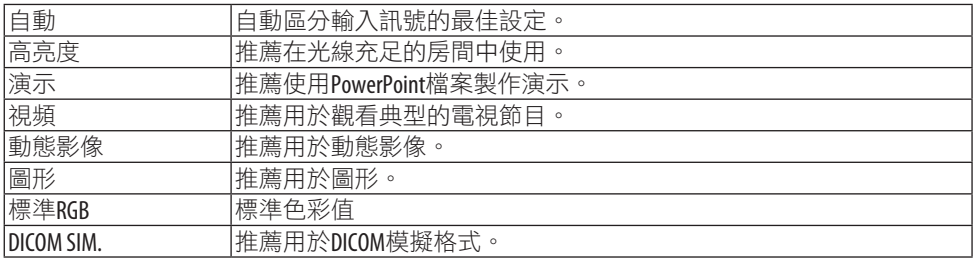

註:

- [DICOM SIM.] 選項僅用於培訓/參考,並且不能用於實際診斷。
- DICOM代表醫療數位影像傳輸協定。這是由美國放射醫學會(ACR)和美國電氣製造商協會 (NEMA)發起的標準。

該標準指定如何將數位影像資料從一個系統移動至另一個。

# [細節設定]

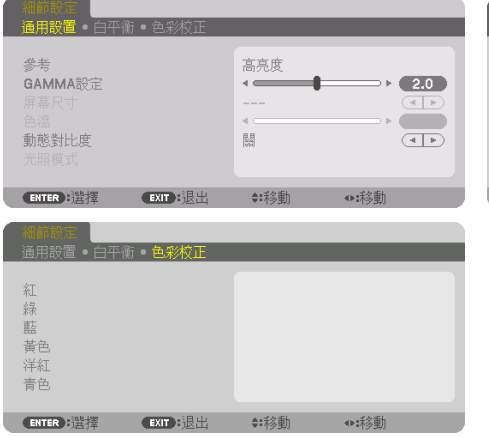

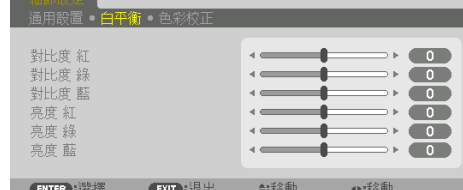

## [通用設置]

## 儲存客製化設定 **[**參考**]**

此功能可以將客製化設定儲存在 [預設 1] 至 [預設 7] 中。

首先,從 [參考] 中選擇基礎預設模式,然後設定 [GAMMA設定] 和 [色溫]。

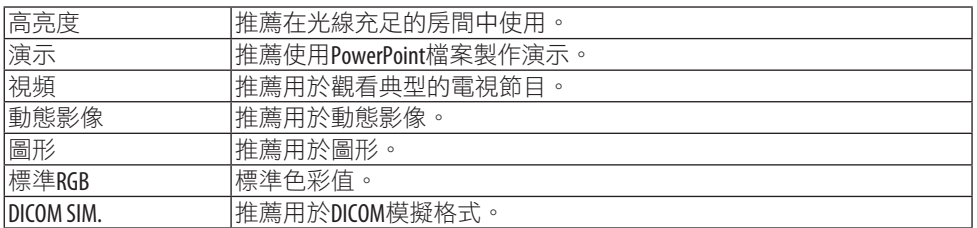

### 調整圖像的灰度 **[GAMMA**設定**]**

調整圖片的灰度。這樣,即使是黑暗區域也可以生動地再現。

註:

• 此功能在 [細節設定] 選為 [DICOM SIM.] 時不能使用。

## 選擇**DICOM SIM**的螢幕尺寸 **[**屏幕尺寸**]**

此功能將執行適用於螢幕尺寸的gamma校正。

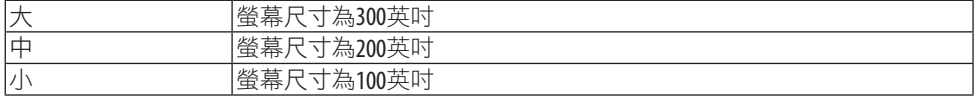

註:

• 此功能僅在 [細節設定] 選為 [DICOM SIM.] 時可以使用。

### 調整色溫 **[**色溫**]**

此選項可以讓您選擇想要的色溫。

可以以100 K為單位設定5000 K 和10500 K之間的值。

註:

• 在 [參考] 中選擇了 [高亮度] 時,此功能不能使用。

#### 調整亮度和對比度 **[**動態對比度**]**

設定後,最優對比比率將按照視訊進行調整。

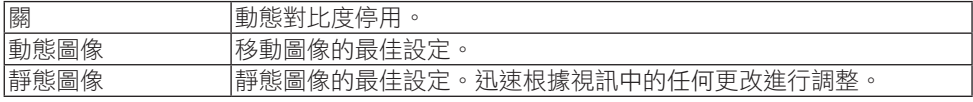

註:

- [動態對比度] 在以下情況下無法選擇。
	- 當 [參考光照模式] 設定為 [節能模式 2] 時
	- 在 [畫中畫/雙畫面] 下的 [副畫面輸入選擇] 選擇了輸入端子時
	- 在執行 [幾何校正] 時
	- 在 [邊緣混合] → [模式] 設為 [開] 時
	- 在 [畫面設定] → [模式] 設為 [縮放] 或 [區塊劃分] 時
	- 在 [多屏] → [白平衡] → [模式] 設為 [開] 時
	- 在 [風扇模式] 設為 [高速] 或 [高海拔] 時
	- 進行人像投影時

### 調整亮度 **[**光照模式**]**

調整投影機的亮度並保存為各輸入端子訊號。

在 [參考光照模式] 設為 [標準] 時,如果 [圖片] → [模式] 設為 [專業],則調整將有效。 (→ 第[96](#page-125-0)、 [128](#page-157-0) 頁)

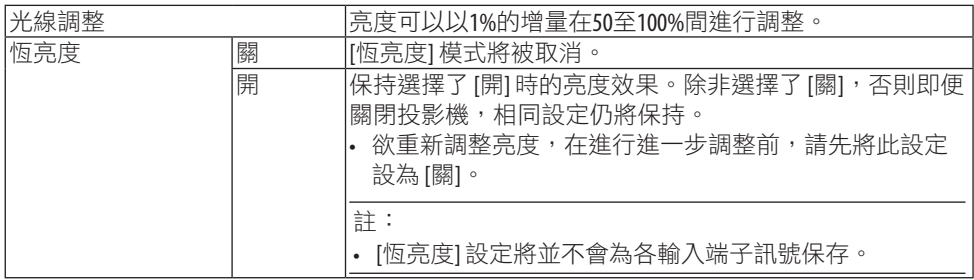

### 調整白平衡 **[**白平衡**]**

這可以用於調整白平衡。各色彩對比度(RGB)用於調整畫面白平衡;各色彩亮度(RGB) 用於調整畫面暗部級別。

### **[**色彩校正**]**

校正所有訊號的色彩。

調整紅色、綠色、藍色、黃色、洋紅和青色的色調。

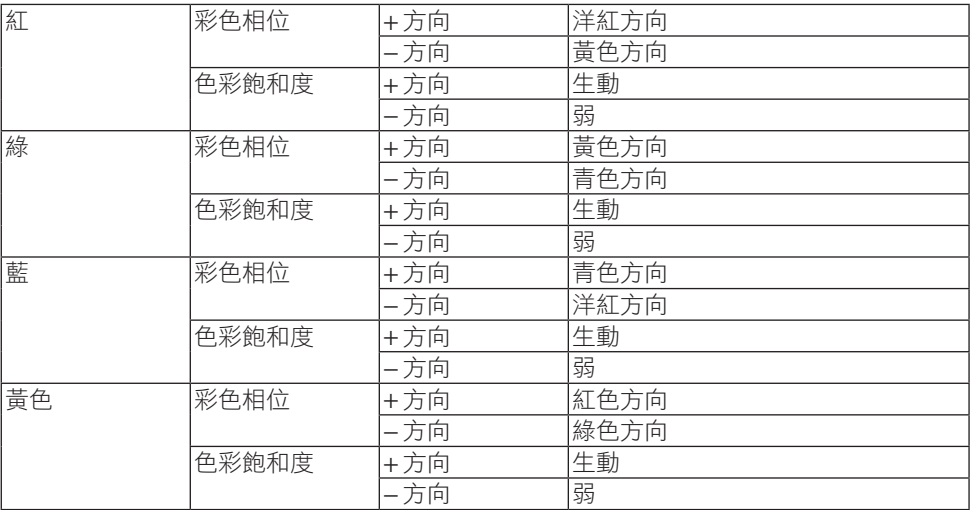

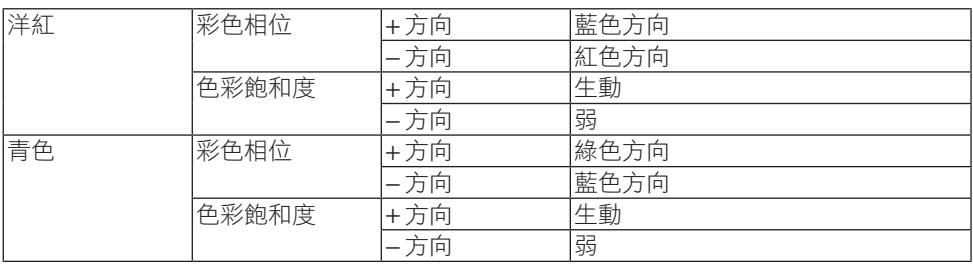

#### **[**對比度**]**

根據輸入訊號調整影像強度。

### **[**亮度**]**

調整亮度級別或背面光柵強度。

### **[**銳度**]**

控制影像細節。

### **[**色彩**]**

增加或降低色彩飽和度水平。

### **[**彩色相位**]**

色彩級別從+/− 綠至+/− 藍各不相同。紅色等級用作參考。

註:

• 在顯示 [測試模式] 時,無法調整 [對比度]、[亮度]、[鋭度]、[色彩] 和 [彩色相位]。

#### **[**重置**]**

[圖片] 的設定和調整將返回至出廠預設值,以下項目除外;[預設] 畫面中的預設編號和 [參 考]。

目前未選定的 [預設] 畫面中 [細節設定] 下的設定和調整將不會被重置。

### [影像選項]

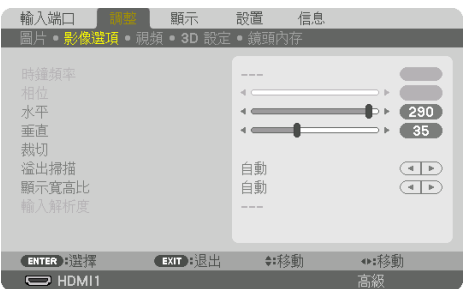

## 調整時鐘頻率和相位 **[**時鐘頻率**/**相位**]**

這可以讓您手動調整 [時鐘頻率] 和 [相位]。

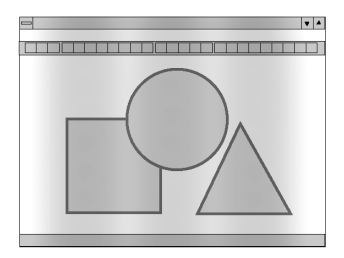

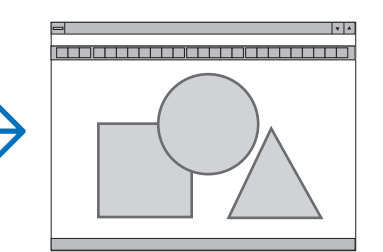

時鐘頻率 使用此項目微調電腦影像或移除可能消失的任何垂直頻帶。此功能調 整時鐘頻率,可以消除影像中的水平頻帶。 在您初次連接電腦時可能需要進行此項調整。

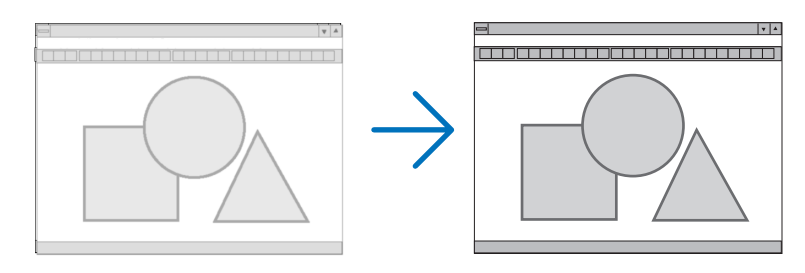

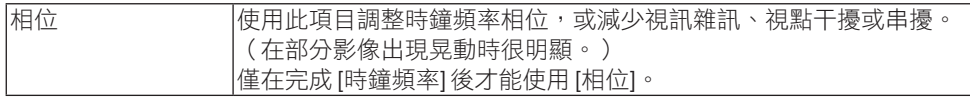

註:

• 僅RGB訊號可以使用 [時鐘頻率] 和 [相位] 項目。

## 調整水平/垂直位置 [水平/垂直]

水平和垂直調整影像位置。

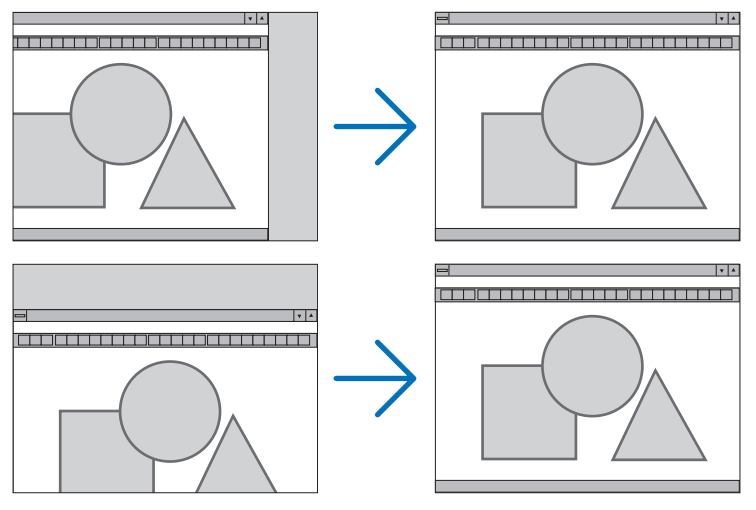

註:

- 在 [時鐘頻率] 和 [相位] 調整過程中,影像可能會失真。這並非故障。
- 對 [時鐘頻率]、[相位]、[水平] 和 [垂直] 進行的調整將被儲存在目前訊號的記憶中。下一次 使用相同解析度、水平和垂直頻率投射訊號時,相應調整將被調出並應用。  $\overline{B}$ 刪除內存、選單中存儲的調整,選擇 [設置] → [重置] → [現有信號] 並重置調整。

## **[**裁切**]**

調整輸入訊號上、下、左和右邊緣處的顯示範圍(裁切)。

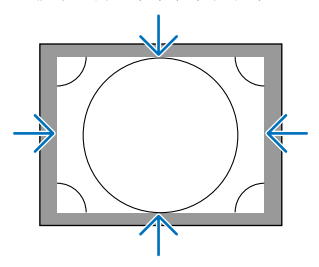

註:

• 在 [3D設定]→[格式]設為 [關(2D)] 時,可設定此項。

## 選擇溢出掃描百分比 **[**溢出掃描**]**

選擇訊號的溢出掃描百分比(自動、0%、5%和10%)。<br>…………………………………

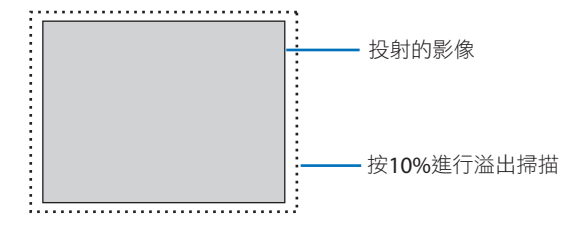

註:

- [溢出掃描] 項目不可用:
	- 在 [顯示寬高比] 選擇了 [原始] 時。

## 選擇顯示寬高比 **[**顯示寬高比**]**

使用此功能選擇畫面的橫向:縱向顯示寬高比。 投影機自動識別輸入的訊號並設定最優顯示寬高比。

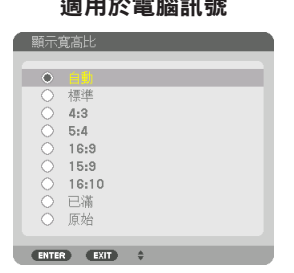

#### 適用於電腦訊號 **面** 面对 適用於HDTV/SDTV訊號

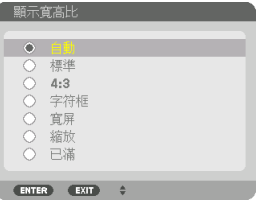

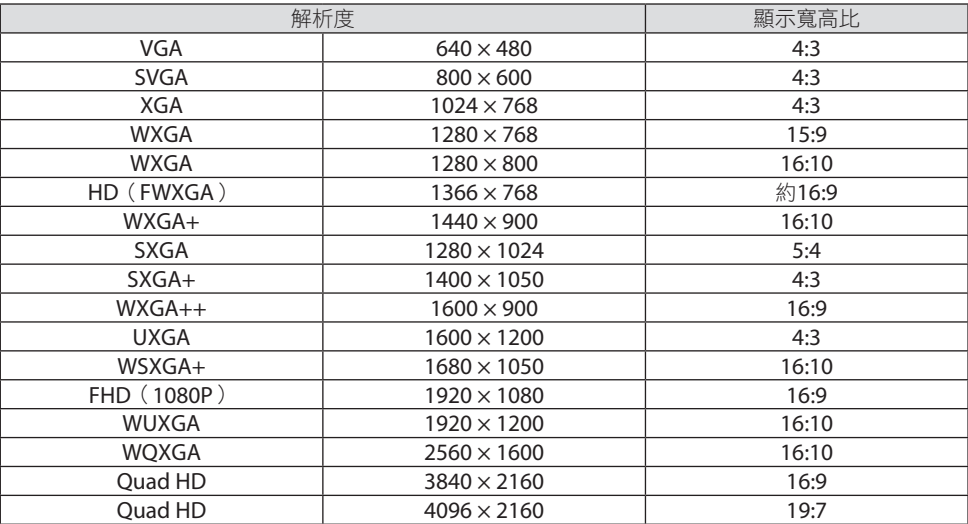

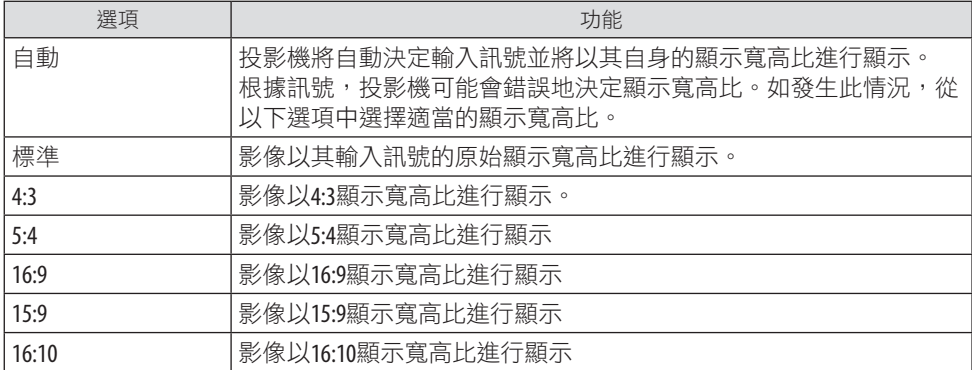

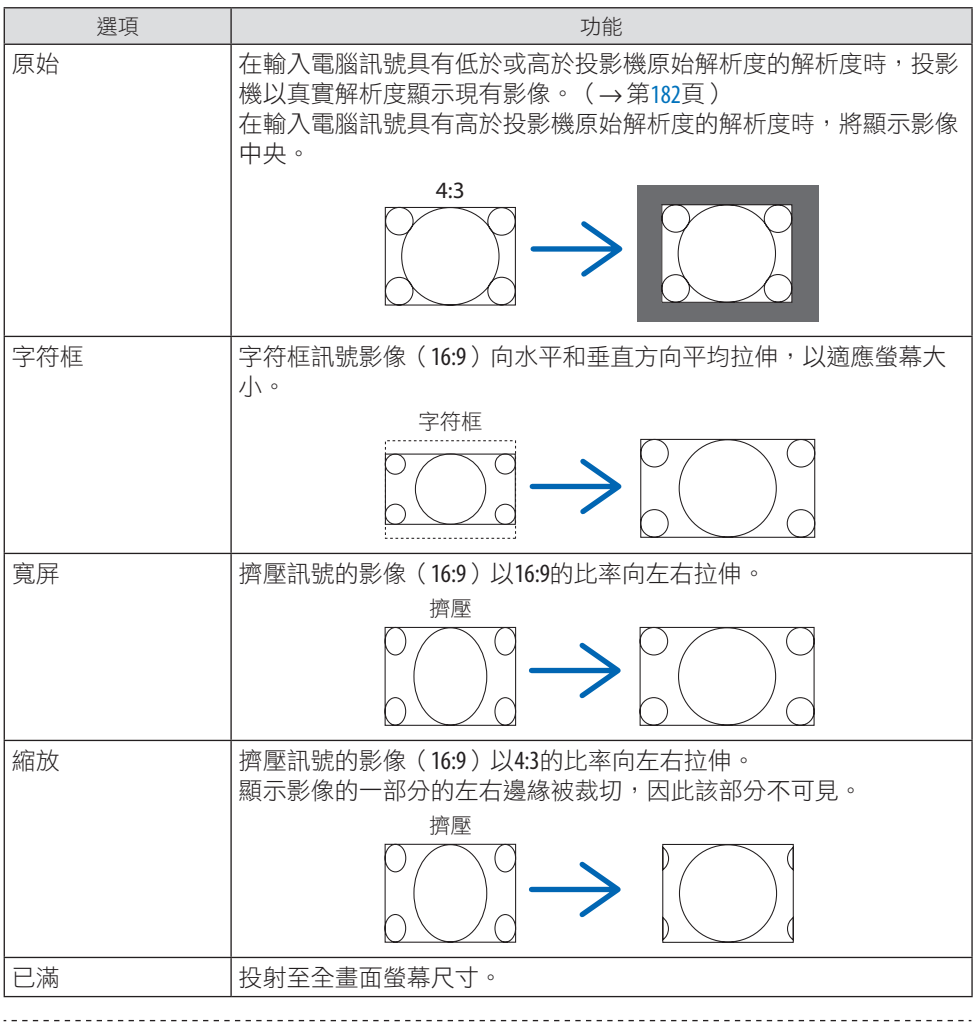

提示:

- 在選擇了 [16:9]、[15:9] 或 [16:10] 顯示寬高比時,可使用 [位置] 調整圖像位置。
- 術語「字符框」意指同視訊訊號源的標準顯示寬高比4:3影像相比,更為橫向的影像。 字符框訊號具有vista尺寸「1.85:1」 或用於電影膠片的影院範圍尺寸「2.35:1」 的顯示寬高 比。
- 術語「擠壓」意指顯示寬高比由16:9轉換至4:3的壓縮影像。

## **[**輸入解析度**]**

當無法區別輸入訊號與電腦視訊輸入端子(模擬RGB)的解析度時,解析度將會自動分配。

### **[**視頻**]**

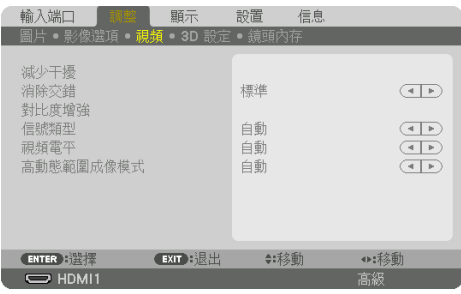

## 使用減少干擾 **[**減少干擾**]**

在投射視訊影像時,可以使用 [減少干擾] 功能減少螢幕雜訊(粗糙度和失真)。此裝置配備 有三種類型的減少干擾功能。 根據雜訊類型選擇功能。 根據雜訊等級, 可將雜訊減弱設為 [關]、[減弱]、[中] 或 [高]。可以為SDTV、HDTV訊號及復合訊號輸入選擇 [減少干擾]。

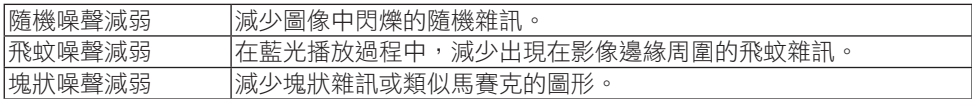

### 選擇交錯逐行轉換過程模式 **[**消除交錯**]**

此功能可以用來為視訊影像選擇交錯至逐行轉換過程。

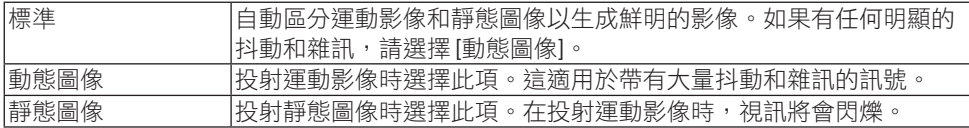

### **[**對比度增強**]**

使用人眼的特性,達到帶有對比度和解析度的圖片質感。

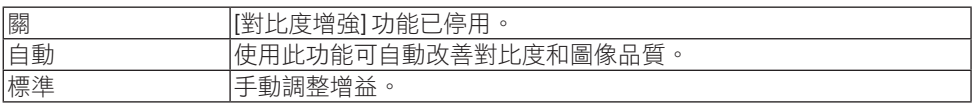

## **[**信號類型**]**

RGB和復合訊號的選擇。通常,此項設為 [自動]。如果影像色彩仍不自然,請更改設定。

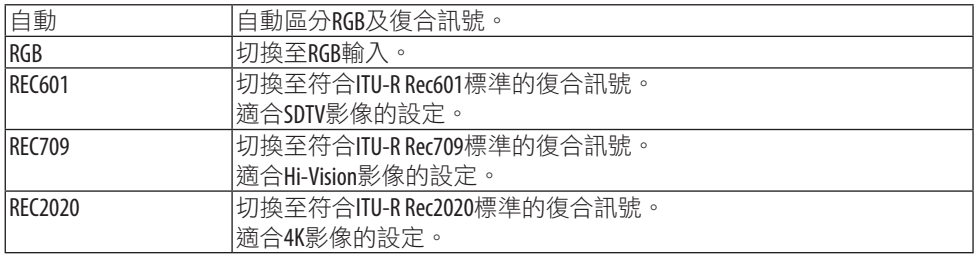

### **[**視頻電平**]**

在將外部裝置連接至投影機的HDMI 1 IN端子、HDMI 2 IN端子、DisplayPort輸入端子, 和 HDBaseT IN輸入端子時,對於視訊訊號等級的選擇。

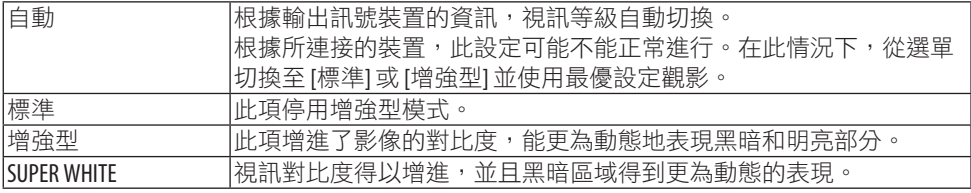

## **[**高動態範圍成像模式**]**

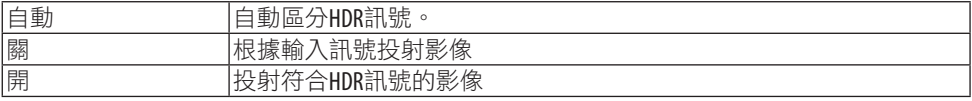

註:

• 這些選項專門用於4K訊號。

## [3D 設定]

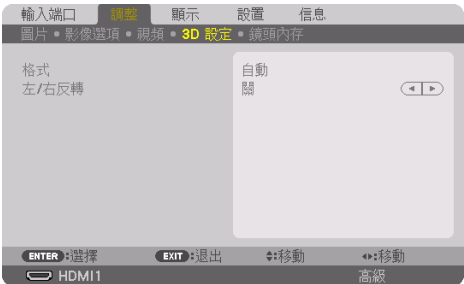

## **[**格式**]**

選擇 3D 視訊格式(錄製/傳輸格式)。選擇以匹配 3D 廣播與 3D 媒體。通常選擇 [自動]。 當 3D 偵測訊號格式不能被識別時,請選擇 3D 輸入訊號格式。

## **[**左**/**右反轉**]**

反轉左右視訊的顯示順序。

如果選擇 [關] 時覺得 3D 顯示不滴,請選擇 [開]。

### 使用鏡頭內存功能 [鏡頭內存]

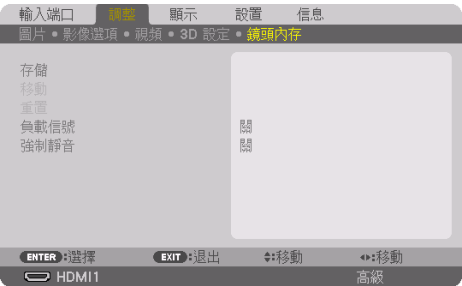

使用本投影機的 [鏡頭移位]、電動 [縮放] 和電動 [聚焦] 功能時,此功能用於儲存各輸入訊號 的調整值。調整值可套用至所選訊號。這樣在選擇訊號源時無需調整鏡頭移位、對焦及變焦。

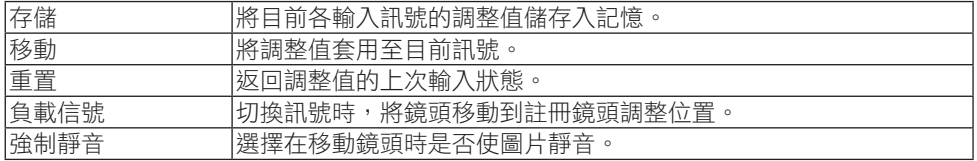

• 該功能不適用於鏡頭單元NP44ML。

提示:

- 鏡頭內存調整值會自動註冊進 [項目清單]。這些鏡頭內存調整值可從 [項目清單] 中載入。 (→ 第 [93](#page-122-0)頁)
	- 請注意,在 [項目清單] 中執行 [剪切] 或 [全部刪除] 會刪除鏡頭內存調整值及訊號源調整 值。在載入其他調整值之前,該刪除不會生效。
- 欲將 [鏡頭移位]、電動 [縮放] 和電動 [聚焦] 的各調整儲存為全部輸入訊號的通用值,將它 們儲存為 [參考鏡頭內存]。 \_\_\_\_\_\_\_\_\_\_\_\_\_\_\_\_\_\_\_\_\_

#### 要將調整值存儲在 **[**鏡頭內存**]** 中:

- **1.** 投射想要調整的連接裝置的訊號。
- **2.** 通過**SHIFT/HOME POSITION**、**ZOOM +/−**及**FOCUS +/−** 按鈕調整投射影像的位置、 尺寸及焦距。
	- 可通過遙控器進行調整。請參閱第[26](#page-55-0)頁「2-5 調整圖片尺寸和位置」。
	- 通過移動投影機位置和傾斜腳進行的微調不會儲存在 [鏡頭內存] 中。
- **3.** 將游標移動至 **[**存儲**]** 上並按**ENTER**。

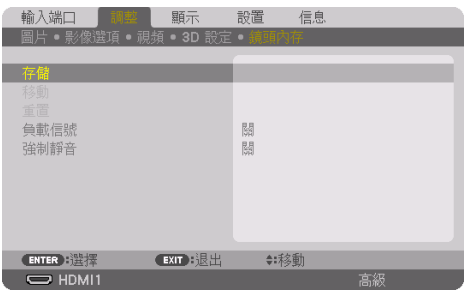

**4.** 將游標移動至 **[**是**]** 上並按**ENTER**。

要從 **[**鏡頭內存**]** 中調用調整值:

**1.** 從選單中選擇 **[**調整**]** → **[**鏡頭內存**]** → **[**移動**]**,然後按 **ENTER** 按鈕。

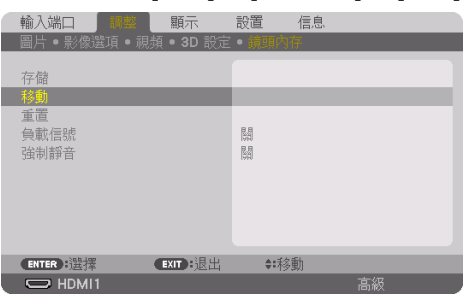

確認畫面將顯示。

#### **2.** 按◀按鈕選擇 **[**是**]** 並按**ENTER**按鈕。

在投影過程中,如果某個輸入訊號的調整值已儲存,鏡頭將會移動。如果沒有,那麼鏡 頭會根據在所選 [參考鏡頭內存] → [特性文件] 編號中儲存的調整值進行移動。

#### 要在選擇訊號源時自動套用調整值:

**1.** 從選單中,選擇 **[**負載信號**]** 並按**ENTER**按鈕。

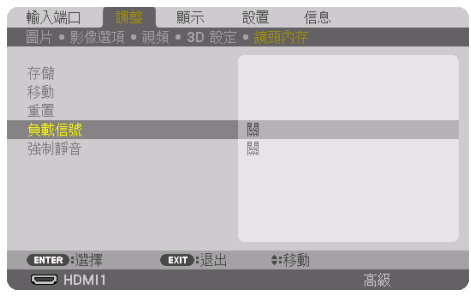

**2.** 按▼按鈕進行選擇及 **[**開**]**,並按**ENTER**按鈕。

這樣可根據調整值將鏡頭自動移動至選擇訊號源時的位置。

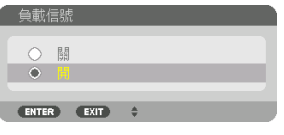

註:

• 使用投影機中所儲存的調整值,「鏡頭內存」可能不會形成完全對齊的影像 (因鏡頭公 差)。利用 [鏡頭內存] 功能調用並套用調整值後,對 [鏡頭移位]、[縮放] 和 [聚焦] 等進行 微調以生成最佳影像。

## 5-6.選單描述及功能 [顯示]

## [畫中畫/雙畫面]

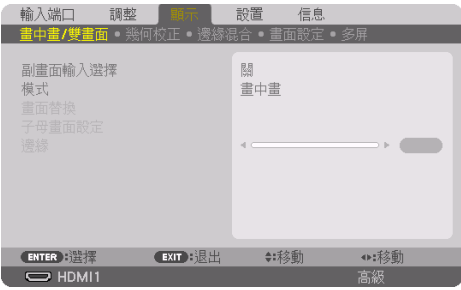

### 副畫面輸入選擇

在副畫面顯示中選擇要顯示的輸入訊號。

請參考「4-2.使用單一投影機同時投影兩種類型的視訊 [書中書/雙書面]」(→第[67](#page-96-0)頁)以 獲取有關操作的詳細資訊。

### 模式

在切換至雙螢幕顯示時選擇 [畫中畫](畫中畫)或 [雙畫面]。

#### 畫面替換

主顯示屏和副顯示屏上的視訊將會切換。

請參考「4-2.使用單一投影機同時投射兩種類型的視訊 [畫中畫/雙畫面]」(→ 第[67](#page-96-0)頁)以獲 取詳情。

#### 子母畫面設定

在 [畫中畫] 螢幕中選擇子畫面的顯示位置、位置調整和尺寸。

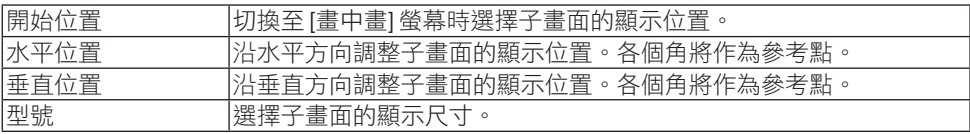

. . . . . . 提示:

• [水平位置] 和 [垂直位置] 是距離參考點的移動量。例如,在調整 [左上方] 時,即使顯示時 [開始位置]設定不同,但顯示位置時的移動量是相同的。 最大移動量是投影機解析度的一半。

\_\_\_\_\_\_\_\_\_\_\_\_\_\_\_\_\_\_\_\_\_

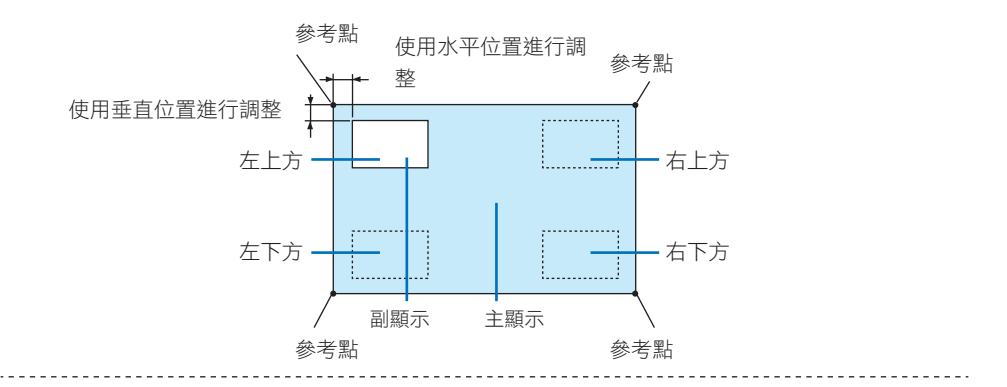

#### 邊緣

選擇 [雙畫面] 螢幕中主顯示屏和副顯示屏的顯示邊線。

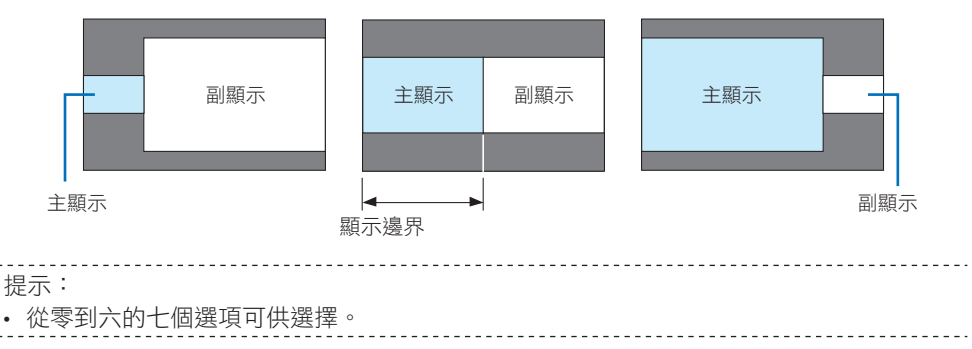

# [幾何校正]

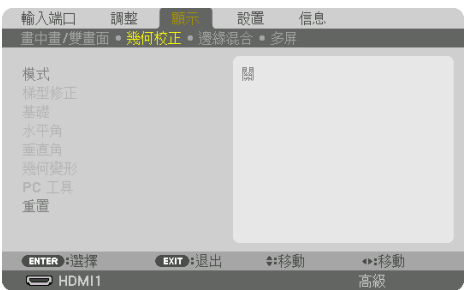

## 模式

選擇失真校正樣式。如果選擇 [關],則 [幾何校正] 變為無效。

註:

- 如果需要更改 [菜選單角度],請確保在執行 [幾何校正] 之前將其更改。如果在執行 [幾何 校正] 之後更改了 [菜選單角度],則校正值將被重置為預設值。
- 在 [3D設定]→ [格式]設為 [關(2D)] 時, 可設定此項。

## 梯型修正

在水平和垂直方向校正失真。

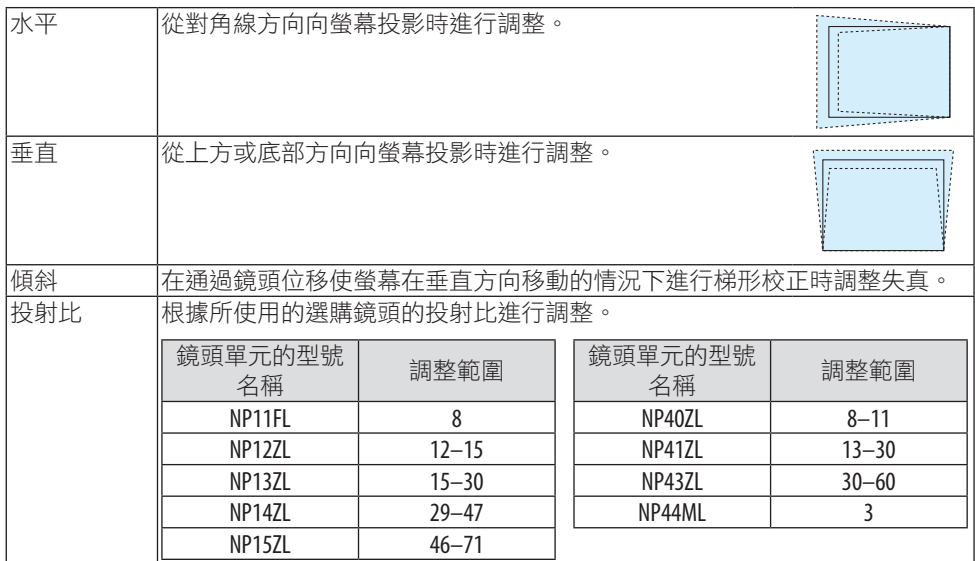

註:

- 給裝置供電時,即便裝置的梯度已更改,但之前所使用的 [梯型修正] 的調整值將得以保 留。
- 因進行 [梯型修正] 時會進行電氣校正,故有時可能會引起亮度降低或螢幕書質下降。

#### 基礎

顯示 4 點校正畫面並調整投影畫面的梯形失真。 更多詳情請參閱「校正水平和垂直梯形失真 [基礎]」(→ 第[45](#page-74-0)頁)。

#### 水平角**/**垂直角

校正角部投影(如牆面)時的失真。

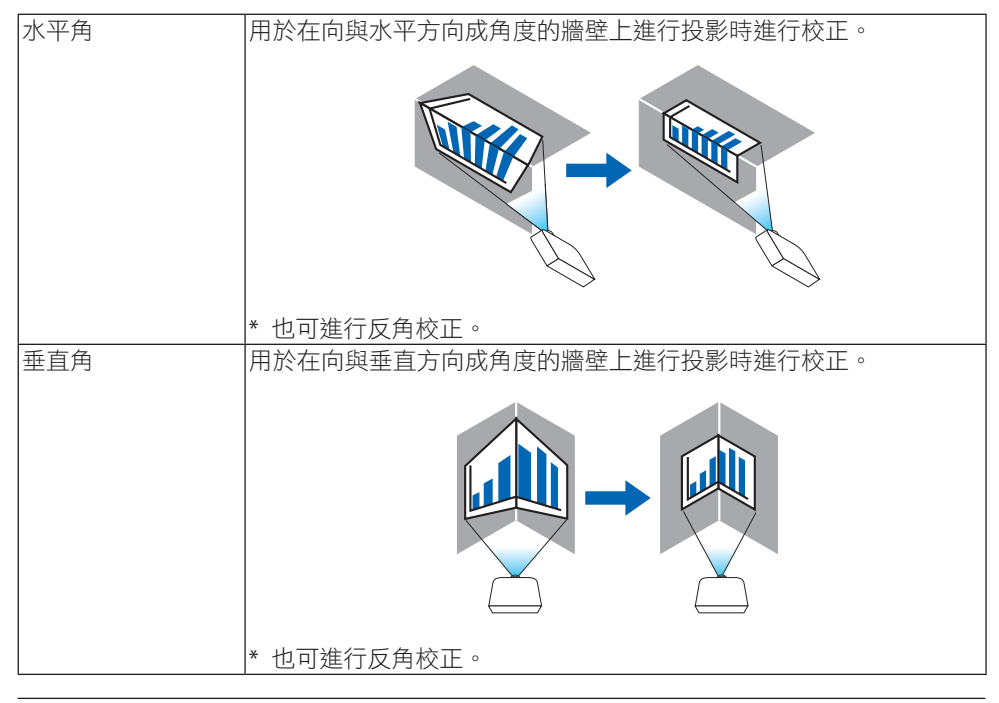

註:

- 超出最大調整範圍時,失真調整將停用。將投影機設定在理想角度;因為隨著失真調整量 的增加,影像品質會愈發下降。
- 請注意, 穿過角點進行投影時, 影像會因上下或左右側與螢幕中央的距離不同而偏離焦 距。同時,在穿過角點進行投影時,不建議使用短焦點鏡頭,以免影像失焦。
#### 調整方法

- **1.** 將游標對準 **[**幾何校正**]** 選單的 **[**水平角**]** 或 **[**垂直角**]**,並按**ENTER**按鈕。
	- 調整螢幕將顯示。
- **2.** 按▼▲◀▶按鈕將游標(黃框)與目標調整點對齊,然後按**ENTER**按鈕。
	- 游標將更改至一個調整點(黃色)。
- **3.** 按▼▲◀▶按鈕調整螢幕各角點或各側,然後按**ENTER**按鈕。
	- 調整點將回復為一個游標(黃框)。
	- 螢幕轉變說明
	- 四個角的調整點(圖中 a、c、f 和 h)將獨立移動。
	- 以下調整點在 [水平角] 和 [垂直角] 是不同的。 水平角:當移動圖中點 **b** 時,上側和點 q 也移動,下側將進行平行移動。 垂直角:當移動圖中點 d 時, 左側和點 e 也移動, 右側將進行平行移動。 [ [水平角] 螢幕的調整點和投影螢幕的移動點]

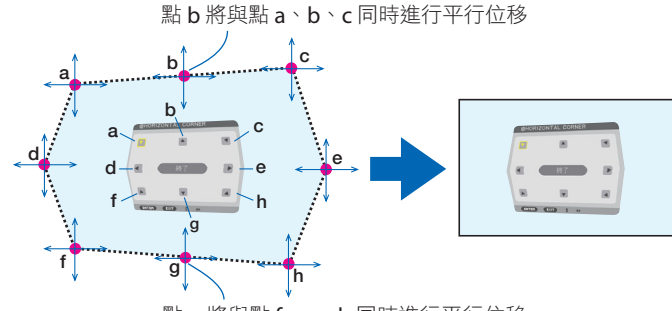

點 g 將與點 f、g、h 同時進行平行位移

[ [垂直角] 螢幕的調整點和投影螢幕的移動點]

點 d 將與點 a、d、f 同時進行平行位移

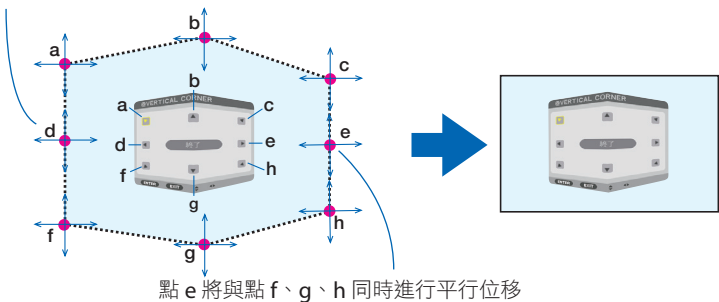

#### **4.** 從步驟 **2** 開始調整其他點。

#### **5.** 調整完成時,按▼▲◀▶ 按鈕將游標對準調整螢幕中的 **[EXIT]** 並按**ENTER**按鈕。

• 切換至 [幾何校正] 選單螢幕。

#### **6.** 按◀或 ▶按鈕將游標移動至 **[**確定**]** 並按 **[ENTER]**。

• [水平角] 或 [垂直角] 的調整值儲存,並且螢幕顯示返回至 [幾何校正]。

提示:

• 可用市售的 USB 滑鼠進行校正。(→第[49](#page-78-0)頁)

#### 幾何變形

對某一特定表面,如柱面或球面上的投影影像失真進行校正。

註:

- 超出最大調整範圍時,失真調整將停用。將投影機設定在理想角度;因為失真調整量越 大,影像品質下降就越多。
- 請注意,穿過柱面或球面角點進行投影時,影像會因外圍與螢幕中央的距離不同而偏離焦 距。同時,在穿過角點進行投影時,不建議使用短焦點鏡頭,以免影像失焦。

#### 調整方法

- **1.** 將游標對準 **[**幾何校正**]** 選單的 **[**幾何變形**]** 並按**ENTER**。
	- 調整螢幕將顯示。
- **2.** 按▼▲◀▶按鈕將游標(藍框)與目標調整點對齊,然後按**ENTER**。
	- 游標將更改至一個調整點(黃色)。
- **3.** 按 ▼▲◀▶按鈕調整螢幕各角點或各側,然後按**ENTER**。
	- 游標將返回至黃框。

失真校正說明

- 八個調整點可獨立移動。
- 對於左右側,請使用◀/▶按鈕調整失真範圍,使用▼/▲按鈕調整尖峰失真。
- 對於上下側,請使用▼/▲按鈕調整失真範圍,使用◀/▶按鈕調整尖峰失真。
- 對於各個角,請使用▼▲◀▶按鈕移動位置。

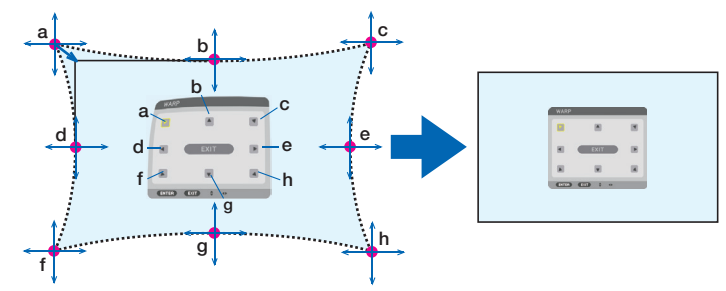

- **4.** 要調整其他點,請從步驟 **2** 開始重複。
- **5.** 調整完成時,請將游標移動至調整螢幕上的 **[EXIT]** 並按**ENTER**。
	- 螢幕將切換至 [幾何校正] 選單。 調整完成螢幕將顯示。

#### **6.** 按◀或 ▶按鈕將游標移動至 **[**確定**]** 並按 **[ENTER]**。

• 儲存 [幾何變形] 調整值,同時螢幕顯示返回至 [幾何校正]。 提示: • 可用市售的 USB 滑鼠進行校正。(→第[49](#page-78-0)頁)

### **PC** 工具

調用事先註冊在投影機中的幾何校正資料。 可註冊三類校正資料。

註:

• 因進行幾何校正時會進行電氣校正,故可能會影響亮度或引起影像品質下降。

#### 重置

重置已在 [幾何校正] 中設為 [模式] 的調整值(返回初始值)。

- 當 [模式] 設為 [關] 時此操作無效。
- 可按住遙控器上的Geometric.按鈕 2 秒以上進行重置。

# [邊緣混合]

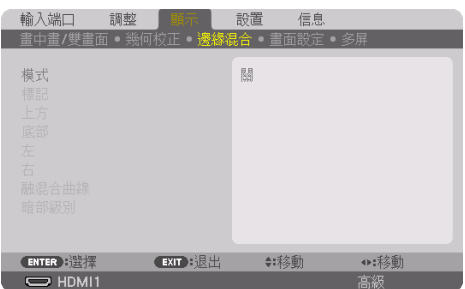

在上、下、左右位置組合使用多個投影機對高解析度視訊進行投影時,此功能可用於調整投 影螢幕的邊緣(邊線)。

### 模式

用於激活或停用 [邊緣混合] 功能。

在 [模式] 設為 [開] 時,可調整 [標記]、[上方]、[底部]、[左]、[右]、[暗部級別] 和 [融混合曲 線] 設定。

註:

• 在 [3D 設定]→ [格式] 設為 [關(2D)] 時,可設定此項。

#### 標記

設定是否在調整範圍和顯示位置時顯示標記。開啟時,會顯示進行範圍調整的洋紅和紅色標 記以及進行位置顯示調整的青色和綠色標記。

### 上方**/**底部**/**左**/**右

用於選擇螢幕左、右、上、下的 [邊緣混合] 位置。 選擇某個項目時可調整以下設定。(→ 第[75](#page-104-0)頁)

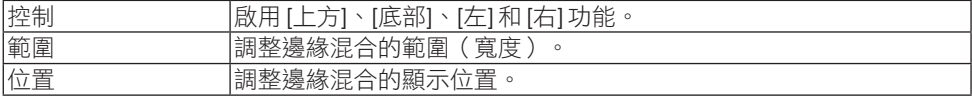

#### 融混合曲線

設定 [邊緣混合] 部分的亮度。(→ 第 [78](#page-107-0)頁)

#### 暗部級別

調整 [邊緣混合] 部分的暗部級別。(→第[79](#page-108-0)頁)

# [畫面設定]

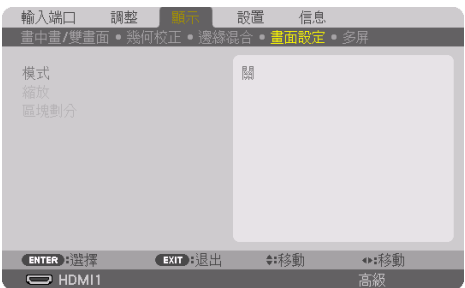

此項設定用於縮小或放大圖像區域並將其顯示在所需位置,或用於使用數個投影機的組合進 行投影的劃分條件。

請參考「4.多屏投影」(→ 第[66](#page-95-0)頁)以獲取詳情。

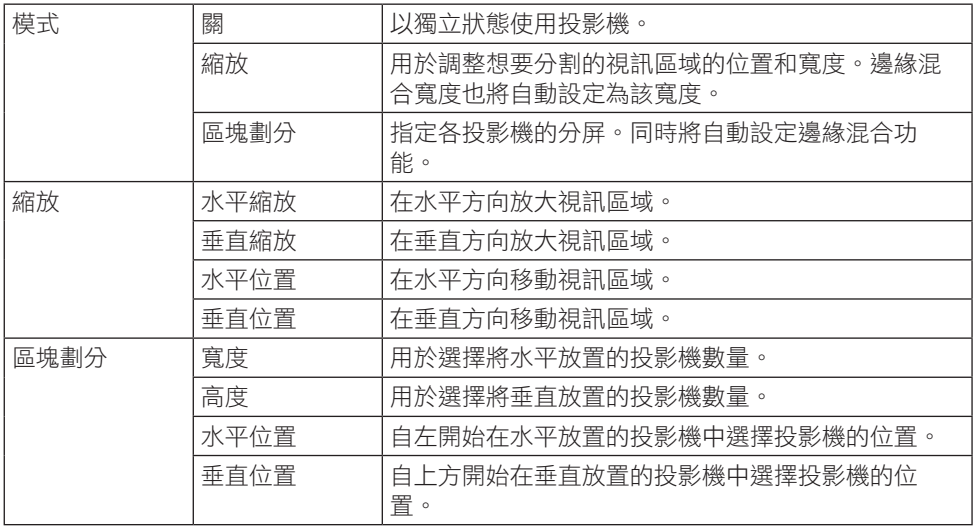

### 使用區塊劃分的條件

- 所有投影機需滿足以下條件。
	- 面板尺寸必須相同
	- 投影螢幕尺寸必須相同
	- 投影螢幕的左右兩端和上下兩端必須一致。
	- [邊緣混合] 的 [左] 和 [右] 設定必須相同
	- [邊緣混合] 的 [上方] 和 [底部] 設定必須相同 如果滿足區塊劃分條件,則各安裝位置的投影機的視訊螢幕將被自動抽取並進行投射。 如果不滿足區塊劃分條件,請使用縮放功能調整各安裝位置的投影機的視訊螢幕。
- 給各投影機指定一個唯一的控件 ID。
- 在藍光播放器或電腦上將「色彩設定」和「深色設定」設為「自動」。更多資訊請參閱藍 光播放器或電腦隨附的使用者手冊。將藍光播放器或電腦上的 HDMI 輸出訊號連接至首個 投影機並連接至其HDBaseT OUT/Fthernet埠再連接至第<sup>一</sup>個投影機的HDBaseT IN/Fthernet埠,依此類推。

區塊劃分設定示例)水平單元數 **=2**,垂直單元數 **=2**

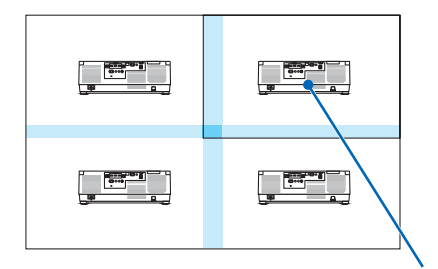

水平順序 =第二單元 垂直順序 =第一單元

# [多屏]

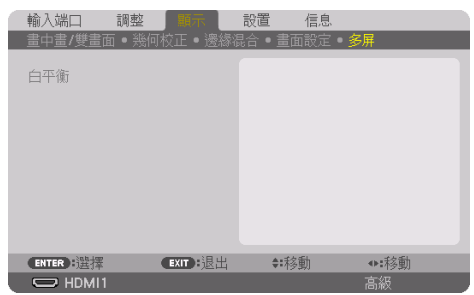

# 白平衡

在組合使用多個投影機進行投影時用於調整各投影機的白平衡。

在 [模式] 設為 [開] 時可以調整此項。

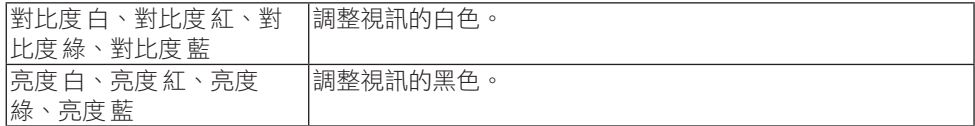

# 5-7.選單說明及功能 [設置]

### [菜選單(1)]

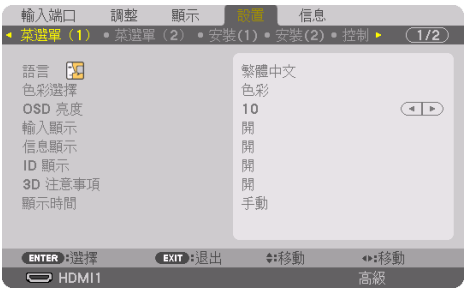

# 選擇選單語言 **[**語言**]**

您可以為螢幕說明選擇30種語言中的一種。

```
註:
```
• 即便是在選單中進行 [重置],所作設定也不會受影響。

### 選擇選單色彩 **[**色彩選擇**]**

您可以在兩個選項之間選擇選單色彩:[色彩] 和 [單色]。

#### 選擇選單亮度 **[OSD** 亮度**]**

從10個級別中選擇螢幕顯示的亮度(選單、訊號源顯示及訊息)。

#### 打開**/**關閉訊號源顯示 **[**輸入顯示**]**

此選項打開或關閉如 [HDMI1]、[HDMI2]、[DisplayPort]、[電腦]、[HDBaseT] 等要顯示在畫 面右上方的輸入端子名稱顯示。

#### 打開**/**關閉訊息 **[**信息顯示**]**

此選項用於選擇是否在投射影像底部顯示投影機訊息。 即便選擇了 [關],安全鎖定警告仍將顯示。在取消安全鎖定時,安全鎖定警告關閉。

#### 打開**/**關閉控件**ID [ID** 顯示**]**

此選項用於打開或關閉在按下遙控器的ID SET按鈕時顯示的ID編號。(→ 第 [139](#page-168-0)頁)

### **[3D** 注意事項**]**

此項用於選擇在切換至3D視訊時,是否顯示警告訊息。 出廠預設條件為 [開]。

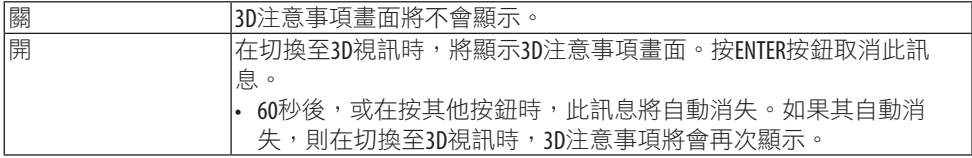

#### 選擇選單顯示時間 **[**顯示時間**]**

此選項用於選擇在最後一次按按鈕後,投影機需等待多久才關閉選單。預設選項包括 [手動]、 [自動 5 秒]、[自動 15 秒] 和 [自動 45 秒]。[自動 45 秒] 為出廠預設。

[菜選單(2)]

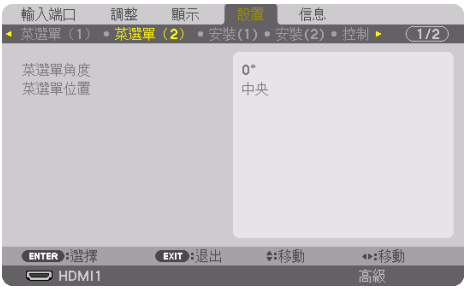

### **[**菜選單角度**]**

選擇顯示選單的方向。

#### **[**菜選單位置**]**

移動選單的顯示位置。您可以從9個位置中選擇。

提示:

- 即使關閉投影機的電源,選單的顯示位置仍將保存。
- 更改 [菜選單角度],則選單的顯示位置將返回至初次出廠時的原始狀態。
- 輸入端子和訊息顯示位置不受 [菜選單位置] 的影響。

# [安裝(1)]

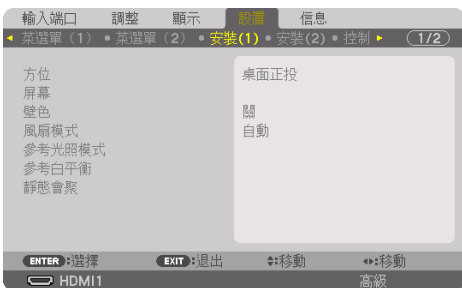

# 選擇投影機方向 **[**方位**]**

這樣可以根據投影方式重新調整影像位置。選項有:桌面正投、吊頂背投、桌面背投和吊頂 正投。

# 警告

• 本投影機為RG3產品。本投影機僅供專業使用, 目必須安裝在可確保安全的位置。因此, 由於必須由專業維修人員進行鏡頭單元的安裝/拆卸,請務必咨詢經銷商。切勿嘗試自 行安裝投影機。這可能會導致視力障礙等。

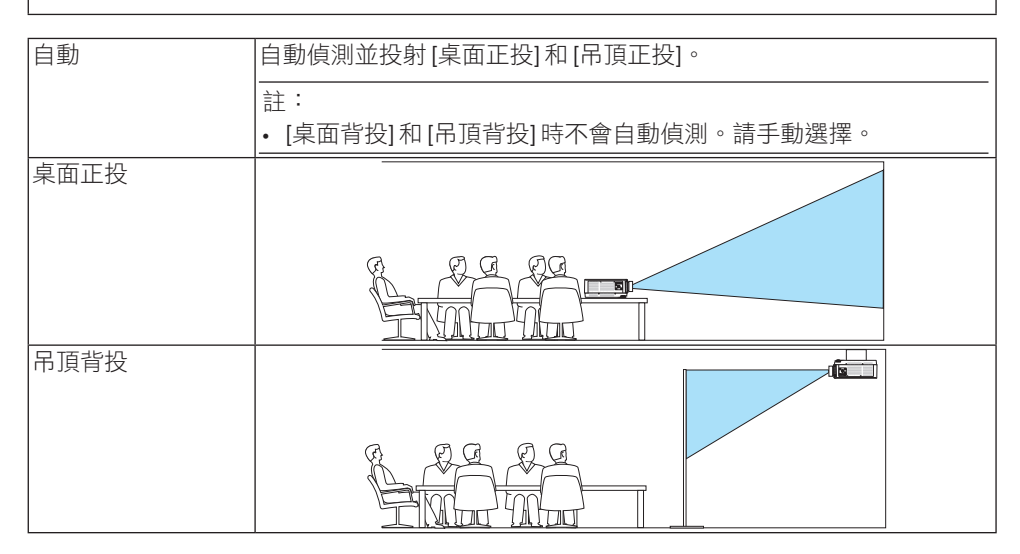

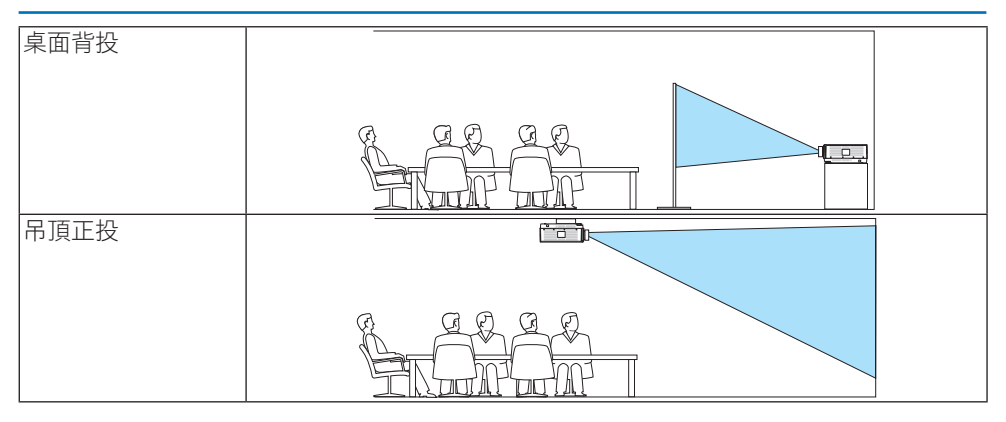

#### 提示:

• 請檢查採用底座安裝時自動進行 [桌面正投] 時投影機的安裝角度是否為 ± 10度以內,以 及採用天花板吊裝進行 [吊頂正投] 時投影機的安裝角度是否在±10度以內。當投影螢幕反 轉時,請手動選擇。

### 請選擇螢幕的顯示寬高比和位置 [屏幕]

#### **[**屏幕類型**]**

設定投影螢幕的顯示寬高比。

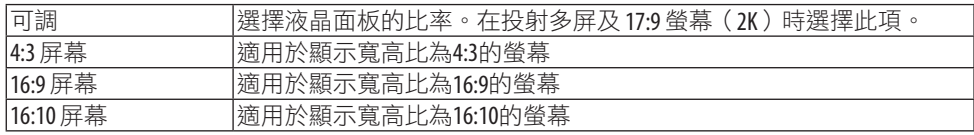

註:

• 更改螢幕類型後,請檢查選單中 [顯示寬高比] 的設定。(→ 第 [104](#page-133-0)頁)

#### **[**位置**]**

調整螢幕位置。取決於所用型號和螢幕類型,該功能可能會無效且調整範圍可能有所區別。

### 使用壁色校正 **[**壁色**]**

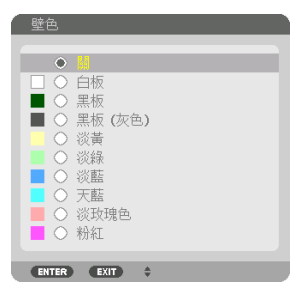

在螢幕不是白色的應用場合,使用該功能可進行快速適配色彩校正。

註:

• 選擇 [白板] 降低光源亮度。

### 選擇風扇模式 **[**風扇模式**]**

風扇模式用於設定內部冷卻風扇的速度。

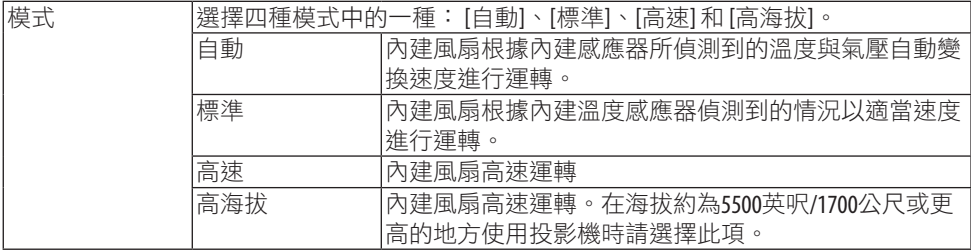

註:

- 持續數天使用此裝置時,務必將速度設為 [高速]。
- 在海拔約為5500英呎/1700公尺或更高的地方使用投影機時,請將 [風扇模式] 設為 [自動] 或 [高海拔]。
- 在海拔約為5500英呎/1700公尺或更高的地方使用投影機但未將風扇模式設為 [自動] 或 [高海 拔] 可能引起投影機過熱及保護裝置關閉。此時,請等待幾分鐘後再次開啟投影機。
- 在海拔約為5500英呎/1700公尺的地點使用本投影機時,如果將其設為 [高海拔] 會導致投影 機過冷,造成影像閃動。將 [風扇模式] 切換為 [自動]。
- 在海拔約為5500英呎/1700公尺或更高的地方使用投影機會縮短光源等光學部件的壽命。
- 即便是在選單中進行 [重置],所作設定也不會受影響。

提示:

• 在 [風扇模式] 選擇為 [高海拔] 時,選單底部將顯示一個符號圖示

### **[**參考光照模式**]**

當您想更改投影機的亮度或在節能模式下使用投影機時,請進行設定(→第 [41](#page-70-0) 頁)。 當使用多個投影機的組合時,此項也可以用於調整不同投影機之間的亮度。

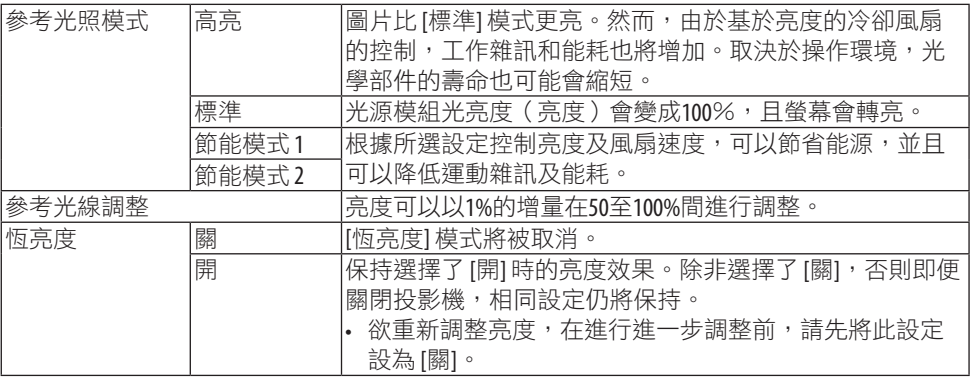

註:

- 在 [壁色] 設定為 [白板] 時,[參考光照模式] 無法選擇。
- 如果 [恆亮度] 設為 [開],則 [參考光照模式] 和 [參考光線調整] 無法選擇。

提示:

• 亮度涌常隋著使用而降低,但涌過選擇 [恆亮度] 模式,投影機內的感應器偵測亮度並自動 調整輸出,因此可在光源模組的整個使用壽命中保持恆亮度。 然而,如果輸出已在最大值,則亮度將隨著使用而降低。 出於此原因, 在使用多螢幕投影時, 建議將亮度調整至稍低的水平, 然後將 [恆亮度] 模式 設為 [開]。

### **[**參考白平衡**]**

此功能可用於調整所有訊號的白平衡。 調整訊號的白色和暗部級別,保證最佳色彩重現。 當螢幕水平(左/右)方向上白色的紅(R)和藍(B)不均勻時也可調整其均勻性。

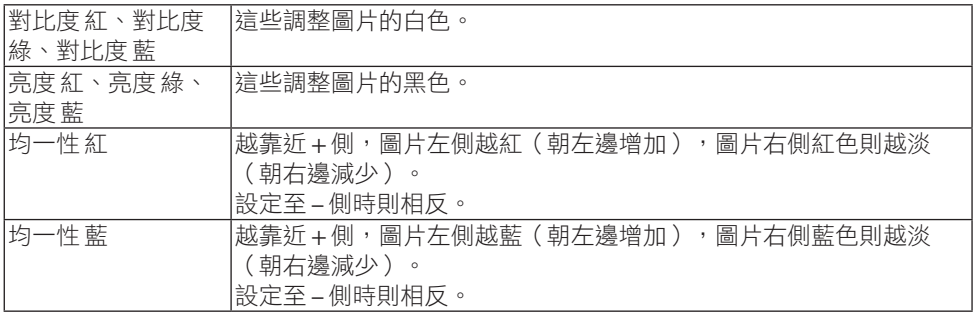

### **[**靜態會聚**]**

此功能用於調整圖片中的顏色偏差。

在 [水平 紅]、[水平 綠] 和 [水平 藍] 的水平方向,以及 [垂直 紅]、[垂直 綠] 和 [垂直 藍] 的垂 直方向,可以± 1圖素為單位對此項進行調整。

# [安裝(2)]

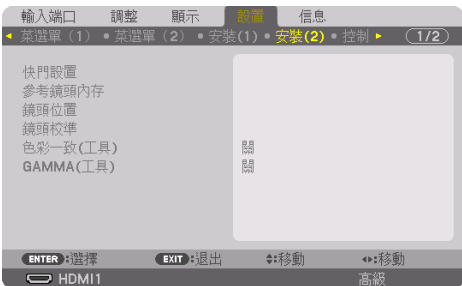

# **[**快門設置**]**

啟用和停用鏡頭快門功能。您還可設定在按遙控器上的SHUTTER按鈕之一時,光源淡入和淡 出的時長。

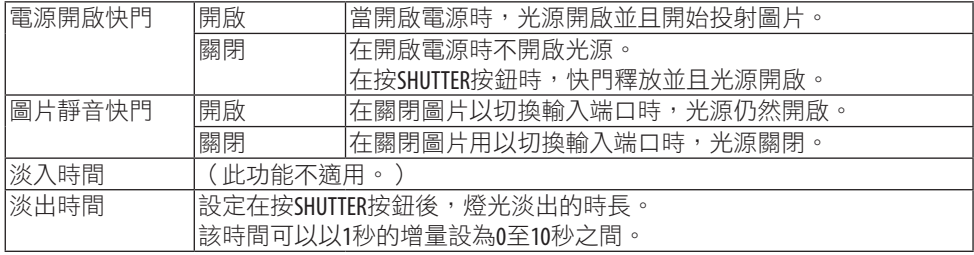

# 使用參考鏡頭內存功能 **[**參考鏡頭內存**]**

使用本投影機的 [鏡頭移位]、電動 [縮放] 和電動 [聚焦] 功能時,此功能用於儲存全部輸入訊 號源通用的調整值。儲存在記憶中的調整值可用於目前值的參考。

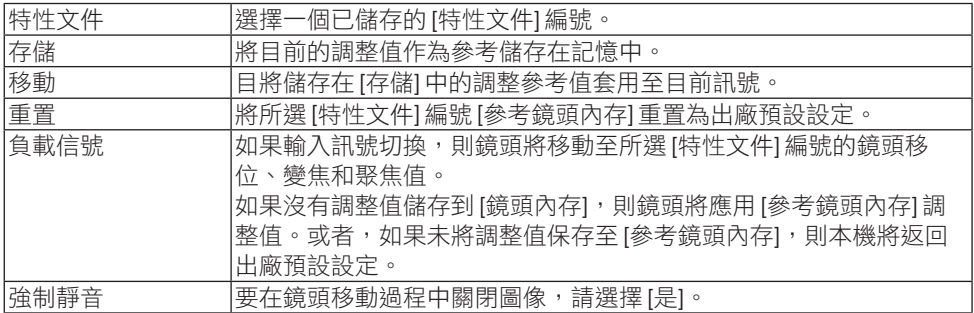

• 該功能不適用於鏡頭單元NP44ML。

提示:

• 在從選單中執行 [現有信號] 或 [所有數據] 的 [重置] 時,[參考鏡頭內存] 中的調整值將不會 返回至預設。

• 要存儲各輸入訊號源的調整值,請使用鏡頭內存功能。(→第 [59](#page-88-0) 、 [108](#page-137-0) 頁 )

### **[**鏡頭位置**]**

將鏡頭恢復至初始位置。

#### **[**鏡頭校準**]**

校準已安裝鏡頭的變焦、聚焦和移動的調整範圍。 更換鏡頭後務必進行 [鏡頭校準]。

• 該功能不適用於鏡頭單元NP44ML。

#### **[**色彩一致**(**工具**)]**

使用ProAssist軟體應用程式進行調整後,獲取在投影機中註冊的一致性調整值。

### **[GAMMA**(工具)**]**

使用ProAssist軟體應用程式進行調整後,獲取在投影機中註冊的gamma色調調整值。

# [控制]

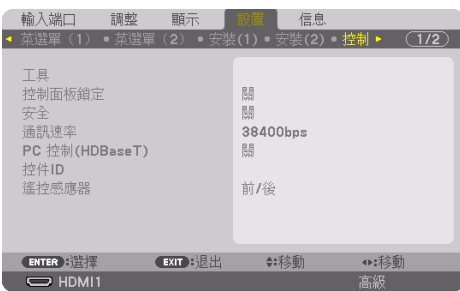

# 工具

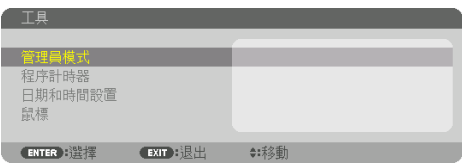

# 管理員模式

用於選擇 [菜單模式]、儲存設定及設定管理員模式的密碼。

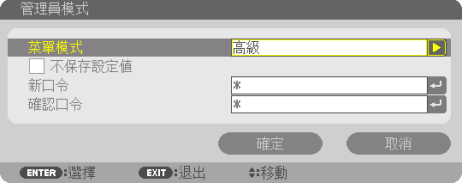

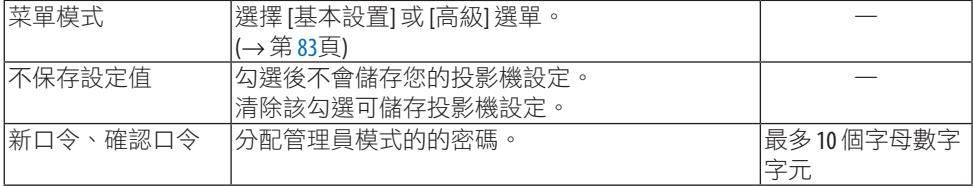

#### 程序計時器

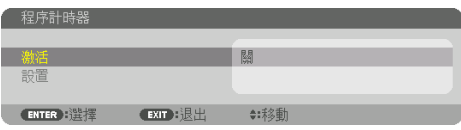

此選項用於將投影機開啟/待機並更改視訊訊號及在指定時間自動選擇 [光照模式]。

重要:

• 使用 [程序計時器] 前,務必設定 [日期和時間設置] 功能。 (→第[137](#page-166-0)頁) 確保投影機處於待機狀態且已連接電源線。 投影機設有內建時鐘。主電源關閉後,時鐘會繼續運轉約1個月。如果投影機有1個月或更 長時間未連接主電源,則需再次設定 [日期和時間設置] 功能。

#### 設定新的程式計時器

**1.** 在 **[**程序計時器**]** 畫面中,使用▲ 或 ▼按鈕選擇 **[**設定**]** 並按**ENTER**按鈕。

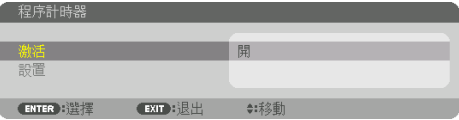

[程序表] 畫面將顯示。

**2.** 選擇一個空程式號並按**ENTER**按鈕。

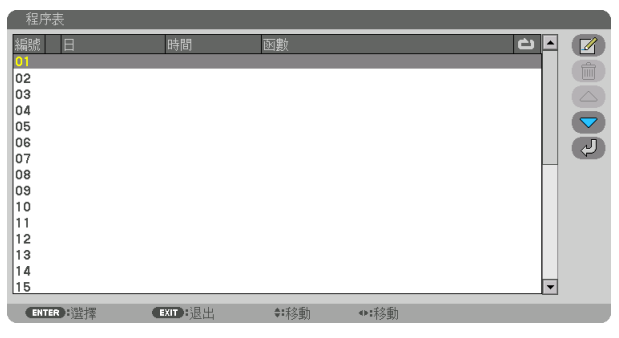

[ (編輯)] 畫面將顯示。

### **3.** 按需進行各項設定。

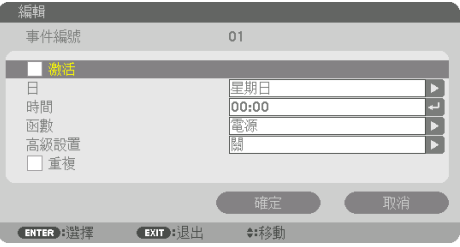

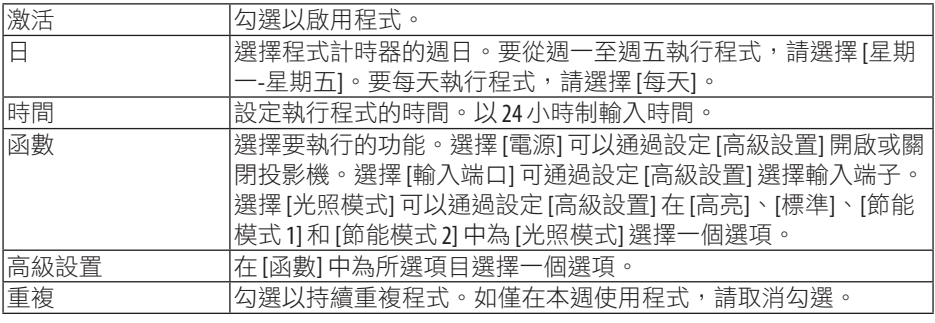

### **4.** 選擇 **[**確定**]** 並按**ENTER**按鈕。

以此完成設定。

您將返回至 [程序表] 螢幕。

### **5.** 選擇 **[ (**返回**)]** 並按**ENTER**按鈕。

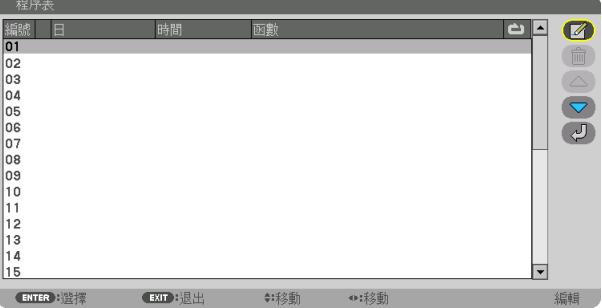

您將返回至 [程序計時器] 螢幕。

#### **6.** 選擇 **[EXIT]** 並按**ENTER**按鈕。

您將返回至 [工具] 螢幕。

註:

- 最多可編入 30 個不同的計時器設定。
- 程式計時器按設定時間而非按程式執行。
- 一旦已執行在 [重複] 中未勾選的程式,則 [激活] 復選框中的勾選符號將自動清除並停用該 程式。
- 當接通時間和斷開時間設定為同一時間時,斷開時間優先。
- 當兩個不同訊號源設定為相同時間時,較大的程式號優先。
- 在冷卻風扇正在運作或發生故障時不會執行接通時間設定。
- 如果在不能關閉電源的情況下斷開時間設定失效,則在可關閉電源之前不能執行斷開計時 器設定。
- 即便啟用程式計時器,未在 [編輯] 畫面 [激活] 中勾選的程式也不會執行。
- 當使用程式計時器開啟投影機目您想關閉投影機時,請設定斷開時間或手動進行,以免使 投影機長期保持開啟。

#### 啟用程式計時器

**1.** 在 **[**程序計時器**]** 螢幕上選擇 **[**激活**]** 並按**ENTER**按鈕。

選擇螢幕將顯示。

**2.** 按▼按鈕將游標對準 **[**開**]** 並按**ENTER**按鈕。

返回 [程序計時器] 螢幕。

註:

- 尚未將 [程序計時器] 的有效設定設為 [開] 時,即使已在 [程序表] 中勾選 [激活] 項,程式也 不會執行。
- 即使將 [程序計時器] 的有效設定設為 [開], 但 [程序計時器] 在 [程序計時器] 螢幕關閉前也 不會執行。

#### 編輯編程設定

- **1.** 在 **[**程序表**]** 螢幕上選擇想要進行編輯的程式並按**ENTER**按鈕。
- **2.** 在 **[**編輯**]** 螢幕上更改設定。
- **3.** 選擇 **[**確定**]** 並按**ENTER**按鈕。

編程設定將更改。 您將返回至 [程序表] 螢幕。

#### 更改程式順序

- 1.在 [程序表] 螢幕上,選擇想要更改順序的程式並按▶按鈕。
- **2.** 按▼按鈕選擇▲ 或 ▼。
- **3.** 按**ENTER**按鈕幾次以選擇移動程式的目標行。

程式順序將更改。

# 刪除程式

- 1. 在 [程序表] 螢幕上,選擇想要刪除的程式編號並按▶按鈕。
- 2. 按▼按鈕選擇 [ <sup>圖</sup> (刪除)]。

### **3.** 按**ENTER** 按鈕。

確認畫面將顯示。

**4.** 選擇 **[**是**]** 並按**ENTER** 按鈕。

程式將被刪除。

#### 此時程式刪除完成。

<span id="page-166-0"></span>日期和時間設置

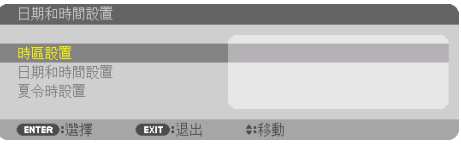

可以設定目前時間、月份、日期和年份。

註:

• 投影機設有內建時鐘。主電源關閉後,時鐘會繼續運轉約1個月。如果主電源關閉時間達1 個月或更長時間,則內建時鐘會停止。如果內建時鐘停止,請再次設定日期和時間。待機 模式下內建時鐘不會停止。為了在不使用投影機時持續激活內建時鐘,將裝置置於待機狀 態並且不拔下電源線。

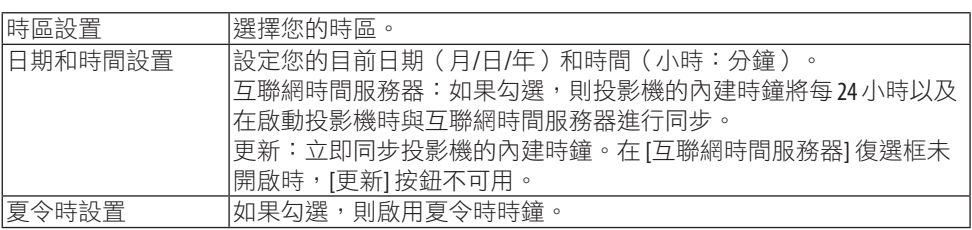

### **[**鼠標**]**

此功能用於通過投影機上的USB-A埠使用市售的 USB 滑鼠。

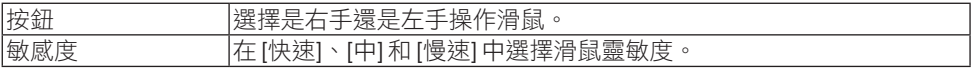

註:

• 此設定不能保證所有的市售USB滑鼠均可操作。

### 停用機櫃按鈕 **[**控制面板鎖定**]**

此選項用於開啟或關閉 [控制面板鎖定] 功能。

註:

• 如何取消 [控制面板鎖定]

在 [控制面板鎖定] 設為 [開] 時,按機櫃上的EXIT按鈕10 秒或更長時間以取消 [控制面板鎖定] 設定。

 $\frac{1}{2}$ 提示:

• 在 [控制面板鎖定] 開啟時,選單右下方將顯示 [ ] 一個按鍵鎖定圖示。

<u> - - - - - - - - - - - -</u>

• 此項 [控制面板鎖定] 不會影響遙控功能。

#### 激活安全功能 **[**安全**]**

此功能用於開啟或關閉 [安全] 功能。 如果輸入密碼不正確,投影機不能進行投影。(→第 [50](#page-79-0)頁)

註:

• 即便是在選單中進行 [重置], 所作設定也不會受影響。

#### 選擇通訊速率 **[**通訊速率**]**

此功能用於設定 PC 控制埠(D-Sub 9P)的通訊速率。務必為所連裝置設定適當速率。

註:

• 即便從選單進行 [重置],您所選擇的通訊速率也不會受到影響。

# **[PC** 控制**(HDBaseT)]**

在通過HDBaseT相容的發射器(另售)使用RS-232C從電腦控制投影機時,將此設為 [開]。

#### 設定投影機 **ID [**控件**ID]**

您可以使用具有 [控件ID] 功能的獨立式遙控分別獨立操作多個投影機。如果為全部投影機均 指定相同的 ID,則使用單個遙控器即可便利地操作所有投影機。要達到該目的,您須為各投 影機指定一個 ID。

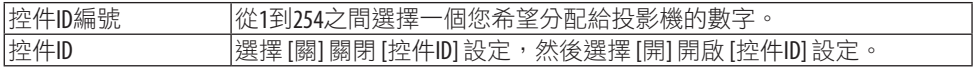

註:

- 當選擇將 [控件ID] 設為 [開] 時, 不能使用不支援 [控件ID] 功能的遙控操作投影機。 (此時 可使用投影機機櫃上的按鈕。)
- 即便是在選單中進行 [重置],所作設定也不會受影響。
- 按住投影機機櫃上的ENTER按鈕 10 秒將顯示取消控件ID 選單。

#### <span id="page-168-0"></span>指定或更改控件 **ID**

- **1.** 開啟投影機。
- **2.** 按遙控器上的**ID SET**按鈕。

[控件ID] 螢幕將顯示。

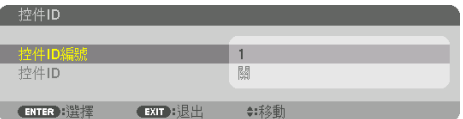

如果可用目前遙控 ID 操作投影機,則將顯示 [激活]。如果 不能用目前遙控 ID 操作投影機,則將顯示 [非激活]。要操 作停用的投影機,請通過以下步驟指定投影機所用控件 ID (步驟 3)。

#### **3.** 按住遙控器上**ID SET**按鈕的同時按數字鍵盤按鈕中的某個 按鈕。

#### 示例:

要指定「3」,按住遙控器上的「3」按鈕。

無 ID 表示用單個遙控器即可一起控制全部投影機。要設定 「無ID」並取消該控件ID設定,需在按住ID SET按鈕的同 時輸入「000」或按數字0。 

提示:

• ID 的範圍為 1 至 254。

**4.** 鬆開**ID SET**按鈕。

更新後的 [控件ID] 螢幕將顯示。

註:

- 在電池耗盡或取下後幾天可將 ID 清除。
- 電池取下時無意按下遙控器上的任一按鈕會清除當前指 定的 ID。

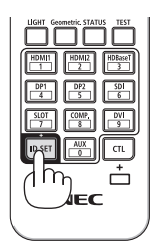

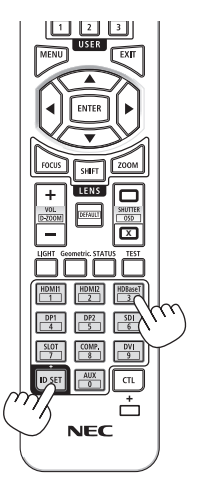

the control of the control of the control of

#### 開啟或關閉遙控感應器 **[**遙控感應器**]**

此選項將確定在無線模式下啟用投影機上的遙控感應器。 選項有: [前/後]、[前]、[後面] 和 [HDBaseT]。

註:

• 當此項設為 [HDBaseT] 時, 如果將連接至投影機的HDBaseT傳送裝置的電源開啟, 則投影機的 遙控不能接收訊號。

提示:

• 如果因直射陽光或強光照到投影機的遙控感應器而導致遙控器系統不工作,請更改至其他 選項。

### [網絡設置]

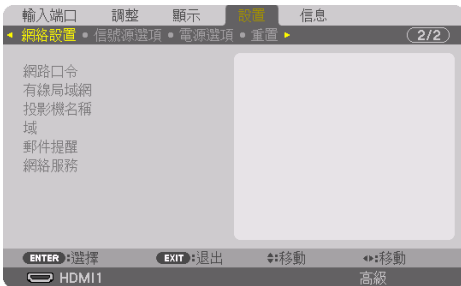

當使用連接到網路的投影機時,配置各種設定。

重要:

- 關於此設定請諮詢您的網路管理員。
- 在使用有線區域網路時,請將乙太網網線(區域網路網線)連接至投影機的LAN埠。(→ 第 [168](#page-197-0)頁)
- 區域網路網線(另售)請使用 5e 或更高級別的市售屏蔽對絞電纜(STP)。
- 本投影機出廠時,其預設 [有線局域網] 設定設為 [停用]。要連接網路,需將 [有線局域網] 設定檔設定從 [停用] 更改為 [特性文件 1] 或 [特性文件 2] 以啟用有線區域網路。

提示:

• 即使從選單進行 [重置] 也不會影響您所做的網路設定。

#### 關於如何設定區域網路連接的提示

#### 要設定投影機進行區域網路連接:

選擇 [有線局域網] → [特性文件] → [特性文件 1] 或 [特性文件 2]。

有線區域網路可進行兩種設定。

接下來開啟或關閉 [DHCP]、[IP 位址]、[子網屏蔽] 和 [網關] 並選擇 [確定],然後按ENTER 按鈕。(→ 第 [143](#page-172-0)頁)

#### 要調用儲存在設定檔案號中的區域網路設定:

將有線區域網路選為 [特性文件 1] 或 [特性文件 2], 然後選擇 [確定] 並按ENTER按鈕。(→ 第 [143](#page-172-0)頁)

#### 要連接 DHCP 伺服器:

開啟有線區域網路的 [DHCP]。選擇 [開] 並按ENTER按鈕。未使用 DHCP 伺服器時要指定 IP 位址, 請關閉 [DHCP]。(→第 [143](#page-172-0)頁)

#### 要通過電子郵件收到錯誤訊息:

選擇 [郵件提醒] 並設定 [發送者位址]、[SMTP 服務器名稱] 和 [接收者位址]。最後選擇 [確 定] 並按ENTER按鈕。(→ 第 [145](#page-174-0)頁)

# <span id="page-171-0"></span>網路口令

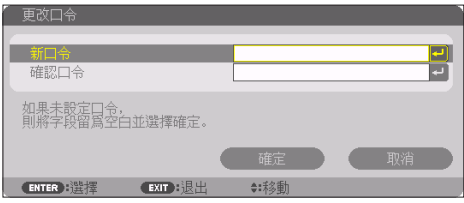

使用有線區域網路時設定密碼。或者,更改設定密碼。 使用最多10個字母數字字元設定密碼。 如果設定了密碼,則在以下情況下需要輸入密碼。

- 打開螢幕選單的 [網路口令] 畫面和 [有線局域網] 畫面
- 在更新HTTP伺服器的 [設定] 中的網路設定時

要刪除設定密碼,請在註冊時將密碼輸入字段留為空白。

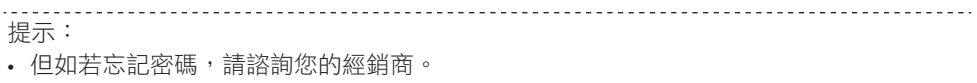

### <span id="page-172-0"></span>有線局域網

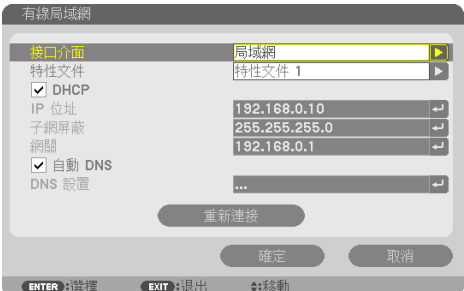

在購買投影機後初次選擇螢幕選單中的 [有線局域網] 時,[網路口令] 設定畫面將會出現。執 行以下步驟(1)或步驟(2)。

### **(1)** 設定網路密碼時(推薦)

請參閱 [網路口令] (→ 第 [142](#page-171-0)頁)。

#### **(2)** 未設定網路密碼時

在 [網路口令] 設定畫面中將兩個輸入字段留為空白,然後選擇 [確定] 並按ENTER按鈕。

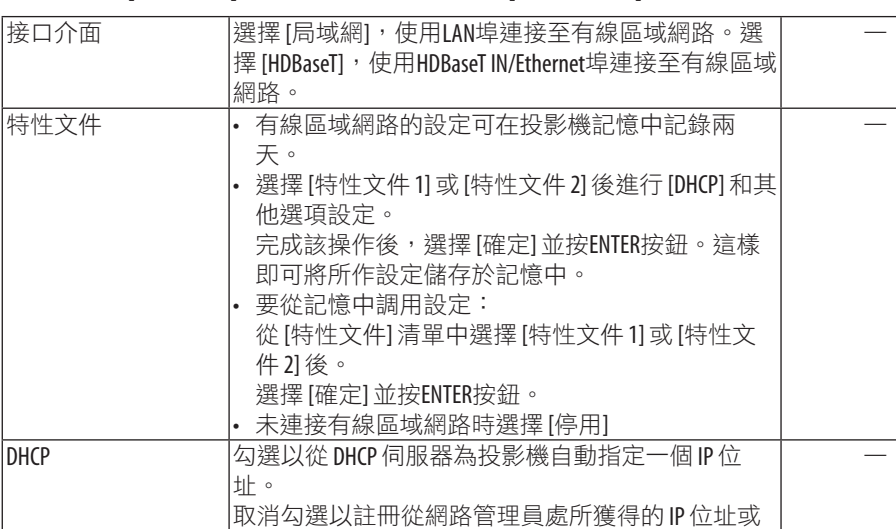

如果已設定 [網路口令],則不輸入密碼無法顯示 [有線局域網] 書面。

子網遮罩號。

號。

子網屏蔽 在 [DHCP] 關閉時設定投影機所連網路的子網遮罩

 $\vert \mathbb{P}$ 位址  $\vert \bar{A} \vert$  (DHCP) 關閉時設定投影機所連網路的 $\vert \mathbb{P}$ 位址。 最多 12 個數字字

元

元

最多 12 個數字字

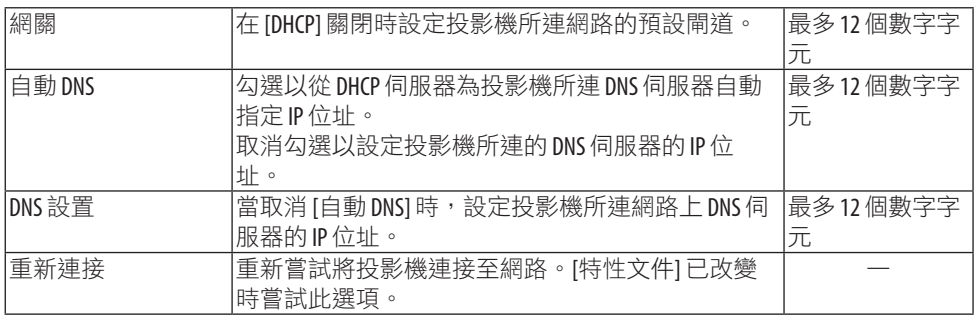

# 投影機名稱

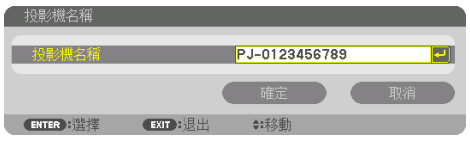

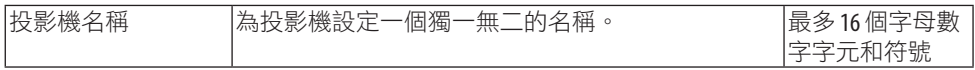

# 域

為投影機設定一個主機名及網域名。

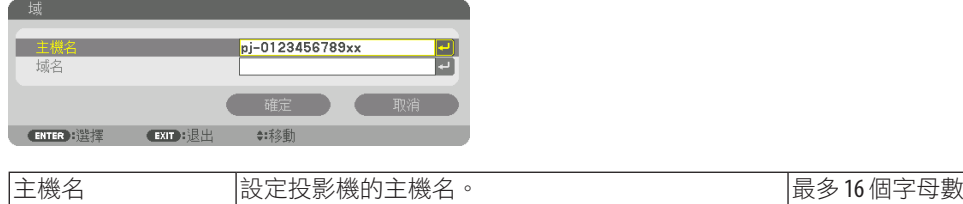

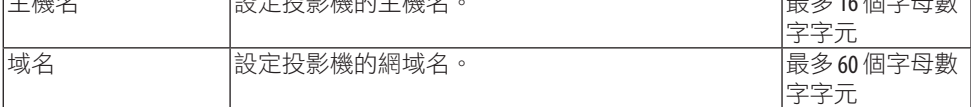

# <span id="page-174-0"></span>郵件提醒

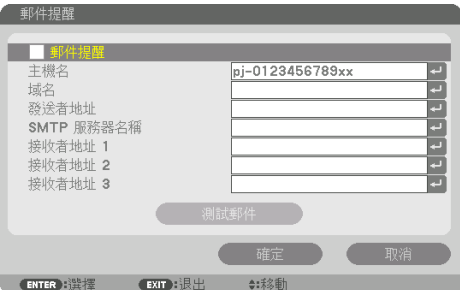

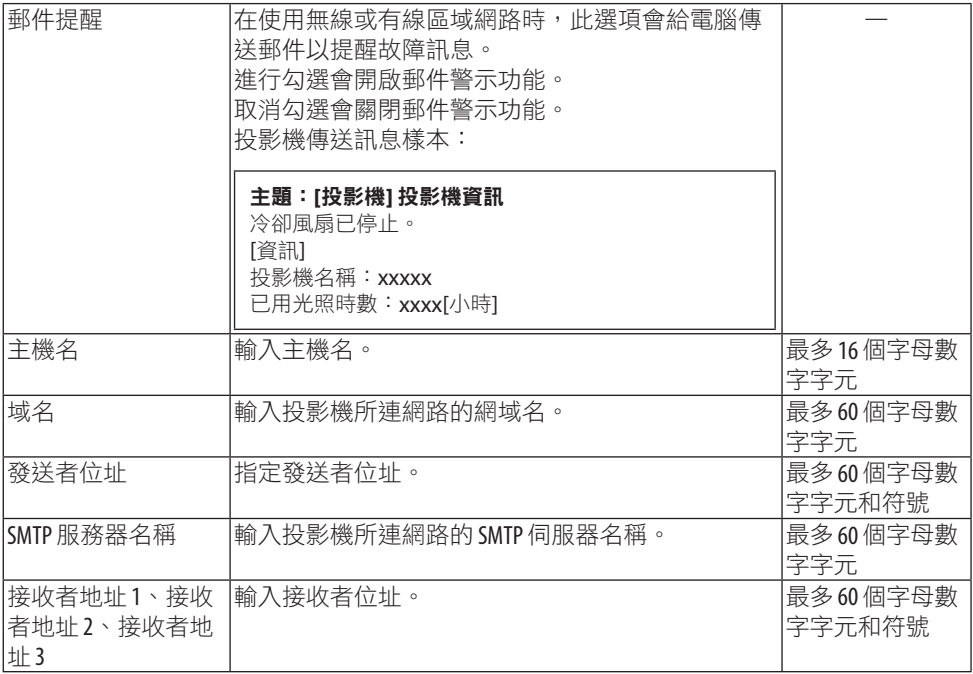

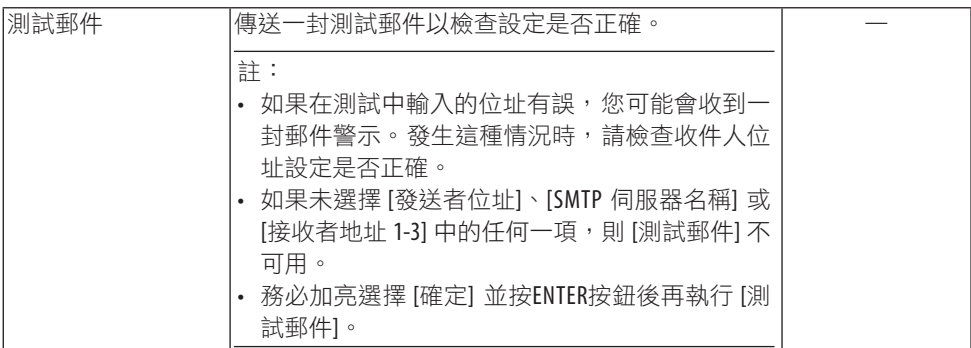

# **[**網絡服務**]**

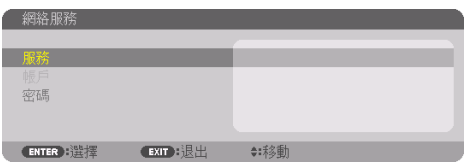

如果已設定 [密碼],則不輸入密碼無法顯示 [網絡服務] 畫面。

# **[**服務**]**

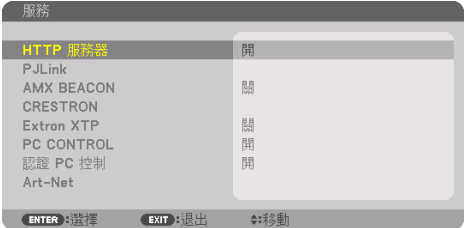

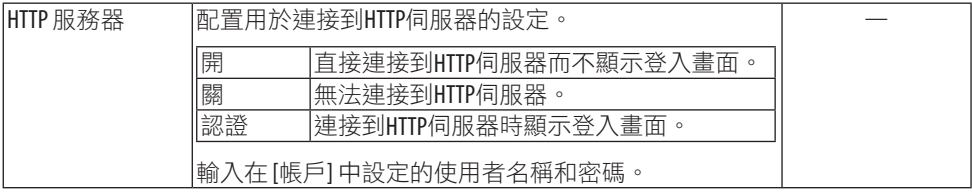

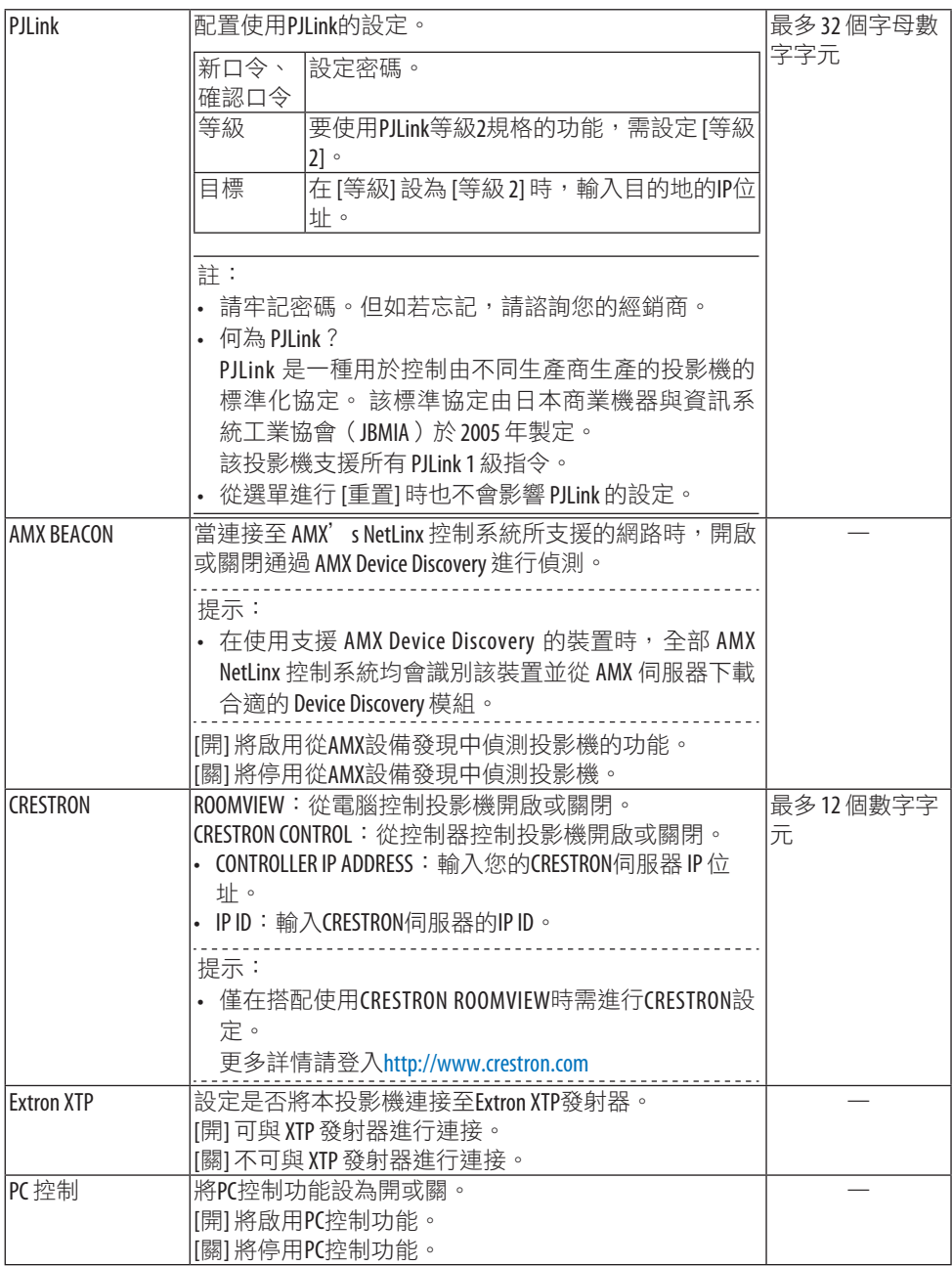

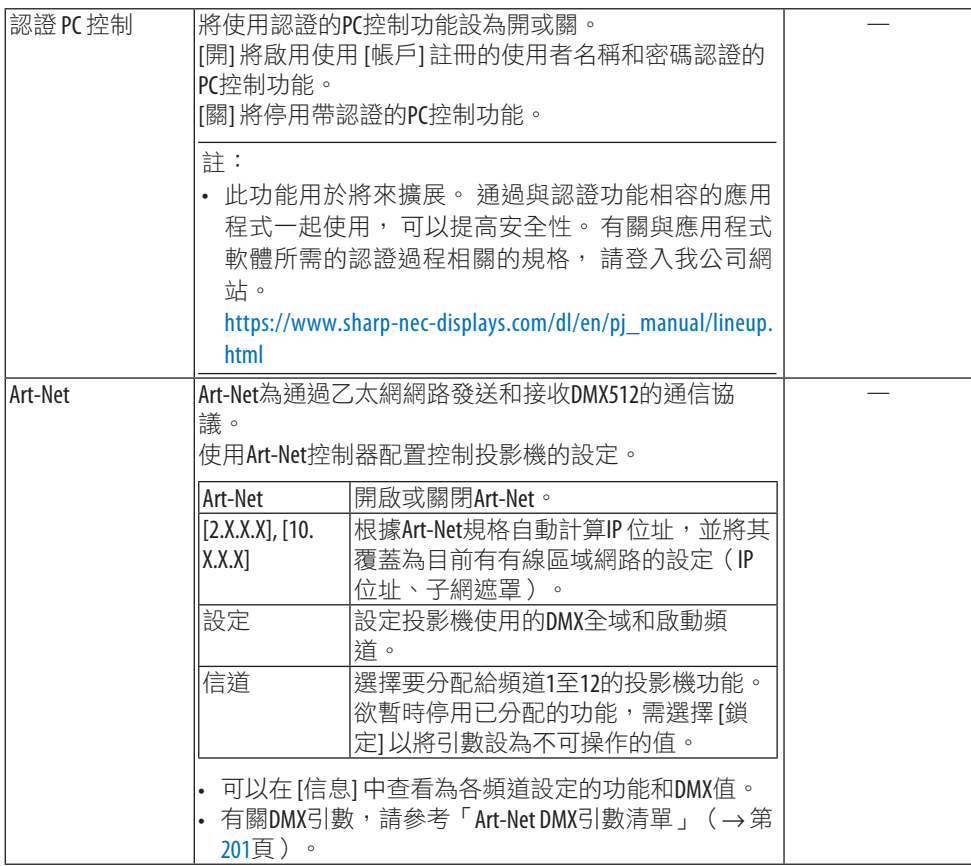

# **[**帳戶**]**

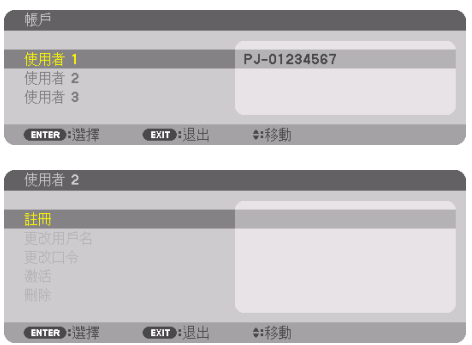

您可以註冊三種類型的帳戶:[使用者 1]、[使用者 2] 和 [使用者 3]。 在設定了 [密碼] 時,各使用者的 [註冊] 啟用。

一旦在 [註冊] 中註冊了帳戶,則可以選擇 [更改用戶名]、[更改口令]、[激活 ] 和 [刪除]。

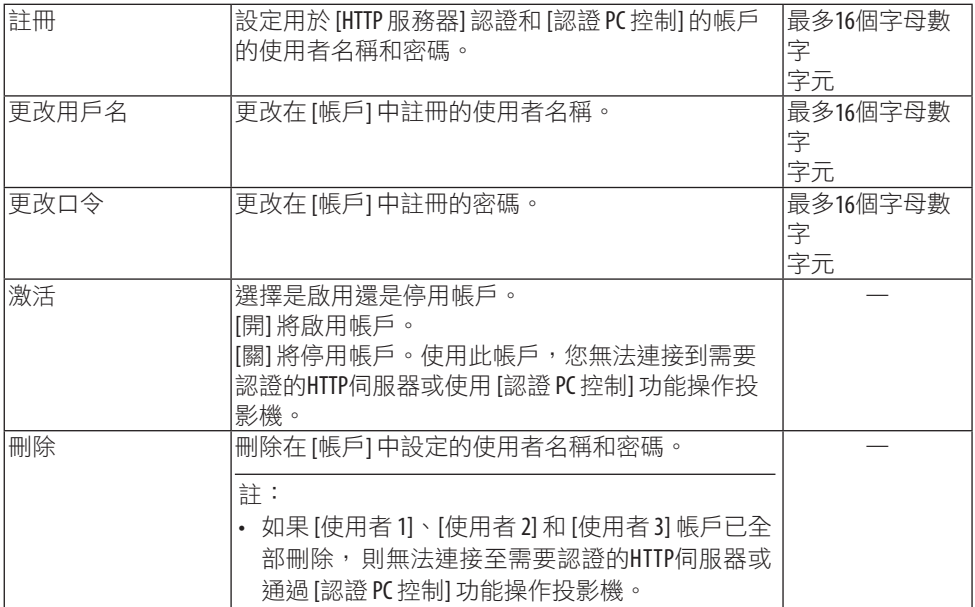

# **[**密碼**]**

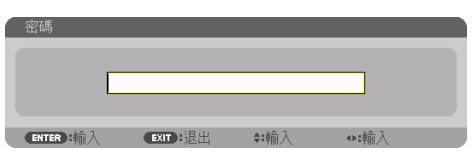

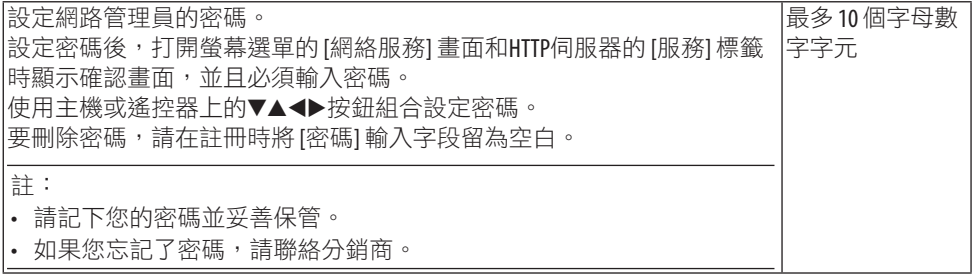

# [信號源選項]

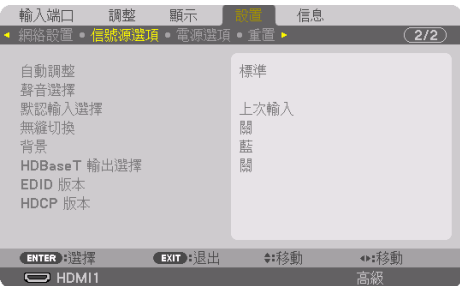

### 設定自動調整 **[**自動調整**]**

此功能用於設定自動調整模式,從而可自動或手動調整電腦訊號的雜訊和穩定性。您可以自 動進行兩種調整:[標準] 和 [微調]。

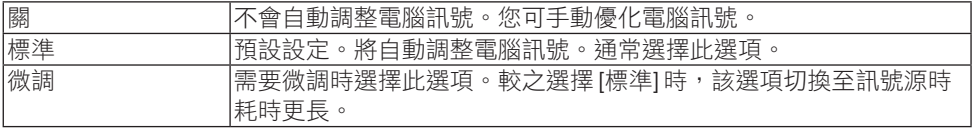

提示:

• 出廠預設設定為 [標準]。

### **[**聲音選擇**]**

此舉選擇HDMI 1 IN端子、HDMI 2 IN端子、DisplayPort IN 端子和HDBaseT IN/Ethernet埠 的音訊輸入端子。

# 選擇預設訊號源 **[**默認輸入選擇**]**

每次開啟投影機時,您可將投影機的任一輸入設定為預設。

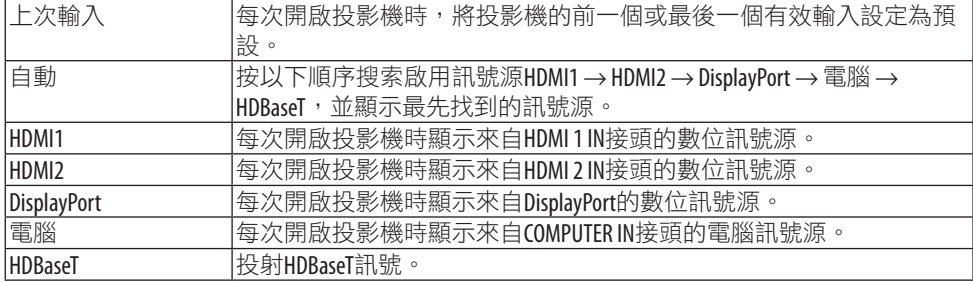
#### **[**無縫切換**]**

切換輸入接頭時,切換前顯示的影像會保留直至切換到新影像,中途不會因訊號缺失而出現 中斷。

#### 選擇一種色彩或標誌作為背景 **[**背景**]**

在無可用訊號時使用此功能可顯示藍色/黑色螢幕或標誌。預設背景為 [藍]。

註:

• 即便是已選擇背景標誌,但如果在 [畫中畫/雙畫面] 模式下顯示兩個圖片時,無訊號時會 顯示藍色背景,而無標誌。

#### **[HDBaseT** 輸出選擇**]**

選擇從投影機HDBaseT OUT/Ethernet埠輸出的訊號。

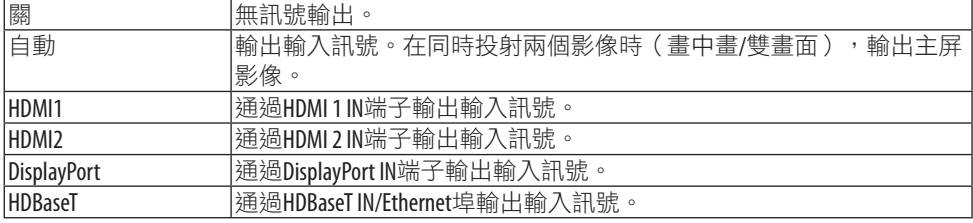

註:

- 無法通過COMPUTER IN端子輸出訊號。在已設定 [畫中畫] 或 [雙畫面] 且此功能已設為 [自動], 同時主屏輸入端子為電腦並且副屏輸入端子是HDMI 1 IN、HDMI 2 IN、DisplayPort IN端子或HDBaseT IN/Fthernet埠的其中一個時,將輸出副屏上的訊號。
- 如果為 [畫中畫] 和 [雙畫面] 主屏及副屏設定的輸入端子有別於所選取的輸入端子,那麼將 輸出任意影像。
- 不能輸出 4K60p 和 4K50p 訊號。

#### **[EDID** 版本**]**

切換HDMI 1 IN和HDMI 2 IN端子的EDID版本。

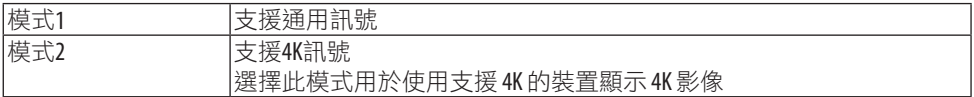

註:

• 如果不能在 [模式2] 中輸出影像,切換至 [模式1]。

## **[HDCP** 版本**]**

切換HDMI 1 IN、HDMI 2 IN和HDBaseT IN/Ethernet端子的HDCP版本。

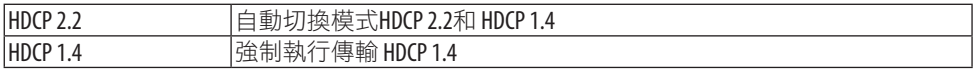

註:

• 如果不能從連接至HDBaseT OUT/Ethernet埠的監視器輸出影像及聲音,請將 HDCP 版本切換至 HDCP 1.4。

#### [電源選項]

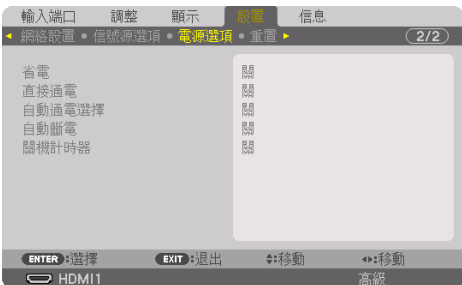

## **[**省電**]**

選擇待機模式:

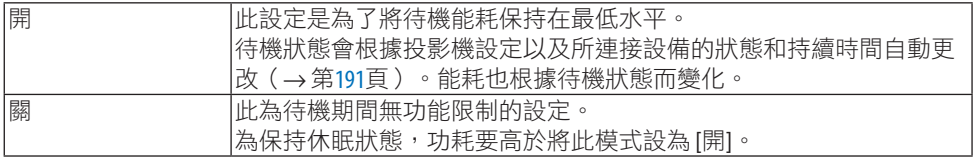

#### 提示:

- 即使 [省電] 設為 [開],在以下情況下投影機仍進入休眠狀態。
	- [PC 控制(HDBaseT)] 設為 [開]
	- [遙控感應器] 設為 [HDBaseT]
	- [HDBaseT 輸出選擇] 設為 [關] 以外的其他選項
	- 當 [自動通電選擇] 未設定為 [關] 且有訊號正輸入至HDMI1、HDMI2、DisplayPort 或 電腦 端子 時
	- [有線局域網] → [接口介面] 設為 [HDBaseT]
	- [Extron XTP] 設為 [開]
	- 鏡頭正在移動時
	- 發生溫度錯誤或其他鑤誤時
- [省電] 設定無法通過 [重置] 進行更改。
- [省電] 開/關 不影響碳排放表對於二氧化碳減排量的計算。

#### 啟用直接通電 **[**直接通電**]**

當電源線插入帶電的電源插座中時,自動開啟投影機。這樣即無需時刻使用遙控器或投影機 機櫃上的POWER按鈕。

## 警告

投影機產生強光。開啟電源時,請確保投影範圍內無人直視鏡頭。

#### 通過偵測輸入訊號開啟投影機 **[**自動通電選擇**]**

通過此功能, 在待機或休眠狀態下, 投影機自動偵測並投射來自在 [電腦]、[HDMI1]、 [HDMI2]、[DisplayPort] 和 [HDBaseT] 中所選取端子的同步輸入訊號。

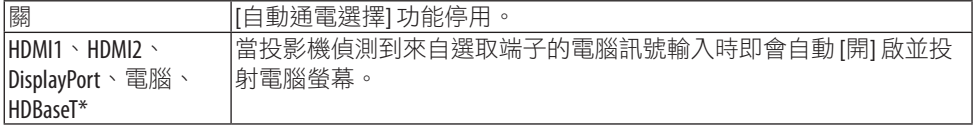

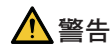

• 投影機產生強光。電源開啟時,請確保投影範圍內無人直視鏡頭。

註:

- 若要在投影機關機後啟用此 [自動涌電選擇] 功能,則中斷輸入端子的訊號或斷開投影機的 電腦電線的連接,並等待超過3秒(如果輸入訊號為HDRaseT則等待1分鐘或更長時間),然 後中斷所選端子的輸入訊號。此外,如果來自HDMI1、HDMI2、DisplayPort 或 HDBaseT的訊號持 續輸入至投影機,則即使投影機關閉以及處於休眠模式下,投影機可能會根據外部裝置的 設定自動再次開啟。
- 此功能不能涌渦雷腦螢幕輸入端子輸入的復合訊號,或者作為綠色同步和複合同步的電腦 訊號激活。

#### 啟用電源管理 **[**自動斷電**]**

選擇此功能可在任何輸入端子均未接收到訊號或未執行操作時將投影機關閉(在選取時間:  $0:05 \times 0:10 \times 0:15 \times 0:20 \times 0:30 \times 1:00$ 

#### 使用關機計時器 **[**關機計時器**]**

- **1.** 在 **30** 分鐘和 **16** 小時之間選擇所需時間:關、 **0:30**、**1:00**、**2:00**、**4:00**、**8:00**、 **12:00**、**16:00**。
- **2.** 按遙控器上的**ENTER**按鈕。
- **3.** 剩餘時間開始倒計時並顯示在螢幕選單底部。
- **4.** 倒計時完成後投影機將關閉。

註:

- 要取消預設時間,請將預設時間設為 [關] 或關閉電源。
- 當剩餘時間在投影機關閉前只剩下 3 分鐘時,螢幕底部會顯示 [投影機將在 3 分鐘內關閉] 訊息。

#### 恢復出廠預設 [重置]

使用 [重置] 功能可將對訊號源進行的調整和設定恢復出廠預設值,以下除外:

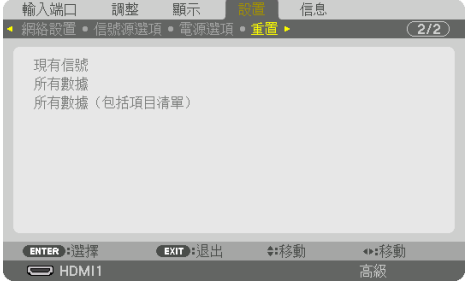

#### **[**現有信號**]**

將對目前訊號進行的調整重置為出廠預設值。 可重置的項目為:[預設]、[對比度]、[亮度]、[色彩]、[彩色相位]、[銳度]、[顯示寬高比]、 [水平]、[垂直]、[時鐘]、[相位] 和 [溢出掃描]。

#### **[**所有數據**]**

將對所有訊號進行的調整和設定重置為出廠預設值。 除 [項目清單]、[幾何校正]、[邊緣混合]、[畫面設定]、[多屏]、[語言]、[畫面]、[風扇模式]、 [參考白平衡]、[靜態會聚]、[參考鏡頭內存]、[色彩一致(工具)]、[GAMMA(工具)]、[管理 員模式]、[日期和時間設置]、[控制面板鎖定]、[安全]、[通訊速率]、[PC 控制(HDBaseT)]、 [控件ID]、[網絡設置]、[背景]、[EDID 版本]、[HDCP 版本]、[省電]、[關機計時器]、[已用光 照時數] 和 [二氧化碳減排總量] 以外,全部項目均可重置。

## **[**所有數據(包括項目清單)**]**

將包括 [項目清單] 在內的全部訊號的全部調整和設定重置,除 [幾何校正]、[邊緣混合]、[書 面設定]、[多屏]、[語言]、[畫面]、[風扇模式]、[參考白平衡]、[靜態會聚]、[參考鏡頭內存]、 [色彩一致(工具)]、[GAMMA(工具)]、[管理員模式]、[日期和時間設置]、[控制面板鎖定]、 [安全]、[通訊速率]、[PC 控制(HDBaseT)]、[控件ID]、[網絡設置]、[背景]、[EDID 版本]、 [HDCP 版本]、[省電]、[關機計時器]、[已用光照時數] 和 [二氧化碳減排總量] 以外。 同時刪除 [項目清單] 中的所有訊號並恢復出廠預設。

註:

• 項目清單中的鎖定訊號不能進行重置。

## 5-8.選單說明及功能 [信息]

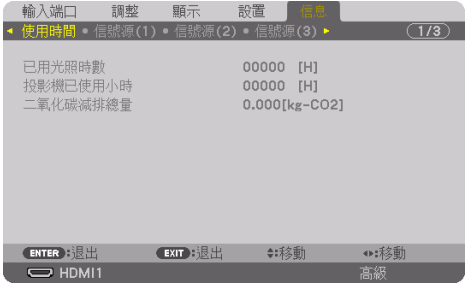

## [使用時間]

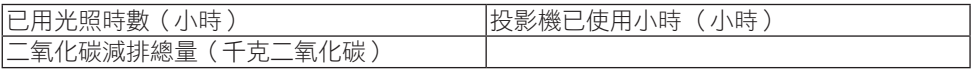

• [已用光照時數] 的值反映操作環境的溫度及實際操作時間中的 [光照模式] 設定。

- [投影機已使用小時] 顯示投影機的實際操作時間。
- [二氧化碳減排總量] 以千克顯示預計碳減排量資訊。碳減排量計算中的碳排放因數基於 OECD(2008 版)。 (→ 第 [44](#page-73-0)頁)

## [信號源(1)]

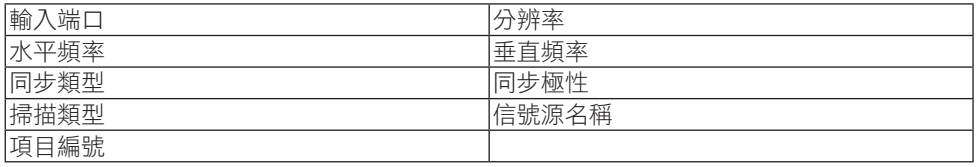

## [信號源(2)]

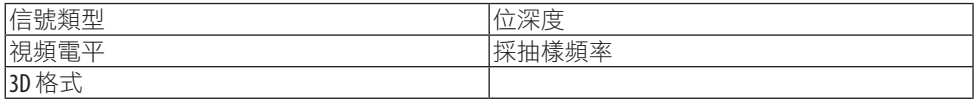

## [信號源(3)]

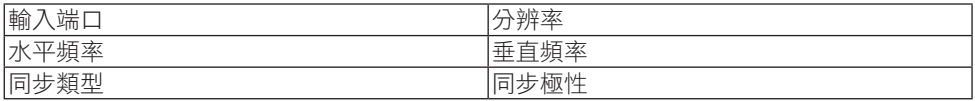

#### 5.使用螢幕選單

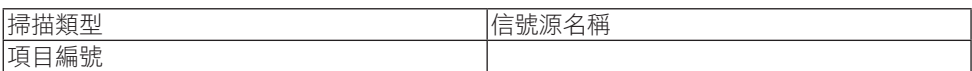

## [信號源(4)]

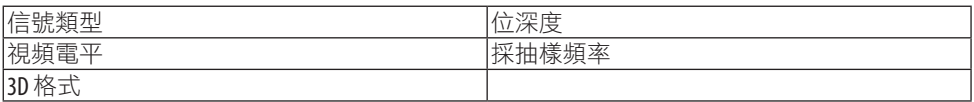

## [有線局域網]

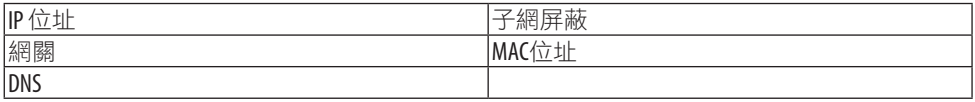

## [VERSION]

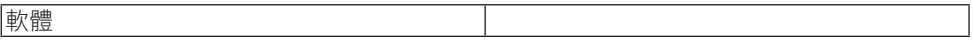

## [其他]

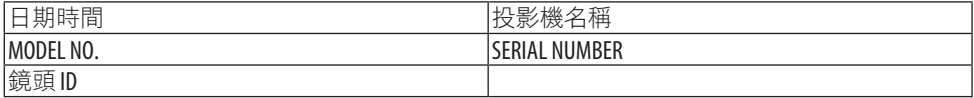

## [狀態]

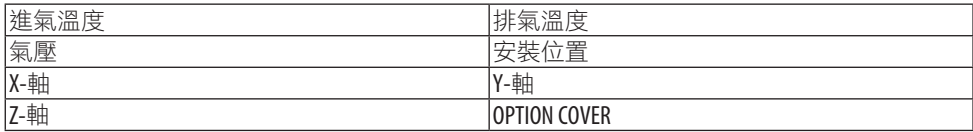

## 關於 **[**狀態**]** 下的 **[X-**軸**]**、**[Y-**軸**]** 和 **[Z-**軸**]**

\* 圖中Z-軸箭頭方向為投影機上方。

X-軸:

以–100 − +100 度至水平在 X-軸方向顯示投影機 影像。

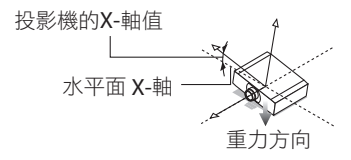

Y-軸:

以–100 − +100 度至水平在 Y-軸方向顯示投影機 影像。

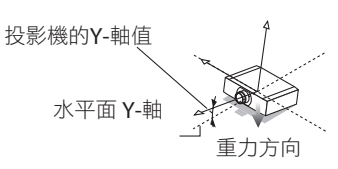

Z-軸:

以–100 − +100 度至垂直在 Z-軸方向顯示投影機 影像。

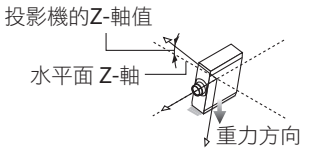

## 關於 **[OPTION COVER] (**選件蓋**)**

此功能用於檢查以一定角度安裝投影機時,是否需要安裝選件蓋(另售)。

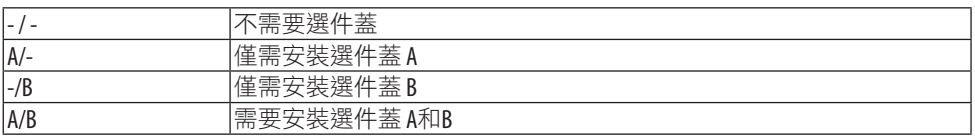

## [HDBaseT]

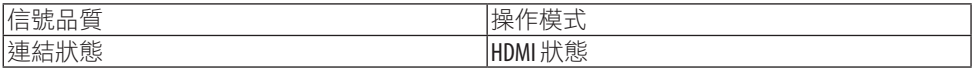

## [Art-Net(1)]

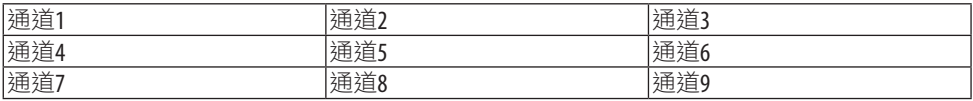

## [Art-Net(2)]

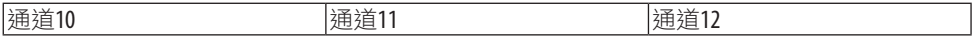

## 6.連接至其他裝置

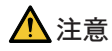

• 將投影機連接至外部裝置之前,請務必關閉投影機。執行此操作時,請勿進入危害區域。 如果投射光進入眼睛,則可能引發視力受損。

註:

• 投影機未附有連接線。請自備合適的電線。 對於 HDMI、DisplayPort、區域網路、RS-232C 和音訊,請使用屏蔽訊號線。 對於 15 針微型 D-Sub, 請使用帶鐵氧體磁芯的屏蔽訊號電線。 使用其他電線和轉接器可能會干擾無線電和電視接收。

## 6-1.連接電腦

可使用電腦線、HDMI 線或DisplayPort線連接至電腦。

#### 類比 RGB 訊號連接

• 將電腦線連接至電腦上的監視器輸出端子 ( 微型 D-sub 15 針 ) 和投影機上的電腦視訊輸 入端子。請使用鐵氧體磁心電腦線。

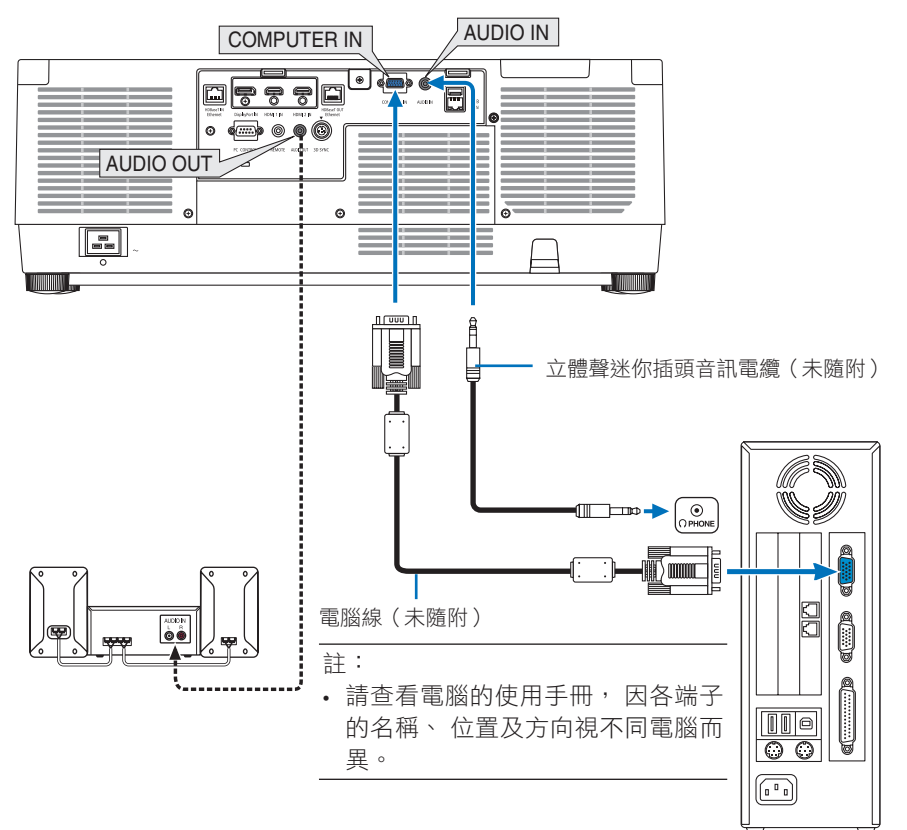

• 開啟投影機後給其相應的輸入接頭選擇訊號源名稱。

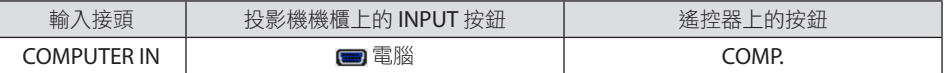

## 數位 RGB 訊號連接

- 用一條市售的HDMI線連接電腦的HDMI輸出接頭和投影機的 HDMI 1 IN或HDMI 2 IN接頭。
- 用一條市售的DisplayPort線連接電腦的DisplayPort輸出接頭和投影機的DisplayPort輸入 接頭。

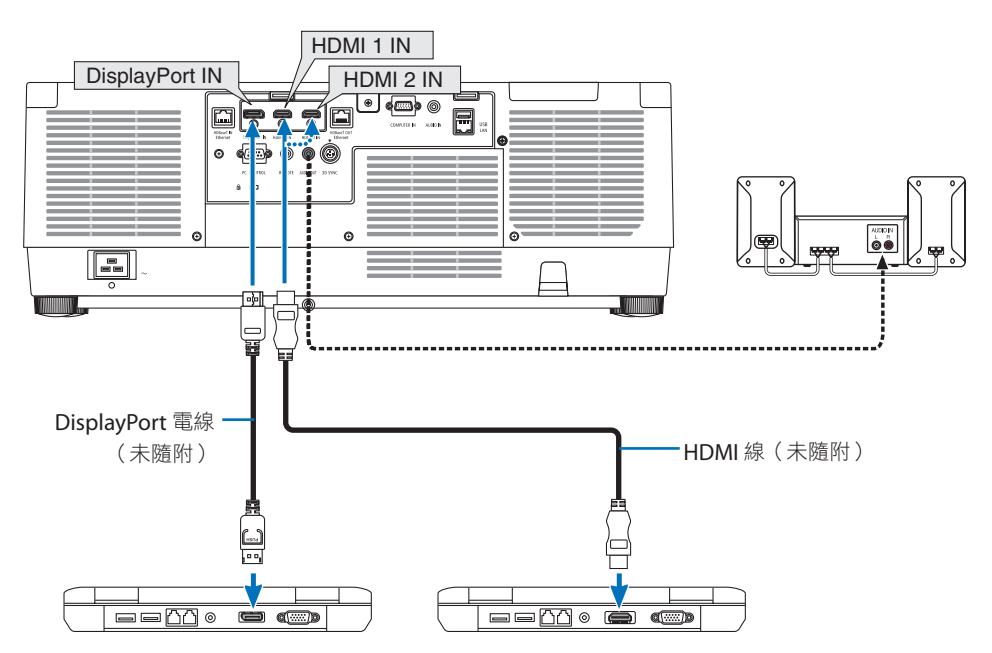

• 開啟投影機後給其相應的輸入接頭選擇訊號源名稱。

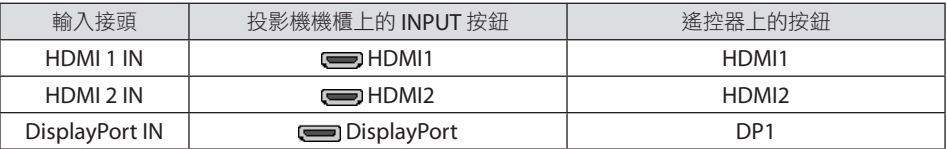

#### 連接 **HDMI** 線時的注意事項

• 使用經認證的高速 HDMI® 線或高速 HDMI® 乙太網網線。

#### 連接**DisplayPort**線時的注意事項

• 使用經過認證的DisplayPort電線。

# D

- 顯示影像可能需要一些時間,具體取決於所用電腦。
- 部分DisplayPort線(市售)帶鎖。
- 要斷開連接線,請按線接頭上方的按鈕,然後將線拉出。
- 如果需要從DisplayPort IN端子進行供電,請聯絡經銷商。
- 當來自使用訊號轉換器轉接器設備的訊號連接到DisplayPort輸入接頭時, 圖片可能不會出 現或可能無法正常顯示。
- 將電腦的 HDMI 輸出接頭連接至DisplayPort輸入接頭時,請使用轉換器(市售)。

#### 使用 DVI 訊號時的注意事項

• 電腦有 DVI 輸出接頭時,請使用市售的變頻電纜將電腦連接至投影機的HDMI 1 IN或HDMI 2 IN接頭(僅可輸入數位視訊訊號)。同時請將電腦的視訊輸出接頭連接至投影機的視訊 輸入接頭。此時,請將投影機上螢幕選單的視訊選擇中的HDMI1或HDMI2切換至 [電腦]。 (→ 第 [150](#page-179-0)頁)

要將電腦的 DVI 輸出接頭連接至投影機的DisplayPort輸入接頭,請使用一個市售的轉換器。

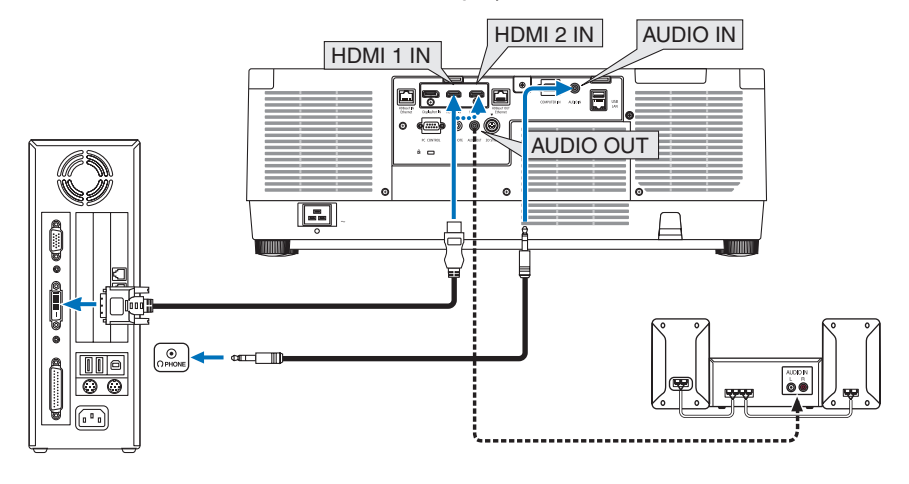

註:

- 連接前請關閉電腦和投影機的電源。
- 在使用音訊線將電腦的耳機端子連接至投影機的音訊輸入端子時,連接前將電腦的音量設 為較低水平。然後交替調整投影機的音量和電腦的音量,以將音量設為合適水平。
- 如果電腦有微型插孔型音訊輸出接頭,我們建議將音訊線連接至該接頭。
- 當通過掃描轉換器等連接視訊轉錄裝置時,在快進及倒回期間可能會出現錯誤顯示。
- 使用的 DVI-至-HDMI 線應相容 DDWG(數位顯示工作組)DVI(數位視訊介面)1.0 修正標準。 線長不應超過197英吋/5公尺。
- 連接 DVI-至-HDMI 線時關閉投影機和電腦。
- 要投射 DVI 數位訊號:連線,開啟投影機,然後選擇 HDMI 輸入。最後開啟電腦。 否則會因未激活顯示卡的數位輸出而導致無圖片顯示。發生這種情況時,請將電腦重新開 機。
- 部分顯示卡同時支援類比 RGB(15-針 D-Sub)和 DVI(或 DFP)輸出。使用 15-針 D-Sub 接頭可 能導致顯示卡數位輸出無圖片顯示。
- 投影機在運作時不要斷開 DVI-至-HDMI 線。如果斷開訊號線後再重新連接,影像可能不會正 常顯示。發生這種情況時,請將電腦重新開機。
- COMPUTER IN視訊輸入接頭支援 Windows 即插即用。
- 連接 Mac 電腦時需使用 Mac 訊號轉接器(市售)。 要將配有微型DisplayPort的 Mac 電腦連接至投影機,請使用市售的微型DisplayPort → DisplayPort 變頻電纜。

6-2.連接到DVD播放器和其他AV設備

#### 連接復合輸入端子

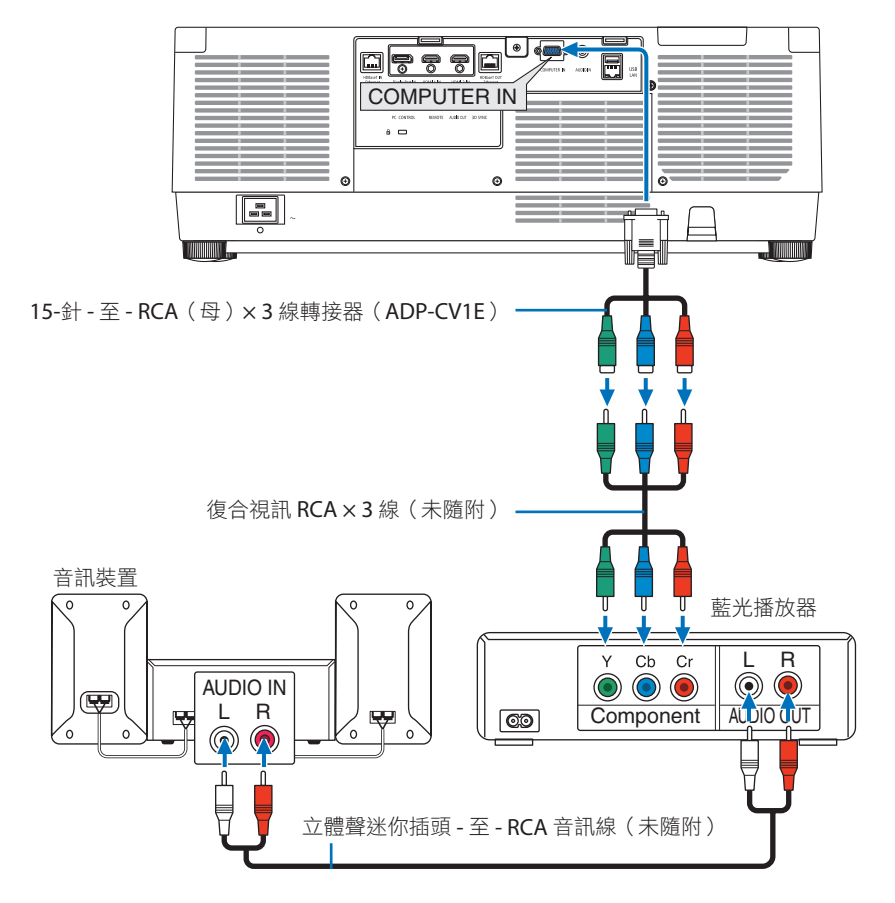

• 開啟投影機後給其相應的輸入接頭選擇訊號源名稱。

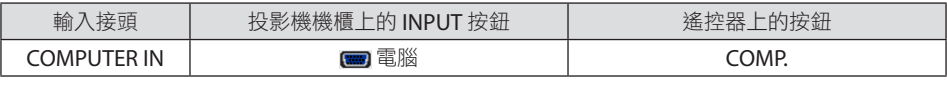

提示:

- 當訊號格式設為 [自動] (裝運時的預設出廠設定)時會自動區分並切換電腦訊號與復合訊 號。如果不能識別訊號,請在投影機螢幕選單中的 [調整] → [視頻] → [信號類型] 選擇合滴 的設定。
- 要連接帶 D 接頭的視訊裝置,請使用另售的 D 接頭轉換轉接器 (ADP-DT1E 型號) 。

#### 連接 HDMI 輸入

您可將藍光播放器、硬碟播放器或筆記型電腦的 HDMI 輸出連接至投影機的HDMI 1 IN或 HDMI 2 IN接頭。

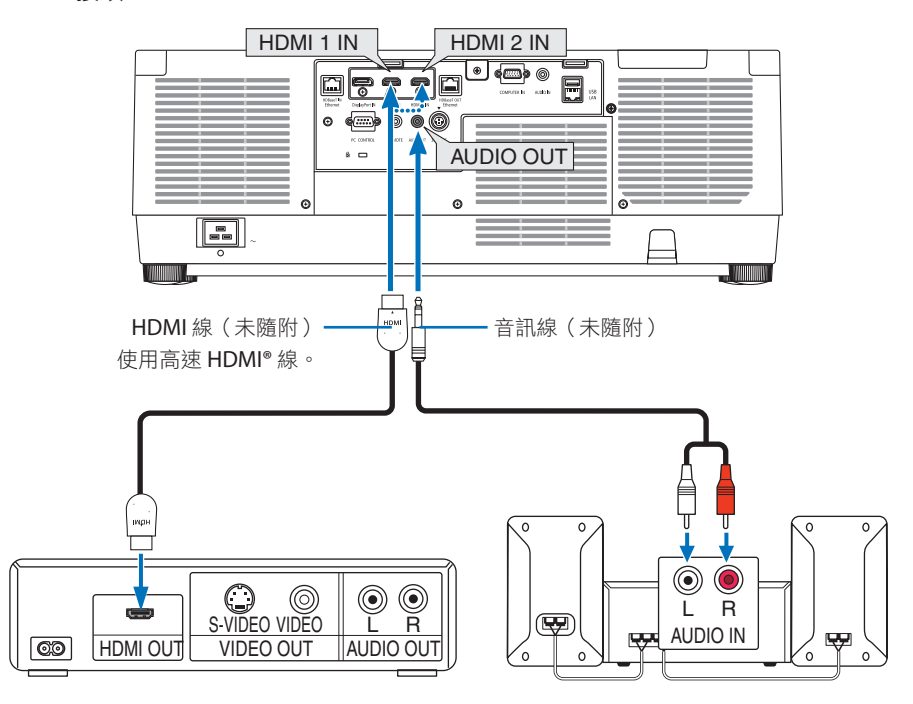

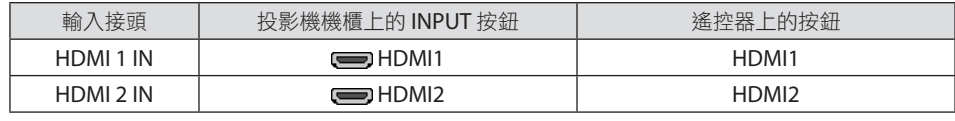

提示:

- 對於帶 HDMI 接頭的視聽裝置的使用者: 如果可在「增強型」與「標準」之間切換 HDMI 輸出,請選擇「增強型」而非「標準」。 這樣可改善影像對比度,呈現更為詳細的暗區細節。 關於設定的更多詳情,請參閱待連接的視聽裝置所隨附的使用手冊。
- 將投影機的HDMI 1 IN或HDMI 2 IN接頭連接至藍光播放器時, 可根據藍光播放器的視訊等級設 定投影機的視訊等級。在選單中選擇 [調整] → [視頻] → [視頻電平] 並進行必要設定。
- 如果HDMI 1 IN 或 HDMI 2 IN輸入的聲音未輸出,請檢杳螢幕選單 [設置] → [信號源選項] → [聲 音選擇1看 [HDMI1] 和 [HDMI2] 是否正確設為 [HDMI1] 和 [HDMI2]。(→第 [150](#page-179-0)百)

## 6-3.連接至HDBaseT傳送裝置(市售)

使用市售的區域網路線將投影機的HDBaseT IN/Ethernet埠(RJ-45)連接至市售的HDBaseT 傳送裝置。

投影機的HDBaseT IN/Ethernet埠支援來自傳送裝置的 HDMI 訊號、來自外部裝置(串聯、 區域網路)的控制訊號及遙控訊號(IR 指令)。

• 要連接外部裝置,請參閣與HDBaseT傳送裝置隨機提供的使用者手冊。

連接示例

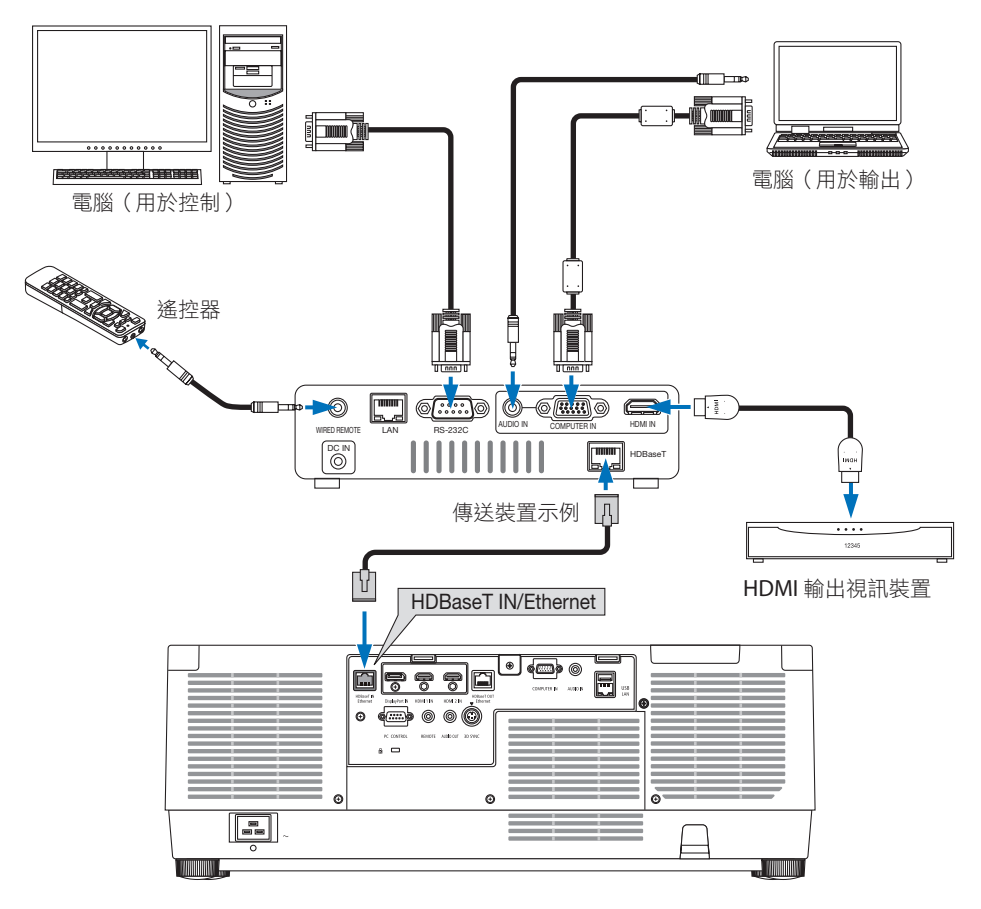

#### 註:

- 區域網路網線(另售)請使用 5e 或更高級別的市售屏蔽對絞電纜(STP)。
- 區域網路線上的最大傳輸距離為100公尺。
- 勿在投影機與傳送裝置之間使用其他傳送裝置。否則會使圖片品質下降。
- 不能保證本投影機可與市售的所有HDBaseT傳送裝置搭配使用。

## 6-4.連接多個投影機

可以通過區域網路線在連接至HDBaseT IN/Ethernet埠和HDBaseT OUT/Ethernet埠的數個投 影機上投射HDMI、DisplayPort、HDBaseT影像。最多可連接四個支援相同亮度的投影機。

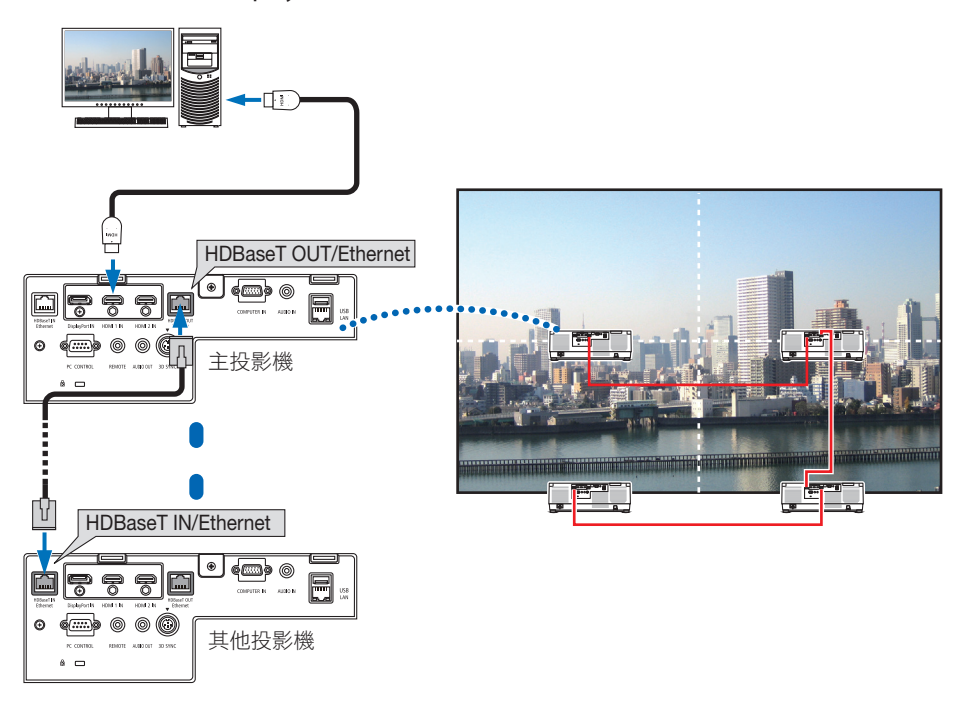

註:

- 在輸出 HDMI 訊號時,請開啟輸出側視訊裝置的電源並在向其輸入視訊訊號前使其保持連 接狀態。投影機的HDBaseT OUT/Ethernet埠配有中繼器功能。將某個裝置連接至HDBaseT OUT/Ethernet埠時,輸出訊號的解析度受已連接裝置所支援的解析度限制。
- 來自COMPUTER IN端子的訊號不通過本投影機的HDBaseT OUT/Ethernet埠輸出。
- 連接或斷開區域網路線或在第二個及後續投影機上選擇另一輸入訊號源將停用HDBaseT中繼 器功能。
- 同時不能保證本投影機在連接其它裝置作為監視器時可正常工作。

## 6-5.連接至有線區域網路

本投影機標配有一個區域網路埠(RJ-45),可通過區域網路線進行區域網路連接。 要使用區域網路連接,您需要在投影機選單上設定區域網路。選擇 [設置] → [網絡設置] → [有線局域網]。(→ 第 [143](#page-172-0)頁)。

#### 區域網路連接示例

有線區域網路連接示例

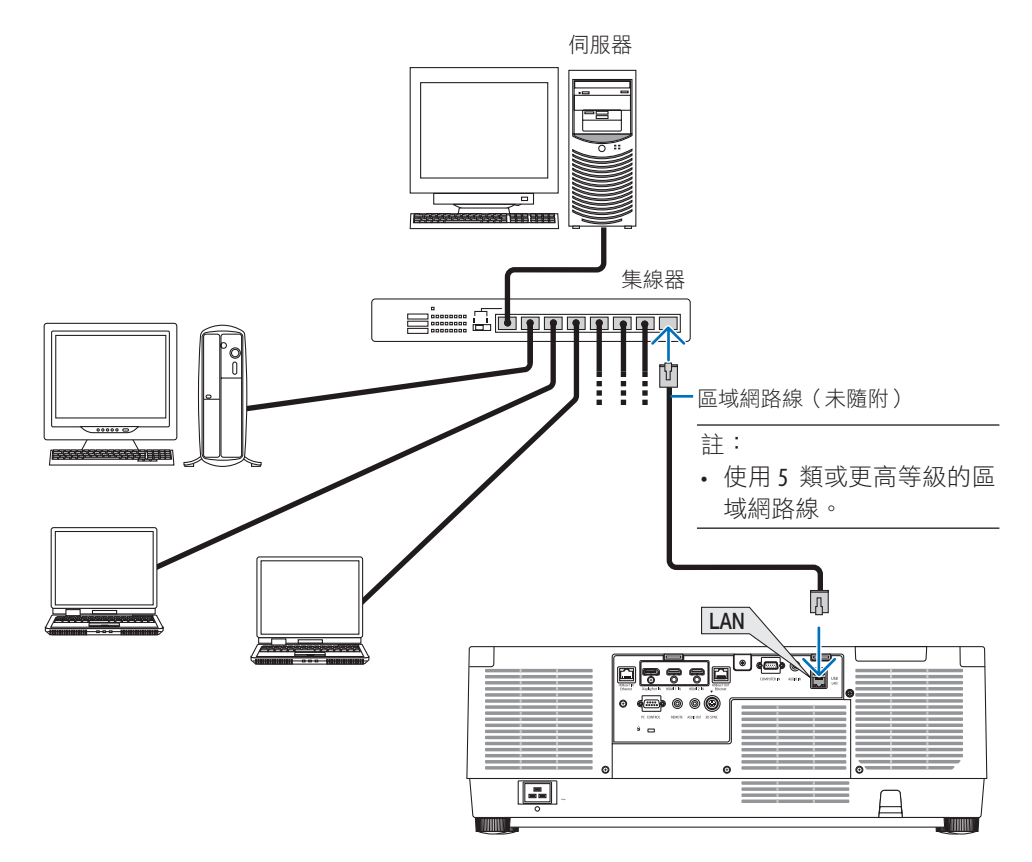

## 7.保養

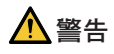

- 清潔前請關閉投影機並拔下投影機的電源插頭。
- 請勿使用含可燃氣體的噴霧除去鏡頭和機櫃表面附著的灰塵。否則可能會引起火災。

## 7-1.清潔鏡頭

- 清潔前請關閉投影機。
- 投影機配有一個塑膠鏡頭。使用市售的塑膠鏡頭清潔器。
- 塑膠鏡頭容易刮壞,故不要刮擦或弄髒鏡頭表面。
- 切勿使用酒精或玻璃鏡頭清潔劑,否則會損壞塑膠鏡頭表面。

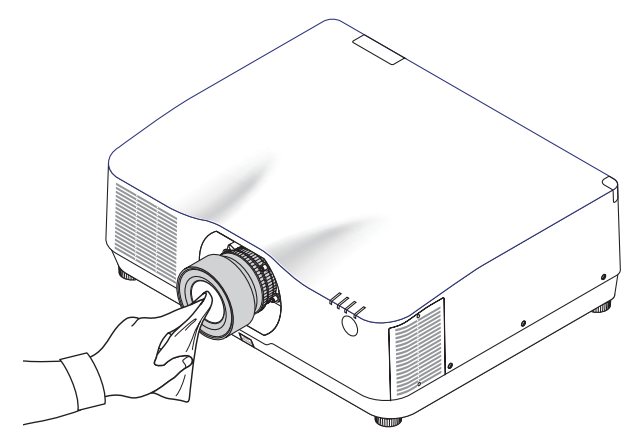

## 7-2.清潔機櫃

清潔前請關閉投影機並拔下投影機的電源插頭。

- 使用乾布擦去機櫃上的灰塵。 如果太髒,可使用溫和的清潔劑。
- 切勿使用酒精或稀釋劑之類的強力清潔劑。
- 使用真空吸塵器清潔通風開縫或揚聲器時,勿將吸塵器的刷子強力插入機櫃的開縫中。

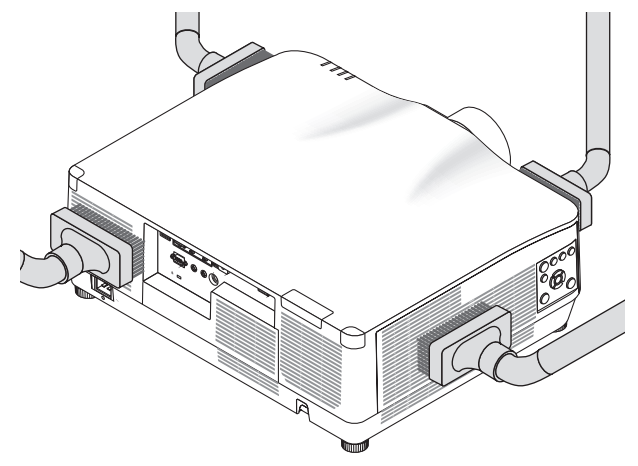

用吸塵器除去通風開縫中的灰塵。

- 通風開縫堵塞可能引起投影機內部溫度過高從而導致功能異常。
- 勿用手指或任何堅硬物體刮或撞擊機櫃
- 要清潔投影機內部時請諮詢您的經銷商。

註:

• 勿將殺蟲劑等揮發性毒劑灑在機櫃、鏡頭或螢幕上。勿讓其長時間接觸橡膠或乙烯產品。 否則會引起表面光潔度劣化或塗層脫落。

## <span id="page-200-0"></span>8.附錄

## 8-1.投影距離和螢幕尺寸

本投影機可使用三種單獨的卡口式鏡頭。請參閱本頁資訊,使用滴合安裝環境(螢幕尺寸和 投影距離)的鏡頭。請求經銷商安裝或拆卸鏡頭單元。

#### 鏡頭類型和投影距離

#### **NP11FL/NP12ZL/NP13ZL/NP14ZL/NP15ZL/NP40ZL/NP41ZL/NP43ZL**

(單位:英吋)

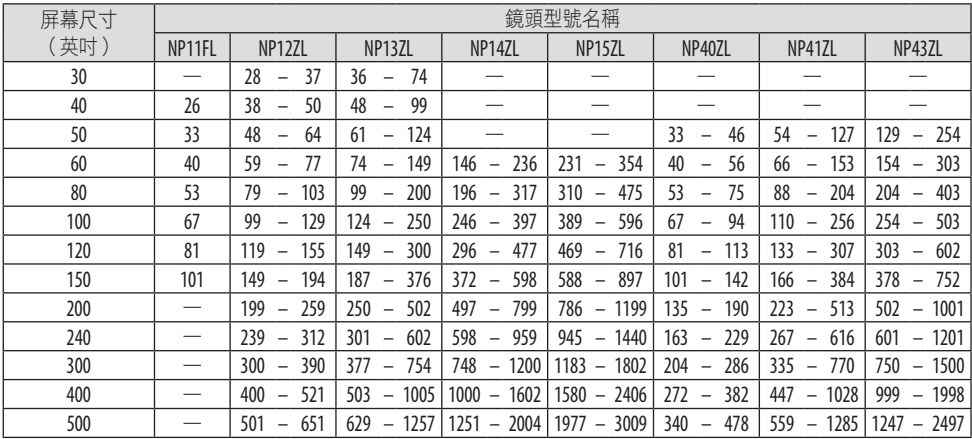

(單位:公尺)

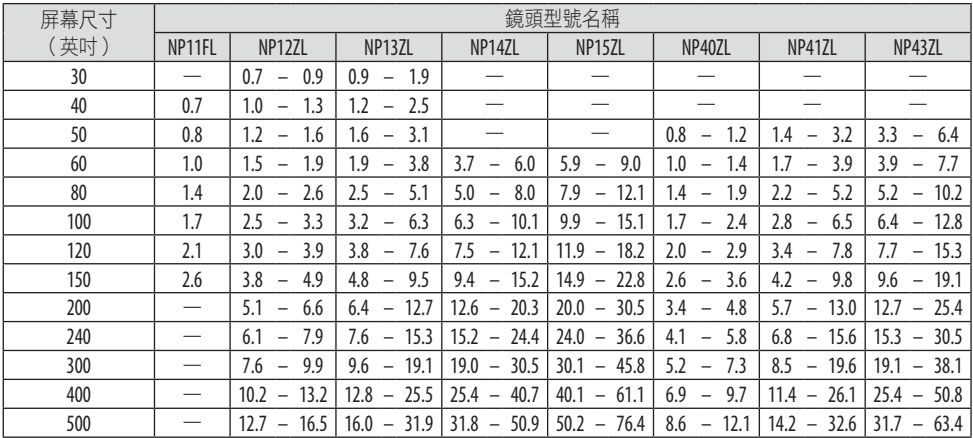

提示:

- 根據螢幕尺寸計算投影距離
	- NP11FL鏡頭的投影距離(英吋/公尺)=高×0.8:27英吋/0.7公尺(最小)至101英吋/2.6公尺(最大) NP12ZL鏡頭的投影距離 (英吋/公尺)=高 × 1.2至高 × 1.5:30英吋/0.7公尺 (最小)至636英吋/16.1公尺 (最大) NP13ZL鏡頭的投影距離(英吋/公尺)=高 × 1.5至高 × 3.0:38英吋/0.9公尺 (最小)至1272英吋/32.3公尺 (最大) NP14ZL鏡頭的投影距離 (英吋/公尺)=高 × 2.9至高 × 4.7:147英吋/3.7公尺 (最小)至1992英吋/50.6公尺 (最大) NP15ZL鏡頭的投影距離 (英吋/公尺)=高 × 4.6至高 × 7.1:234英吋/5.9公尺 (最小)至3010英吋/76.4公尺 (最大) NP40ZL鏡頭的投影距離 (英吋/公尺)=高 × 0.8至高 × 1.1:33英吋/0.8公尺 (最小)至466英吋/11.8公尺 (最大) NP41ZL鏡頭的投影距離 (英吋/公尺)=高 × 1.3至高 × 3.0:55英吋/1.4公尺 (最小)至1272英吋/32.3公尺 (最大) NP43ZL鏡頭的投影距離(英吋/公尺)=高 × 3.0至高 × 5.9:127英吋/3.2公尺 ( 最小) 至2501英吋/63.5公尺 ( 最大) 「H」(水平)指螢幕寬度。
	- \* 僅為大致估算,故具體數值可能與上表相差幾個百分比。 例如:使用 NP41ZL 鏡頭在一張 150英吋的螢幕上進行投影時的投影距離為: 根據「屏幕尺寸(用於參考)」表(→第[174](#page-203-0)頁),H(螢幕寬度)=127英吋/323.1公分。 投射距離是127英吋/ 323.1公分 × 1.3 至127英吋/323.1公分 × 3.0 =165英吋/420.0公分至381英吋 /969.3公分(由於變焦鏡頭的緣故)。

不同鏡頭的投影範圍

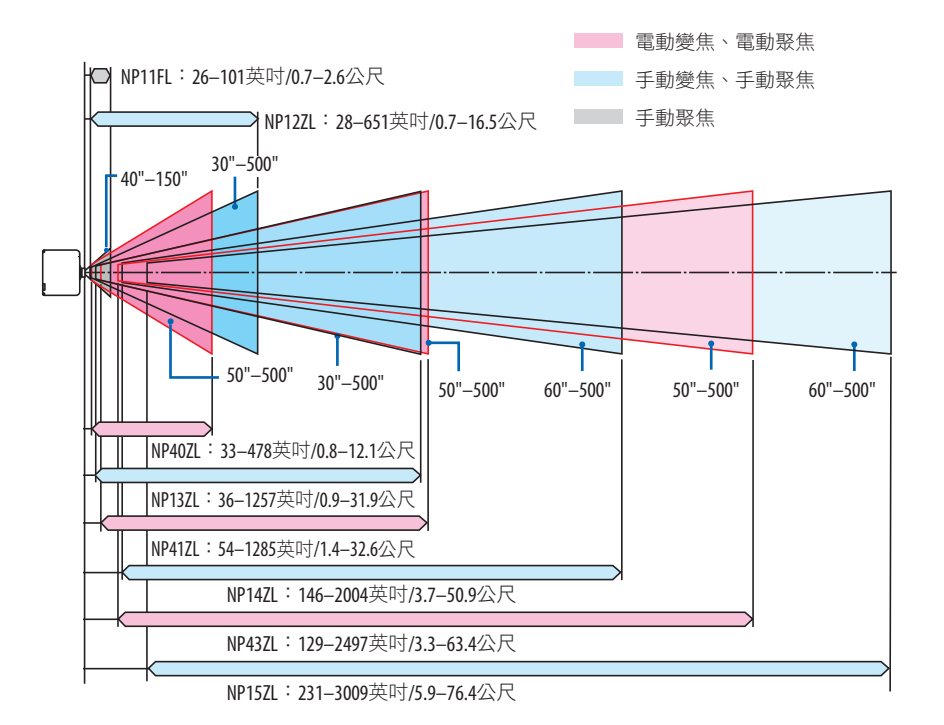

#### **NP44ML**

- 投射距離表示鏡頭裝置投射視窗的中央與螢幕正面之間的距離。
- 如果螢幕底部有牆,那麼在安裝投影機時請留出至少 0.2 m/8" 的L1 距離。

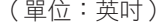

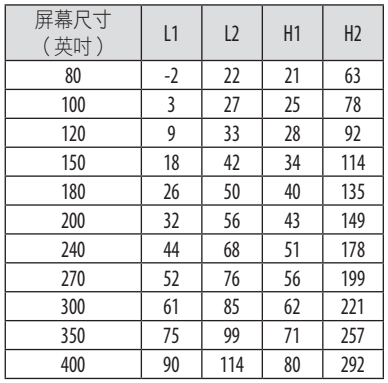

(單位:公尺)

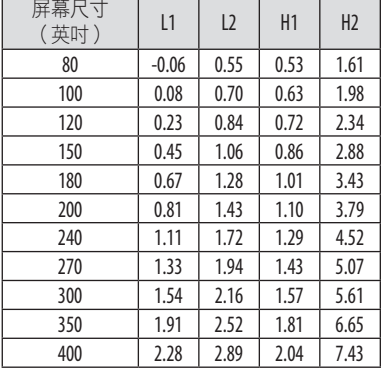

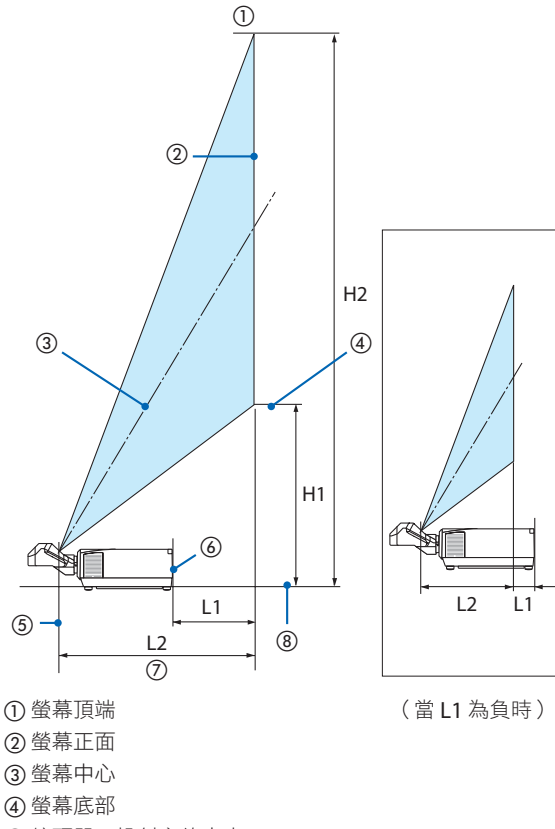

鏡頭單元投射窗的中央

- 投影機背面
- 投影距離
- 投影機底面

#### 提示:

• 根據螢幕尺寸計算投影距離

 NP44ML鏡頭的投影距離(公尺)=高 × 0.32:22英吋/0.6公尺(最小)至109英吋/2.8公尺(最 大)

「H」(水平)指螢幕寬度。

\* 僅為大致估算,故具體數值可能與上表相差幾個百分比。

## <span id="page-203-0"></span>螢幕尺寸和維度表

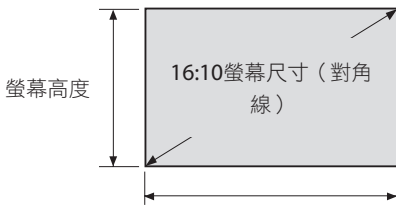

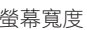

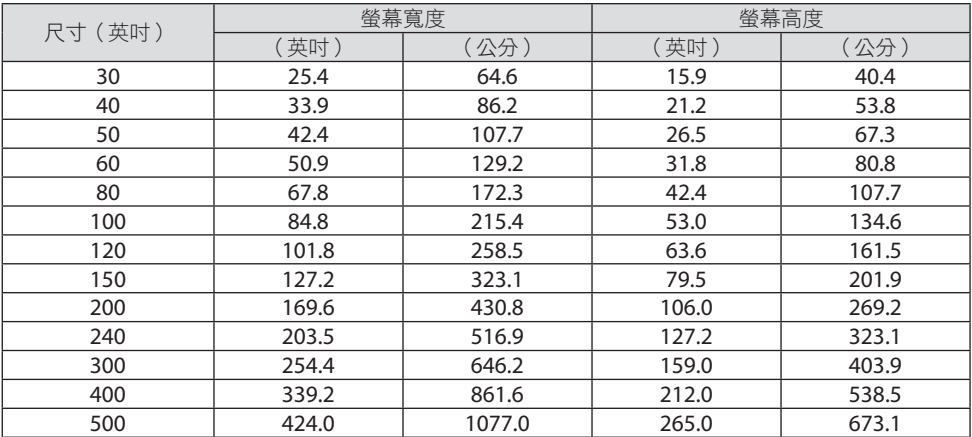

#### 鏡頭移位範圍

本投影機有鏡頭移位功能,可通過按鈕調整投射影像的位置。鏡頭可在以下所示範圍內進行 移動。

符號說明:V 表示垂直(投射影像的高度),H 表示水平(投射影像的寬度)。

#### 桌面**/**正投

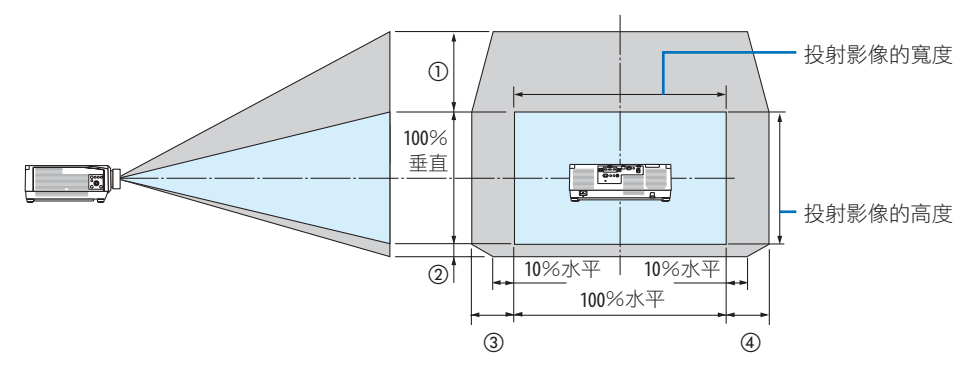

吊頂**/**正投

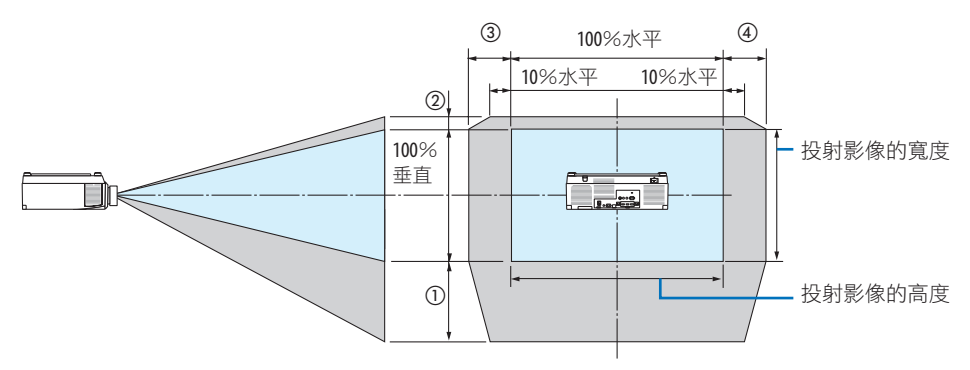

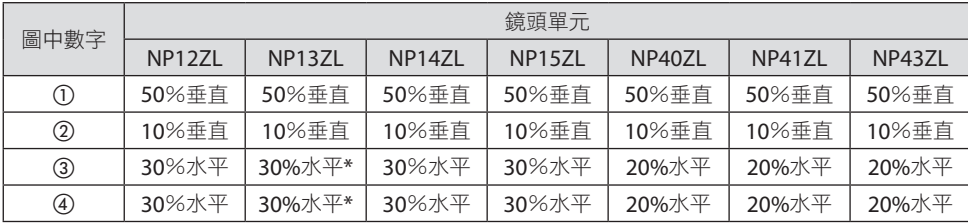

\* 在150英吋或更大的螢幕上使用NP13ZL鏡頭時,鏡頭移位(水平)的最大調整範圍為15%水平。

示例:使用NP40ZL鏡頭在150英吋螢幕上投影時:

根據「螢慕尺寸和維度表」(→第 [174](#page-203-0) 百),水平(屏慕實度)= 323.1公分和垂直 ( 螢慕 高度)=201.9公分

在垂直方向的調整範圍:投射影像可上移 0.50 × 201.9公分 ≈ 111公分,下移 0.1 × 201.9公 分 ≈ 20公分(鏡頭處於中央位置時)。

在水平方向的調整範圍:投射影像可左移 0.20 × 323.1公分 ≈ 65公分,並且此範圍可套用至 右移方向,即約為65公分。

\* 由於計算公式為近似值,因此您計算出的數字具有幾個百分比的誤差幅度。

註:

- 在初始位置使用 NP11FL。必要時使用鏡頭移位功能微調投射影像的位置。
- NP44ML 須用另售的支援套件 (NP02LK) 進行固定。擰鬆支架的螺絲,然後可進行鏡頭位移 微調。請經銷商安裝及調整支架。

## 8-2.相容的輸入訊號清單

#### **HDMI/HDBaseT**

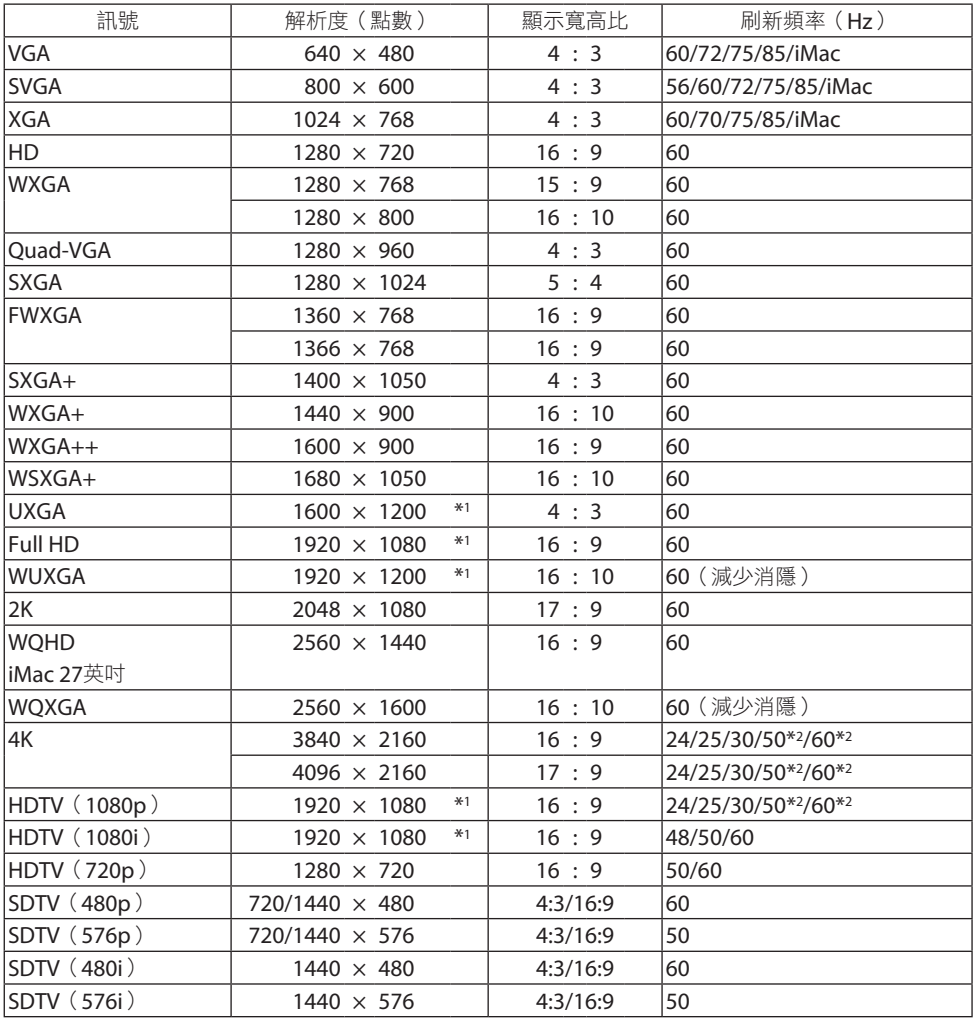

## **DisplayPort**

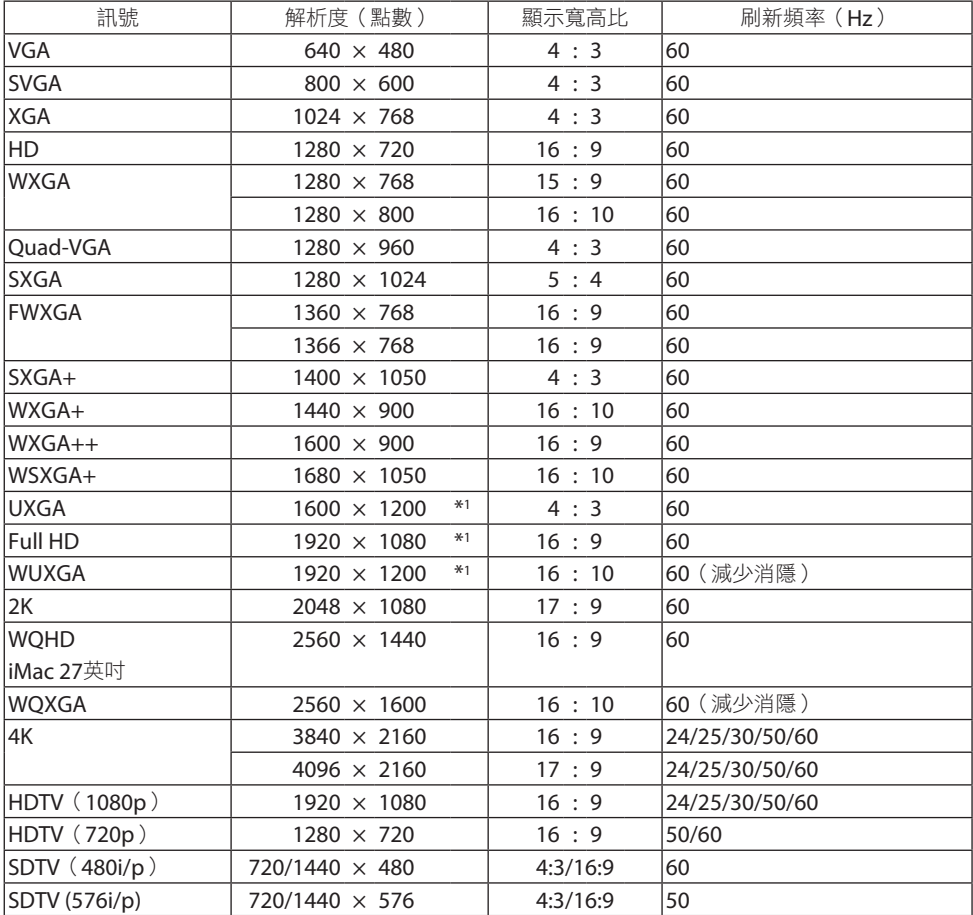

## 類比 **RGB**

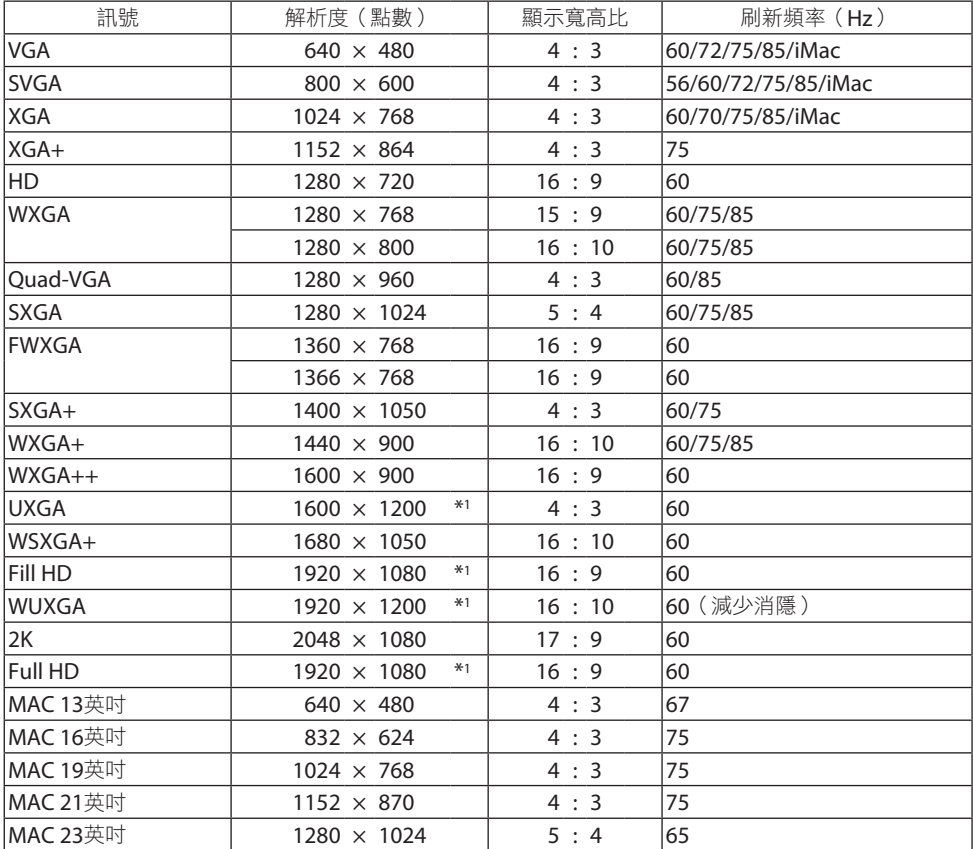

## 類比復合

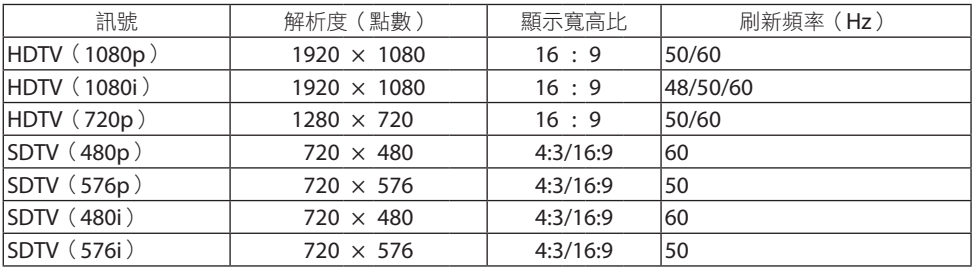

## **HDMI/HDBaseT 3D**

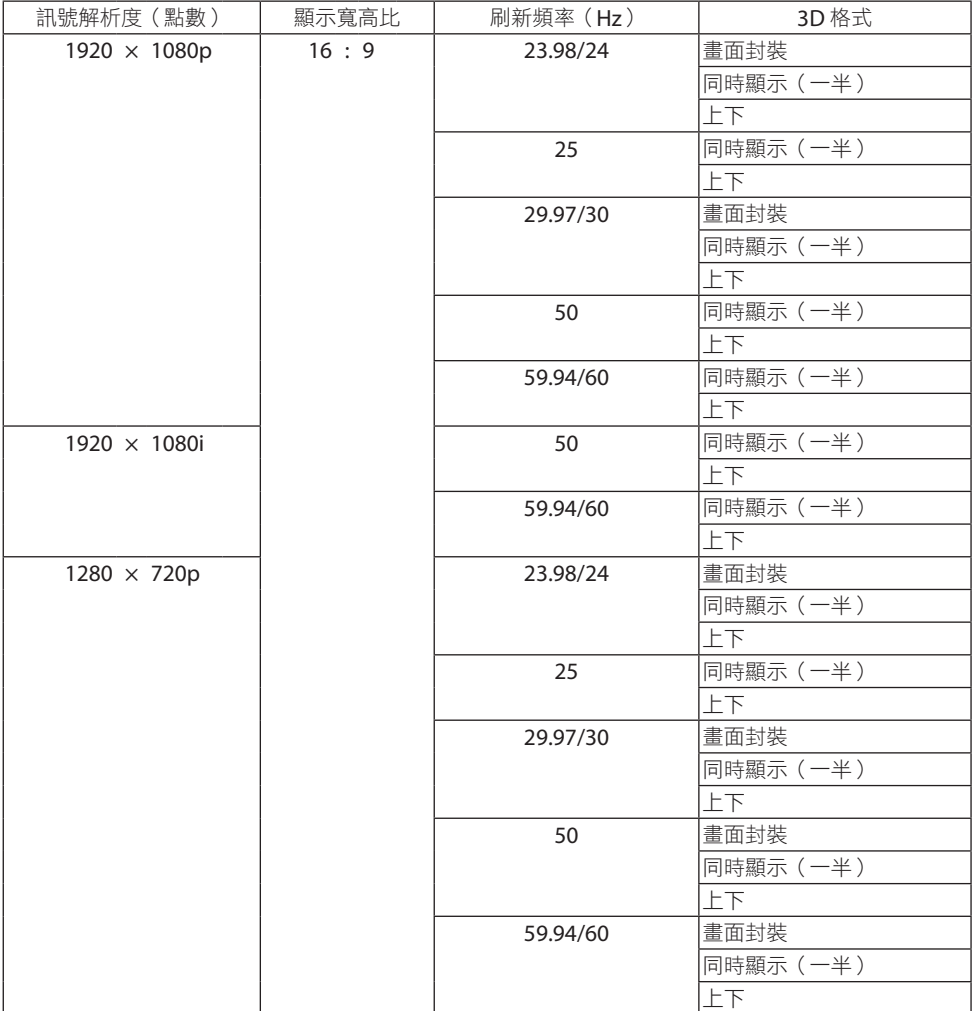

## **DisplayPort 3D**

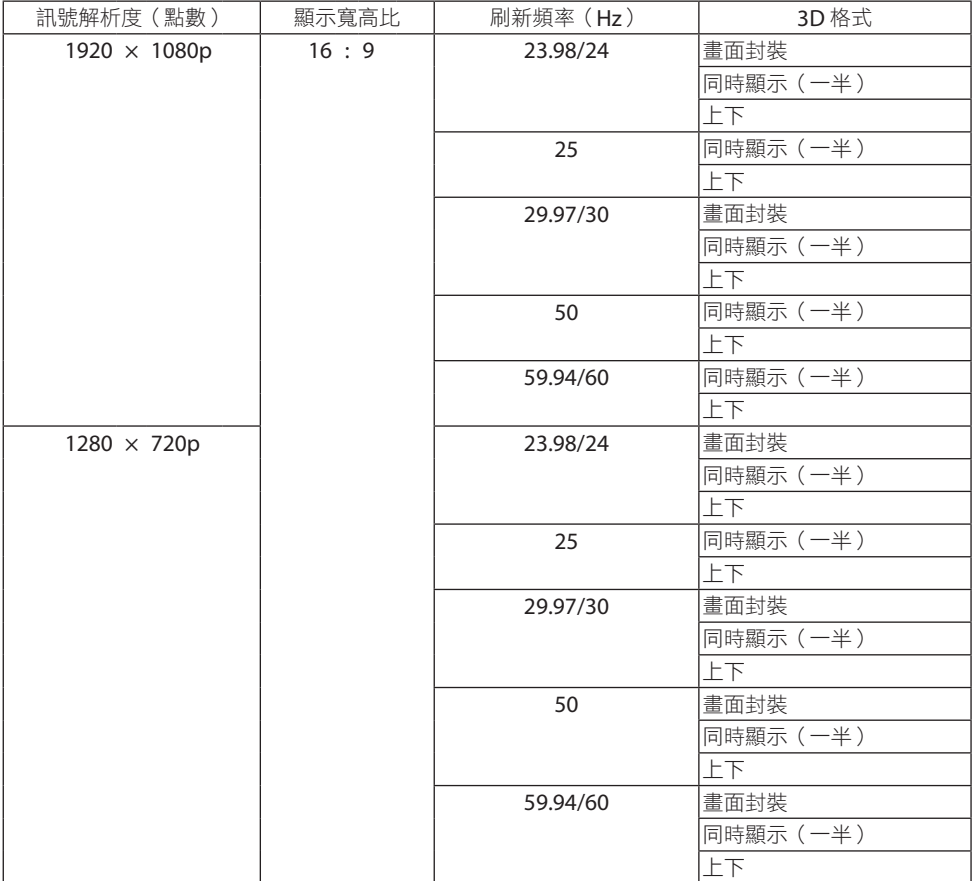

\*1 原始解析度

\*2 HDBaseT不支援此訊號。

- 超出投影機解析度的訊號通過智慧型壓縮技術(Advanced AccuBlend)進行處理。
- 使用智慧型壓縮技術 (Advanced AccuBlend)時,字元和劃線部分可能會不均勻且出現色彩模糊。
- 在裝運時,投影機設定為接收具備標準顯示解析度和頻率的訊號,但可能需要根據電腦型號進行相 應調整。

## 8-3.規格

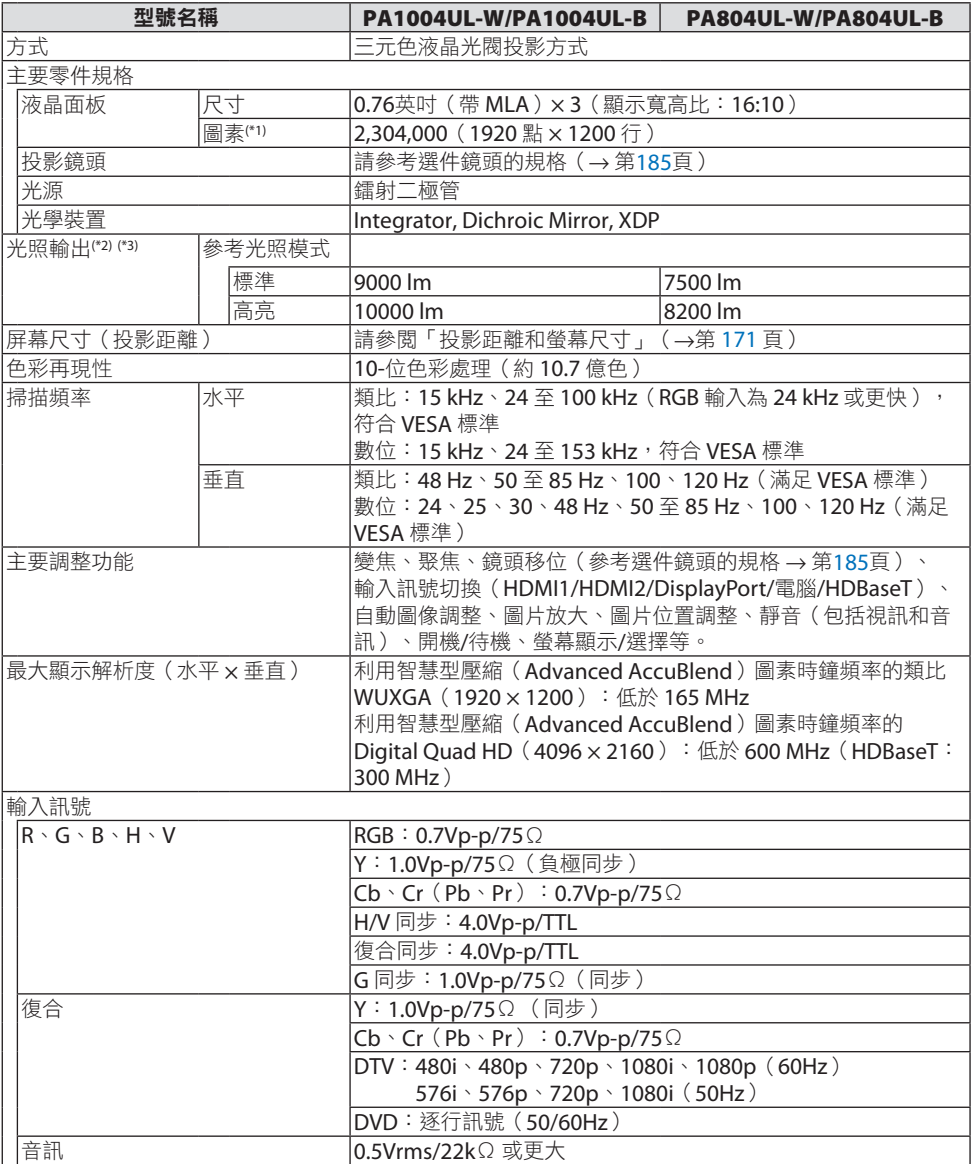

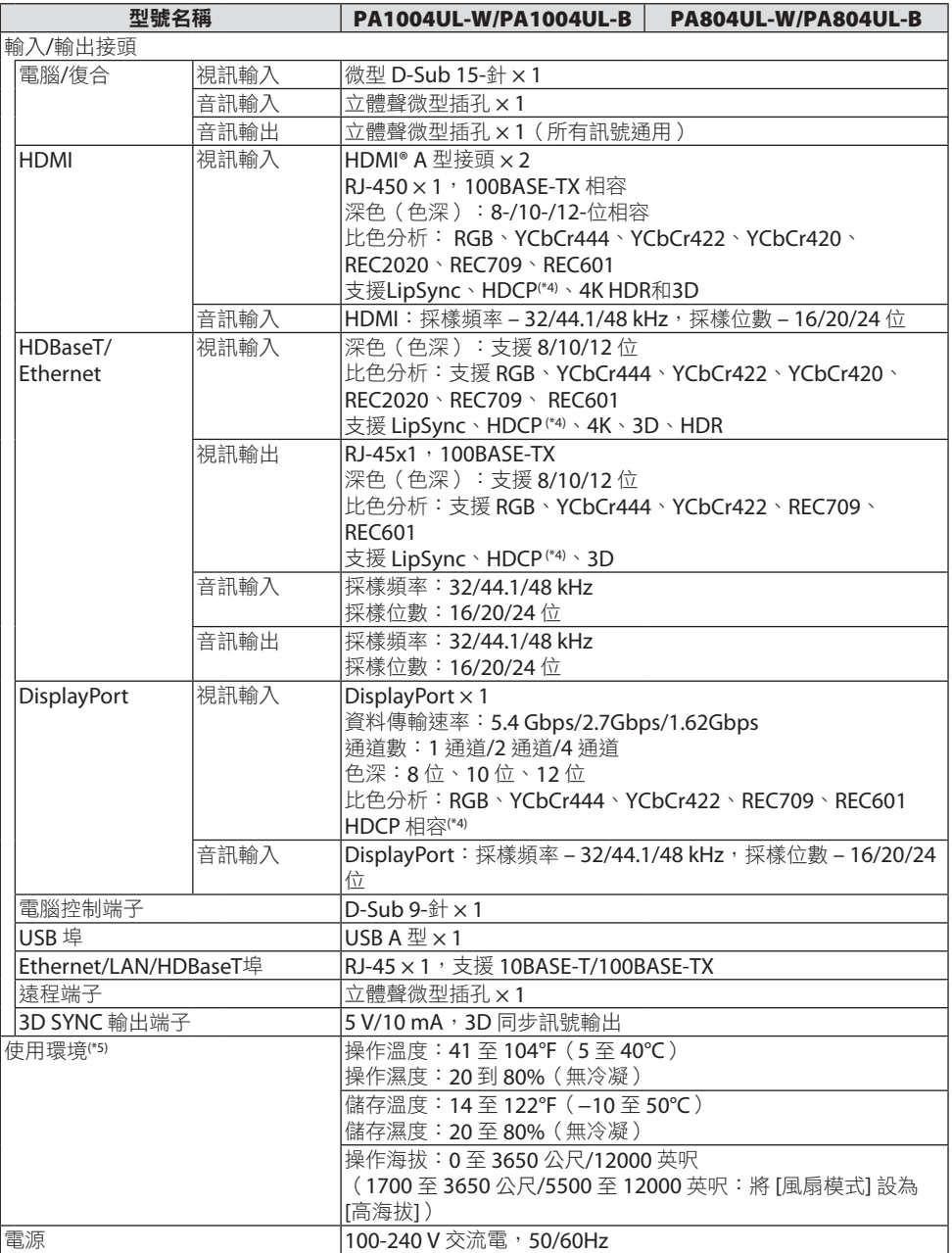

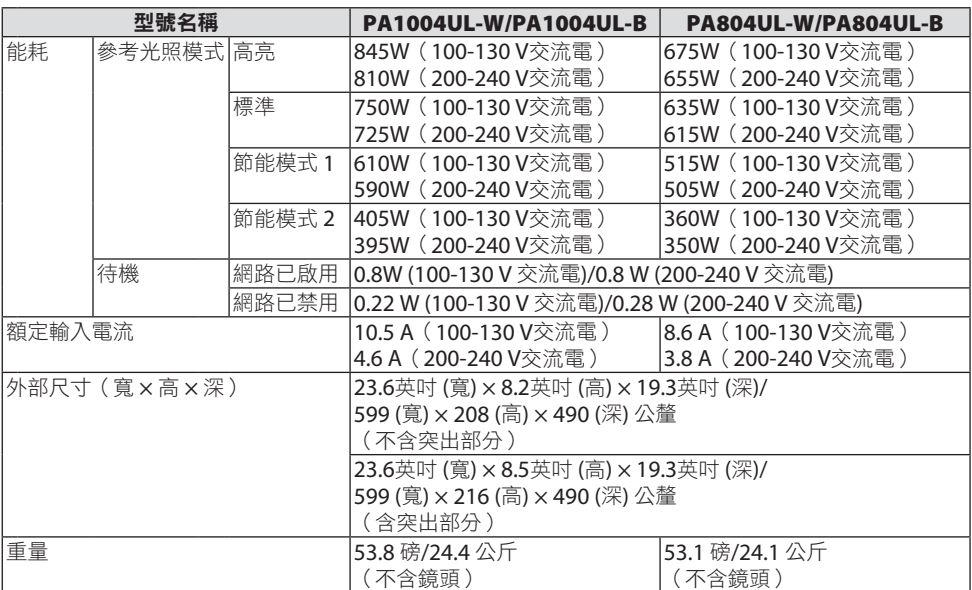

\*1 有效圖素超過 99.99%。

- \*2 此為在 [預設] 模式被設為 [高亮度] 時,安裝在鏡頭裝置NP41ZL上的光照輸出值(流明)。光照輸出 值將根據 [參考光照模式] 的設定而下降。如果選擇其他任意模式作為 [預設] 模式,那麼光照輸出值 將略有下降。
- \*3 符合 ISO21118-2012
- \*4 如果不能通過 HDMI 輸入端子杳看資料,並不一定意味著投影機功能出現異常。隨著 HDCP 的推行, 有時某些受 HDCP 保護的內容會因 HDCP 社區(數位內容保護,LLC)的決定/意願而不會顯示。

視訊: HDR, 深色, 8/10/12-位, 對嘴同步

音訊:IPCM;最多 2 聲道;採樣率 32/44.1/48 KHz, 採樣位數; 16/20/24-位

HDMI:支援HDCP 2.2/1.4

DisplayPort:支援HDCP 1.3

HDBaseT:支援HDCP 2.2/1.4

- \*5 根據操作環境的溫度和 [參考光照模式] 設定所設「強制節能模式」,投影機進入「強制節能模式」。  $($   $\rightarrow$  第[43](#page-72-0)頁)
- 更多資訊請前往:
	- 美國:<https://www.sharpnecdisplays.us>
	- 歐洲:<https://www.sharpnecdisplays.eu>

全球:<https://www.sharp-nec-displays.com/global/>

關於選購配件的資訊,請前往官網或參閱相關手冊。

規格如有更改,恕不另行通知。

## <span id="page-214-0"></span>選件鏡頭(另售)

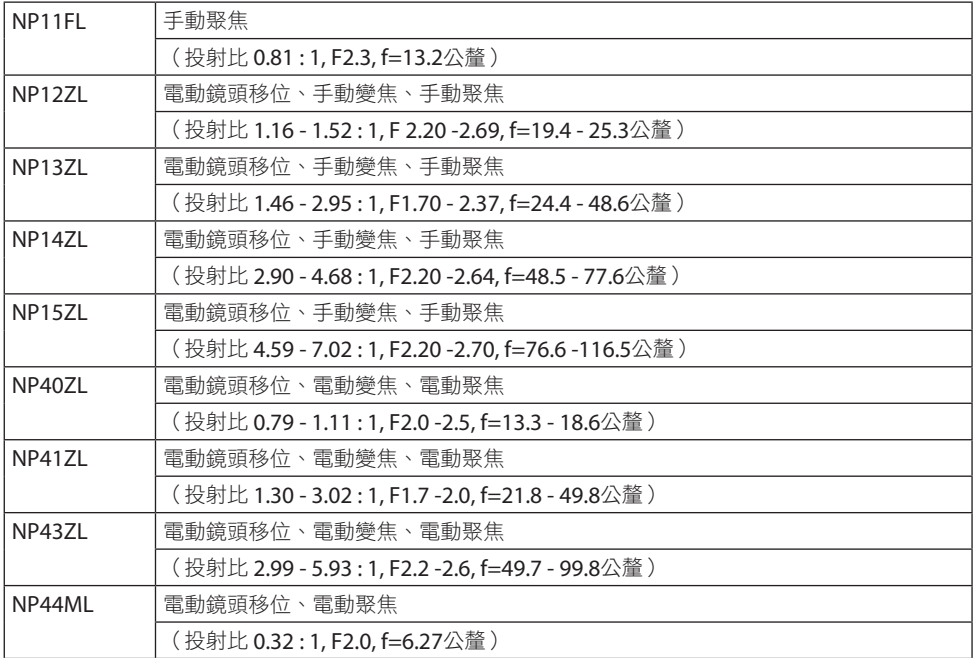

註:

- 以上投射比適用於在100英吋的螢幕上進行投影。
- 在初始位置使用 NP11FL。必要時使用鏡頭移位功能微調投射影像的位置。
- 使用另售的支援套件(NP02LK)將 NP44ML 固定至投影機。擰鬆支架的螺絲,然後可進行鏡 頭位移微調。
- 請經銷商安裝及調整鏡頭裝置和支援套件。

## 8-4.機櫃尺寸

單位:公釐(英吋)

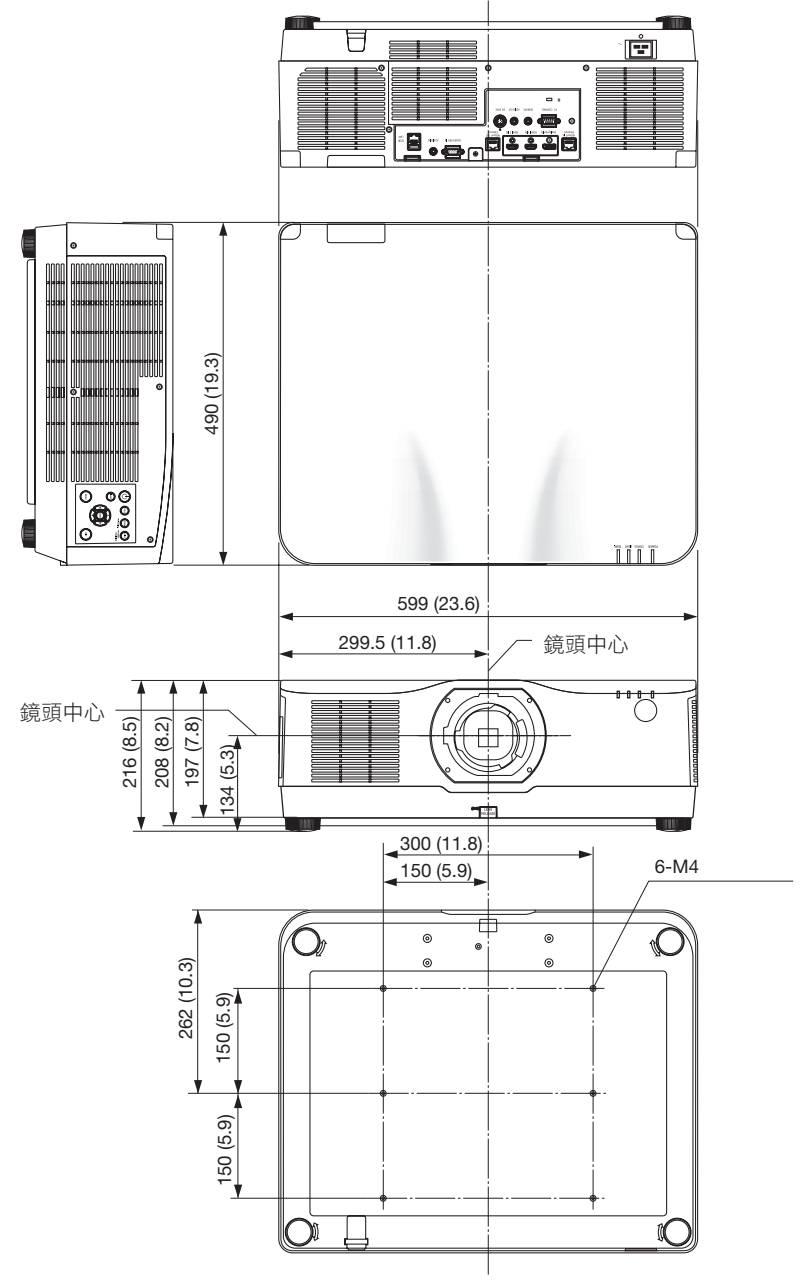
# 8-5.主接頭的引腳分配及訊號名稱

# COMPUTER IN/復合輸入接頭(微型 D-Sub 15針)

各引腳的連接和訊號等級

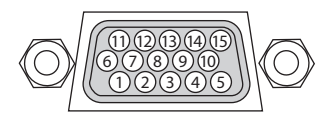

## 訊號等級

視訊訊號:0.7Vp-p(類比) 同步訊號:TTL 電平

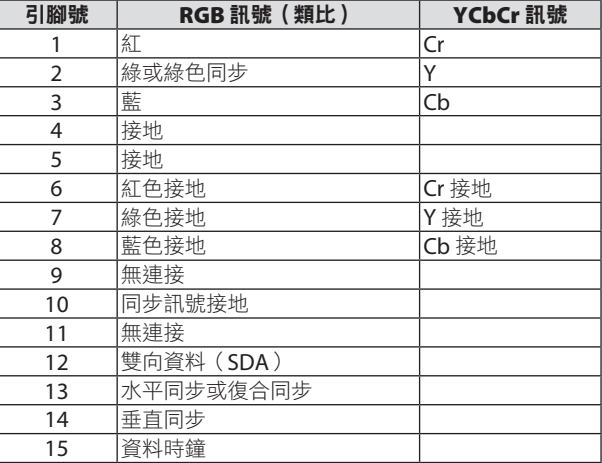

# HDMI 1 IN/HDMI 2 IN接頭 (A型)

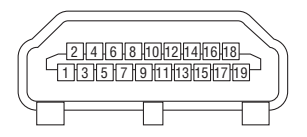

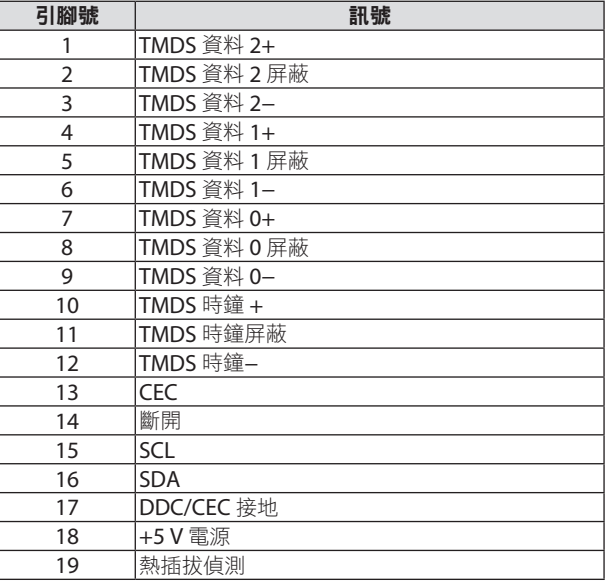

# DisplayPort IN 接頭

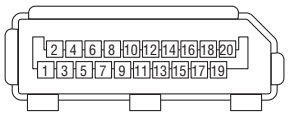

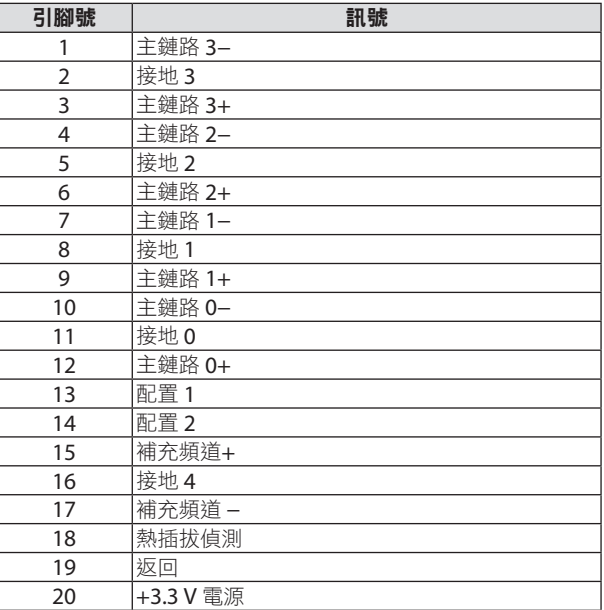

# HDBaseT IN/Ethernet 埠 (RJ-45)

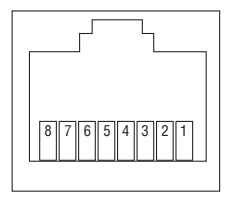

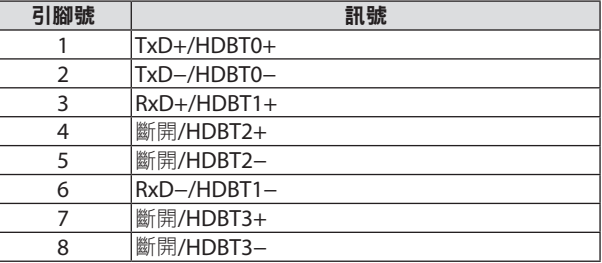

USB 埠(A 型)

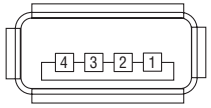

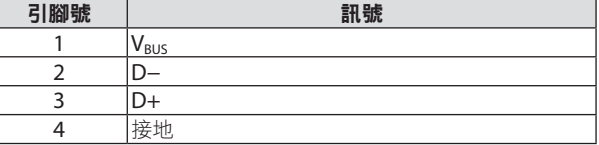

# PC CONTROL 埠 (D-Sub 9針)

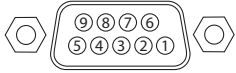

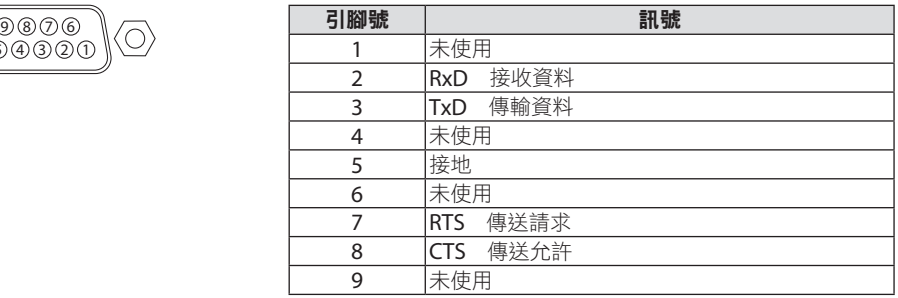

# 8-6.更改背景標誌(Virtual Remote Tool)

此操作可幫助您執行開啟或關閉投影機電源及通過區域網路進行訊號選擇等操作。也可用於 向投影機傳送影像並將其註冊為投影機的標誌資料。在註冊後,您可鎖定標誌以防其改變。

#### 控制功能

開啟/關閉電源、訊號選擇、圖片凍結、圖片靜音、音訊靜音、向投影機傳送標誌及在電 腦上進行遙控操作。

虛擬遙控螢幕

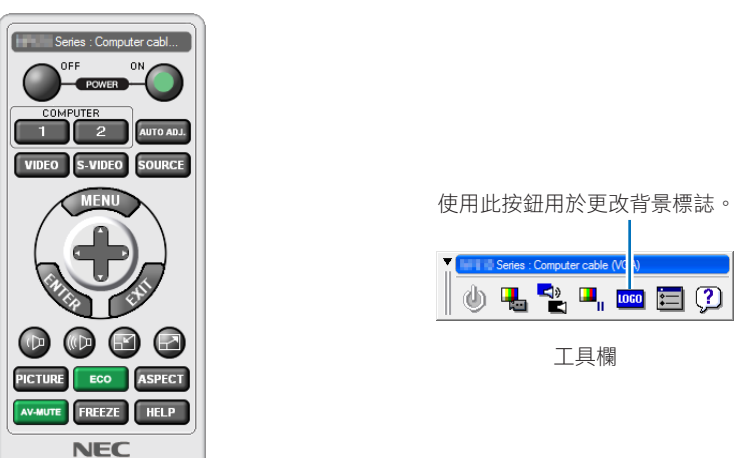

遙控視窗

要獲取Virtual Remote Tool, 請登入我公司網站並下載: <https://www.sharp-nec-displays.com/dl/en/index.html>

#### 註:

- 遙控視窗不能用於更改背景標誌。 請參考Virtual Remote Tool的幫助選單,以了解如何顯示工具欄。
- 可通過Virtual Remote Tool傳送到投影機的標誌資料(圖形)有以下限制:
	- (僅通過串行或區域網路連接)
	- \* 檔案大小:256 千字元以內
	- \* 影像大小:不超過投影機的解析度
	- \* 檔案格式:PNG(全彩)
- 使用Virtual Remote Tool傳送的標誌資料(圖像)會在中央顯示,周邊區域則為黑色。
- 要將背景標誌恢復至預設的「NEC 標誌」,您需要使用隨機提供的 NEC 投影機CD-ROM 中的 影像檔案((\Logo\necpj\_bbwux.png)將其註冊為背景標誌。

# <span id="page-220-0"></span>8-7.故障排除

本部分可幫助您解決在設定或使用投影機的過程中可能會遇到的問題。

## 各指示燈的功能

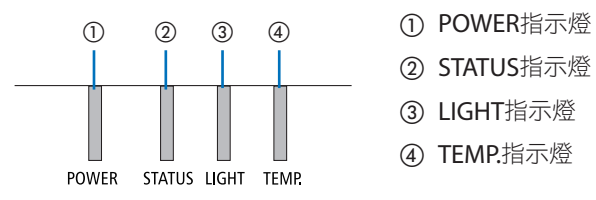

- 
- ② STATUS指示燈
- ③ LIGHT指示燈
- ④ TEMP.指示燈

# 指示燈訊息(狀態訊息)

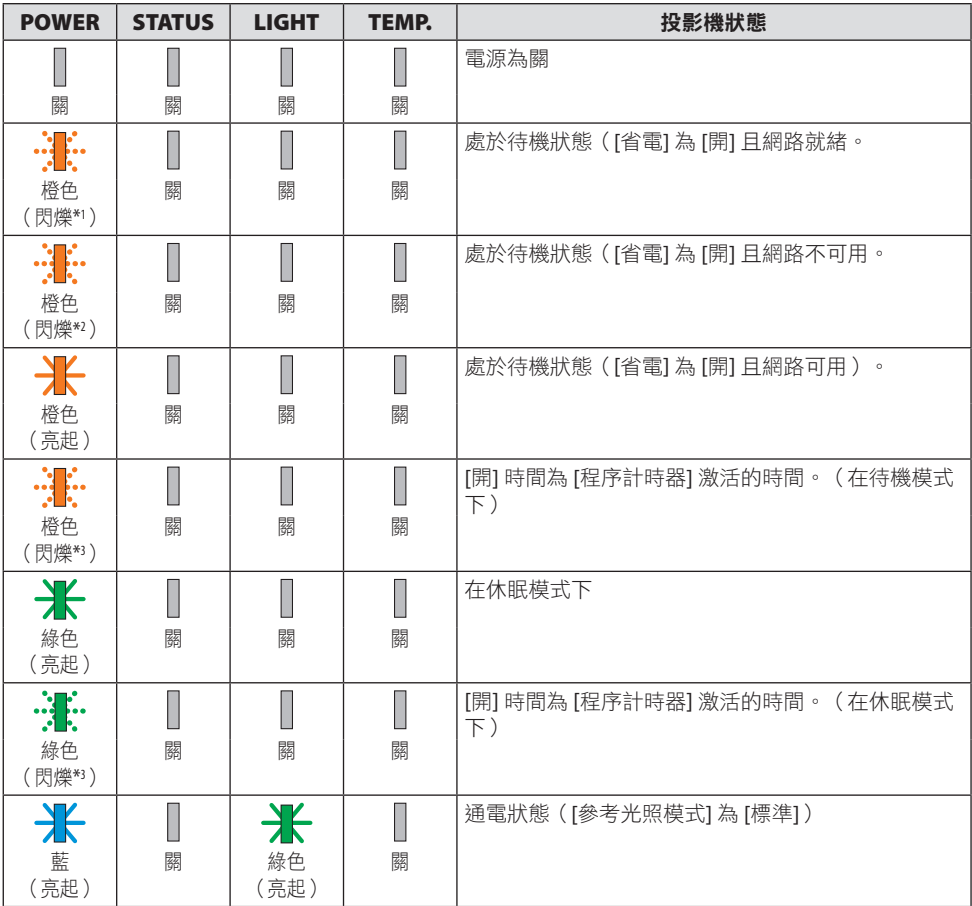

## 8.附錄

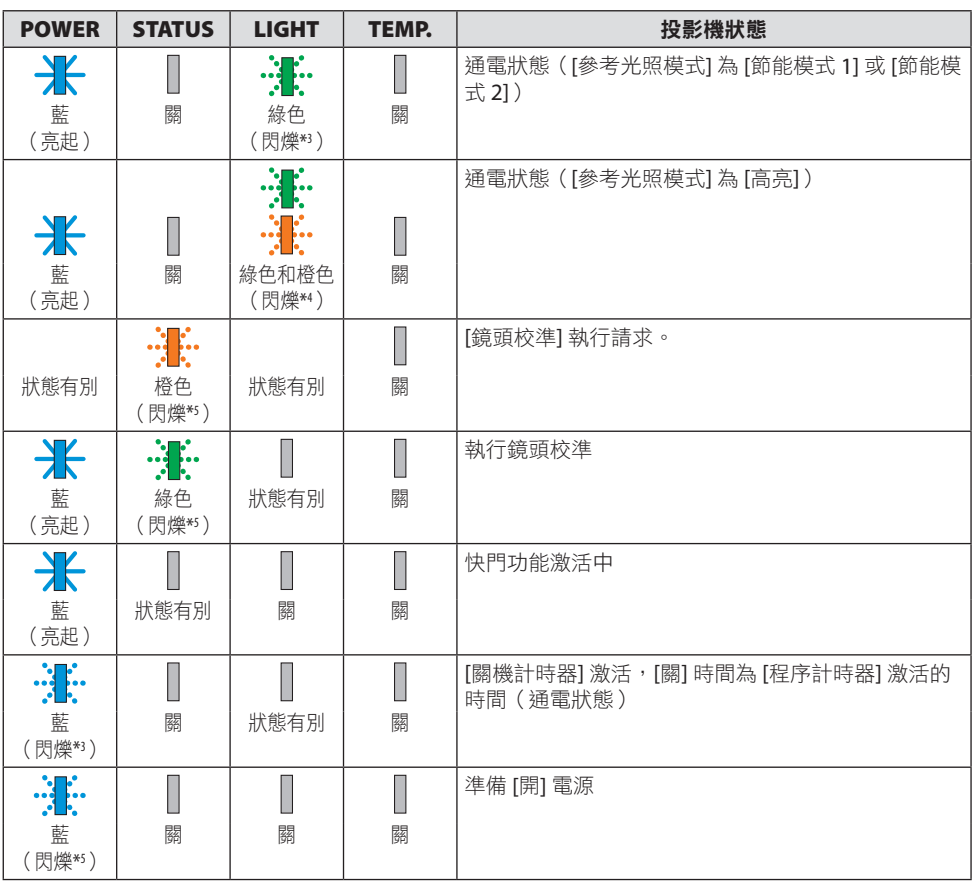

\*1 重複至亮起約 1.5 秒/熄滅約 1.5 秒

\*2 重複至亮起約 1.5 秒/熄滅約 7.5 秒

\*3 重複至亮起約 2.5 秒/熄滅約 0.5 秒

\*4 重複亮起綠色2.5秒/亮起橙色0.5秒

\*5 重複至亮起約 0.5 秒/熄滅約 0.5 秒/亮起約 0.5 秒/熄滅約 2.5 秒

\*6 重複至亮起約 0.5 秒/熄滅約 0.5 秒

## 指示燈訊息(錯誤訊息)

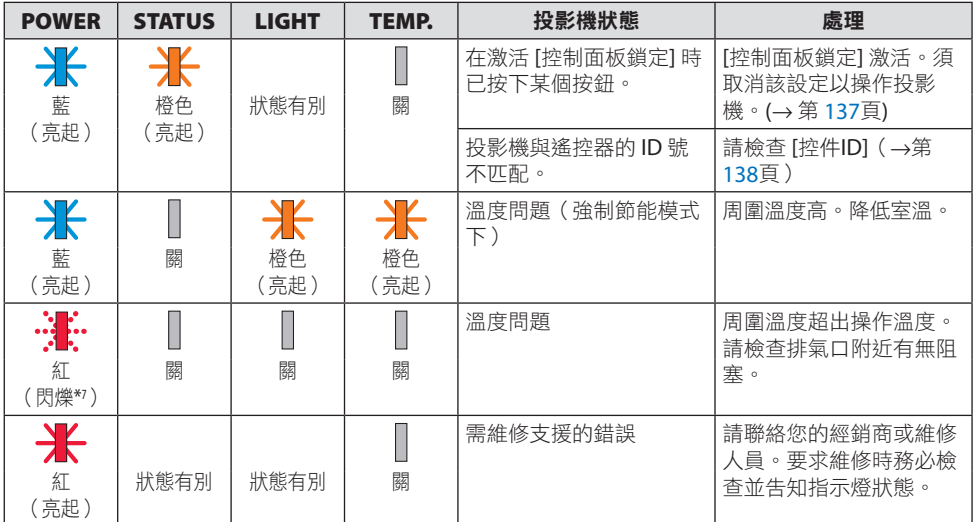

\*7 重複至亮起約 0.5 秒/熄滅約 0.5 秒

## 熱保護器激活時:

當投影機的內部溫度變得過高或過低時,POWER指示燈開始以短週期呈紅色閃爍。此後, 熱保護器會激活並可能關閉投影機。

在這種情況下,請採取以下措施:

- 從牆壁插座中拉出電源線。
- 如果投影機現處於高溫環境中,請將其放置於陰涼之處。
- 排氣口如有灰塵積聚,請清除。
- 將投影機靜置約1小時,等待其內部溫度下降。

# 常見問題及解決方案

(→「指示燈訊息」位於第[191](#page-220-0)頁。)

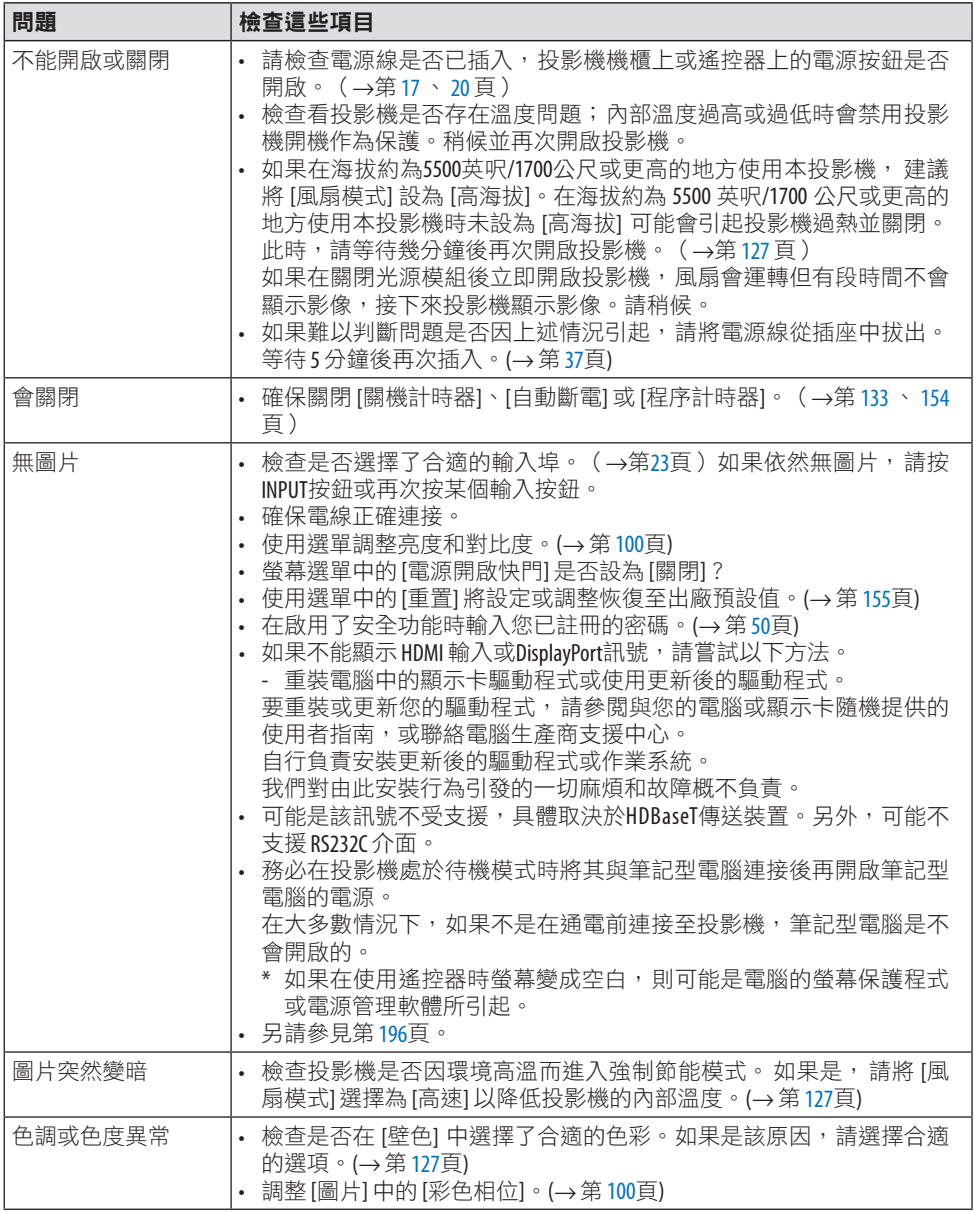

## 8.附錄

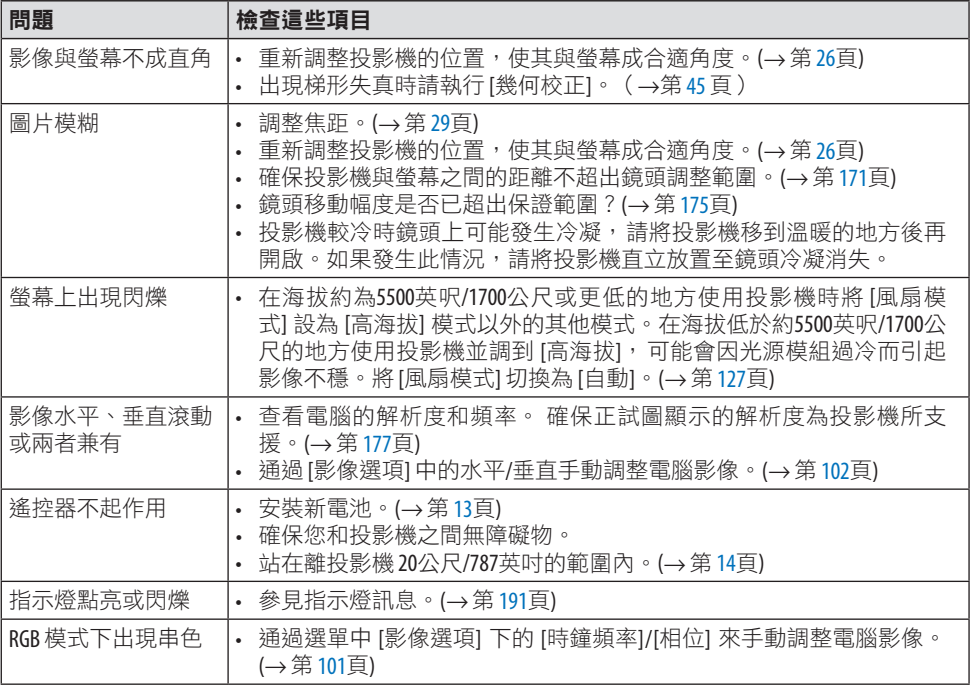

更多詳情請聯絡您的經銷商。

#### <span id="page-225-0"></span>如果沒有圖片或圖片顯示有誤。

#### 投影機與電腦的通電過程。

務必在投影機處於待機模式時將其與筆記型電腦連接後再開啟筆記型電腦的電源。 在大多數情況下,如果不是在通電前連接至投影機,筆記型電腦是不會開啟的。

註:

• 您可在投影機資訊下的選單中查看目前訊號的水平頻率。如果為「OkHz」,表示無訊號從 電腦輸出。(→ 第[156](#page-185-0)頁或至下一步)

#### 啟用電腦的外部顯示。

在筆記型電腦螢幕上顯示影像並不一定意味著向投影機輸出訊號。在使用相容筆記型電腦的 電腦時,組合功能鍵將啟用/停用外部顯示。通常情況下,「Fn」鍵搭配 12 個功能鍵中的某 一個即可開啟或關閉外部顯示。例如,NEC 筆記型電腦使用 Fn + F3,而 Dell 筆記型電腦使 用 Fn + F8 組合鍵在外部顯示選項中進行切換。

#### 從電腦輸出非標準訊號

如果從筆記型電腦中所輸出的訊號不符合行業標準,則所投射影像可能不會正確顯示。在這 種情況下,請在使用投影機顯示時停用筆記型電腦的 LCD 螢幕。正如前文所述,各筆記型 電腦停用/恢復啟用局部 LCD 螢幕的方式各異。更多詳情請參閱電腦的隨附檔案。

#### 使用 **Mac** 時影像顯示有誤

將 Mac 搭配投影機使用時,請根據所需解析度設定 Mac 適配器(未與投影機隨機提供)的 DIP 開關。設定後重啟 Mac 使設定生效。

設定的顯示模式不受 Mac 和投影機支援時,更改 Mac 適配器上的 DIP 開關可能會使影像出 現輕微反彈或甚至無顯示。此時請將 DIP 開關設為13英吋固定模式並重啟 Mac。此後再將 DIP 開關恢復至可顯示模式並再次重啟 Mac。

註:

• 使用無微型 D-Sub 15-針接頭的 MacBook 時需要由蘋果電腦生產的視訊轉接器線。

#### **MacBook** 映射

將投影機搭配 MacBook 使用時,如果未將 MacBook 上的「映射」關閉,則不能將輸出設 為 1920 × 1200。關於映射的更多資訊,請參閱與 Mac 隨機提供的使用者手冊。

#### **Mac** 螢幕上的檔案夾或圖示被隱藏

螢幕上的檔案夾或圖示不可見。發生這種情況時,請從蘋果選單中選擇 [查看] → [排列] 以排 列圖示。

# 8-8.電腦控制代碼和電線連接

## 電腦控制代碼

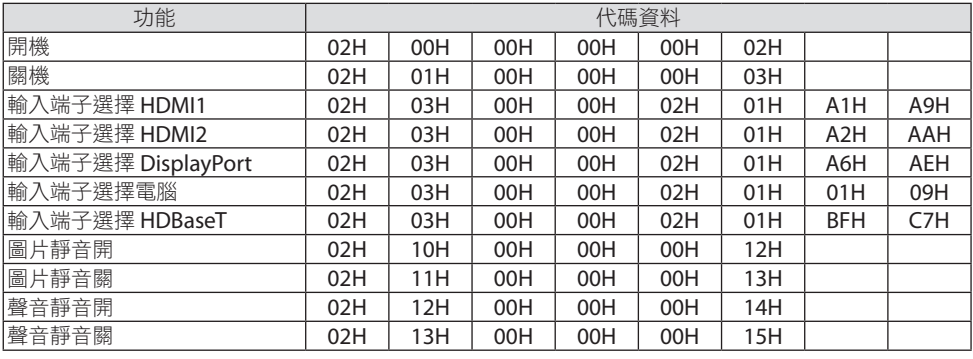

註:

• 如果需要電腦控制代碼的完整清單,請聯絡您的當地經銷商。

## 電線連接

通信協定

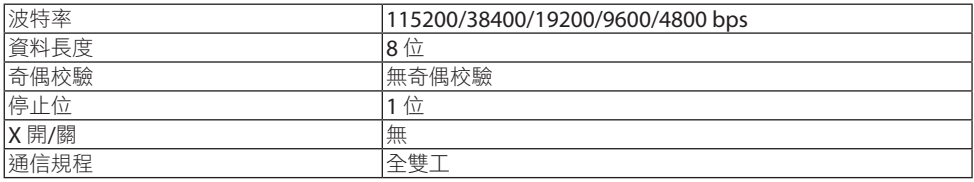

註:

• 在使用較長電線運行時,建議使用較低波特率,具體視裝置而異。

電腦控制端子(D-Sub 9P)

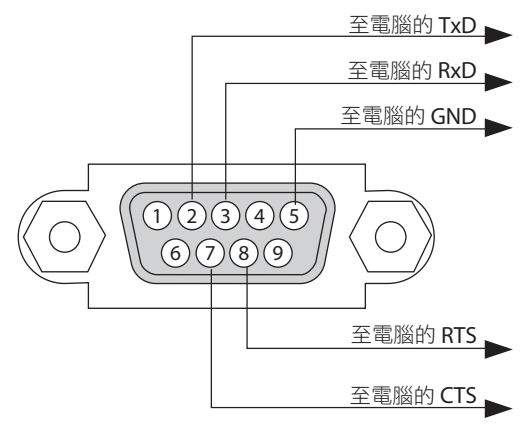

註:

- 未使用引腳1、4、6和9。
- 在電線兩端將「請求傳送」和「清除傳送」跨接在一起可簡化電線連接。
- 在使用較長電線運行時,建議在投影機選單中將通訊速率設為 9600 bps。

## 8-9.關於 ASCII 控制指令

本裝置支援通過通用 ASCII 控制指令對投影機與監視器進行控制。 有關指令的更多詳情請登入我們的網站。

[https://www.sharp-nec-displays.com/dl/en/pj\\_manual/lineup.html](https://www.sharp-nec-displays.com/dl/en/pj_manual/lineup.html)

## 如何連接外部裝置

有兩種方法可將投影機與電腦等外部裝置進行連接。

**1.** 通過序列埠進行連接。

通過串行電纜(交叉電纜)連接投影機與電腦。

**2.** 通過網路進行連接(區域網路**/HDBaseT**)

通過區域網路電纜連接投影機與電腦。 關於區域網路電纜的種類,請詢問您的網路管理員。

## 連接介面

#### **1.** 通過序列埠進行連接。

#### 通信協定

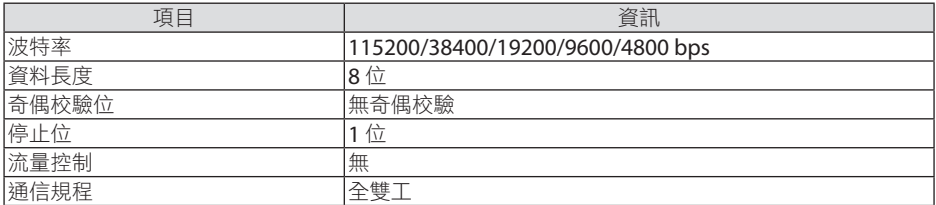

### **2.** 通過網路連接

#### 通信協定(通過區域網路連接)

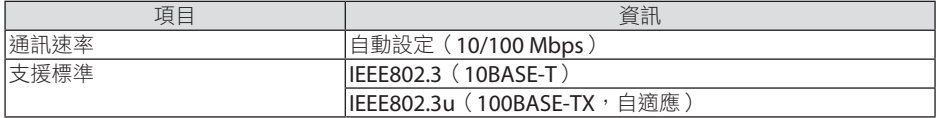

使用 TCP 埠號 7142 傳送和接收指令。

## 通信協定(通過 **HDBaseT** 連接)

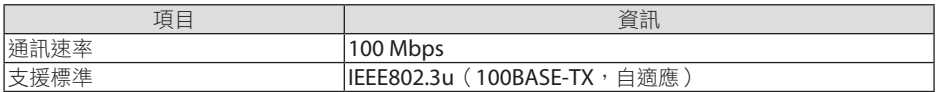

使用 TCP 埠號 7142 傳送和接收指令。

# 本裝置的引數

# 輸入指令

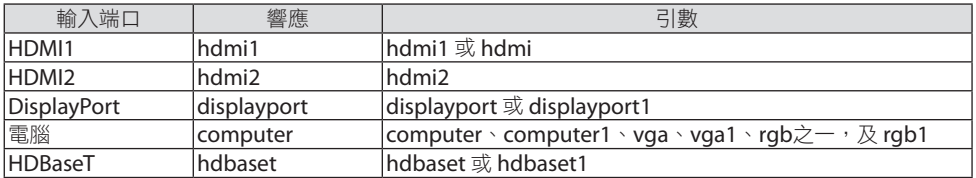

# 狀態指令

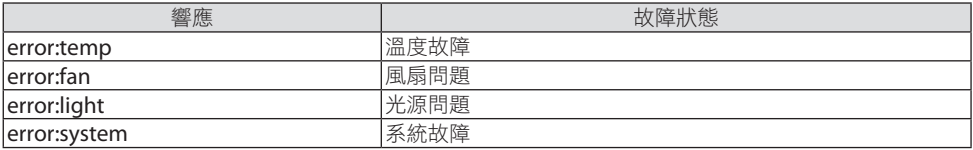

# 8-10.Art-Net DMX 引數清單

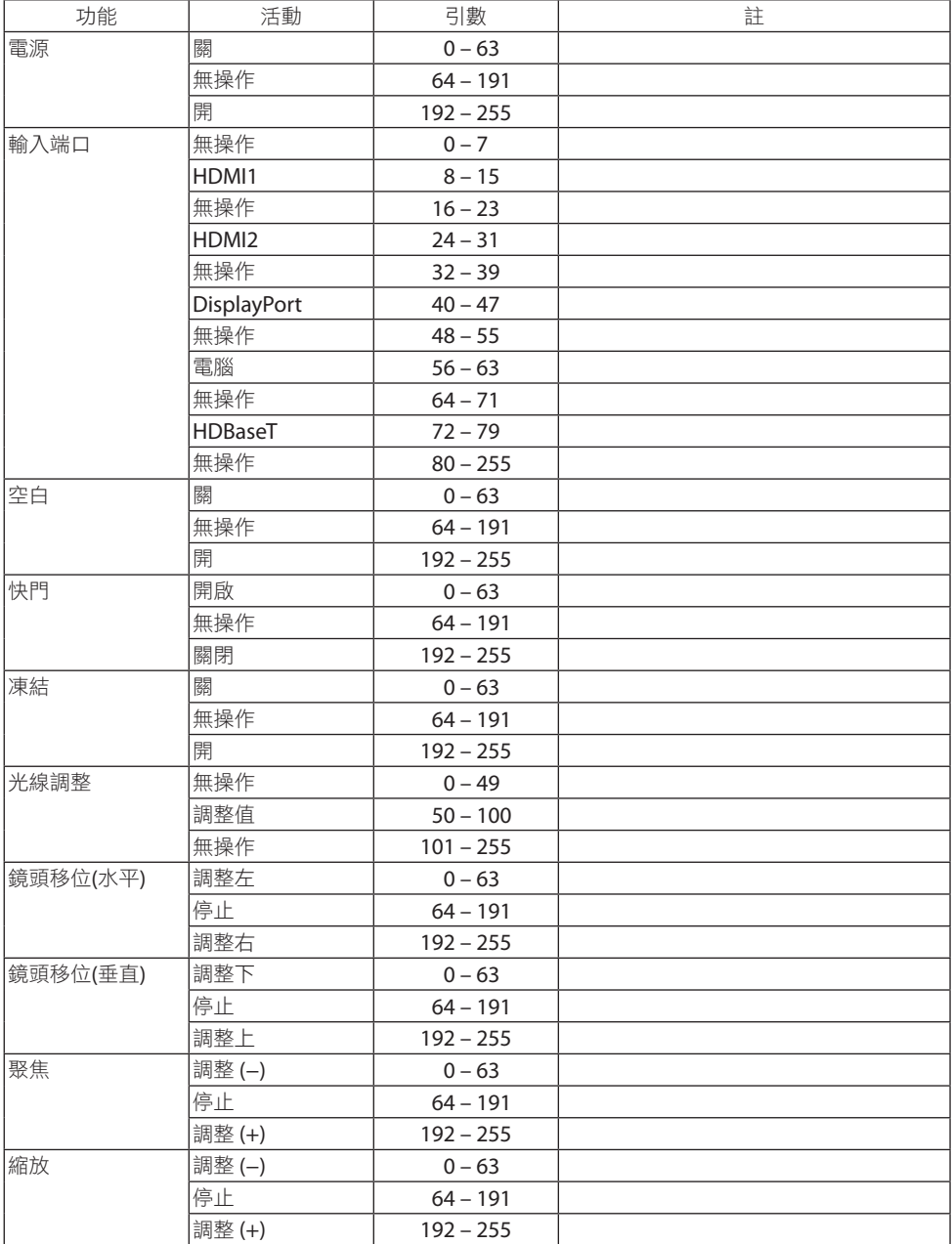

## 8.附錄

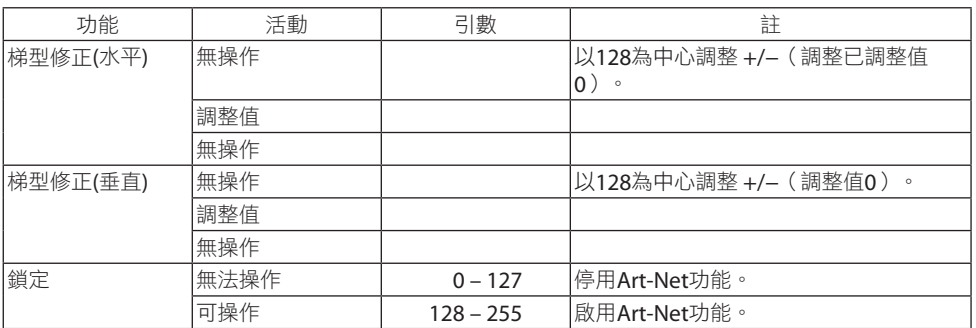

# 8-11.故障排除核對表

在聯絡您的經銷商或維修人員之前,請核對下表,同時參閱使用者手冊中的「故障排除」部 分以確定確實需要進行維修。下述該核對表可幫助我們更為有效地解決您的問題。

\* 請將本頁和下頁列印出來進行核對。

#### 發生頻率:

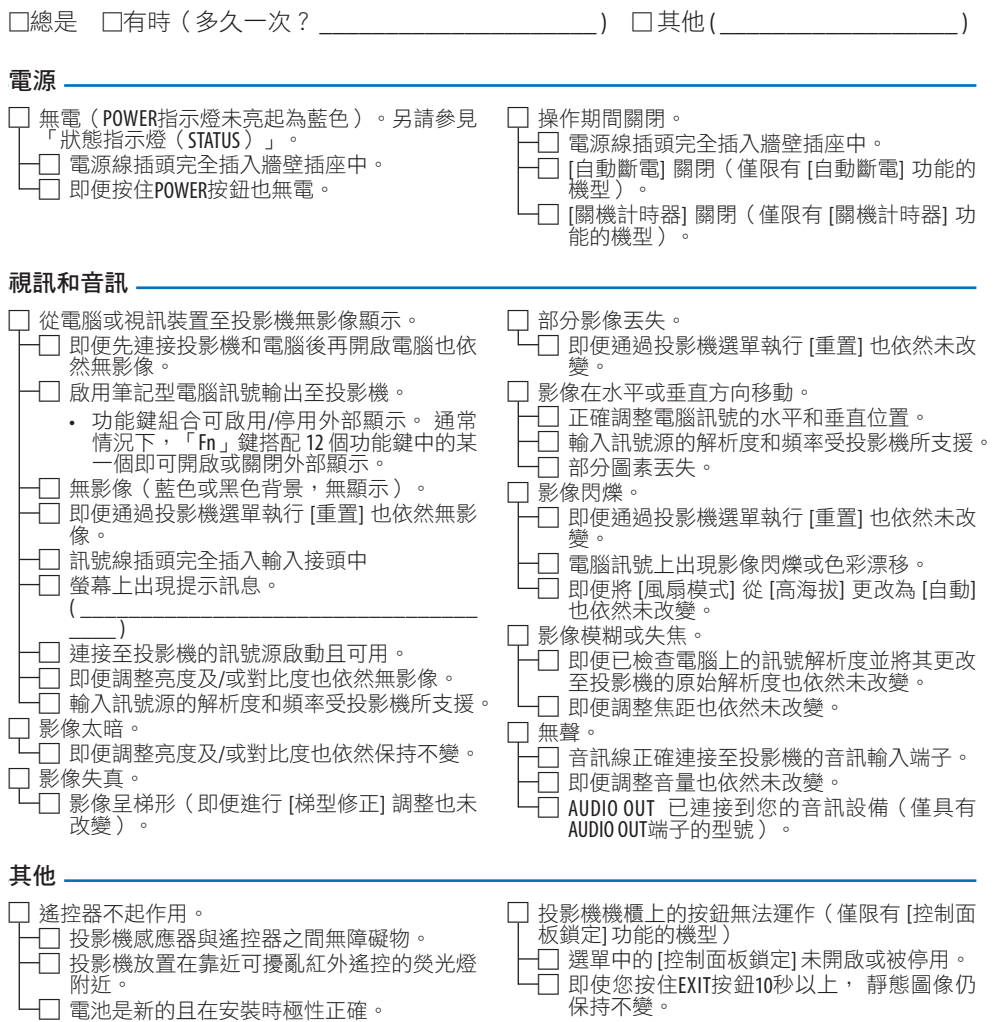

## 在以下空白處詳細描述您的問題。

## 關於投影機所用應用程式及環境的資訊

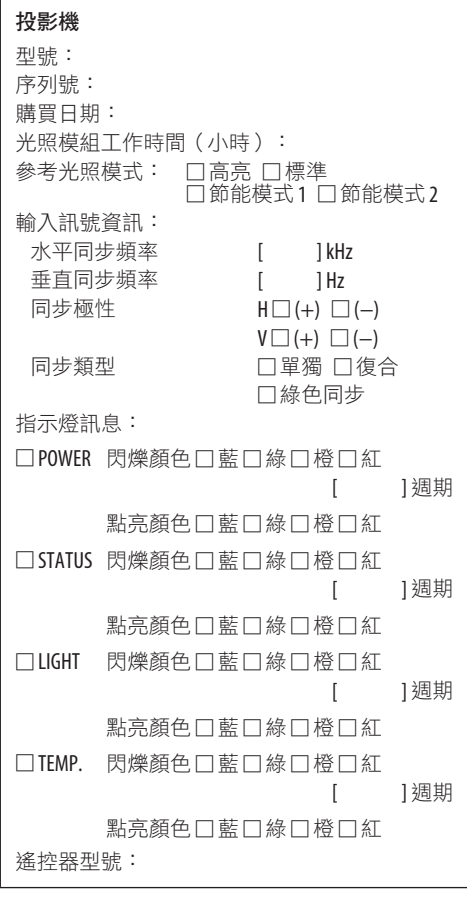

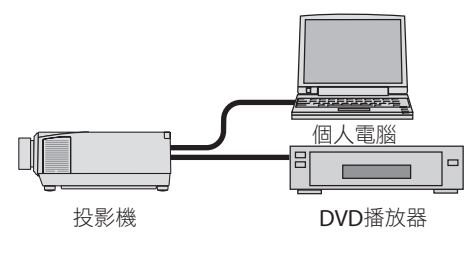

#### 訊號線

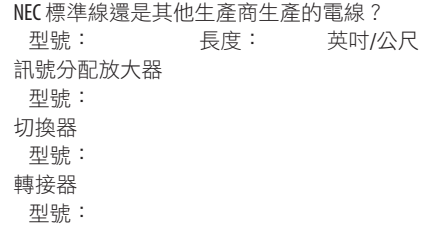

#### 安裝環境

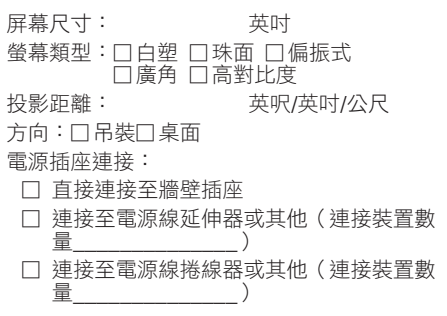

#### 電腦

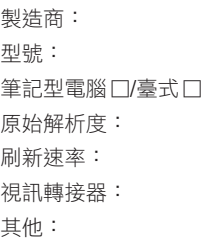

#### 視訊裝置

VCR、DVD播放器、視訊攝影機、視訊遊戲或其他 製造商: 型號:

## 8-12.註冊您的投影機!(適用於美國、加拿大及墨西哥居民)

請花時間來註冊您的新投影機。這樣可啟動您的有限零件及人工維修與 InstaCare 維修計劃。 登入我們的網站 <https://www.sharpnecdisplays.us>,點選支援中心/註冊產品並將填好的表 格於線上提交。

在收到後, 我們會傳送一封確認郵件, 裡面包含關於享受行業領袖 Sharp NEC Display Solutions of America, Inc. 為您所提供的快捷、可靠的保修與維修計劃的所有細節。

# **NEC**